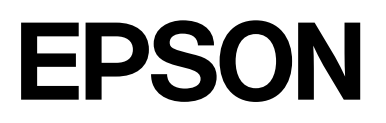

# **SC-F500 Series**

# **Guide d'utilisation**

CMP0208-03 FR

## <span id="page-1-0"></span>*Droits d'auteur et marques déposées*

Aucune partie de ce manuel ne peut être reproduite, stockée dans un système documentaire ou transmise sous quelque forme ou de quelque manière que ce soit, électronique, mécanique, par photocopie, enregistrement ou autre, sans l'accord préalable écrit de Seiko Epson Corporation. Les informations contenues dans la présente notice sont exclusivement destinées à l'utilisation de cette imprimante Epson. Epson ne pourra être tenue responsable de l'utilisation de ces informations avec d'autres imprimantes.

La société Seiko Epson Corporation et ses filiales ne peuvent être tenues pour responsables des préjudices, pertes, coûts ou dépenses subis par l'acquéreur de ce produit ou par des tiers, résultant d'un accident, d'une utilisation non conforme ou abusive de l'appareil, de modifications, de réparations ou de transformations non autorisées de ce produit ou encore du non-respect (sauf aux États-Unis d'Amérique) des instructions d'utilisation et d'entretien recommandées par Seiko Epson Corporation.

Seiko Epson Corporation ne pourra être tenue responsable des dommages ou problèmes survenus par suite de l'utilisation de produits optionnels ou consommables autres que ceux désignés par Seiko Epson Corporation comme étant des Produits d'origine Epson ou des Produits approuvés par Epson.

Seiko Epson Corporation ne pourra être tenue responsable des dommages résultant des interférences électromagnétiques se produisant à la suite de l'utilisation de câbles d'interface autres que ceux désignés par Seiko Epson Corporation comme étant des Produits approuvés par Epson.

Microsoft, Windows, and Windows Vista are trademarks of the Microsoft group of companies.

Apple, Mac, macOS, OS X, Bonjour, Safari, ColorSync are registered trademarks of Apple, Inc.

Chrome, Chrome OS, and Android are trademarks of Google LLC.

Intel® is a registered trademark of Intel Corporation.

Adobe and Reader are either registered trademarks or trademarks of Adobe in the United States and/or other countries.

HP-GL/2® and HP RTL® are registered trademarks of Hewlett-Packard Corporation.

The SuperSpeed USB Trident Logo is a registered trademark of USB Implementers Forum, Inc.

Remarque générale : les autres noms de produits utilisés dans le présent document sont donnés uniquement à titre indicatif et peuvent constituer des marques commerciales de leurs détenteurs respectifs. Epson dénie toute responsabilité vis-à-vis de ces marques.

©2019 Seiko Epson Corporation

## *Table des matières*

## *[Droits d'auteur et marques déposées](#page-1-0)*

## *[Introduction](#page-5-0)*

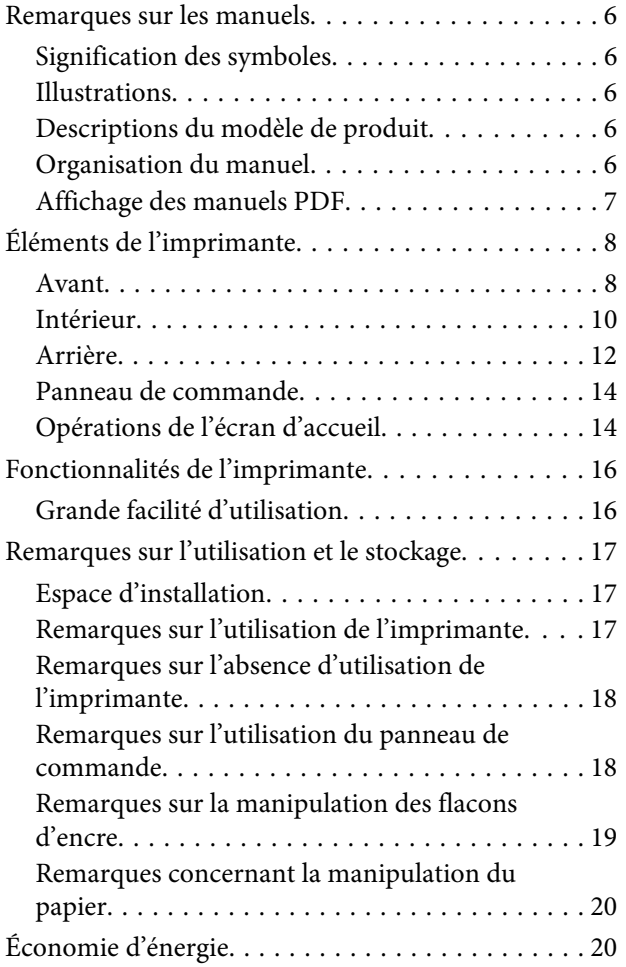

## *[Présentation du logiciel](#page-21-0)*

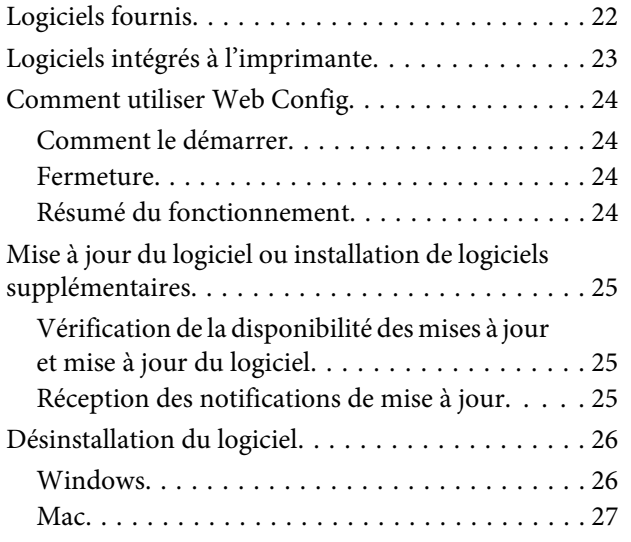

## *[Chargement et réglage du papier](#page-27-0)*

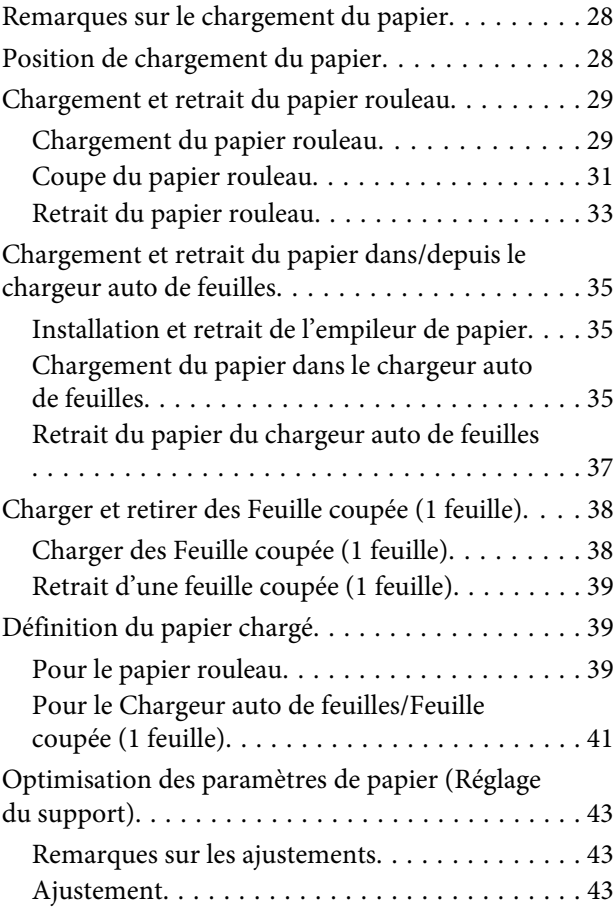

## *[Impression avec le pilote d'imprimante](#page-45-0)  [à partir de votre ordinateur](#page-45-0)*

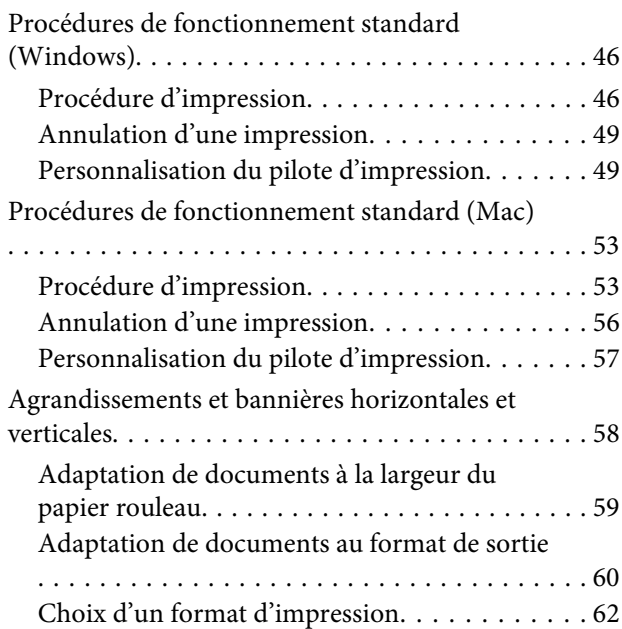

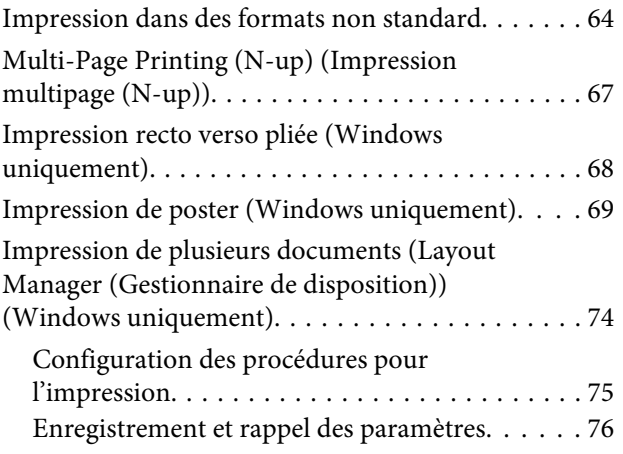

## *[Modification des méthodes de](#page-77-0)  [connexion réseau](#page-77-0)*

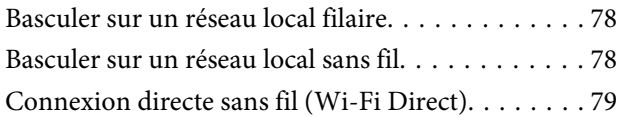

## *[À l'aide du menu](#page-80-0)*

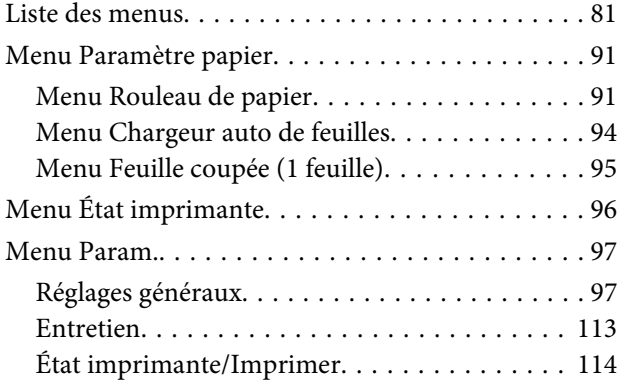

## *[Entretien](#page-114-0)*

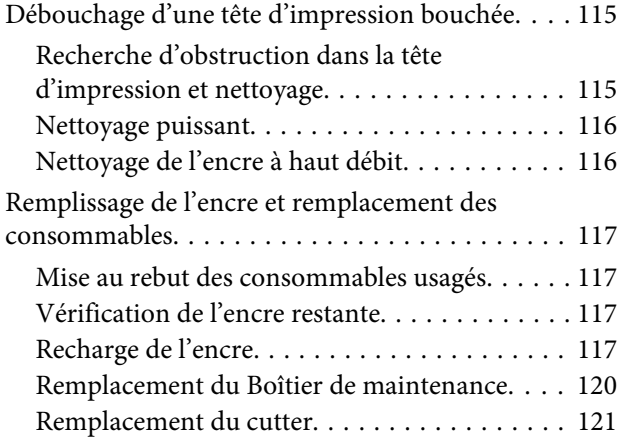

## *[Résolution des problèmes](#page-122-0)*

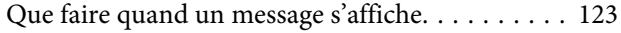

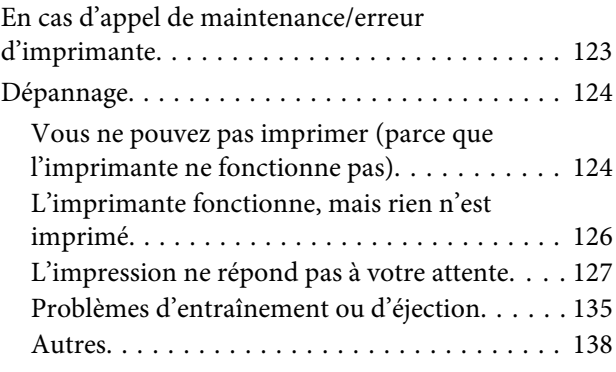

## *[Annexe](#page-139-0)*

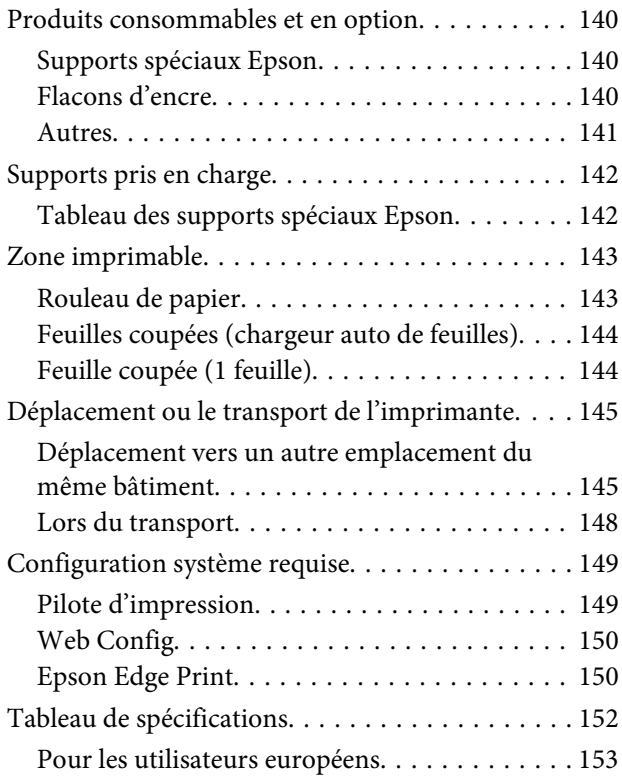

## *[Assistance](#page-153-0)*

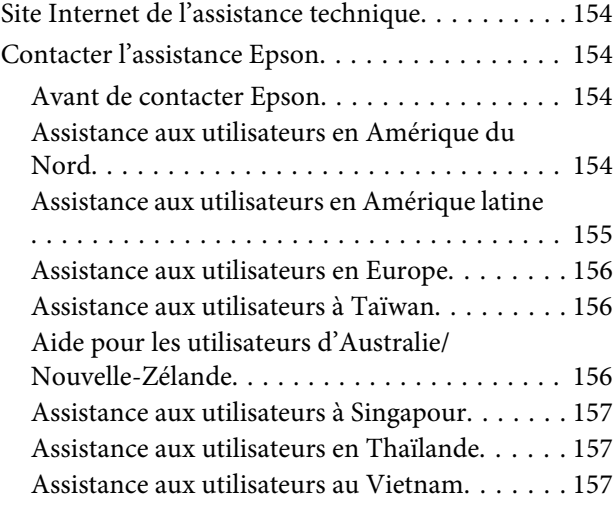

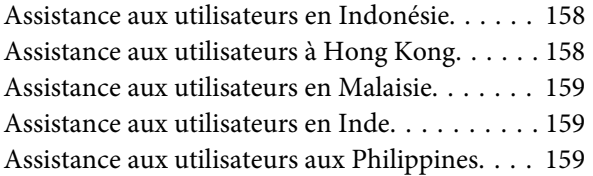

## <span id="page-5-0"></span>**Remarques sur les manuels**

## **Signification des symboles**

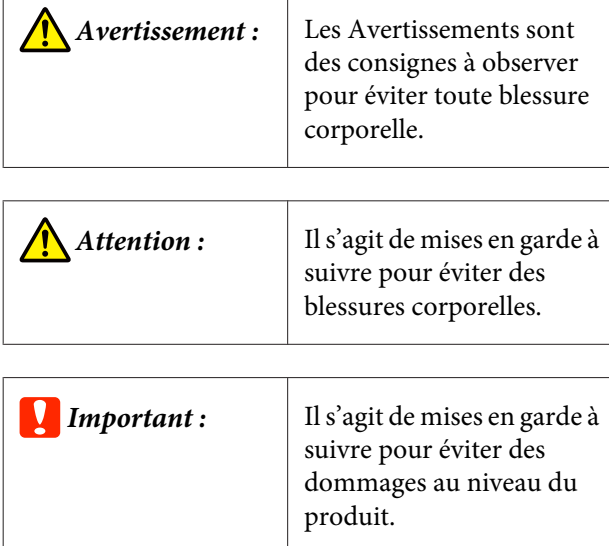

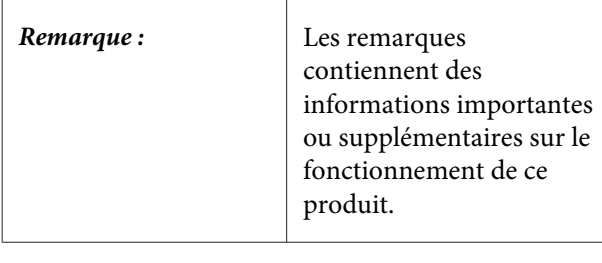

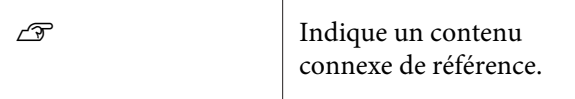

## **Illustrations**

Les illustrations des manuels peuvent différer légèrement du modèle que vous utilisez. Gardez cela à l'esprit lors de l'utilisation de ces manuels.

## **Descriptions du modèle de produit**

Certains modèles décrits dans ce manuel peuvent ne pas être vendus dans votre pays ou votre région.

## **Organisation du manuel**

Les guides pour ce produit sont organisés comme indiqué plus bas.

Vous pouvez consulter la version PDF des manuels en utilisant Adobe Acrobat Reader ou Aperçu (Mac).

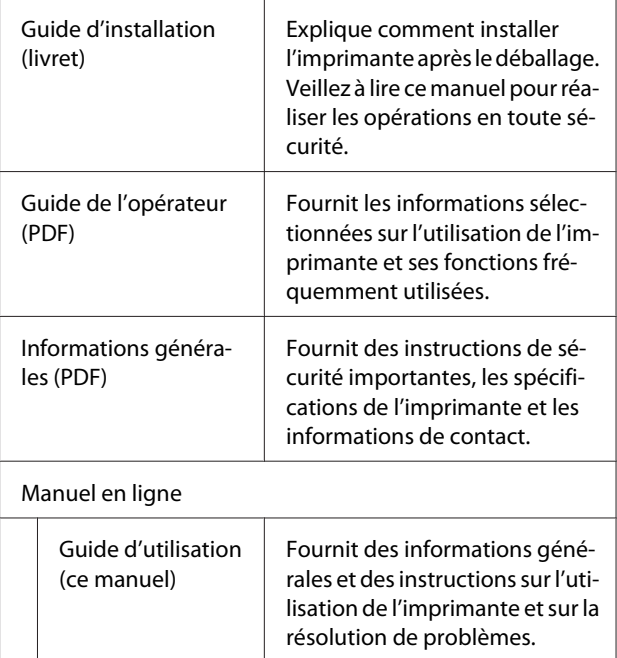

## <span id="page-6-0"></span>**Affichage des manuels PDF**

Cette section utilise le Adobe Acrobat Reader DC comme exemple pour expliquer les opérations de base pour visualiser le PDF dans Adobe Acrobat Reader.

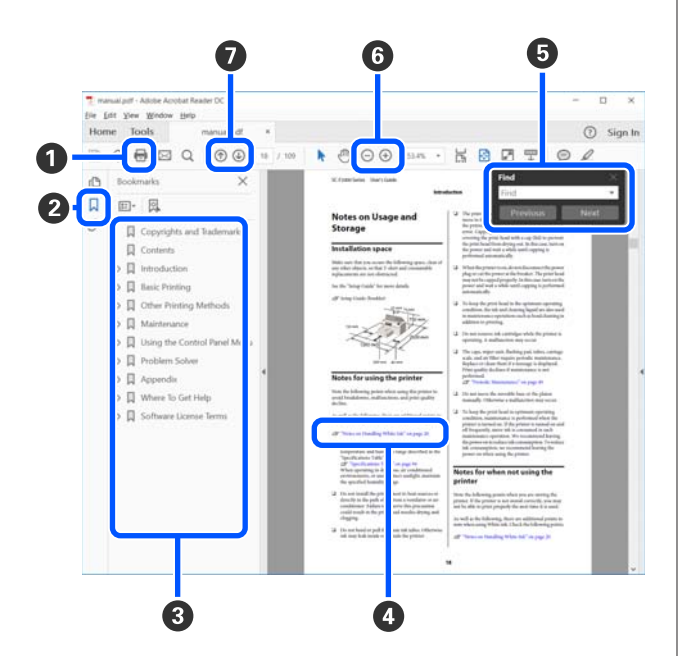

- A Cliquez pour imprimer le manuel PDF.
- B Les signets se masquent ou s'affichent chaque fois que vous cliquez dessus.
- Cliquez sur le titre pour ouvrir la page correspondante.

Cliquez sur [+] pour ouvrir les titres plus bas dans la hiérarchie.

D Si la référence est en texte bleu, cliquez sur le texte bleu pour ouvrir la page correspondante.

Procédez comme suit pour revenir à la page origi‐ nale.

### **Pour Windows**

Maintenez la touche Alt enfoncée et appuyez sur la touche  $\overline{\phantom{a}}$ .

#### **Pour Mac**

Maintenez la touche command enfoncée et appuyez sur la touche  $\leftarrow$ .

E Vous pouvez saisir et rechercher des mots-clés, tels que les noms des éléments que vous souhaitez con‐ firmer.

#### **Pour Windows**

Faites un clic droit sur une page dans le manuel en PDF et sélectionnez **Find (Rechercher)** dans le me‐ nu qui s'affiche pour ouvrir la barre d'outils de re‐ cherche.

#### **Pour Mac**

Sélectionnez **Find (Rechercher)** dans le menu **Edit (Modifier)** pour ouvrir la barre d'outils de recher‐ cher.

 $\bullet$  Cliquez sur  $\leftrightarrow$  pour agrandir du texte qui serait trop petit à l'image. Cliquez sur  $\Theta$  pour réduire la taille. Procédez comme suit pour spécifier une partie d'une illustration ou d'une capture d'écran à agran‐ dir.

#### **Pour Windows**

Faites un clic droit sur la page dans le manuel PDF et sélectionnez **Marquee Zoom (Zoom de texte défi‐ lant)** dans le menu qui est affiché. Le pointeur se transforme en loupe. Utilisez-le pour spécifier la plage de l'endroit que vous souhaitez agrandir.

#### **Pour Mac**

Cliquez sur le menu **View (Afficher)** — **Zoom** — **Marquee Zoom (Zoom de texte défilant)** dans cet ordre pour modifier le pointeur en loupe. Utilisez le pointeur comme une loupe pour spécifier la plage de l'endroit que vous souhaitez agrandir.

G Ouvre la page précédente ou la page suivante.

## <span id="page-7-0"></span>**Éléments de l'imprimante**

## **Avant**

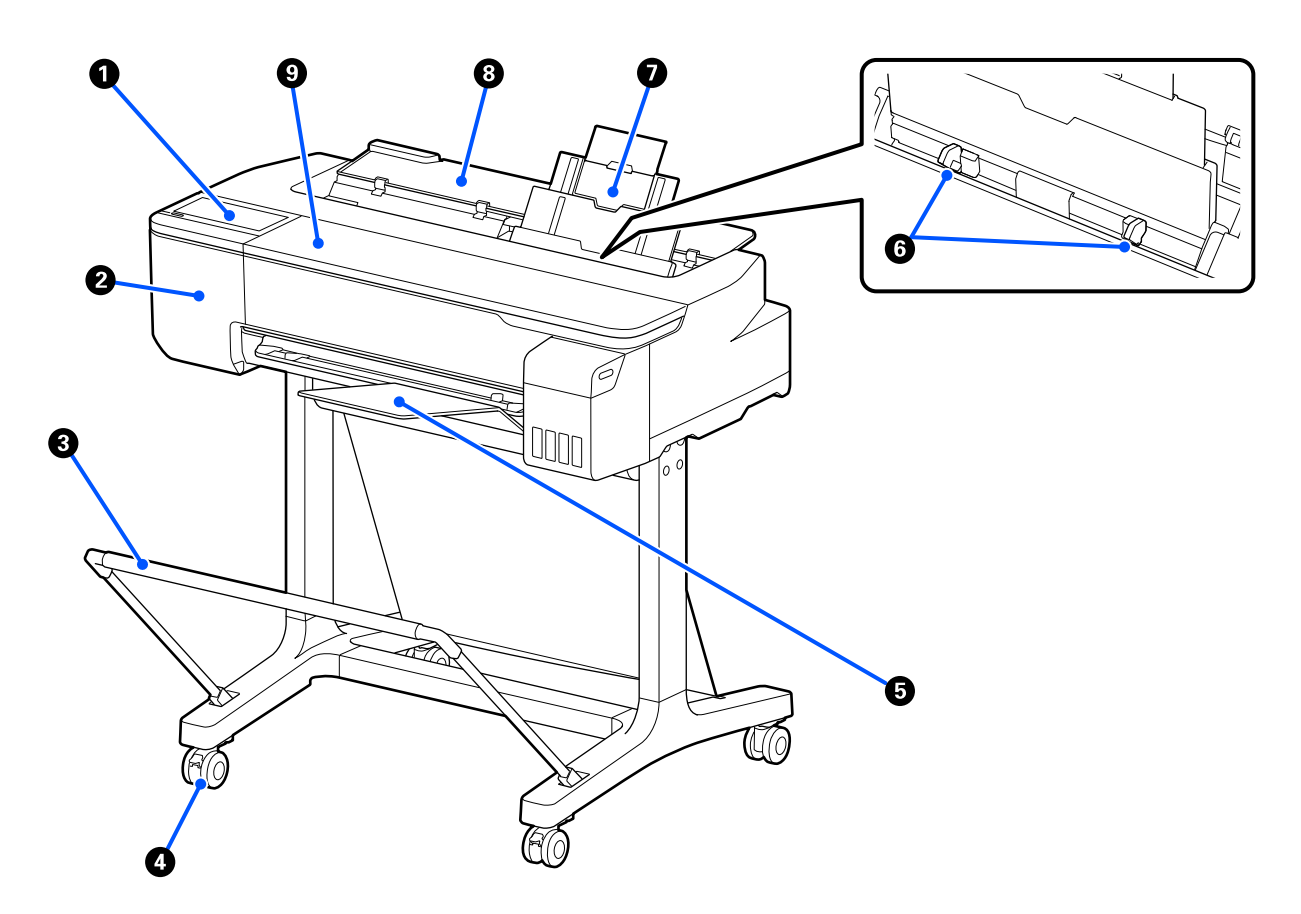

#### A **Panneau de commande**

U[« Panneau de commande » à la page 14](#page-13-0)

## B **Capot de la coupeuse**

Ouvrez-le lors du remplacement de la coupeuse.

U[« Remplacement du cutter » à la page 121](#page-120-0)

### C **Corbeille à papier (en option)**

Les documents imprimés sont collectés dans ce panier pour éviter qu'ils ne se salissent ou ne se froissent.

 $\mathcal{D}$  [« Produits consommables et en option » à la page 140](#page-139-0)

### **<sup>O</sup>** Roulettes

Chaque pied est équipé de deux roulettes. En règle générale, les roulettes restent verrouillées une fois l'imprimante en place.

### E **Empileur de papier**

À fixer à l'avant de l'imprimante comme illustré si vous imprimez en continu plusieurs feuilles depuis le chargeur auto de feuilles. Une fois éjecté, le papier imprimé s'empile dans ce bac. Retirez l'empileur lorsque vous imprimez sur du papier rouleau ou des feuilles coupées (1 feuille).

 $\mathscr{D}$  [« Installation et retrait de l'empileur de papier » à la page 35](#page-34-0)

## **G** Guide latéral

À aligner contre les bords gauche et droit du papier chargé dans le chargeur auto de feuilles. Permet au papier d'être entraîné bien droit.

### G **Chargeur auto de feuilles**

Vous pouvez charger plusieurs feuilles coupées de papier A4 ou A3. Le papier chargé est entraîné automatique‐ ment, ce qui vous permet d'imprimer en continu. U[« Chargement du papier dans le chargeur auto de feuilles » à la page 35](#page-34-0)

## **<sup>@</sup>** Capot de feuille coupée

À ouvrir lorsque vous utilisez le chargeur auto de feuilles ou lorsque vous chargez une feuille de papier coupée.  $\mathscr{D}$  [« Charger des Feuille coupée \(1 feuille\) » à la page 38](#page-37-0) Pour charger du papier rouleau, ouvrez ce capot, puis ouvrez le capot du papier rouleau.

Afin d'empêcher la poussière de s'accumuler dans l'imprimante, refermez le chargeur auto de feuilles lorsque vous ne l'utilisez pas ou lorsque vous utilisez un autre support qu'une feuille coupée.

## **O** Capot avant

À ouvrir en cas de bourrage papier.

<span id="page-9-0"></span>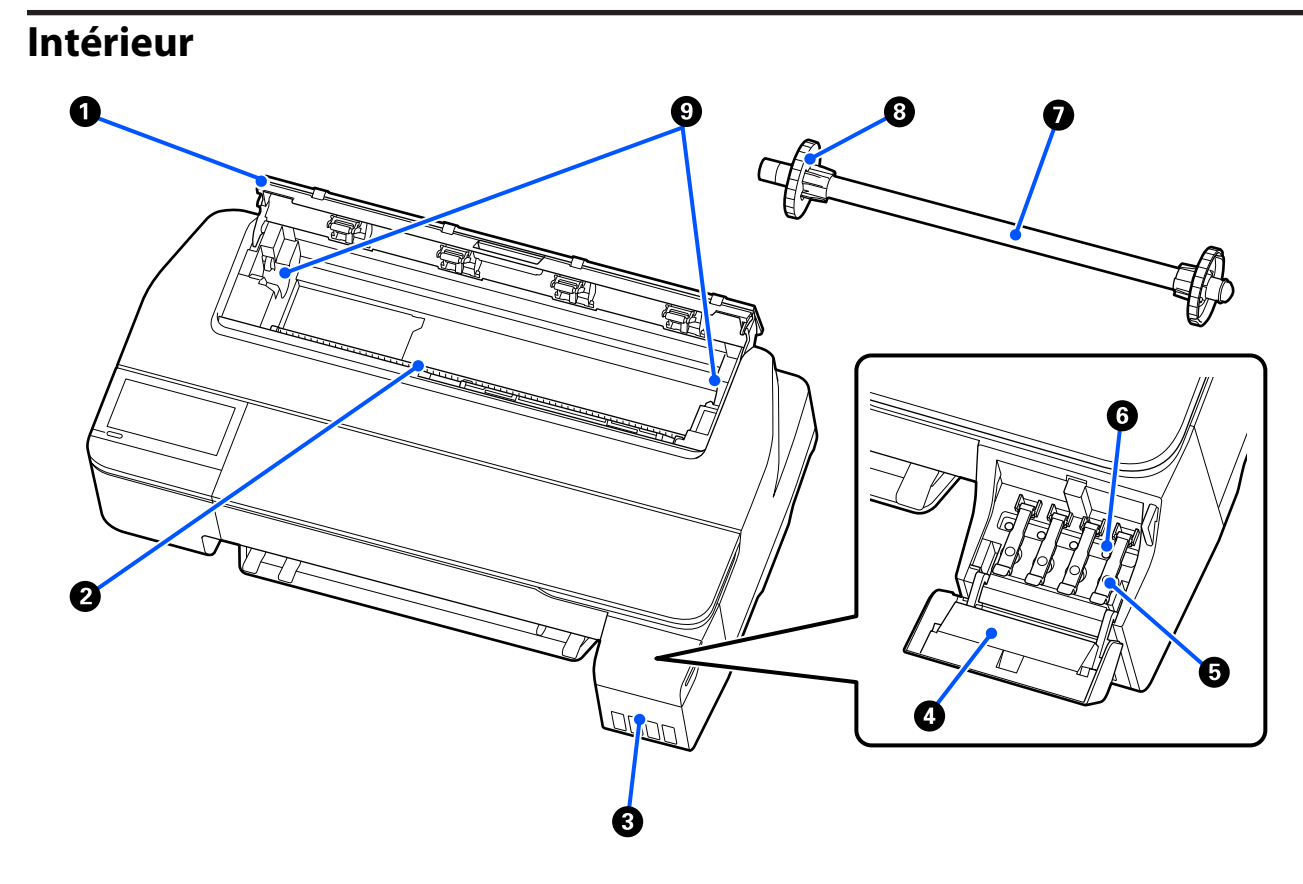

#### A **Capot du papier rouleau**

Cette couverture protège le papier rouleau chargé et empêche la poussière d'entrer dans l'imprimante. Devrait être fermé lors de l'utilisation de l'imprimante, sauf au moment de charger ou de retirer le papier rouleau. U[« Chargement du papier rouleau » à la page 29](#page-28-0)

### B **Fente d'alimentation du papier**

Fente dans laquelle le papier rouleau et les feuilles de papier coupées sont alimentés lors de l'impression. Insérez les feuilles coupées une par une à la main.

#### C **Réservoirs d'encre**

Alimentent la tête d'impression en encre.

#### D **Capot des réservoirs d'encre**

À ouvrir pour remplir les réservoirs d'encre.

#### U[« Recharge de l'encre » à la page 117](#page-116-0)

#### E **Capuchons des réservoirs d'encre**

À ouvrir lors du remplissage des réservoirs d'encre ou du changement de position des capuchons de transport.

U[« Recharge de l'encre » à la page 117](#page-116-0)

 $\mathcal{D}$  [« Déplacement ou le transport de l'imprimante » à la page 145](#page-144-0)

#### **<sup>6</sup>** Capuchons de transport

En cas de déplacement ou de transport de l'imprimante, positionnez ces capuchons dans leur position de transport afin d'empêcher toute fuite d'encre. En temps normal, ils doivent se trouver en position d'impression.

 $\mathcal{D}$  [« Déplacement ou le transport de l'imprimante » à la page 145](#page-144-0)

### G **Broche**

Lorsque vous chargez du papier rouleau dans l'imprimante, insérez ceci dans le papier rouleau.

### **<sup>6</sup>** Tige mobile (transparent)

Ceci fixe le papier rouleau placé sur la broche. Fixez-la ou détachez-la lorsque vous placez ou retirez le papier rouleau sur/de la broche.

### **<sup>O</sup>** Porte-broche

Installez la broche avec le papier rouleau chargé. Un support est présent sur les bords droit et gauche.

U[« Chargement du papier rouleau » à la page 29](#page-28-0)

## <span id="page-11-0"></span>**Arrière**

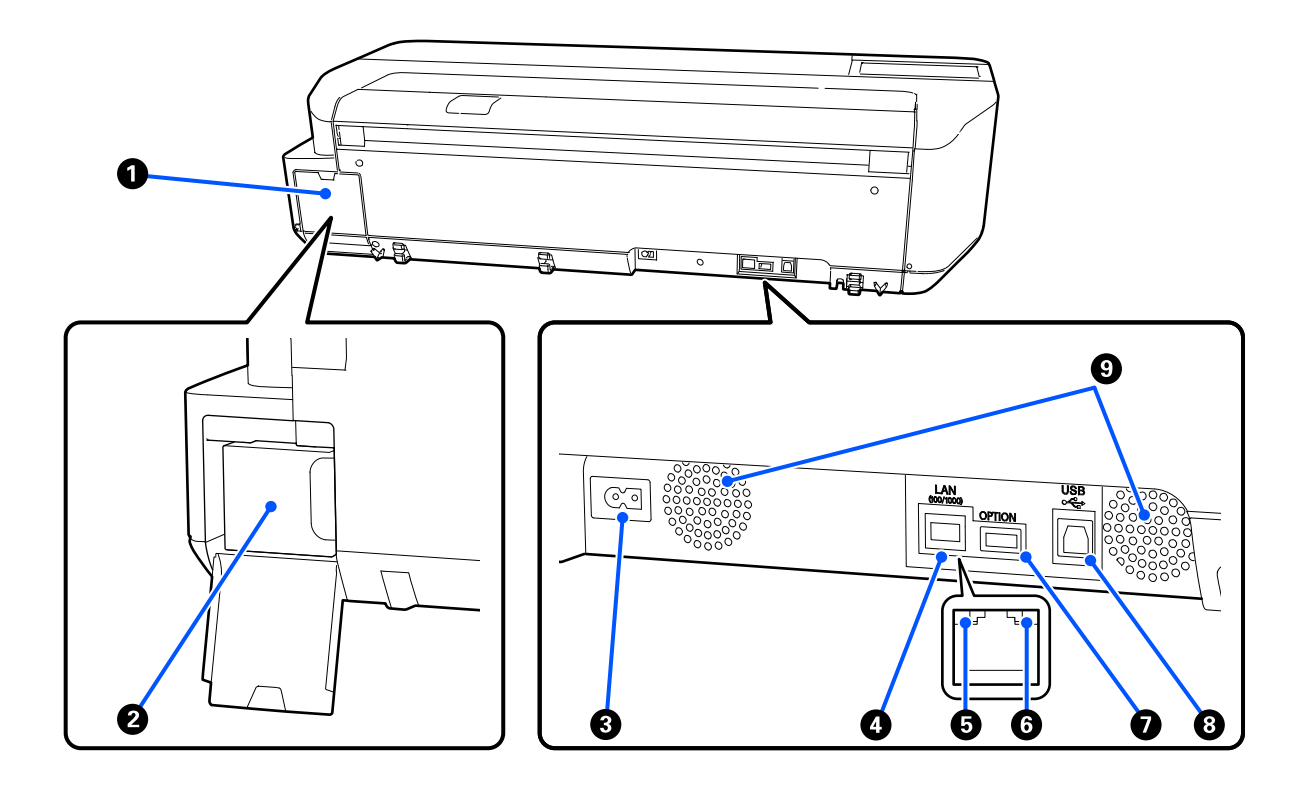

## A **Capots du boîtier de maintenance**

Ouvrez-le pour remplacer le boîtier de maintenance.

#### **2** Bloc récupérateur d'encre

Ce conteneur sert à collecter l'encre usagée.

U[« Remplacement du Boîtier de maintenance » à la page 120](#page-119-0)

## **<sup>6</sup>** Entrée CA

Connectez ici le câble d'alimentation fourni.

## **O** Port LAN

Permet de connecter le câble LAN.

## E **Voyant d'état (vert, orange)**

La couleur indique la vitesse de transmission réseau.

Éteint : 10BASE-T

Orange : 100BASE-TX

Vert : 1000BASE-T

### F **Voyant de données (jaune)**

L'état de la connexion réseau et la réception de données sont indiqués par un voyant allumé ou clignotant.

Allumé : connexion établie.

Clignotant : réception de données.

## G **Port OPTION**

Ceci ne peut pas être utilisé.

## **B** Port USB

Branchez le câble USB ici.

## **O** Aérations

N'obstruez pas les aérations. U[« Espace d'installation » à la page 17](#page-16-0)

## <span id="page-13-0"></span>**Panneau de commande**

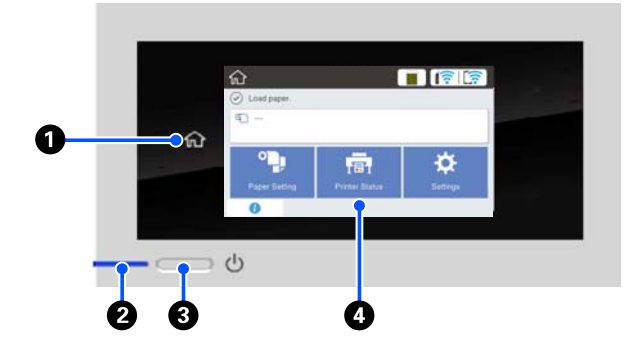

#### A **Bouton d'accueil**

Touchez ce bouton pendant qu'un menu est affiché pour revenir à l'écran d'accueil. Le bouton d'accueil est désactivé lorsqu'il ne peut pas être utilisé pendant les opérations telles que l'alimentation papier.

#### B **Voyant** P **(alimentation)**

Marche : L'imprimante est sous tension.

Clignotant : L'imprimante exécute un processus tel que le démarrage, la mise hors tension, la réception de don‐ nées ou le nettoyage de la tête d'impression. Patientez sans réali‐ ser d'opération jusqu'à ce que ce voyant arrête de clignoter. Ne dé‐ connectez pas le câble d'alimenta‐ tion.

Arrêt : L'imprimante est hors tension.

#### C **Touche** P **(marche/arrêt)**

Met l'imprimante sous ou hors tension.

### D **Écran**

Il s'agit d'une dalle tactile affichant l'état, les menus, les messages d'erreur, etc. de l'imprimante. Vous pouvez sélectionner les options de menu et les op‐ tions affichées sur cet écran en les touchant douce‐ ment et en faisant défiler l'écran en déplaçant votre doigt tout en restant en contact avec l'écran.

## **Opérations de l'écran d'accueil**

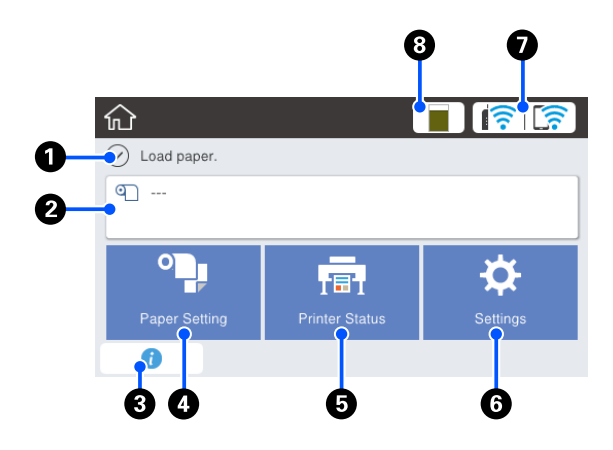

Aperçu des opérations de l'écran d'accueil UGuide de l'opérateur (PDF)

#### A **Zone d'affichage des informations**

Affiche l'état, les messages d'erreur, etc., de l'impri‐ mante.

#### B **Zone d'informations du papier rouleau**

❏ Lorsque le papier rouleau est chargé Affiche des informations sur le papier rouleau chargé. Lorsque l'option Configuration est réglée sur Marche, le montant restant approximatif (longueur restante) s'affiche. Toucher cette zone affiche un menu pour effectuer

des opérations telles que le réglage et l'ajustement du papier rouleau.

U[« Menu Rouleau de papier » à la page 91](#page-90-0)

❏ Lorsque que papier rouleau indiqué n'est pas chargé Affiche « --- ». Toucher cette zone affiche la procédure de chargement du papier rouleau.

### C **Icône d'informations**

Dans le cas de notifications, telles que des avertissements de quantité restante de consommables, le nombre de notifications est indiqué par un badge en haut à droite de cette icône. Si vous touchez cette icône lorsque le badge est affiché, une liste de noti‐ fications nécessitant votre action s'affiche. Toucher l'un des éléments affiche des instructions sur ce qu'il faut faire. Si vous n'effectuez pas ces actions, le badge ne disparaîtra pas.

#### D **Bouton du menu Paramètre papier**

Touchez ce bouton pour charger, retirer, régler ou ajuster le papier.

❏ Consultez la section suivante pour obtenir plus de détails sur le Rouleau de papier. U[« Chargement et retrait du papier rouleau » à la](#page-28-0) [page 29](#page-28-0) Description des menus U[« Menu Rouleau de papier » à la page 91](#page-90-0)

❏ Consultez la section suivante pour obtenir plus de détails sur le Chargeur auto de feuilles. G [« Chargement et retrait du papier dans/depuis le](#page-34-0) [chargeur auto de feuilles » à la page 35](#page-34-0) Description des menus U[« Menu Chargeur auto de feuilles » à la](#page-93-0) [page 94](#page-93-0)

❏ Consultez la section suivante pour obtenir plus de détails sur Feuille coupée (1 feuille). U[« Charger et retirer des Feuille coupée \(1 feuille\) » à](#page-37-0) [la page 38](#page-37-0) Description des menus U[« Menu Feuille coupée \(1 feuille\) » à la page 95](#page-94-0)

#### E **Bouton de menu État imprimante**

Appuyez sur ce bouton lorsque vous souhaitez vé‐ rifier l'état des consommables ou les détails des no‐ tifications affichées.

U[« Menu État imprimante » à la page 96](#page-95-0)

#### **6** Bouton du menu Param.

Appuyez sur ce bouton lorsque vous souhaitez ef‐ fectuer une maintenance ou configurer les paramè‐ tres de fonctionnement de l'imprimante, les para‐ mètres réseau ou d'autres paramètres. Pour plus d'informations, reportez-vous aux sections suivan‐ tes.

U[« Menu Param. » à la page 97](#page-96-0)

### G **Icône de réseau**

L'état de la connexion réseau est indiqué par une icône, tel qu'indiqué ci-dessous.

Toucher l'icône vous permet de changer l'état de la connexion réseau.

U[« Modification des méthodes de connexion ré‐](#page-77-0) [seau » à la page 78](#page-77-0)

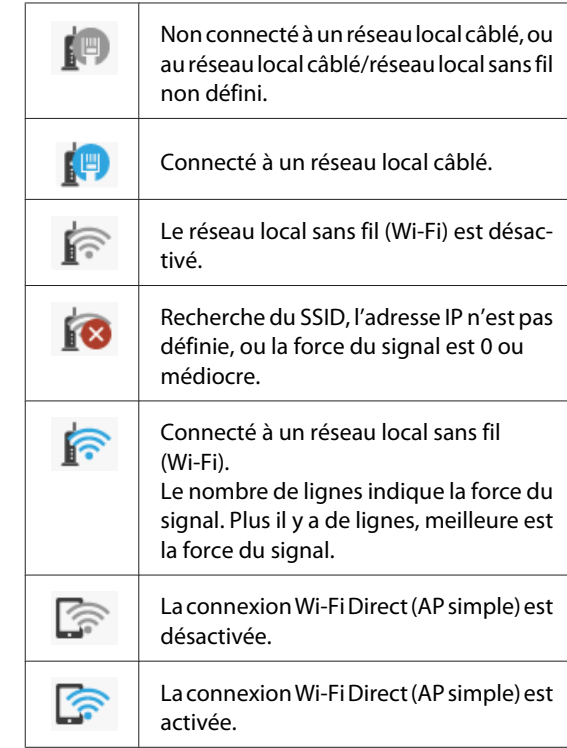

### H **Icône d'état des consommables**

La longueur de la barre reflète l'espace libre dans le boîtier de maintenance. Plus la barre est courte, plus l'espace restant est faible.

Lorsque A s'affiche, l'espace restant dans le boîtier de maintenance est très faible. Appuyez sur l'icône pour afficher l'écran d'état des consommables et consulter la référence du boîtier de maintenance. Il s'agit d'un bouton de raccourci pour **État de l'ali‐ mentation** du menu **État imprimante**.

 $\mathscr{D}$  [« Menu État imprimante » à la page 96](#page-95-0)

## <span id="page-15-0"></span>**Fonctionnalités de l'imprimante**

## **Grande facilité d'utilisation**

## **Imprimante grand format peu encombrante**

Étant donné que l'imprimante est plus petite et plus légère que nos imprimantes grand format classiques, elle occupe un espace bien plus réduit. Il est même possible de l'installer dans une armoire ou un meuble de rangement. Consultez la section suivante pour les dimensions.

U[« Tableau de spécifications » à la page 152](#page-151-0)

## **Basculement automatique entre le chargeur auto de feuilles (feuilles coupées) et le papier rouleau**

Vous pouvez charger du papier rouleau dans l'imprimante, ainsi que plusieurs feuilles de papier au format A3 ou inférieur en même temps dans le chargeur auto de feuilles. Dans les paramètres **Source** du pilote de l'imprimante, sélectionnez l'un des deux pour basculer facilement entre les deux types de papier.

## **Vérification du mode d'emploi à l'écran lors d'un bon fonctionnement**

Au-delà de sa conception d'écran permettant un fonctionnement intuitif, cette imprimante vous permet de vérifier les instructions d'opérations illustrées, telles que le chargement du papier.

 $\mathcal{L}$  Guide de l'opérateur (PDF)

## **Pilote d'imprimante simple et facile à utiliser**

Modifiez simplement les paramètres du papier pour imprimer de manière optimale sur des matériaux rigides ou en tissu.

Ceci vous évite d'avoir à régler les paramètres d'impression individuellement. Lorsque vous sélectionnez un paramètre Source, les erreurs de chargement dues à des erreurs de chargement du papier sont réduites, car la taille et le type de papier chargé dans l'imprimante sont appliqués automatiquement. Vous pouvez non seulement vérifier les conditions définies dans une illustration du pilote d'imprimante, mais également l'image détaillée dans l'écran d'aperçu avant d'imprimer.

## **Prise en charge de la connexion LAN sans fil**

Cette imprimante peut être placée où vous le souhaitez sans tenir compte du cheminement des câbles, car elle peut imprimer en étant connectée à un ordinateur via un réseau local sans fil. Elle peut également être branchée sur un LAN filaire.

En outre, cette imprimante permet d'imprimer en se connectant directement à l'aide de Wi-Fi Direct, même si elle n'est pas connectée à un réseau local.

U[« Basculer sur un réseau local sans fil » à la](#page-77-0) [page 78](#page-77-0)

U[« Connexion directe sans fil \(Wi-Fi Direct\) » à la](#page-78-0) [page 79](#page-78-0)

## <span id="page-16-0"></span>**Remarques sur l'utilisation et le stockage**

## **Espace d'installation**

Veillez à sécuriser l'espace suivant et à le dégager de tout objet afin que l'éjection du papier et le remplacement des consommables ne soient pas obstrués.

Reportez-vous au tableau des spécifications pour connaître les dimensions externes de l'imprimante.

 $\mathcal{L}$  [« Tableau de spécifications » à la page 152](#page-151-0)

#### **Avec support (en option)**

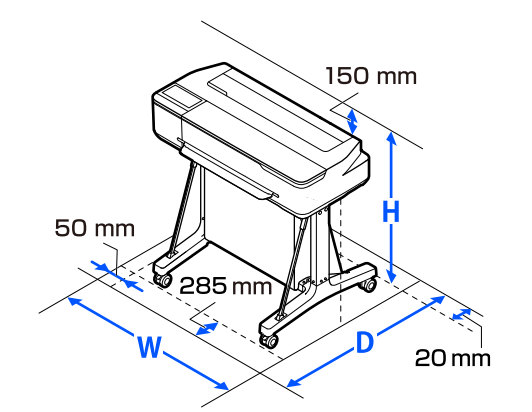

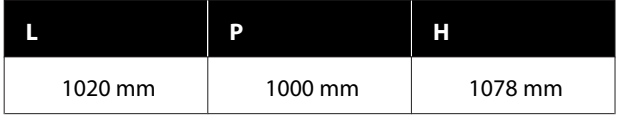

#### **Sans support (en option)**

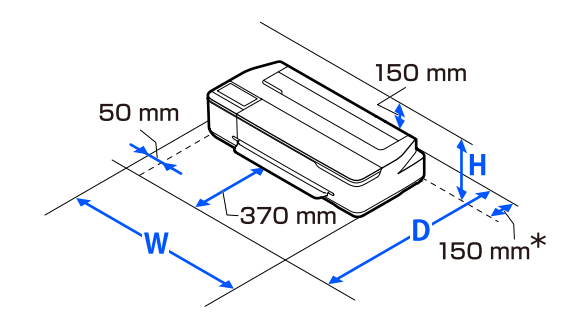

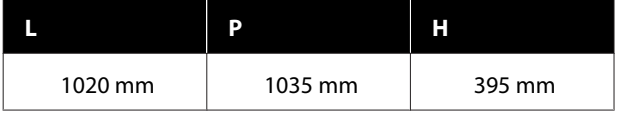

\* Vous devez disposer d'au moins 150 mm à l'arrière lors du remplacement du boîtier de maintenance.

## **Remarques sur l'utilisation de l'imprimante**

Tenez compte des points suivants lorsque vous utilisez cette imprimante afin d'éviter les pannes, les dysfonctionnements et la dégradation de la qualité d'impression.

❏ Lorsque vous utilisez l'imprimante, vérifiez la plage de température de fonctionnement et d'humidité décrite dans le « Tableau de spécifications ».  $\mathscr{D}$  [« Tableau de spécifications » à la page 152](#page-151-0) Même dans les conditions indiquées, il est possible que l'impression ne soit pas optimale lorsque les conditions d'environnement ne conviennent pas au papier utilisé. Veillez à utiliser l'imprimante dans un environnement conforme aux conditions requises par le papier. Pour plus de détails, reportez-vous à la documentation fournie avec le papier.

En outre, si vous utilisez l'appareil dans un environnement sec, climatisé, ou exposé à la lumière directe du soleil, veillez à maintenir l'humidité appropriée.

- ❏ N'installez pas l'imprimante près de sources de chaleur ou dans la trajectoire directe d'un ventilateur ou d'une climatisation. Les buses des têtes d'impression risqueraient de sécher et de s'obstruer.
- ❏ Il est possible que la tête d'impression ne soit pas recouverte (et donc ne soit pas positionnée à droite) si une erreur se produit et que l'imprimante est éteinte avant que l'erreur ne soit résolue. La fonction d'obturation place automatiquement un capuchon sur la tête d'impression pour l'empêcher de sécher. Dans ce cas, mettez l'imprimante sous tension et attendez quelques instants que l'obturation soit exécutée automatiquement.
- ❏ Ne débranchez pas l'alimentation de l'imprimante lorsque cette dernière est sous tension, ou ne coupez pas l'alimentation au niveau du disjoncteur. car l'obturation de la tête pourrait ne pas se faire correctement. Dans ce cas, mettez l'imprimante sous tension et attendez quelques instants que l'obturation soit exécutée automatiquement.
- <span id="page-17-0"></span>❏ Comme pour l'impression, l'imprimante utilise de l'encre provenant de toutes les cartouches lors du nettoyage de la tête d'impression et autres opérations de maintenance, afin de conserver la tête dans des conditions optimales.
- ❏ L'imprimante peut effectuer le nettoyage de la tête d'impression automatiquement pour maintenir une bonne qualité d'impression. Veuillez attendre que le nettoyage se termine sans ouvrir les capots ou éteindre l'appareil.

## **Remarques sur l'absence d'utilisation de l'imprimante**

Si vous ne comptez pas utiliser l'imprimante pendant un certain temps, prenez en considération les conseils de stockage suivants. Si l'imprimante n'est pas rangée correctement, vous risquez de ne pas pouvoir imprimer correctement lors de la prochaine utilisation.

- ❏ Lorsque vous entreposez l'imprimante, veillez à ce qu'elle soit positionnée à l'horizontale. Ne placez pas l'imprimante inclinée, droite ou à l'envers.
- ❏ Si vous n'imprimez pas pendant une longue période, il est possible que les buses de la tête d'impression se bouchent. Nous vous recommandons d'effectuer des impressions une fois par semaine pour éviter que la tête d'impression ne se bouche.
- ❏ Le rouleau de l'imprimante peut laisser une marque sur le papier resté à l'intérieur. Le papier peut alors devenir mou ou gondoler, provoquant des problèmes d'alimentation du papier ou de rayure de la tête d'impression. Retirez tout papier lorsque vous rangez l'imprimante.
- ❏ Rangez l'imprimante après avoir vérifié que la tête d'impression a été obturée (la tête d'impression se trouve à l'extrême droite). Si la tête d'impression reste exposée pendant une période prolongée, la qualité d'impression peut décroître.

### *Remarque :*

Si la tête d'impression n'est pas obturée, mettez l'imprimante sous tension, puis à nouveau hors tension.

❏ Pour éviter toute accumulation de poussière ou de corps étrangers dans l'imprimante, fermez tous les capots lorsque vous ne l'utilisez pas pendant une période prolongée.

Dans ce cas, protégez-la également avec un tissu antistatique ou un autre système de protection. Les buses de la tête d'impression sont de très petite taille et peuvent facilement s'obstruer si des poussières fines pénètrent dans la tête d'impression. Dans ce cas, vous ne pourrez plus imprimer correctement.

## **Remarques sur l'utilisation du panneau de commande**

- ❏ Touchez le panneau avec votre doigt. Le panneau ne réagit que lorsque vous le touchez avec votre doigt.
- ❏ Il se peut qu'il ne réponde pas lorsqu'on le touche autrement qu'avec le doigt, lorsqu'on le touche avec le doigt mouillé ou vêtu d'un gant, ou lorsqu'il y a une feuille de protection ou un autocollant sur le panneau.
- ❏ Ne pas utiliser avec des objets pointus tels qu'un stylo à bille ou des porte-mines. Cela peut endommager le panneau.
- ❏ Si le panneau se salit, essuyez-le avec un chiffon doux. S'il est très sale, trempez un chiffon doux dans une solution diluée de détergent neutre, essorez-le soigneusement, essuyez la poussière, puis essuyez-le avec un chiffon doux et sec. N'utilisez pas de substances chimiques volatiles telles que du diluant, du benzène ou de l'alcool. Cela peut endommager la surface du panneau.
- ❏ Ne pas utiliser dans un environnement sujet à des changements rapides de température ou d'humidité. De la condensation peut se former à l'intérieur du panneau, ce qui peut provoquer une détérioration de la performance.
- ❏ Il se peut que certains pixels ne s'allument pas à l'écran, ou qu'ils ne s'allument pas en continu. De plus, en raison des caractéristiques des affichages LCD, la luminosité peut être irrégulière, mais il ne s'agit pas d'un dysfonctionnement.

## <span id="page-18-0"></span>**Remarques sur la manipulation des flacons d'encre**

Veuillez observer les points suivants avant de procéder au remplissage de l'encre.

## **Remarques sur la manipulation**

- ❏ N'utilisez que des flacons d'encre conçus pour ce produit.
- ❏ Manipulez l'encre avec soin lors de l'utilisation de l'imprimante. De l'encre peut se répandre lors du remplissage des réservoirs d'encre. Les taches sur vos vêtements ou effets personnels peuvent s'avérer impossibles à enlever.
- ❏ Ne secouez pas et ne pressez pas les flacons d'encre.
- ❏ Une fois ouverts, utilisez les flacons le plus vite possible.
- ❏ Stockez les flacons d'encre à température ambiante normale et évitez la lumière directe du soleil.
- ❏ Pour garantir la qualité d'impression, consommez toute l'encre d'un réservoir avant la première échéance des dates suivantes :
	- ❏ La date d'expiration imprimée sur le flacon d'encre
	- ❏ 25 jours après le remplissage d'un réservoir d'encre
- ❏ Stockez les flacons d'encre dans le même environnement que l'imprimante.
- ❏ Lorsque vous stockez ou transportez des flacons d'encre, ne les bousculez pas, ne les cognez pas, et ne les exposez pas à des changements brusques de température. De l'encre pourrait fuir, même si les capuchons des flacons d'encre sont bien fermés. Veillez à maintenir les flacons d'encre bien droits lorsque vous refermez leur capuchon. Aussi, lors du transport des flacons, placez-les dans un sachet afin d'empêcher l'encre de se répandre.
- ❏ Les flacons d'encre qui ont été conservés longtemps à basse température doivent être maintenus à température ambiante pendant au moins trois heures avant d'être réutilisés.
- ❏ N'ouvrez pas le sachet des flacons d'encre avant d'être prêt à remplir les réservoirs d'encre. La qualité est assurée par un pack sous vide. Si l'encre est laissée trop longtemps après ouverture du pack, vous risqueriez de ne pas pouvoir imprimer correctement.
- ❏ Si vous continuez à utiliser l'imprimante alors que le niveau d'encre se trouve en dessous de la ligne inférieure, vous risqueriez de provoquer un problème. Rechargez l'encre jusqu'à la ligne supérieure du réservoir d'encre pendant que l'imprimante n'est pas en fonctionnement. Afin d'afficher le niveau d'encre correct, réinitialisez les informations relatives au niveau d'encre après le remplissage.
- ❏ Afin de maintenir l'imprimante dans des conditions de fonctionnement optimales, nous vous recommandons de ne pas la laisser avec peu d'encre dans les réservoirs.
- ❏ Les flacons d'encre peuvent contenir des matériaux recyclés, cela n'affecte cependant pas le fonctionnement ni les performances de l'imprimante.
- ❏ L'aspect et les caractéristiques des flacons d'encre sont susceptibles d'être modifiés sans préavis.

## **Consommation d'encre**

- ❏ Comme pour l'impression, l'imprimante utilise de l'encre provenant de toutes les cartouches lors du nettoyage de la tête d'impression et autres opérations de maintenance, afin de conserver la tête dans des conditions optimales.
- ❏ Un mélange d'encres de couleur peut être utilisé pour imprimer du noir en fonction du type de papier et des paramètres de qualité d'impression, même pour l'impression en noir et blanc et en niveaux de gris.
- ❏ Après l'achat de l'imprimante, le chargement initial de l'encre consomme suffisamment d'encre pour acheminer l'encre jusqu'au bout des buses de la tête d'impression (les trous desquels l'encre est expulsée), ce qui permet d'imprimer aussitôt. C'est pourquoi le nombre de feuilles imprimées peut être inférieur par rapport aux flacons d'encre utilisés pour le deuxième rechargement et les suivants.

## <span id="page-19-0"></span>**Remarques concernant la manipulation du papier**

Tenez compte des points suivants lors de la manipulation ou du stockage du papier. Si le papier n'est pas en bon état, la qualité d'impression risque de se dégrader.

Consultez la documentation fournie avec chaque papier.

## **Remarques sur la manipulation**

- ❏ Veillez à n'utiliser que du papier pour transfert par sublimation spécial Epson.  $\mathcal{L}$  [« Supports pris en charge » à la page 142](#page-141-0)
- ❏ Utilisez les supports spéciaux Epson dans des conditions ambiantes normales (température entre 15 et 25 ˚C et humidité entre 40 et 60 %).
- ❏ Ne pliez pas le papier ou n'éraflez pas sa surface.
- ❏ Évitez de toucher la surface imprimable du papier avec les mains nues. L'humidité et l'huile présentes sur les mains peuvent affecter la qualité d'impression.
- ❏ Manipulez le papier en le tenant par les bords. Nous vous recommandons de porter des gants en coton.
- ❏ En cas de changement de température et d'humidité, le papier peut se gondoler ou s'incurver. Contrôlez les points suivants.
	- ❏ Chargez le papier juste avant l'impression.
	- ❏ N'utilisez pas de papier gondolé ou ondulé. Si vous utilisez du papier rouleau, coupez toute portion gondolée ou ondulée, puis rechargez le papier. Dans le cas de feuilles simples, utilisez du papier neuf.
- ❏ N'humidifiez pas le papier.
- ❏ Ne jetez pas l'emballage du papier afin de pouvoir l'utiliser pour ranger le papier.
- ❏ Évitez de stocker le papier dans des lieux exposés à la lumière directe du soleil, à la chaleur excessive ou à l'humidité.
- ❏ Stockez les feuilles simples dans leur emballage d'origine après ouverture, et rangez-les à plat.
- ❏ Retirez le papier rouleau de l'imprimante lorsqu'il n'est pas utilisé. Rembobinez-le correctement puis rangez-le dans son emballage d'origine livré avec le papier rouleau. Si vous laissez le papier rouleau sur l'imprimante pendant longtemps, sa qualité peut se dégrader.

## **Remarques concernant la manipulation du papier imprimé**

Pour garantir des résultats d'impression durables de haute qualité, tenez compte des points suivants.

- ❏ Ne frottez pas et n'éraflez pas les impressions. sinon l'encre risque de se détacher.
- ❏ Ne touchez pas la surface des impressions. De l'encre pourrait se décoller.
- ❏ Assurez-vous que les impressions sont complètement sèches avant de les plier ou de les empiler. Sinon, la couleur peut changer au niveau du point de contact (ce qui laisse une marque). Ces marques disparaîtront si elles sont immédiatement séparées et séchées, mais elles resteront si elles ne sont pas séparées.
- ❏ N'utilisez pas de séchoir pour sécher les impressions.
- ❏ Évitez la lumière directe du soleil.
- ❏ Pour éviter toute altération des couleurs lors de l'affichage ou du stockage des impressions, suivez les instructions fournies par la documentation du papier.

## **Économie d'énergie**

L'imprimante passe en mode veille ou s'éteint automatiquement si aucune opération n'est effectuée pendant une période définie. Vous pouvez régler un délai avant que la gestion de l'alimentation ne s'applique. Toute augmentation a un impact sur l'efficacité énergétique du produit. Prenez en compte l'environnement avant d'apporter le moindre changement.

#### **Mode Veille**

L'imprimante passe en mode Veille en l'absence d'erreurs, si aucun travail d'impression n'est reçu ou si aucune opération n'a lieu sur le panneau de contrôle ou ailleurs. Lorsque l'imprimante passe en mode Veille, l'écran du panneau de contrôle s'éteint et les moteurs internes et autres parties s'éteignent afin de réduire la consommation électrique.

Le mode veille s'interrompt lors de la réception d'un travail d'impression ou lorsque l'opérateur appuie sur l'écran du panneau de commande.

Vous pouvez définir le délai au bout duquel l'imprimante passe en mode veille. Par défaut, l'imprimante passe en mode Veille si aucune opération n'est exécutée pendant 15 minutes. Vous pouvez sélectionner le délai au bout duquel l'imprimante passe en mode veille dans le menu **Param de base**.

U[« Réglages généraux — Param de base » à la](#page-96-0) [page 97](#page-96-0)

#### *Remarque :*

Lorsque l'imprimante passe en mode Veille, l'écran du panneau de contrôle devient vide comme si l'appareil était éteint, mais le témoin  $\mathcal O$  reste allumé.

### **Temporisation arrêt**

Cette fonction éteint automatiquement l'imprimante si aucune erreur ne se produit, si aucun travail n'est reçu ou si aucune opération n'est effectuée sur le panneau de contrôle ou le matériel pendant la durée définie.

Le paramètre par défaut diffère comme suit en fonction du modèle.

- ❏ Pour le modèle SC-F500 Définissez à **8h**.
- ❏ À l'exception du modèle SC-F500 Définissez à **Arrêt**.

Les paramètres Temporisation arrêt peuvent être modifiés dans le menu Param de base.

U[« Réglages généraux — Param de base » à la](#page-96-0) [page 97](#page-96-0)

## <span id="page-21-0"></span>**Présentation du logiciel**

## **Logiciels fournis**

Les logiciels sont fournis sur les CD suivants.

❏ CD de logiciels

Reportez-vous au tableau suivant pour plus d'informations sur les logiciels fournis. Le disque de logiciels fourni contient le logiciel pour Windows. Si vous utilisez un Mac ou autre ordinateur sans lecteur de disque, téléchargez le logiciel à l'adresse [https://epson.sn,](https://epson.sn) puis installez-le. Pour plus de détails, reportez-vous à l'aide en ligne de chacun des logiciels.

 $\Box$  CD Epson Edge Print<sup>\*</sup>

Epson Edge Print est un RIP intuitif facile à utiliser. Reportez-vous au Setup Guide (Guide d'installation) (livret) pour connaître les instructions d'installation. Pour plus de détails sur les fonctionnalités, reportez-vous à l'aide en ligne.

\* Selon la région d'achat, le logiciel peut ne pas être fourni avec l'imprimante.

#### *Remarque :*

Un logiciel pratique compatible avec cette imprimante est présenté sur le site Web d'Epson. Vérifiez les informations sur le lien suivant.

#### <https://www.epson.com>

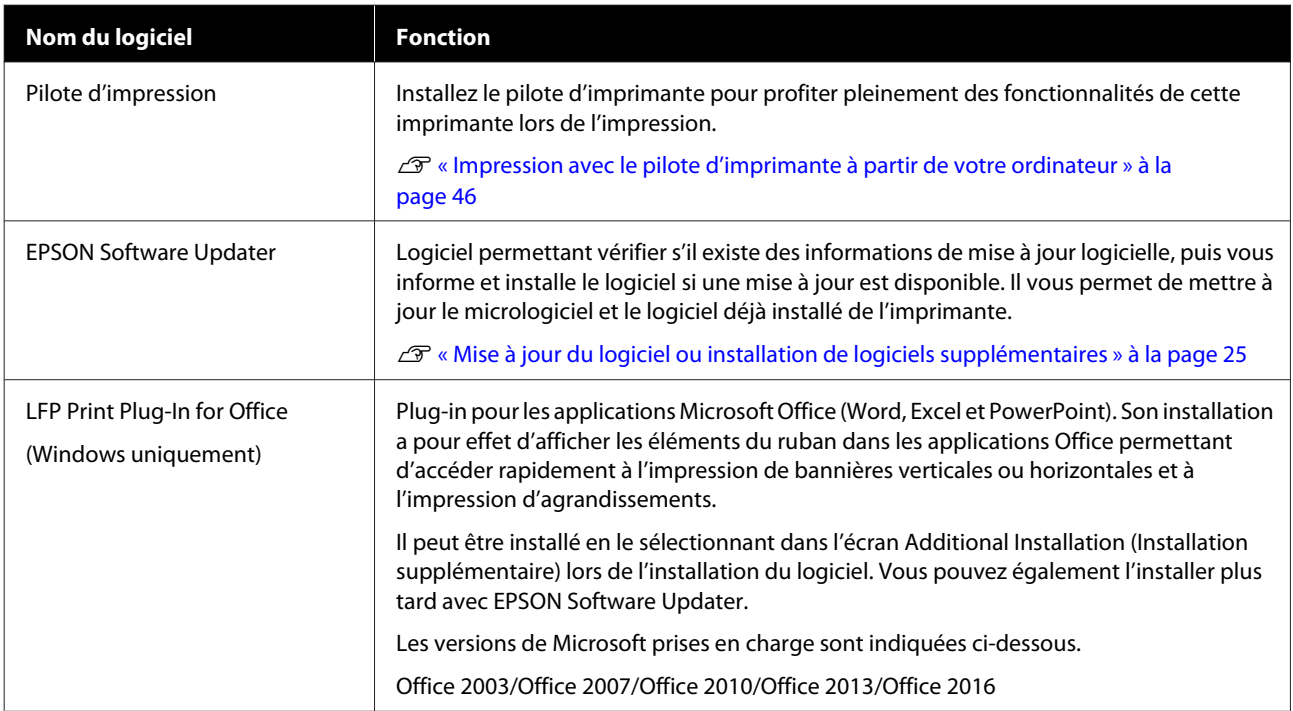

<span id="page-22-0"></span>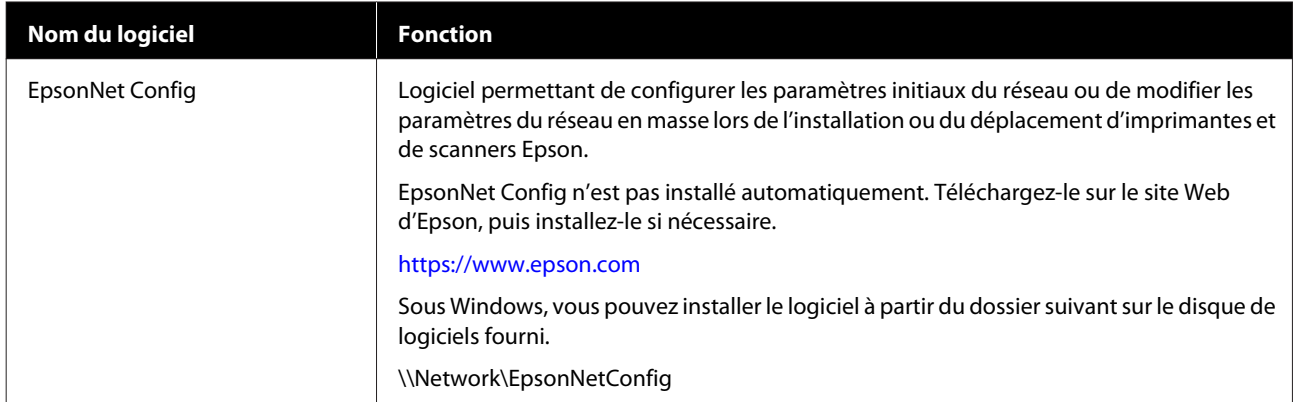

## **Logiciels intégrés à l'imprimante**

Les logiciels suivants sont préinstallés dans l'imprimante. Démarrez et utilisez-le depuis un navigateur Internet et un réseau.

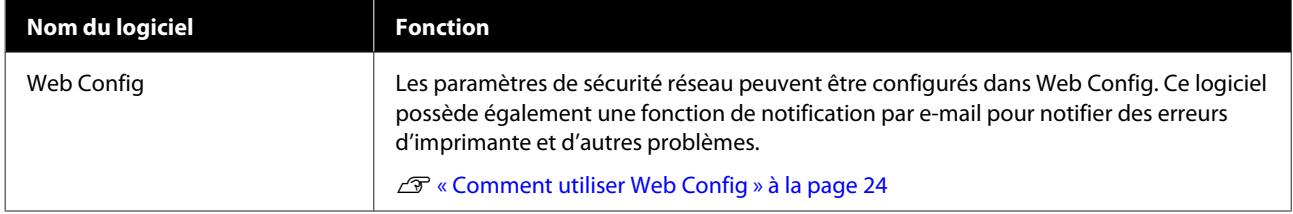

## <span id="page-23-0"></span>**Comment utiliser Web Config**

Cette section décrit comment démarrer le logiciel et fournit un résumé de ses fonctions.

## **Comment le démarrer**

Démarrez le logiciel à partir d'un navigateur Web sur un ordinateur ou un périphérique connecté au même réseau que l'imprimante.

Vérifiez l'adresse IP de l'imprimante.

Touchez  $\mathbb{R}$  sur l'écran d'accueil, sélectionnez le réseau connecté et vérifiez l'adresse IP.

### *Remarque :*

L'adresse IP peut également être vérifiée en imprimant un rapport de vérification de connexion réseau. Vous pouvez imprimer un rapport en touchant les éléments suivants dans l'ordre depuis l'écran d'accueil.

*Param.* — *Réglages généraux* — *Paramètres réseau* — *Vérification connexion*

Lancez un navigateur Web sur un ordinateur ou un périphérique intelligent connecté à l'imprimante via le réseau.

Saisissez l'adresse IP de l'imprimante dans la barre d'adresse du navigateur Web et appuyez sur la touche **Enter** ou **Return**.

Format :

IPv4 : http://adresse IP de l'imprimante/

IPv6 : http://[adresse IP de l'imprimante]/

Exemple :

IPv4 : http://192.168.100.201/

IPv6 : http://[2001:db8::1000:1]/

## **Fermeture**

Fermez le navigateur Web.

## **Résumé du fonctionnement**

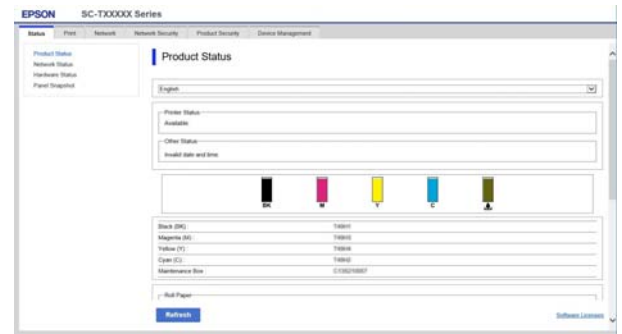

## **Fonctions principales**

- ❏ Vérifiez l'état de l'imprimante, tel que la quantité d'encre restante.
- ❏ Vérifiez et mettez à jour la version du micrologiciel de l'imprimante.
- ❏ Configurez les paramètres réseau de l'imprimante et les paramètres de sécurité avancés, tels que la communication SSL/TLS, le filtrage IPsec/IP et IEEE 802.1X, qui ne peuvent pas être configurés avec l'imprimante uniquement.
- ❏ Modifiez les paramètres de papier personnalisés, puis exportez et importez les paramètres. Les paramètres de papier personnalisé enregistrés dans **Param.** — **Réglages généraux** — **Param imprim** — **Réglage papier personnalisé** de l'imprimante peuvent être modifiés, ou exportés dans un fichier pour être importés (enregistré) dans une autre imprimante. Cela peut être utile lorsque vous installez plusieurs imprimantes et que vous souhaitez utiliser des paramètres de papier personnalisés communs pour celles-ci.

## <span id="page-24-0"></span>**Mise à jour du logiciel ou installation de logiciels supplémentaires**

Lorsque vous installez le logiciel pendant la configuration tel que décrit dans le Setup Guide (Guide d'installation), Epson Software Updater est installé. Epson Software Updater vous permet de mettre à jour le micrologiciel de l'imprimante, de mettre à jour le logiciel qui a été installé sur votre ordinateur, et d'installer des logiciels supplémentaires compatibles avec l'imprimante.

### *Remarque :*

Les logiciels sont mis à jour, si nécessaire, pour une meilleure convivialité et une fonctionnalité plus puissante. Nous vous recommandons de réaliser la configuration nécessaire pour recevoir des notifications de mise à jour avec Epson Software Updater et mettre à jour le logiciel dès que possible lorsqu'il y a une notification.

## **Vérification de la disponibilité des mises à jour et mise à jour du logiciel**

- A Vérifiez que le statut de l'imprimante et de l'ordinateur est le suivant.
- ❏ L'ordinateur est connecté à Internet.
- ❏ L'imprimante et l'ordinateur peuvent communiquer.

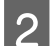

Démarrez Epson Software Updater.

❏ Windows

Affichez la liste de tous les programmes, puis cliquez sur Epson Software Updater dans le dossier Epson Software.

#### *Remarque :*

- ❏ Si vous appuyez sur la touche Windows (touche avec le logo Windows) du clavier, puis saisissez le nom du logiciel dans la zone de recherche de la fenêtre affichée, le logiciel apparaît immédiatement.
- ❏ Le logiciel peut également être démarré en cliquant sur l'icône de l'imprimante dans la barre des tâches du bureau, puis en sélectionnant *Software Update (Mise à jour du logiciel)*.

❏ Mac

Sélectionnez **Go (Aller)** — **Applications** — **Epson Software** — **EPSON Software Updater**.

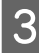

Sélectionnez le ou les logiciels à mettre à jour, puis mettez-les à jour.

Suivez les instructions qui s'affichent à l'écran.

## c*Important :*

N'éteignez pas l'ordinateur ou l'imprimante durant la mise à jour.

### *Remarque :*

Les logiciels non affichés dans la liste ne peuvent pas être mis à jour avec EPSON Software Updater. Consultez les dernières versions du logiciel sur le site Web d'Epson.

Vous ne pouvez pas mettre à jour ou installer un logiciel à l'aide de Epson Software Updater si vous utilisez un système d'exploitation Windows Server. Téléchargez le logiciel depuis le site Web Epson.

<https://www.epson.com>

## **Réception des notifications de mise à jour**

## **Windows**

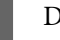

Démarrez Epson Software Updater.

B Cliquez sur **Auto update settings (Paramètres de mise à jour automatique)**.

<span id="page-25-0"></span>Sélectionnez l'intervalle pour effectuer la vérification de mise à jour dans le champ **Interval to Check (Intervalle de vérification)** de l'imprimante, puis cliquez sur **OK**.

## **Mac**

Le logiciel est configuré par défaut pour vérifier et notifier la présence de mises à jour tous les 30 jours.

## **Désinstallation du logiciel**

## **Windows**

## c*Important :*

- ❏ Vous devez vous connecter en tant qu'Administrator (Administrateur).
- ❏ Si le mot de passe ou la confirmation d'un administrateur est demandé, saisissez le mot de passe, puis continuez l'opération.
- 1 Mettez l'imprimante hors tension et débranchez le câble d'interface.
- 

2 Fermez toutes les applications en cours d'exécution sur votre ordinateur.

C Accédez au **Control Panel (Panneau de configuration)** et cliquez sur **Uninstall a program (Désinstaller un programme)** dans la catégorie **Programs (Programmes)**.

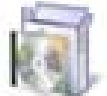

Programs Uninstall a program

4 Sélectionnez le logiciel que vous souhaitez supprimer et cliquez sur **Uninstall/Change (Désinstaller/Modifier)** (ou **Change/Remove (Modifier/Supprimer)** ou **Add/Remove (Ajouter/Supprimer)**).

> Vous pouvez supprimer le pilote d'imprimante et EPSON Status Monitor 3 en sélectionnant **EPSON SC-XXXXX Printer Uninstall (Désinstaller l'imprimante EPSON SC-XXXXX)**.

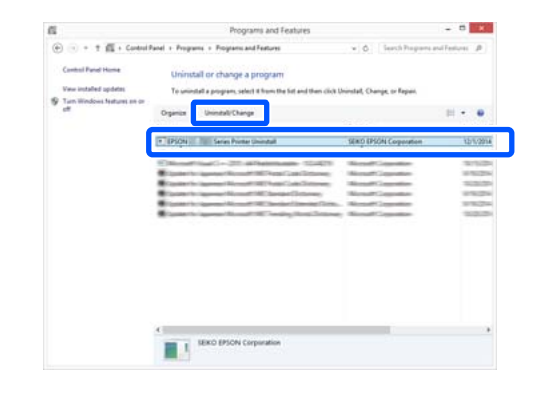

<span id="page-26-0"></span>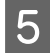

E Sélectionnez l'icône de l'imprimante cible et cliquez sur **OK**.

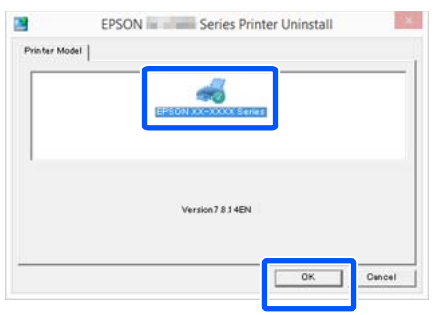

 $\begin{bmatrix} 6 \\ 6 \end{bmatrix}$  Suivez les instructions qui s'affichent à l'écran pour continuer.

> Lorsque la boîte de dialogue de suppression s'affiche, cliquez sur **Yes (Oui)**.

Redémarrez l'ordinateur si vous réinstallez le pilote d'impression.

## **Mac**

Lorsque vous réinstallez ou mettez à niveau le pilote d'impression ou un autre logiciel, commencez par suivre les étapes ci-dessous pour désinstaller le logiciel.

### **Pilote d'impression**

Utilisez le « Uninstaller ».

### **Téléchargement du programme de désinstallation**

Téléchargez le « Uninstaller » depuis le site Web d'Epson.

<https://www.epson.com/>

### **Utilisation du programme de désinstallation**

Suivez les instructions du site Web Epson.

### **Autres logiciels**

Faites glisser le dossier portant le nom du logiciel depuis le dossier **Applications** dans la **Trash (Corbeille)**.

## <span id="page-27-0"></span>**Chargement et réglage du papier**

## **Remarques sur le chargement du papier**

## *Attention :*

Ne frottez pas les bords du papier sur vos mains. Vous pourriez vous blesser du fait qu'ils sont fins et coupants.

## **Ne laissez pas de papier chargé dans l'imprimante**

Le rouleau de l'imprimante peut laisser une marque sur le papier resté à l'intérieur. Le papier peut en outre s'onduler ou se gondoler à cause de l'humidité, ce qui peut entraîner des problèmes d'alimentation du papier, des bourrages papier ou des impressions manquées.

Nous vous recommandons de replacer le papier dans son emballage d'origine, de le ranger à plat, et de le sortir juste avant de l'utiliser pour une impression.

## **Ne chargez pas de papier rouleau avec les bords droit et gauche inégaux**

Un chargement de papier rouleau avec des bords droit et gauche irréguliers peut entraîner des problèmes d'alimentation du papier. Le papier pourrait également se déplacer durant l'impression. Rembobinez le papier pour uniformiser les bords avant d'utiliser le papier rouleau, ou utilisez du papier rouleau ne rencontrant pas ce problème.

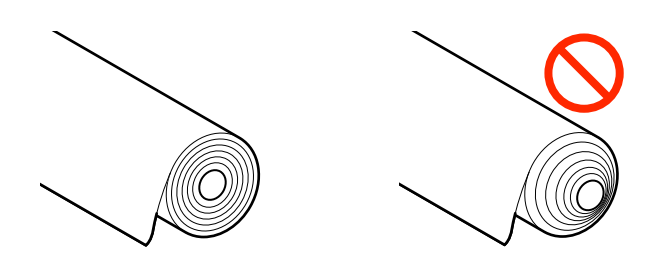

## **Ne pas charger de papier gondolé**

Un chargement de papier gondolé peut provoquer des bourrages papier ou des impressions manquées. Aplatissez le papier avant de l'utiliser en le pliant dans le sens opposé ou en utilisant du papier ne rencontrant pas ce problème.

## **Papier non pris en charge**

N'utilisez pas de papier ondulé, déchiré, coupé, plié, trop épais, trop fin, avec un sticker apposé, etc. Cela risquerait de provoquer des bourrages papier ou des impressions manquées. Reportez-vous à ce qui suit pour connaître le papier accepté par l'imprimante.

U[« Tableau des supports spéciaux Epson » à la](#page-141-0) [page 142](#page-141-0)

## **Position de chargement du papier**

La position de chargement du papier varie en fonction de la forme et de la taille du papier à charger. Consultez la section suivante pour obtenir plus d'informations sur le papier pouvant être utilisé avec l'imprimante.  $\mathscr{L}$  «Supports pris en charge » à la page 142

## **Rouleau de papier**

Vous pouvez charger du papier rouleau d'une largeur comprise entre 210 mm et la largeur imprimable maximale.

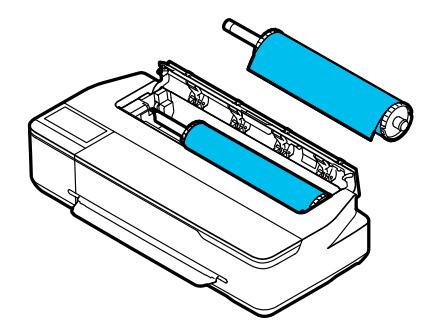

#### <span id="page-28-0"></span>**Chargeur auto de feuilles**

Vous pouvez charger plusieurs feuilles de papier A4 ou A3. Le nombre de feuilles pouvant être chargées à la fois varie en fonction du papier. Pour plus d'informations, reportez-vous aux sections suivantes.

 $\mathcal{L}$  [« Feuille coupée » à la page 142](#page-141-0)

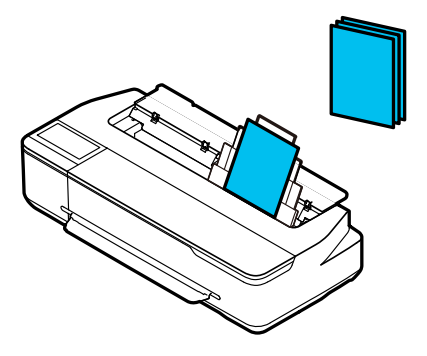

### **Feuille coupée (1 feuille)**

Vous pouvez charger une feuille de papier A4 à la largeur maximale imprimable.

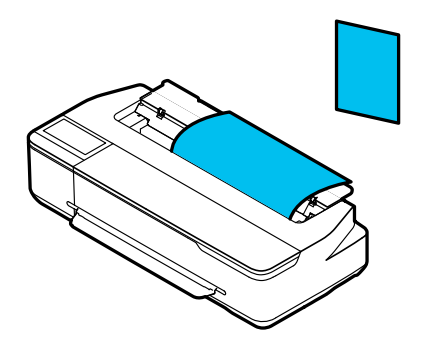

#### *Remarque :*

- ❏ La fente à papier pour le Rouleau de papier et la Feuille coupée (1 feuille) est la même. Insérez l'un ou l'autre dans la fente à papier.
- ❏ Vous pouvez charger du papier dans le chargeur auto de feuilles lorsque du papier rouleau est chargé. Vous pouvez basculer entre les sources de papier depuis le pilote de l'imprimante.

## **Chargement et retrait du papier rouleau**

Placez le papier rouleau sur la broche fournie, puis chargez le papier rouleau dans l'imprimante.

Retirez d'abord le papier chargé avant de remplacer le papier.

U[« Retrait du papier rouleau » à la page 33](#page-32-0) U[« Retrait d'une feuille coupée \(1 feuille\) » à la](#page-38-0) [page 39](#page-38-0)

Si du papier est chargé dans le chargeur auto de feuilles, retirez le papier, chargez ou retirez le papier rouleau, puis rechargez le papier dans le chargeur auto de feuilles. Retirez l'empileur de papier lorsque vous imprimez sur du papier rouleau.

U[« Retrait du papier du chargeur auto de feuilles » à la](#page-36-0) [page 37](#page-36-0)

U[« Installation et retrait de l'empileur de papier » à la](#page-34-0) [page 35](#page-34-0)

## **Chargement du papier rouleau**

## *Attention :*

Maintenez le papier rouleau par la bride pendant que vous le chargez. Si vous tenez le papier par une autre partie, vous risqueriez de vous blesser les doigts ou les mains.

## c*Important :*

Lorsque vous utilisez du papier disponible dans le commerce, essuyez la poussière du papier sur les deux extrémités sur le rouleau de papier avec un chiffon doux avant de le charger. Cela permet d'empêcher la diminution de la qualité en raison de la poussière présente sur le papier.

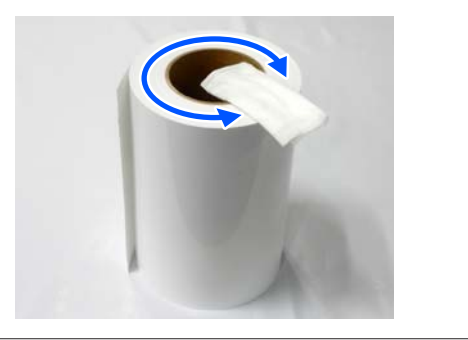

### *Remarque :*

Vous pouvez charger le papier tout en visualisant la procédure de chargement sur l'écran. Pour afficher la procédure à l'écran, appuyez sur la zone d'informations Papier rouleau de l'écran d'accueil.

## **Chargement et réglage du papier**

A Vérifiez que « **Chargez du papier.** » s'affiche sur l'écran d'accueil, puis ouvrez le capot de la feuille coupée.

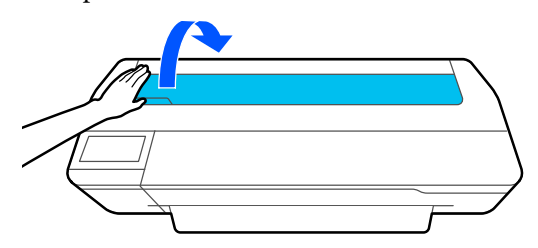

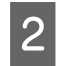

B Relâchez le verrou central, puis ouvrez le capot du papier rouleau.

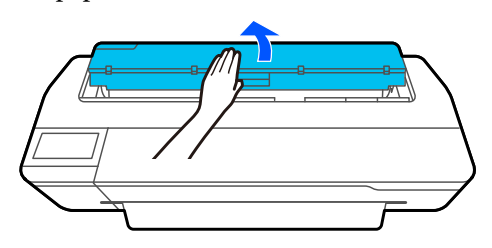

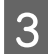

8 Retirez la broche insérée.

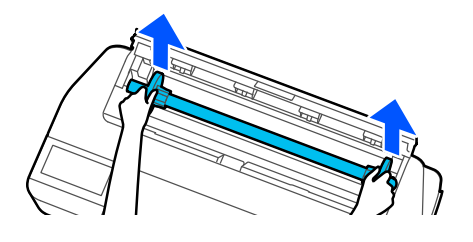

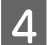

Retirez la tige transparente de la broche.

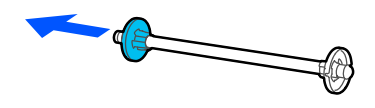

E Placez le papier rouleau sur une surface plane, puis insérez la broche.

> Avec la tige noire à droite, orientez le papier rouleau de manière à ce que le bord avant soit semble à l'illustration ci-dessous.

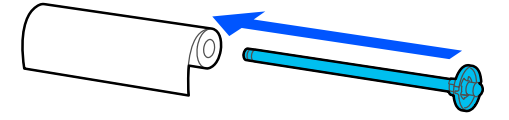

 $6$  Poussez la tige sur le papier rouleau jusqu'à ce qu'il n'y ait plus d'espace entre la tige et le papier rouleau.

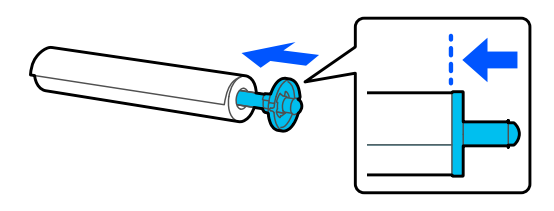

G Fixez la tige transparente et poussez-la jusqu'à ce qu'il n'y ait plus d'espace entre la tige et le papier rouleau.

> S'il des espaces sont présents entre les deux extrémités des tiges et le papier rouleau, le papier pourrait être alimenté de biais et engendrer une erreur.

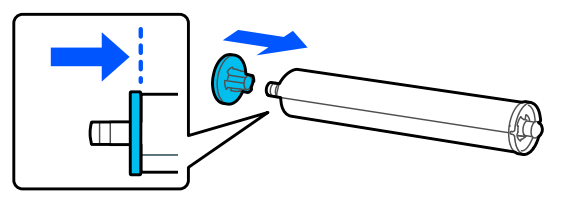

Placez les extrémités de la broche dans les<br>encoches à gauche et à droite du porte-broche en veillant à ce que la bride noire de la broche se trouve à droite.

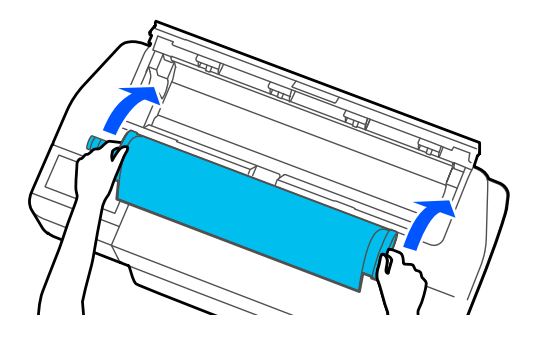

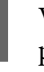

I Vérifiez que le bord avant du papier rouleau n'est pas plié, puis insérez-le dans la fente à papier jusqu'à ce que vous entendiez un bip.

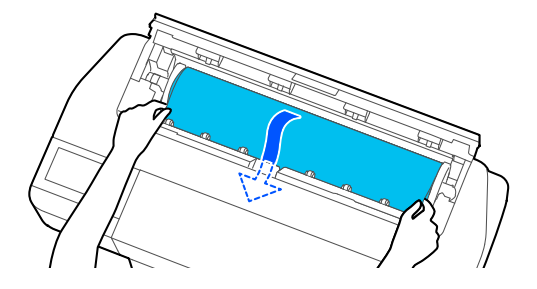

## **Chargement et réglage du papier**

## <span id="page-30-0"></span>c*Important :*

Maintenez les bords du papier et insérez-le bien droit dans la fente à papier. Si vous l'insérez de travers, vous risquez de provoquer un problème d'inclinaison et un bourrage papier.

### *Remarque :*

Si le bord d'avant du papier rouleau n'est pas horizontal ou n'est pas coupé correctement, il sera coupé automatiquement une fois le chargement terminé. Il ne sera toutefois pas coupé si *Coupe automatique* est défini *Arrêt*.

Fermez le capot du papier rouleau et le capot de feuille coupée.

Sur l'écran qui s'affiche, définissez le type de papier correspondant au papier chargé, et la gestion de la quantité restante le cas échéant.

Sélectionner le mauvais type de papier entraînera des problèmes de qualité d'impression. Reportez-vous à la section suivante pour plus d'informations sur les paramètres de gestion de la quantité restante et de type de papier. U[« Pour le papier rouleau » à la page 39](#page-38-0)

Si le support en option est fixé, ouvrez la corbeille à papier.

### *Remarque :*

Fermez la corbeille à papier avant d'imprimer des bannières ou d'autres documents dont la taille ne passera pas dans la corbeille à papier. Avant que le papier éjecté de l'imprimante ne touche le sol, nous vous conseillons de le saisir à deux mains près de l'emplacement d'éjection du papier et de continuer à le soutenir jusqu'à ce que l'impression s'achève.

## **Coupe du papier rouleau**

## **Coupe automatique**

Coupe automatique est défini sur Marche pour l'imprimante par défaut. Lorsque Marche est défini, le papier rouleau est coupé automatiquement aux heures suivantes.

- ❏ Lorsque le bord avant est détecté comme n'étant pas horizontal Une fois le papier rouleau chargé, la partie du bord avant est coupée en ligne droite.
- ❏ Lorsque l'impression d'une page est terminée Le papier rouleau est coupé avant que l'impression de la page suivante commence.

Consultez la procédure suivante si vous ne voulez pas couper chaque page ou si vous souhaitez couper à la position désirée.

## **Couper après la dernière page imprimée ou à la position souhaitée**

Désactivez la coupe automatique dans le pilote d'imprimante, imprimez, puis coupez à l'aide du menu **Alimenter/couper papier** de l'imprimante lorsque l'impression est terminée.

### A Sélectionnez **Off (Non)** dans **Advanced (Plus d'options)** — **Roll Paper Option (Option papier rouleau)** — **Auto Cut (Coupe auto)** du pilote d'imprimante, puis imprimez.

Laissez activé le paramètre de coupe automatique de l'imprimante.

### *Remarque :*

- ❏ Le paramètre de coupure automatique du pilote d'imprimante est prioritaire sur celui de l'imprimante. Le paramètre de coupe automatique du pilote d'imprimante est réinitialisé au paramètre par défaut *Normal Cut (Coupe normale)* lorsque l'application se ferme.
- ❏ Pour désactiver la coupe automatique lors d'une impression en mode HP-GL/2, désactivez le paramètre de coupe automatique de l'imprimante. Zone d'informations du papier rouleau — *Paramétrage avancé des supports* — *Coupe automatique* — *Arrêt* dans l'écran d'accueil. La modification du paramètre est enregistrée comme paramètre de type de papier actuellement sélectionné.

2 Une fois l'impression terminée, appuyez sur la zone d'informations sur le papier rouleau — **Alimenter/couper papier** depuis l'écran d'accueil de l'imprimante.

> Utilisez les boutons affichés sur l'écran pour couper et charger le papier.

### **Lorsque vous coupez à la position de coupe par défaut de l'imprimante (juste après la marge inférieure)**

Appuyez sur le bouton  $\mathcal{L}$  (Couper). Le papier est coupé et le bord avant du papier revient à la position d'attente d'impression.

## **En coupant à la position désirée**

 $\bigcap$  Maintenez la touche  $\downarrow$  (En avant) ou  $\uparrow$  (En arrière) enfoncée jusqu'à ce que la position à laquelle vous souhaitez couper arrive à la ligne pointillée de l'illustration.

La position de coupe ne peut pas être plus à l'intérieur que la marge inférieure.

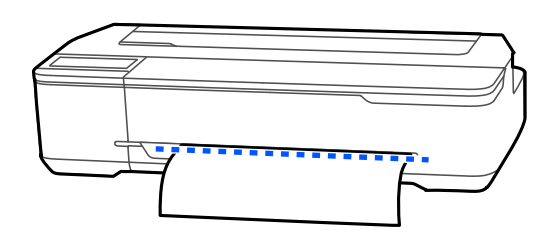

 $\mathcal{P}$  Appuyez sur le bouton  $\mathcal{P}$  (Couper).

Le papier est coupé.

## *Remarque :*

Quand la longueur de  $\Omega$  de l'illustration est plus courte que la longueur suivante, le papier est alimenté automatiquement jusqu'à ce que la longueur requise soit obtenue au moment de la coupe.

❏ Papier pour transfert par sublimation : 100 mm

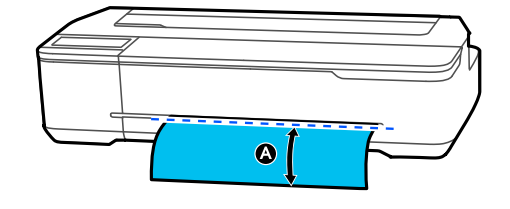

## **Découpe de papier aux ciseaux**

Si vous souhaitez couper le papier avec des ciseaux, procédez comme suit pour imprimer une ligne de découpe.

## c*Important :*

- ❏ N'utilisez pas un cutter. L'imprimante pourrait être endommagée.
- 

Désactivez le paramètre de coupe automatique, puis imprimez.

Pour imprimer des lignes de coupe, désactivez le paramètre de coupe automatique de l'imprimante. Si vous imprimez via le pilote d'imprimante, désactivez également le paramètre du pilote d'imprimante.

- ❏ Paramètres de l'imprimante Zone d'informations du papier rouleau — **Paramétrage avancé des supports** — **Coupe automatique** — **Arrêt** sur l'écran d'accueil.
- ❏ Paramètres du pilote d'impression **Advanced (Plus d'options)** — **Roll Paper Option (Option papier rouleau)** — **Auto Cut (Coupe auto)** — **Off (Non)**
- 2 Une fois l'impression terminée, appuyez sur la zone d'informations sur le papier rouleau — **Alimenter/couper papier** depuis l'écran d'accueil de l'imprimante.

C Opérez les boutons affichés à l'écran.

**Lors de l'impression de lignes de coupe à la position par défaut de l'imprimante (juste après la marge inférieure)**

Appuyez sur le bouton <a>
(Couper). L'écran de sélection des lignes de coupe ou d'impression apparaît.

### **Chargement et réglage du papier**

#### <span id="page-32-0"></span>**Lors de l'impression de lignes de coupe à la position souhaitée**

Maintenez la touche  $\Box$  (En avant) ou  $\Box$  (En arrière) enfoncée jusqu'à ce que la position à laquelle vous souhaitez imprimer la ligne de découpe arrive à la ligne pointillée de l'illustration.

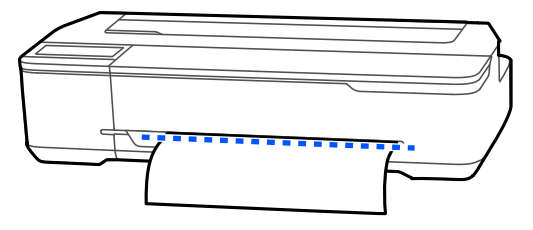

Les lignes de découpe ne peuvent pas être imprimées plus à l'intérieur que la marge inférieure. Lorsque que vous avez fini de déplacer le papier, appuyez sur  $\mathcal{L}$  (Couper). L'écran de sélection des lignes de coupe ou d'impression apparaît.

D Appuyez sur **Imprimer directive de coupe**. Les lignes de coupe sont imprimées et le papier est éjecté automatiquement à une position où il peut être facilement coupé avec des ciseaux.

E Coupez le papier le long des lignes de coupe avec des ciseaux, puis appuyez sur **Terminé**.

Le papier se rembobine pour ramener le bord avant du papier en position d'attente d'impression.

## **Retrait du papier rouleau**

Cette section décrit comment retirer et conserver le papier rouleau après l'impression. Si vous laissez le papier rouleau chargé dans l'imprimante, les rouleaux de l'imprimante pourront laisser une marque sur le papier.

#### *Remarque :*

Vous pouvez retirer le papier rouleau tout en visualisant la procédure de retrait du papier rouleau à l'écran. Pour afficher les instructions à l'écran, appuyez sur la zone d'informations sur le papier rouleau sur l'écran d'accueil, puis appuyez sur *Enlever*.

Si l'imprimante retient le bord de fuite du papier, saisissez le papier avec les deux mains et tirez-le doucement vers vous.

Le papier imprimé sera relâché automatiquement au démarrage de la tâche d'impression suivante.

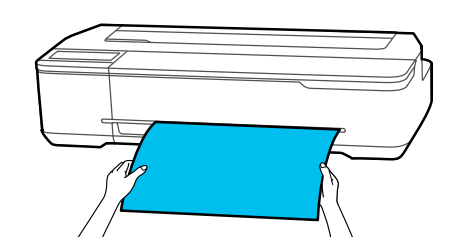

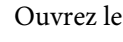

2<sup> Ouvrez le capot de la feuille coupée.</sup>

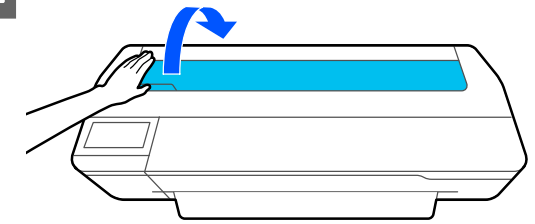

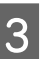

Relâchez le verrou central, puis ouvrez le capot du papier rouleau.

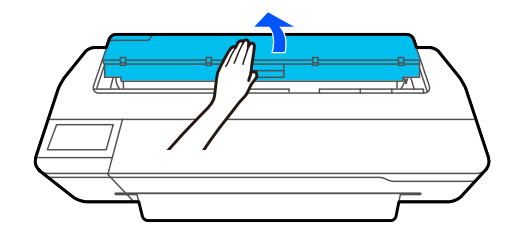

## Appuyez sur **Enlever**.

Le papier est rembobiné et éjecté.

#### *Remarque :*

Si le papier imprimé n'est pas coupé et ne bouge pas, un écran de confirmation s'affiche.

Appuyez sur *Couper* pour couper le papier à la position de coupe par défaut ou appuyez sur *Imprimer directive de coupe*.

Si vous souhaitez modifier la position de coupe ou des lignes de découpe, appuyez sur *Fermer* et modifiez la position dans le menu *Alimenter/ couper papier*.

Pour plus d'informations, reportez-vous aux sections suivantes.

U[« Coupe du papier rouleau » à la page 31](#page-30-0)

### **Chargement et réglage du papier**

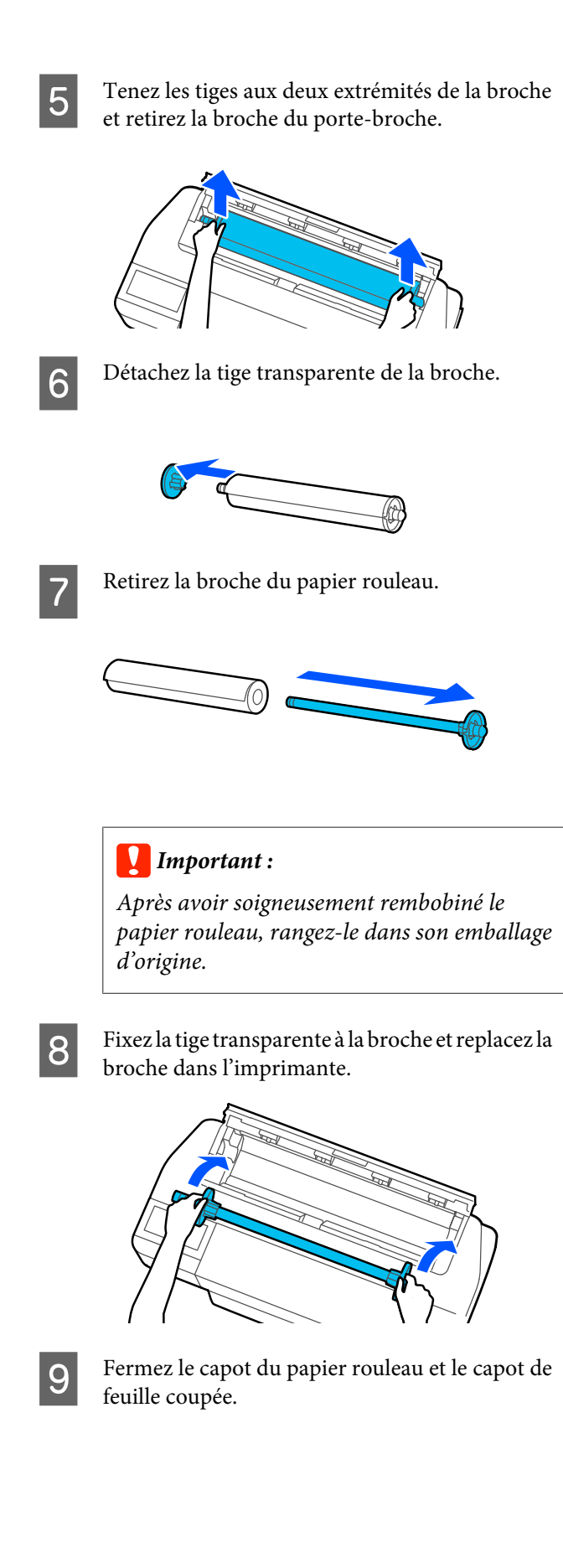

## <span id="page-34-0"></span>**Chargement et retrait du papier dans/depuis le chargeur auto de feuilles**

## **Installation et retrait de l'empileur de papier**

Fixez l'empileur de papier fourni si vous imprimez plusieurs feuilles en continu depuis le chargeur auto de feuilles.

L'empileur peut accueillir environ 20 feuilles de papier imprimé.

Toutefois, lors d'une impression sur du papier rouleau ou une feuille coupée (1 feuille), retirez l'empileur pour ne pas gêner l'éjection du papier.

## **Installation**

Insérez les crochets de l'empileur dans les logements situés à l'avant de l'imprimante.

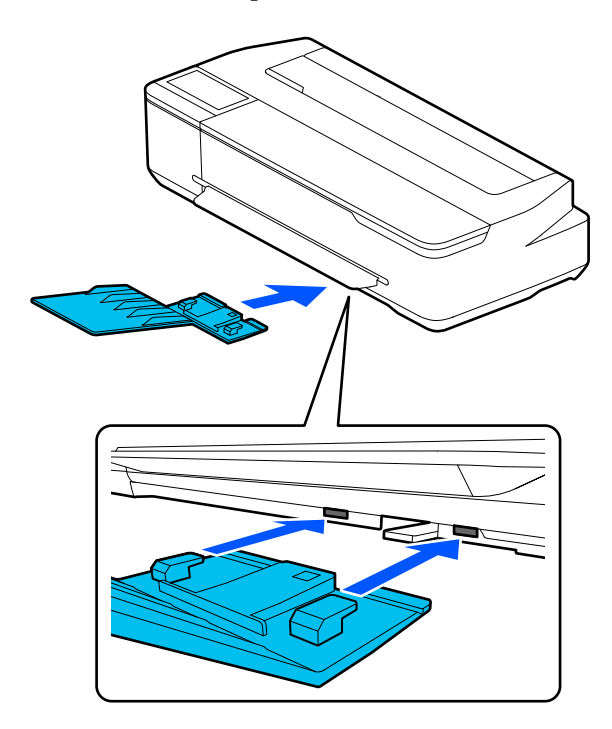

**Retrait**

Tirez simplement sur l'empileur de papier pour le retirer.

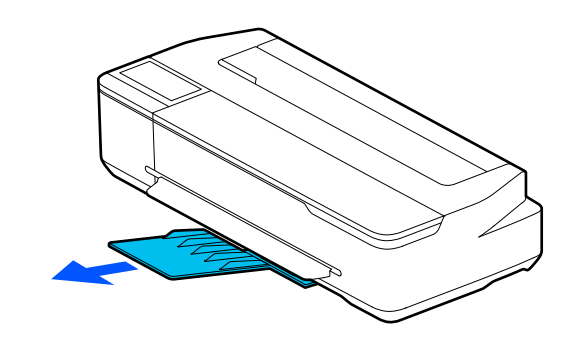

## **Chargement du papier dans le chargeur auto de feuilles**

### *Remarque :*

❏ Vous pouvez charger le papier tout en visualisant la procédure de chargement sur l'écran. Pour afficher la procédure à l'écran, appuyez sur *Paramètre papier* — *Chargeur auto de feuilles* depuis l'écran d'accueil.

## c*Important :*

Lorsque vous chargez plusieurs feuilles de papier, veillez à enlever la poussière et à bien aligner les bords. En revanche, ne nettoyez pas et ne pliez pas le papier photo. Vous risqueriez de rayer la surface à imprimer.

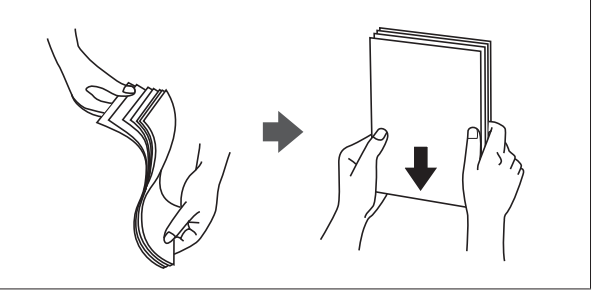

A Vérifiez que **Chargez du papier.** ou **Prêt** s'affiche sur l'écran d'accueil, puis ouvrez le capot de la feuille coupée.

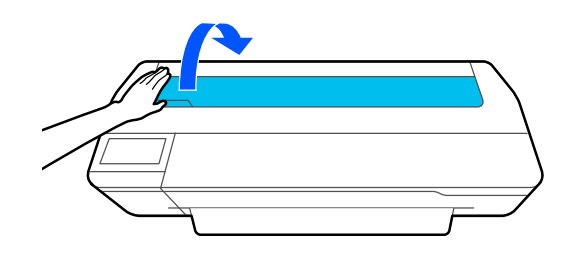

## **Chargement et réglage du papier**

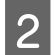

2 Déployez le chargeur auto de feuilles, puis<br>tirez-le vers le haut et vers l'extérieur.

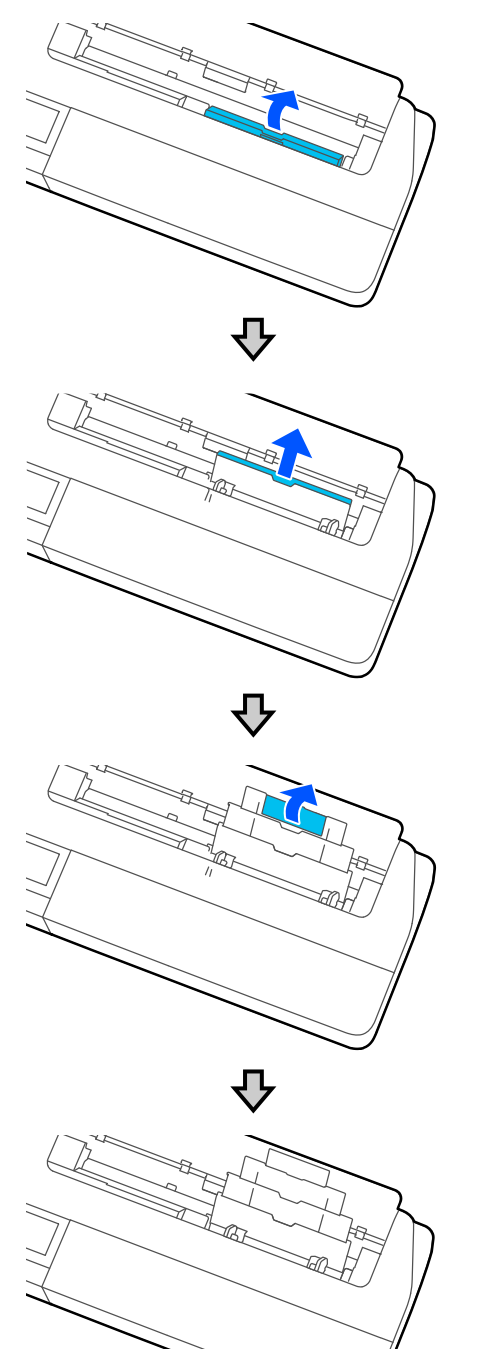

S Chargez du papier dans le chargeur auto de feuilles, face à imprimer vers vous.

Alignez les bords du papier avant d'imprimer.

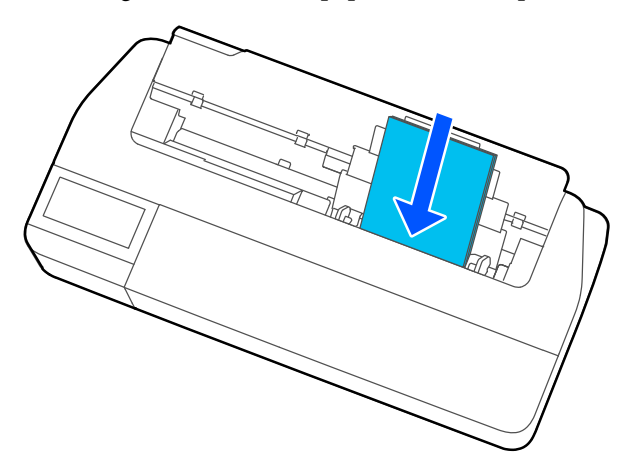

## c*Important :*

Introduisez le papier en orientation portrait. Une insertion en orientation paysage pourrait entraîner une dégradation de la qualité d'impression.

4 Alignez les guides latéraux avec les bords du papier.

> Si les guides latéraux sont trop loin du papier, celui-ci pourra être entraîné de biais, ce qui provoquera des problèmes d'inclinaison et des bourrages papier.

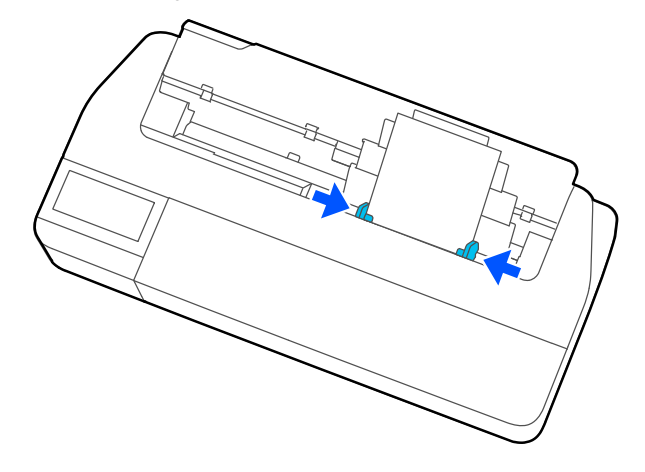
#### **Chargement et réglage du papier**

<span id="page-36-0"></span>E Sur l'écran qui s'affiche, sélectionnez le type et le format de papier correspondant au papier chargé.

> Sélectionner le mauvais type de papier entraînera des problèmes de qualité d'impression. Reportez-vous à la section suivante pour plus d'informations sur les types et formats de papier. U[« Pour le Chargeur auto de feuilles/Feuille](#page-40-0) [coupée \(1 feuille\) » à la page 41](#page-40-0)

### **Retrait du papier du chargeur auto de feuilles**

A Écartez les guides latéraux du papier et retirez le papier.

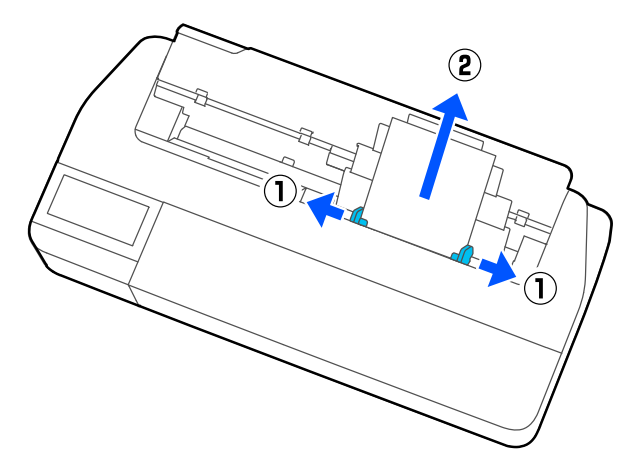

2 Renfoncez le chargeur auto de feuilles et pliez-le vers l'avant.

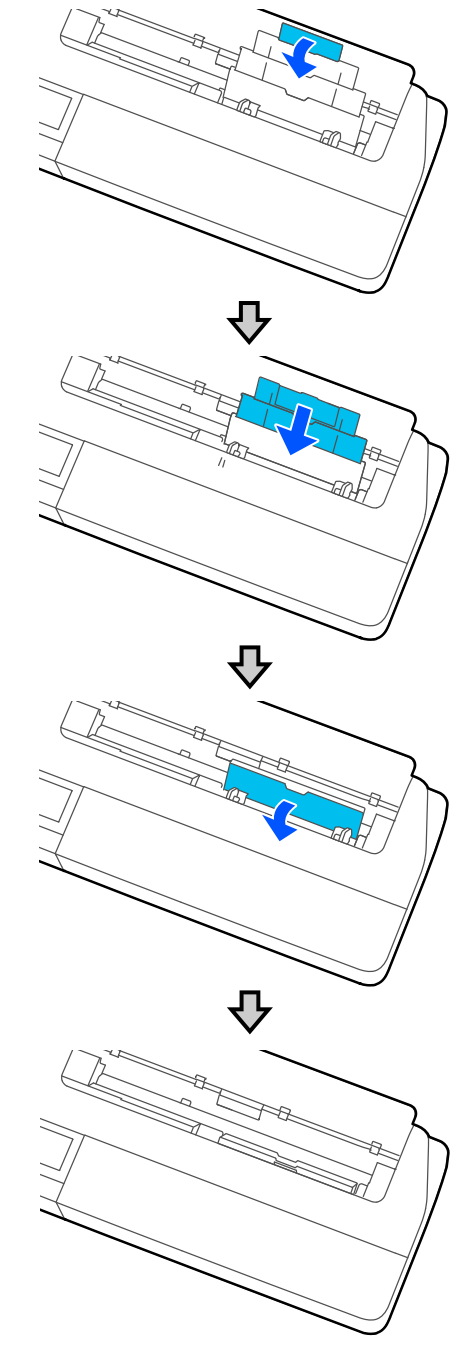

S Fermez le capot de la feuille coupée.

## <span id="page-37-0"></span>**Charger et retirer des Feuille coupée (1 feuille)**

### **Charger des Feuille coupée (1 feuille)**

Lorsque le papier rouleau est chargé, retirez-le.

U[« Retrait du papier rouleau » à la page 33](#page-32-0)

Lorsque du papier est chargé dans le chargeur auto de feuilles, retirez le papier, puis rabattez le chargeur auto de feuilles. S'il est installé, pensez également à retirer l'empileur de papier.

U[« Retrait du papier du chargeur auto de feuilles » à la](#page-36-0) [page 37](#page-36-0)

U[« Installation et retrait de l'empileur de papier » à la](#page-34-0) [page 35](#page-34-0)

A Vérifiez que **Chargez du papier.** s'affiche sur l'écran d'accueil, puis appuyez sur **Paramètre papier** — **Feuille coupée (1 feuille)**.

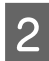

Ouvrez le capot de la feuille coupée.

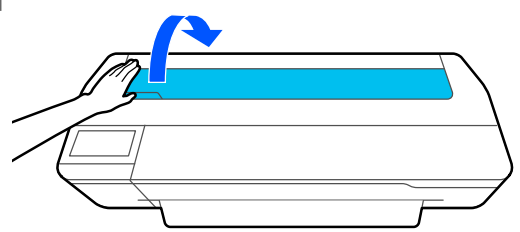

C Face à imprimer vers vous, alignez le bord droit du papier avec la marque du bord droit et le bord gauche avec la marque du bord gauche.

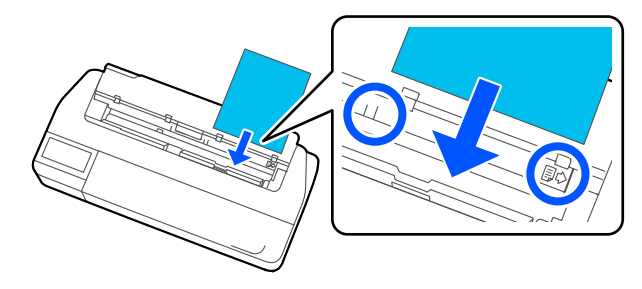

### c*Important :*

Introduisez le papier en orientation portrait. Une insertion en orientation paysage pourrait entraîner une dégradation de la qualité d'impression.

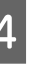

Insérez le bord avant du papier directement dans la fente à papier jusqu'à ce que vous entendiez un bip.

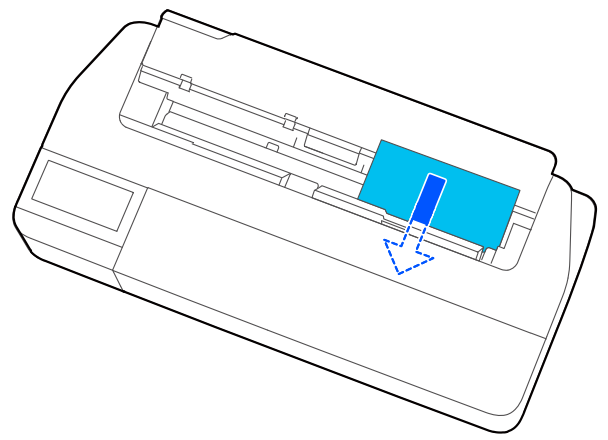

### c*Important :*

Maintenez les bords du papier et insérez-le bien droit dans la fente à papier. Si vous l'insérez de travers, vous risquez de provoquer un problème d'inclinaison et un bourrage papier.

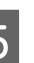

E Sur l'écran qui s'affiche, sélectionnez le type et le format de papier correspondant au papier chargé.

> Sélectionner le mauvais type de papier entraînera des problèmes de qualité d'impression. Reportez-vous à la section suivante pour plus d'informations sur les types et formats de papier. U[« Pour le Chargeur auto de feuilles/Feuille](#page-40-0) [coupée \(1 feuille\) » à la page 41](#page-40-0)

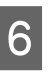

 $\begin{bmatrix} 6 \\ 1 \end{bmatrix}$  Si le support en option est fixé, ouvrez la corbeille à papier.

## **Retrait d'une feuille coupée (1 feuille)**

### **Retrait de feuilles coupées non imprimées**

À l'écran d'accueil, appuyez sur **Paramètre papier** — **Feuille coupée (1 feuille)** — **Enlever**.

Le papier est éjecté.

### **Retrait de feuilles coupées imprimées**

Saisissez le papier avec les deux mains et tirez-le vers vous.

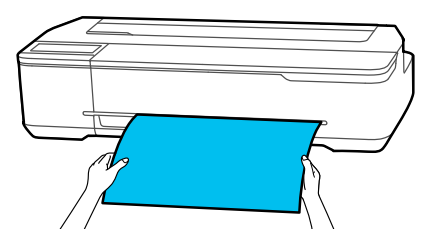

Lorsque l'impression est terminée, l'imprimante retient le bord de fuite. Si vous lancez une autre tâche d'impression avant de l'enlever à la main, le papier sera automatiquement relâché.

## **Définition du papier chargé**

### **Pour le papier rouleau**

Configurez les paramètres suivants après avoir chargé le papier rouleau.

#### **Paramètres de Type de papier**

Il s'agit du paramètre le plus important pour obtenir des résultats d'impression optimaux. Si vous ne définissez pas un type de papier correspondant au papier chargé, vous risquez de rencontrer des plis, des éraflures, des couleurs inégales et d'autres problèmes.

#### **Paramètres Gérer quantité restante**

Lorsque l'option Gérer quantité restante est réglée sur Marche et que la longueur totale du papier rouleau chargé a été saisie, une estimation du papier rouleau restant s'affiche sur l'écran d'accueil de l'imprimante et à l'écran du pilote de l'imprimante. Une notification peut également s'afficher lorsque le montant restant est bas.

La quantité restante est enregistrée de même que le type de papier sélectionné plus haut.

#### *Remarque :*

Si vous voulez suivre la quantité restante lorsque vous utilisez du papier rouleau de différentes largeurs, mais de même type de papier, enregistrez une largeur dans Réglage papier personnalisé. L'enregistrement d'un Réglage papier personnalisé revient à ajouter un nouveau type de papier. Enregistrez ce nouveau paramètre dans *Param.* — *Réglages généraux* — *Param imprim* — *Réglage papier personnalisé*. Pour plus d'informations sur Réglage papier personnalisé, reportez-vous au menu Réglage papier personnalisé dans le lien suivant.

 $\mathcal{L}$  [« Réglages généraux — Param imprim » à la](#page-98-0) [page 99](#page-98-0)

### **Chargement et réglage du papier**

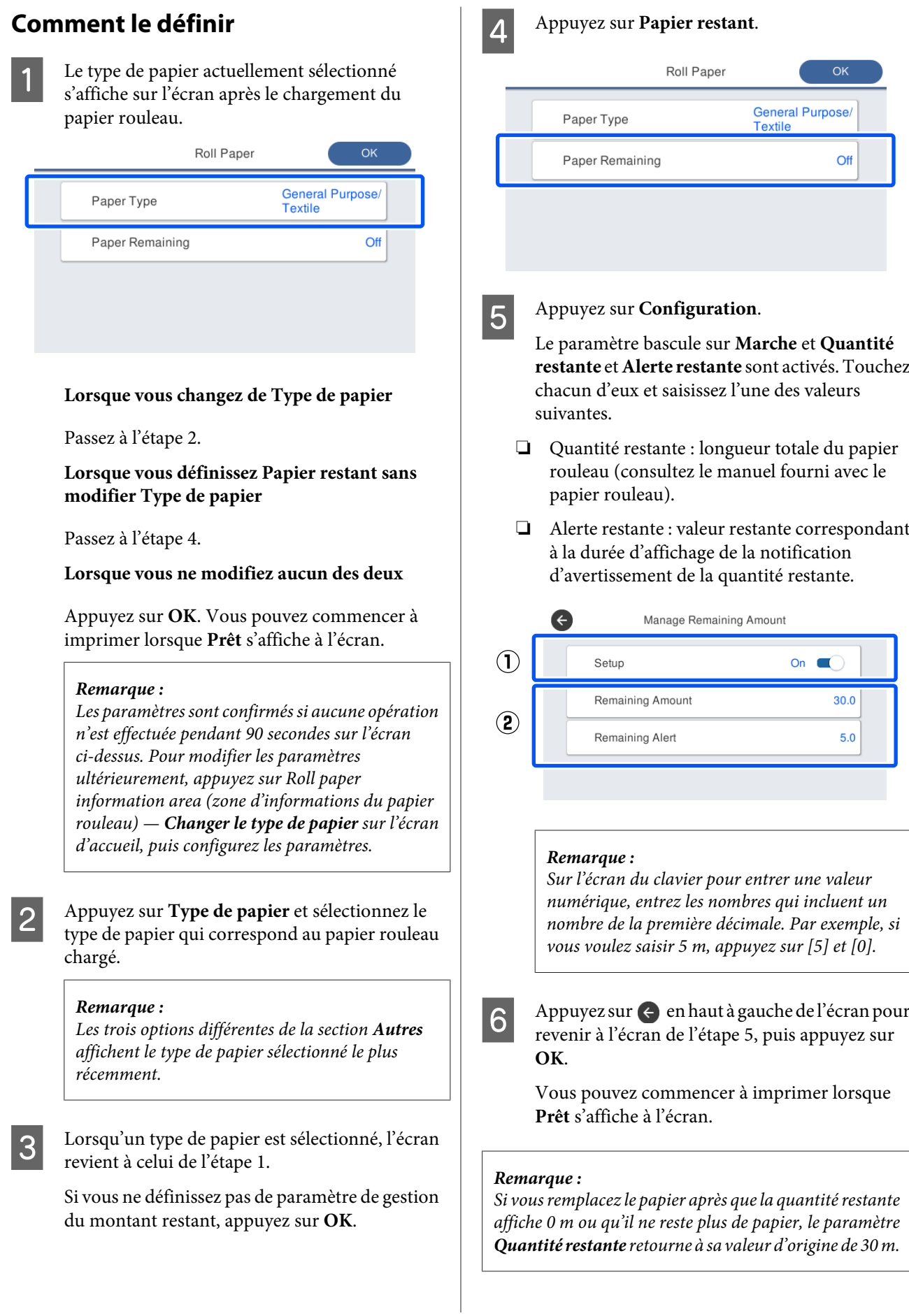

### <span id="page-40-0"></span>**Pour le Chargeur auto de feuilles/Feuille coupée (1 feuille)**

Réglez les paramètres suivants après avoir chargé du papier dans le Chargeur auto de feuilles ou après avoir chargé une Feuille coupée (1 feuille).

#### **Paramètres du Type de papier**

Il s'agit du paramètre le plus important pour obtenir des résultats d'impression optimaux. Si vous ne définissez pas un type de papier correspondant au papier chargé, vous risquez de rencontrer des plis, des éraflures, des couleurs inégales et d'autres problèmes.

#### **Paramètres de Format de papier**

Le format du papier chargé dans le chargeur auto de feuilles ou de la Feuille coupée (1 feuille) n'est pas détecté automatiquement. Définit la taille du papier chargé.

### **Comment le définir**

Le type de papier actuellement sélectionné s'affiche sur l'écran après le chargement du papier coupé.

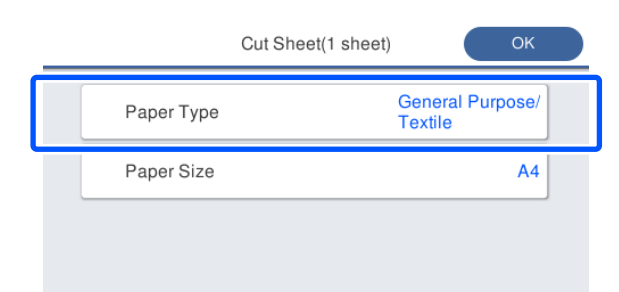

#### **Lorsque vous changez de Type de papier**

Passez à l'étape 2.

**Lorsque vous modifiez Format de papier sans modifier Type de papier**

Passez à l'étape 3.

**Lorsque vous ne modifiez aucun des deux**

Appuyez sur **OK**. Vous pouvez commencer à imprimer lorsque **Prêt** s'affiche à l'écran.

#### *Remarque :*

Les paramètres sont confirmés si aucune opération n'est effectuée pendant 90 secondes sur l'écran ci-dessus. Pour modifier les paramètres ultérieurement, appuyez sur les éléments suivants dans l'ordre depuis l'écran d'accueil, puis configurez les paramètres.

- ❏ Pour le Chargeur auto de feuilles *Paramètre papier* — *Chargeur auto de feuilles* — *Changer type de papier/format de papier*
- ❏ Pour les Feuille coupée (1 feuille) *Paramètre papier* — *Feuille coupée (1 feuille)* — *Changer type de papier/format de papier*

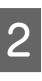

B Appuyez sur **Type de papier** et sélectionnez le type de papier qui correspond au papier chargé.

### C Appuyez sur **Format de papier**.

Si vous ne modifiez pas le format de papier, appuyez sur **OK**.

#### **Pour le Chargeur auto de feuilles**

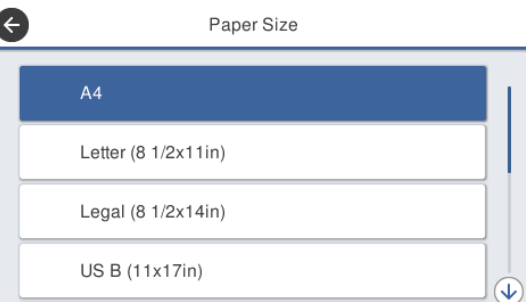

#### **Pour les Feuille coupée (1 feuille)**

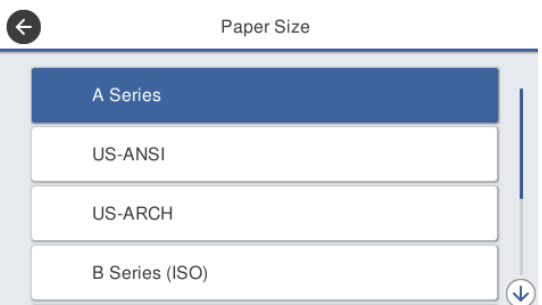

Sélectionnez une catégorie et sélectionnez le format de papier cible.

#### **Chargement et réglage du papier**

#### *Remarque :* **Paramètre de format non standard**

Pour un format non standard, appuyez sur *Personnalisée* en bout de liste, puis saisissez la largeur et la longueur du papier.

Sur l'écran du clavier pour entrer une valeur numérique, entrez les nombres qui incluent un nombre de la première décimale. Par exemple, si vous voulez saisir 5 m, appuyez sur [5] et [0].

4 Lorsque l'écran de l'étape 1 s'affiche de nouveau, appuyez sur **OK**.

> Vous pouvez commencer à imprimer lorsque **Prêt** s'affiche à l'écran.

## **Optimisation des paramètres de papier (Réglage du support)**

Effectuez un Réglage du support dans les cas suivants. Pour une impression optimale sur votre papier, vous pouvez effectuer ces ajustements en toute simplicité à l'aide de l'assistant.

- ❏ En cas de traînées, de lignes dupliquées ou de caractères déformés sur les tirages
- ❏ Lors d'un enregistrement avec des paramètres de papier personnalisés

Les ajustements sont enregistrés jusqu'à ce que vous les modifiiez. Une fois les ajustements terminés, sélectionnez le type de papier et l'imprimante imprimera correctement.

#### *Remarque :*

#### **Ajustement pour le papier enregistré avec des paramètres de papier personnalisés**

Les paramètres de papier pour une impression optimale diffèrent pour le papier rouleau et les feuilles coupées, même lorsque les types de papier sont identiques. Lorsque vous utilisez du papier rouleau et des feuilles coupées de même type, enregistrez le papier personnalisé et effectuez les ajustements séparément.

L'enregistrement d'un Réglage papier personnalisé revient à ajouter un nouveau type de papier. Enregistrez ce nouveau paramètre dans *Param.* — *Réglages généraux* — *Param imprim* — *Réglage papier personnalisé*.

Pour plus d'informations sur Réglage papier personnalisé, reportez-vous au menu Réglage papier personnalisé suivant.

U[« Réglages généraux — Param imprim » à la](#page-98-0) [page 99](#page-98-0)

### **Remarques sur les ajustements**

❏ Chargez correctement le papier qui nécessite un ajustement, puis sélectionnez le type de papier correspondant au papier chargé.

❏ Si du papier avec des boucles, des plis ou des ondulations visibles est utilisé, un ajustement correct peut ne pas être réalisable. Ôtez les sections courbées, ondulées ou pliées en les coupant.

### **Ajustement**

Les ajustements sont réalisés à l'aide d'un assistant. Suivez les instructions à l'écran pour imprimer deux fois le motif d'ajustement.

Les ajustements sont réalisés en inspectant visuellement le motif et en indiquant celui qui est optimal pour la première et la deuxième feuille d'ajustement. Ce qui suit montre la longueur et le nombre de feuilles de papier utilisées pour l'impression du motif d'ajustement.

Papier rouleau : environ 420 mm

Chargeur auto de feuilles : 2 feuilles A4 ou A3

Feuilles coupées : 1 feuille pour les formats A2 ou plus grands, 2 feuilles pour les formats plus petits que A2

A Appuyez sur les éléments suivants dans l'ordre depuis l'écran d'accueil.

- ❏ Rouleau de papier Zone d'informations du papier rouleau — **Réglage du support**
- ❏ Chargeur auto de feuilles **Paramètre papier** — **Chargeur auto de feuilles** — **Réglage du support**
- ❏ Feuille coupée (1 feuille) **Paramètre papier** — **Feuille coupée (1 feuille)** — **Réglage du support**
- 2 Appuyez sur **Démarrer**.

L'impression du premier ensemble de motifs de réglage commence.

### c*Important :*

Lorsque la découpe automatique est désactivée pour les feuilles coupées ou le papier rouleau de format A2 ou plus grand, vous ne pouvez pas retirer le papier pour procéder à l'impression suivante, même si l'impression en cours est terminée. Ne tirez pas sur le papier imprimé.

#### **Chargement et réglage du papier**

#### *Remarque :*

Il sera automatiquement vérifié que la buse de la tête d'impression n'est pas bouchée avant l'impression du modèle d'ajustement. Si les buses sont bouchées, le nettoyage démarre et les motifs d'ajustement sont imprimés une fois le nettoyage terminé.

Saisissez la valeur numérique du motif contenant le moins de traînées parmi les motifs d'ajustement #1, puis appuyez sur **Alignement #2**.

Dans l'exemple suivant, le motif 0 contient le moins de stries. Dans ce cas, saisissez 0.

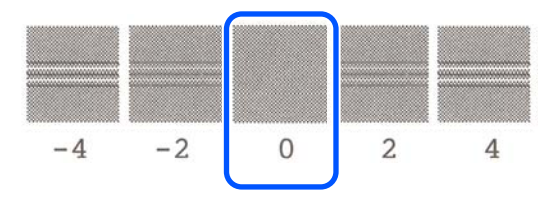

S'il n'existe aucune différence entre deux motifs adjacents et que vous ignorez le meilleur choix, saisissez la valeur numérique les séparant. Si vous n'êtes pas certain de devoir saisir 0 ou 2, saisissez 1.

- Saisissez la valeur numérique du motif contenant le moins de traînées parmi les motifs d'ajustement #1 et #2, puis appuyez sur **Alignement #3**.
- Saisissez la valeur numérique du motif contenant les lignes droites les plus visibles parmi les motifs d'ajustement #3, puis appuyez sur **Alignement #4**.

Dans l'exemple suivant, le motif 0 contient le plus de lignes droites, il faut donc saisir 0.

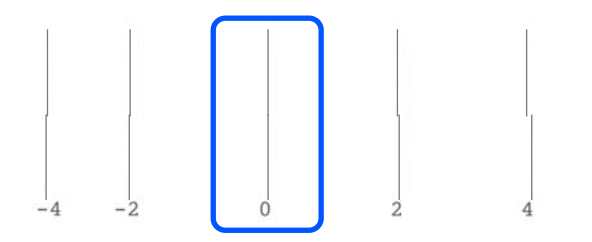

S'il n'existe aucune différence entre deux motifs adjacents et que vous ignorez le meilleur choix, saisissez la valeur numérique les séparant. Si vous n'êtes pas certain de devoir saisir 0 ou 2, saisissez 1.

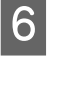

 $\begin{array}{|c|c|c|c|}\n\hline\n\text{Dans le motif d'ajustement #4, saisissez la valeur} \n\hline\n\text{Dans le motif d'ajustement #4, saisissez la valeur} \n\end{array}$ numérique du motif qui contient le plus de lignes droites dans le #3 à l'écran.

### G Appuyez sur **OK**.

L'impression du second ensemble de motifs de réglage commence. Pour les feuilles coupées plus petites que le format A2, chargez la deuxième feuille de papier.

### c*Important :*

Lorsque vous utilisez des feuilles coupées ou du papier rouleau de format A2 ou plus grand avec la fonction de découpe automatique désactivée, la partie comportant le premier jeu de motifs est tirée à l'intérieur de l'imprimante afin d'imprimer le deuxième jeu de motifs. Ne touchez pas les bords du papier sur vos mains.

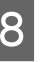

8 Saisissez la valeur numérique du motif contenant le moins de traînées parmi les motifs d'ajustement #1, puis appuyez sur **Alignement #2**.

> Dans l'exemple suivant, le motif 0 contient le moins de stries. Dans ce cas, saisissez 0.

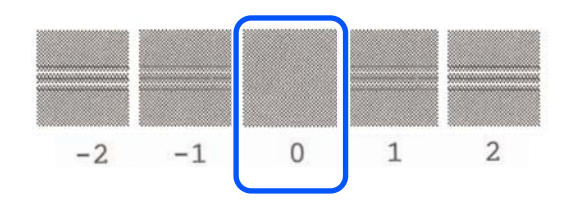

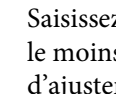

I Saisissez la valeur numérique du motif contenant s de traînées parmi les motifs ment #1 et #2, puis appuyez sur **Alignement #3**.

#### **Chargement et réglage du papier**

10 Saisissez la valeur numérique du motif contenant le moins de traînées parmi les motifs d'ajustement #3, puis appuyez sur **OK**.

> Dans l'exemple suivant, le motif 0 contient le moins de stries. Dans ce cas, saisissez 0.

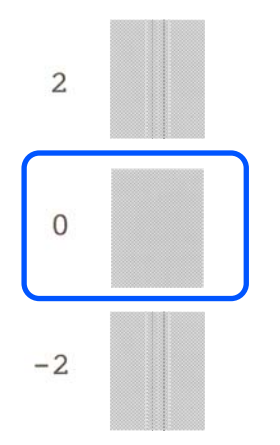

S'il n'existe aucune différence entre deux motifs adjacents et que vous ignorez le meilleur choix, saisissez la valeur numérique les séparant. Si vous n'êtes pas certain de devoir saisir 0 ou 2, saisissez 1.

Les résultats d'ajustement sont enregistrés comme paramètres de type de papier actuellement sélectionnés. La prochaine fois, il vous suffira de sélectionner le type de papier pour des résultats d'impression optimaux.

# <span id="page-45-0"></span>**Impression avec le pilote d'imprimante à partir de votre ordinateur**

## **Procédures de fonctionnement standard (Windows)**

### **Procédure d'impression**

Cette section décrit la procédure standard pour imprimer diverses données, y compris les données de Word, Excel et PowerPoint de Microsoft Office et PDF d'Adobe Acrobat, en utilisant le pilote d'imprimante d'un ordinateur.

> A Mettez l'imprimante sous tension et chargez le papier.

U[« Chargement du papier rouleau » à la](#page-28-0) [page 29](#page-28-0)

U[« Chargement du papier dans le chargeur](#page-34-0) [auto de feuilles » à la page 35](#page-34-0)

U[« Charger des Feuille coupée \(1 feuille\) » à la](#page-37-0) [page 38](#page-37-0)

2 Lorsque vous avez créé les données dans l'application, cliquez sur **Print (Imprimer)** dans le menu **File (Fichier)**.

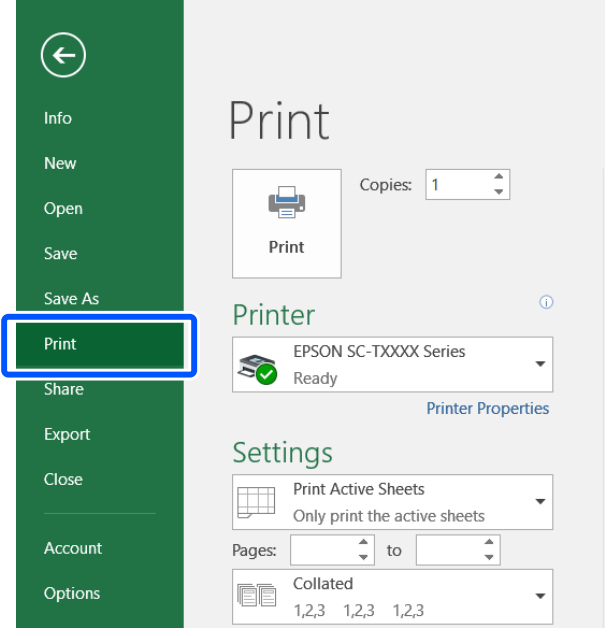

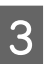

#### C Sélectionnez l'imprimante dans **Printer (Imprimante)**, puis cliquez **Printer Properties (Propriétés de l'imprimante)**.

La boîte de dialogue du pilote d'impression s'affiche.

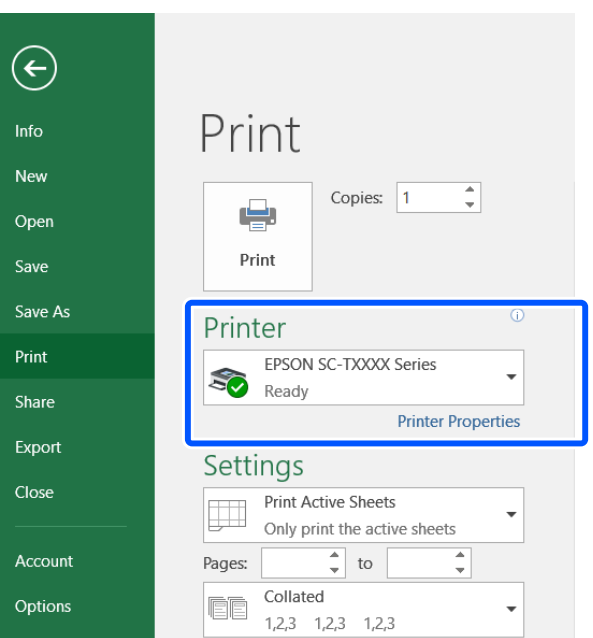

#### *Remarque :*

Lors de l'impression d'un fichier PDF Dans la boîte de dialogue Imprimer d'Adobe Acrobat, sélectionnez la *Actual size (Taille réelle)* (ou le bouton radial *Page Scaling: None (Mise à l'échelle de la page : Aucune)*) et la case *Choose paper source by PDF page size (Choisir une source de papier par taille de page PDF)*. Pour agrandir ou réduire la taille, configurez le paramètre dans la boîte de dialogue des paramètres du pilote d'imprimante.

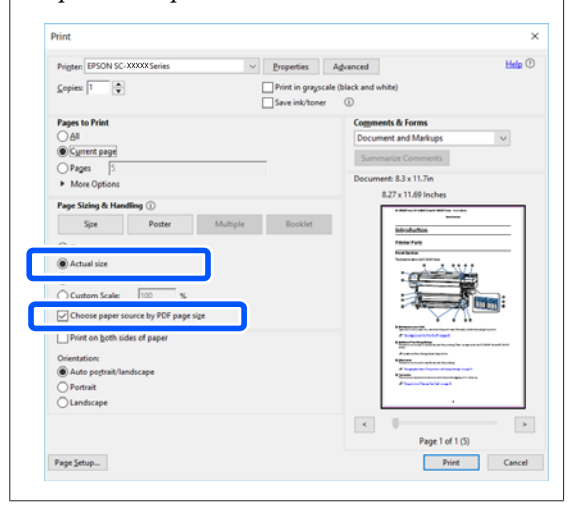

D Vérifiez **Document Size (Format document)** de l'onglet Printer Settings (Paramètres imprimante) du pilote de l'imprimante.

> Le format de papier défini dans l'application est s'affiche automatiquement. Toutefois, les formats de papier (tailles de page) de certaines applications telles que PowerPoint peuvent ne pas s'afficher correctement. Dans ce cas, cliquez sur **Settings... (Configuration...)** et spécifiez la taille dans la boîte de dialogue Change Paper Size (Changer Taille papier) qui s'affiche.

> Si la taille souhaitée n'est pas disponible dans le menu déroulant du Change Paper Size (Changer Taille papier), cliquez sur **Custom Paper Size... (Taille de papier personnalisée...)**, puis définissez et enregistrez un format personnalisé.

#### U[« Impression dans des formats non](#page-63-0) [standard » à la page 64](#page-63-0)

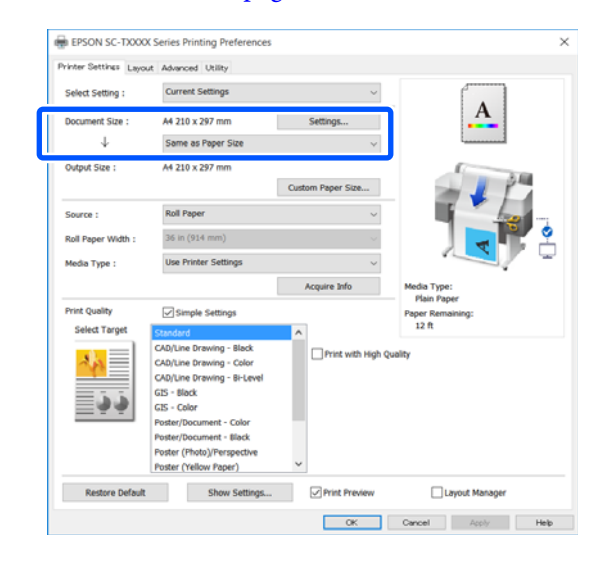

### E Définissez le **Output Size (Taille de sortie)**.

Pour agrandir ou réduire la taille, sélectionnez Document Size (Format document) dans le menu déroulant au-dessus.

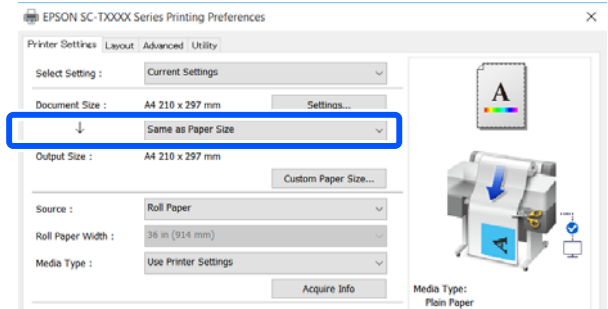

Consultez la section suivante pour obtenir plus de détails sur les paramètres d'agrandissement.

U[« Agrandissements et bannières horizontales](#page-57-0) [et verticales » à la page 58](#page-57-0)

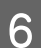

Sélectionnez **Source** et vérifiez le type de support et la largeur du papier rouleau.

Choisissez entre Roll Paper (Papier rouleau), Auto Sheet Feeder (Bac feuille à feuille) et Sheet (Feuille). Si vous sélectionnez une source de papier qui ne contient pas de papier,  $\triangle$  s'affiche.

Pour Roll Paper Width (Largeur papier rouleau) et Media Type (Support), les paramètres configurés depuis le panneau de commande de l'imprimante sont automatiquement appliqués.

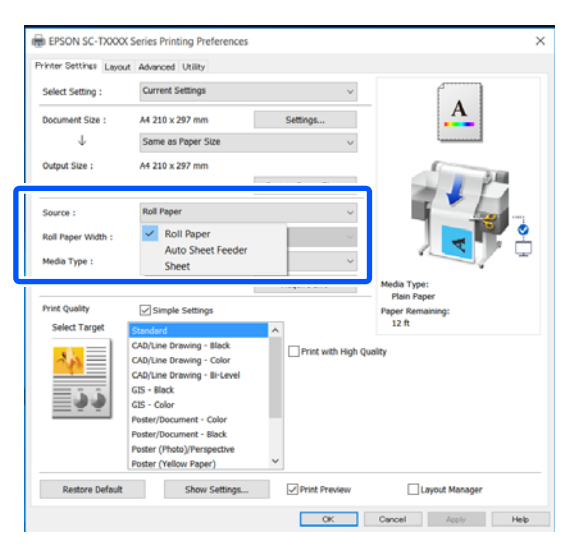

#### *Remarque :*

Si vous chargez du papier ou si vous le changez après avoir ouvert l'écran du pilote de l'imprimante, cliquez sur le bouton *Acquire Info (Obt. infos)* pour mettre à jour les paramètres.

G Vérifiez que la case **Print Preview (Aperçu avant impression)** est cochée, puis cliquez sur **OK**.

Si l'aperçu n'est pas nécessaire, décochez la case, puis cliquez sur **OK**.

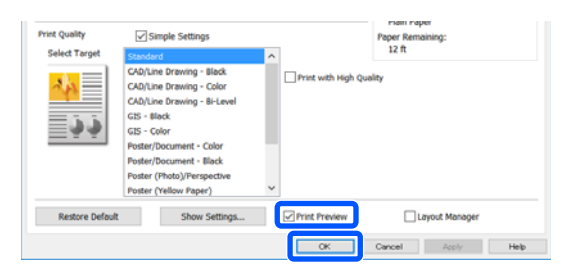

#### *Remarque :*

- ❏ Dans l'aperçu avant impression, vous pouvez vérifier et modifier les paramètres d'impression tout en visualisant l'image à imprimer. Nous vous recommandons de vérifier l'aperçu lors d'une impression sur du papier rouleau ou grand format.
- ❏ Si rien n'est défini dans le pilote de l'imprimante, les données d'impression sont inversées (en miroir) et imprimées. L'impression n'est pas inversée si vous avez désélectionné *Mirror Image (Image miroir)*.
- H Cliquez sur **Print (Imprimer)** dans la boîte de dialogue Print de l'application.

L'écran d'aperçu avant impression apparaît.

I Vérifiez les paramètres d'impression dans l'écran d'aperçu avant impression et s'il n'y a pas de problème, cliquez sur **Print (Imprimer)** pour commencer à imprimer.

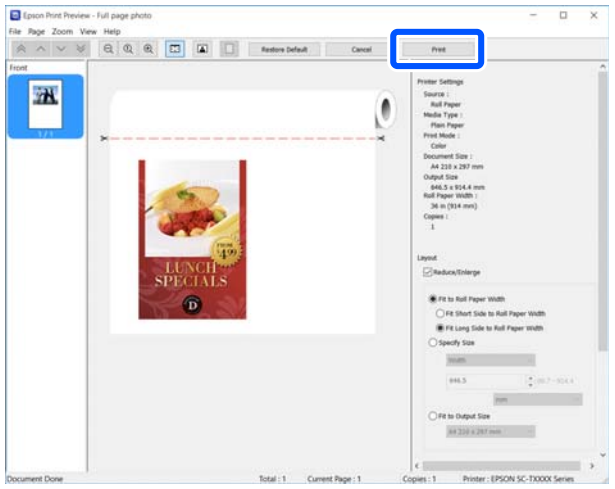

Les icônes et les menus en haut de l'écran d'aperçu vous permettent de modifier les paramètres d'affichage de l'image. Vous pouvez modifier les paramètres d'impression en utilisant les menus du volet droit. Cliquez sur l'aide pour obtenir plus d'informations.

**48**

#### *Remarque :*

Reportez-vous à l'aide du pilote d'impression pour plus de détails sur les éléments de paramétrage. Vous pouvez afficher l'aide des deux manières suivantes :

- ❏ Cliquez sur *Help (Aide)* en bas à droite de l'écran.
- ❏ Cliquez avec le bouton droit de la souris sur l'élément que vous souhaitez vérifier et cliquez sur *Help (Aide)*. (Cela est impossible dans l'écran d'aperçu avant impression.)

### **Annulation d'une impression**

Il existe plusieurs méthodes pour interrompre les opérations d'impression et varient en fonction du contexte. Une fois que l'ordinateur a terminé d'envoyer des données à l'imprimante, vous ne pouvez plus annuler la tâche d'impression depuis l'ordinateur. Annulez-la depuis l'imprimante.

### **Annulation à partir d'un ordinateur**

#### **Si la barre de progression s'affiche**

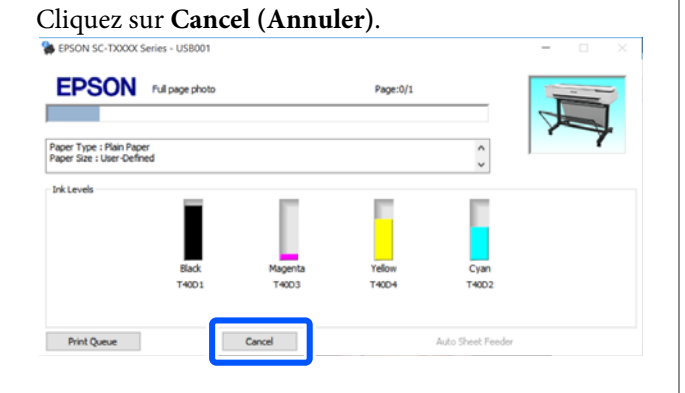

#### **Si la barre de progression ne s'affiche pas**

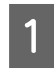

A Cliquez sur l'icône d'imprimante dans la barre des tâches.

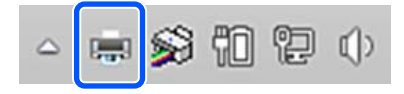

Les icônes affichées varient en fonction des paramètres sélectionnés pour Windows.

Sélectionnez les données d'impression que vous<br>souhaitez annuler et cliquez sur Cancel souhaitez annuler et cliquez sur **Cancel (Annuler)** dans le menu **Document**.

> Pour annuler toutes les données d'impression, cliquez sur **Cancel All Documents (Annuler tous les documents)** dans le menu **Printer (Imprimante)**.

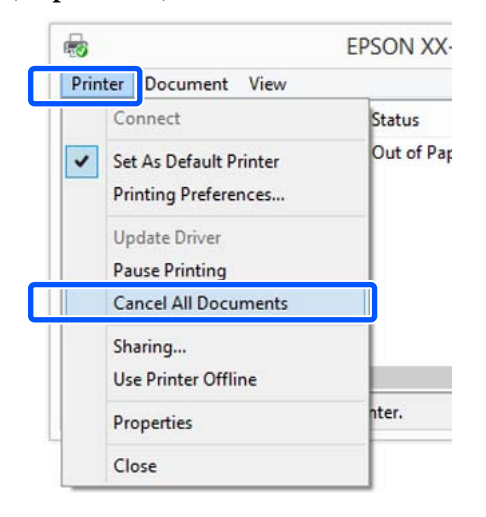

Si la tâche a été envoyée à l'imprimante, les données d'impression ne s'affichent pas dans la fenêtre ci-dessus.

### **Annulation depuis l'imprimante**

Le bouton **Annuler** s'affiche sur l'écran du panneau de commande pendant l'impression. Appuyez sur le bouton **Annuler**. La tâche d'impression est annulée, même en cours d'impression. L'imprimante peut mettre un certain temps à retourner à l'état Prêt.

Cependant, les tâches d'impression dans la file d'attente d'impression sur un ordinateur ne peuvent pas être supprimées de cette manière. Suivez la procédure de la section « Annulation depuis l'ordinateur » pour savoir comment supprimer des tâches d'impression se trouvant dans la file d'attente.

### **Personnalisation du pilote d'impression**

Vous pouvez enregistrer les paramètres ou modifier les éléments d'affichage.

### **Enregistrement des paramètres fréquemment utilisés**

Si vous démarrez le pilote d'imprimante à partir du panneau de configuration, modifiez les paramètres pour ceux que vous utilisez fréquemment, puis enregistrez les paramètres, la boîte de dialogue du pilote d'imprimante s'affichera avec les paramètres enregistrés à partir de n'importe quelle application affichée.

A Ouvrez **View devices and printers (Afficher les périphériques et les imprimantes)** ou **Devices and Printers (Périphériques et imprimantes)**.

#### **Windows 10/8.1/8/7**

Cliquez, dans l'ordre suivant : **Hardware and Sound (Matériel et son)** (ou **Hardware (Matériel)**) > **View devices and printers (Afficher les périphériques et les imprimantes)** (ou **Devices and Printers (Périphériques et imprimantes)**).

#### **Windows Vista**

Cliquez, dans l'ordre suivant : **Hardware and Sound (Matériel et son)**, puis sur **Printer (Imprimante)**.

#### **Windows XP**

Cliquez, dans l'ordre suivant : **Printers and Other Hardware (Imprimantes et autres périphériques)**, puis sur **Printers and Faxes (Imprimantes et télécopieurs)**.

#### *Remarque :*

Si le Control Panel (Panneau de configuration) de Windows XP est en mode *Classic View (Affichage classique)*, cliquez sur *Start (Démarrer)*, *Control Panel (Panneau de configuration)*, puis sur *Printers and Faxes (Imprimantes et télécopieurs)*.

2 Cliquez avec le bouton droit de la souris sur l'icône correspondant à votre imprimante, puis cliquez sur **Printing preferences (Options d'impression)**.

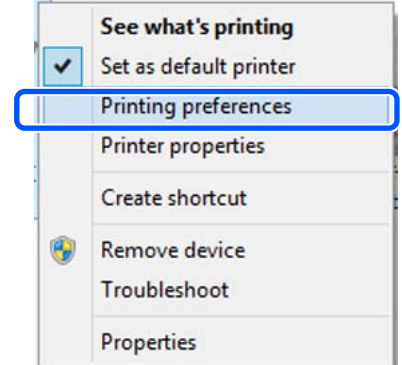

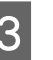

C L'écran de configuration du pilote d'impression s'affiche.

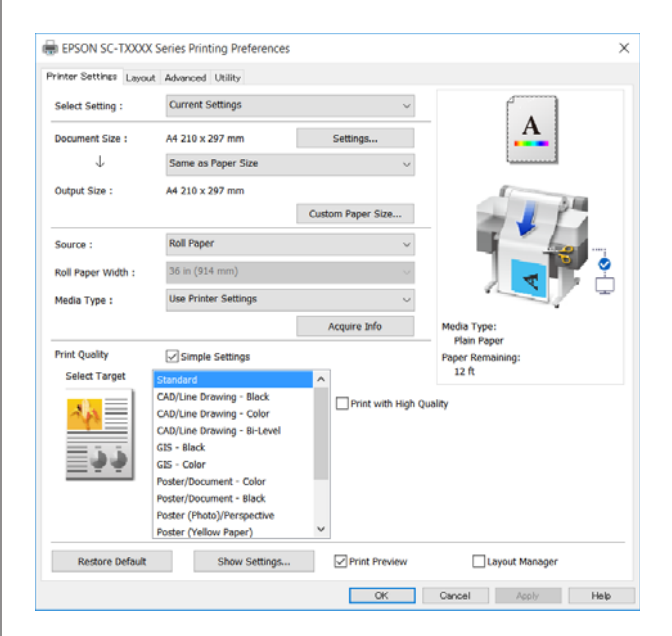

Effectuez les réglages nécessaires. Ces réglages deviennent les réglages par défaut du pilote d'impression.

### **Enregistrement de divers paramètres en tant que paramètres de sélection**

Vous pouvez enregistrer tous les paramètres de pilote de l'imprimante en tant que Paramètre de sélection. Cela vous permet de charger facilement les paramètres qui ont été stockés dans Paramètre de sélection et de continuer à imprimer en utilisant exactement les mêmes paramètres.

A Définissez chaque élément des onglets Printer Settings (Paramètres imprimante), Layout (Organisation) et Advanced (Plus d'options) aux paramètres enregistrés comme Select Settings (Paramètres de sélection).

#### B Cliquez sur **Custom Settings (Config. personnalisée)**.

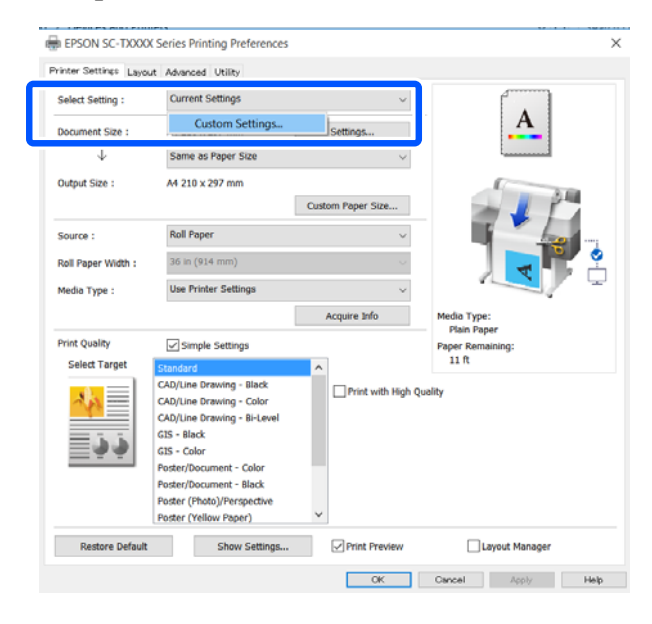

#### C Saisissez le nom désiré dans **Name (Nom)**, puis cliquez sur **Save (Enregistrer)**.

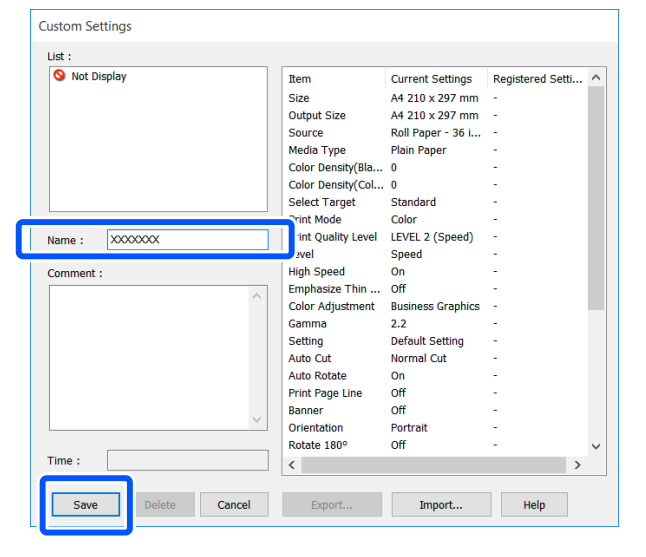

Vous pouvez en enregistrer jusque 100. Les paramètres de sélection enregistrés peuvent être rappelés **Select Setting (Paramètre de sélection)**.

#### *Remarque :*

Partager des *Select Setting (Paramètre de sélection) avec plusieurs ordinateurs* Sélectionnez les paramètres que vous souhaitez partager, cliquez sur *Export... (Exporter...)*, puis exportez les paramètres dans un fichier. Affichez le même écran du pilote d'imprimante sur un autre ordinateur, cliquez sur *Import... (Importer...)*, puis importez les paramètres.

### **Réorganisation des éléments affichés**

Les éléments d'affichage de **Select Setting (Paramètre de sélection)**, **Media Type (Support)** et **Paper Size (Taille papier)** peuvent être disposés comme suit afin d'afficher immédiatement ceux que vous utilisez habituellement.

- ❏ Masquez les éléments dont vous n'avez pas besoin.
- ❏ Réorganisez selon l'ordre d'utilisation la plus fréquente.
- ❏ Organisez par groupes (dossiers).
	- A Cliquez sur l'onglet **Utility (Utilitaire) Menu Arrangement (Disposition du menu)**.

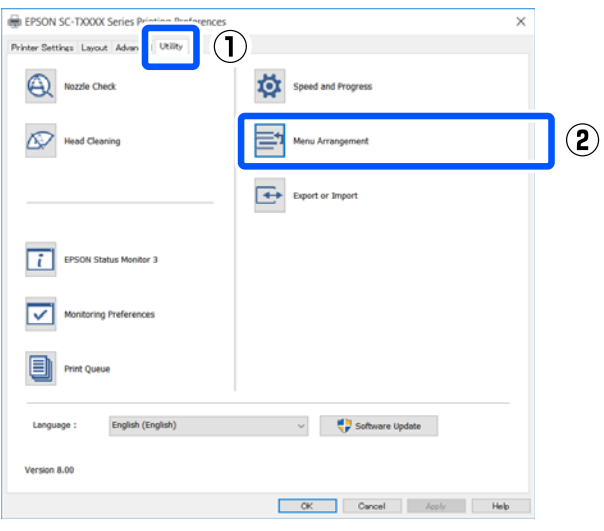

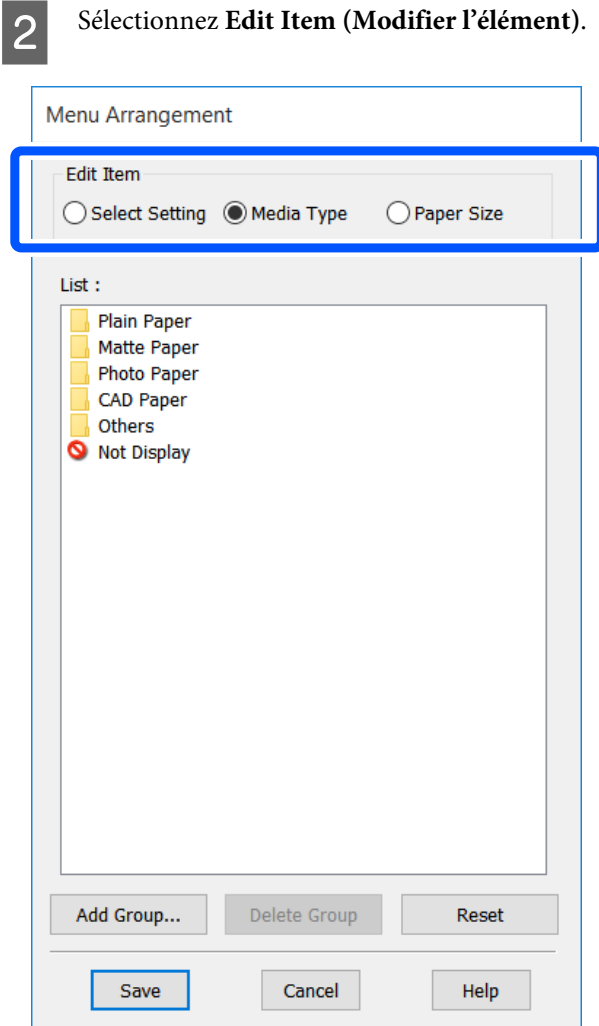

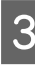

S<br>Modifiez l'ordre d'affichage et les groupes dans **List (Liste)**.

- ❏ Vous pouvez déplacer et organiser les éléments par glisser-déposer.
- ❏ Pour ajouter un nouveau groupe (dossier), cliquez sur **Add Group... (Ajouter un groupe...)**.
- ❏ Pour supprimer un groupe (dossier), cliquez sur **Delete Group (Supprimer le groupe)**.

❏ Glissez-déposez les éléments dont vous n'avez pas besoin vers **Not Display (Non affiché)**.

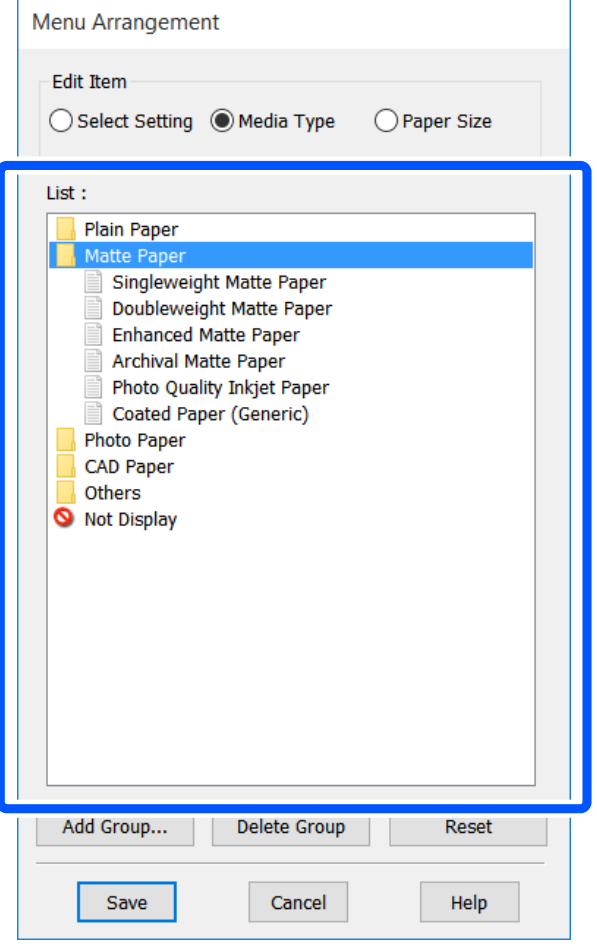

#### *Remarque :*

Si vous exécutez l'opération *Delete Group (Supprimer le groupe)*, le groupe (dossier) est supprimé, mais les paramètres figurant dans le groupe (dossier) supprimé sont conservés. Supprimez-les individuellement de *List (Liste)* dans l'emplacement de sauvegarde.

D Cliquez sur **Save (Enregistrer)**.

## <span id="page-52-0"></span>**Procédures de fonctionnement standard (Mac)**

### **Procédure d'impression**

Cette section décrit la procédure de base à imprimer à l'aide du pilote d'imprimante à partir d'un ordinateur.

### **Procédures d'impression standard**

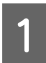

A Mettez l'imprimante sous tension et chargez le papier.

U[« Chargement du papier rouleau » à la](#page-28-0) [page 29](#page-28-0)

U[« Chargement du papier dans le chargeur](#page-34-0) [auto de feuilles » à la page 35](#page-34-0)

U[« Charger des Feuille coupée \(1 feuille\) » à la](#page-37-0) [page 38](#page-37-0)

2 Lorsque vous avez créé les données dans l'application, cliquez sur **Print (Imprimer)** dans le menu **File (Fichier)**.

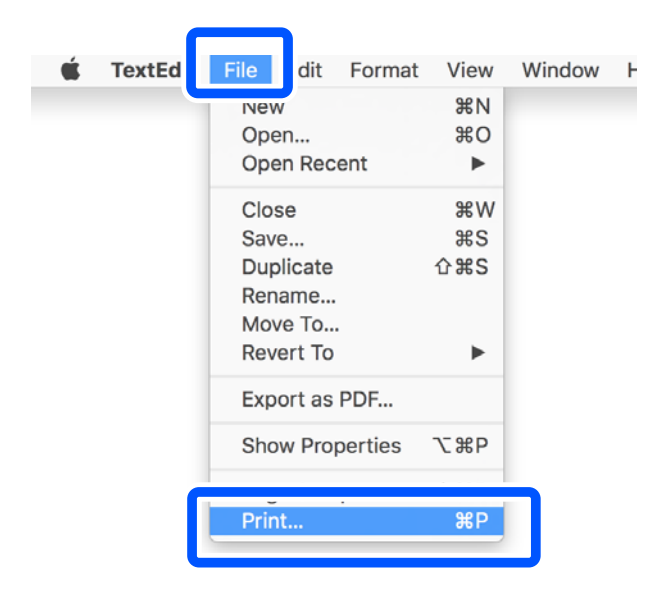

**Cliquez sur Show Details (Afficher les détails)** ( ) ou au bas de l'écran.

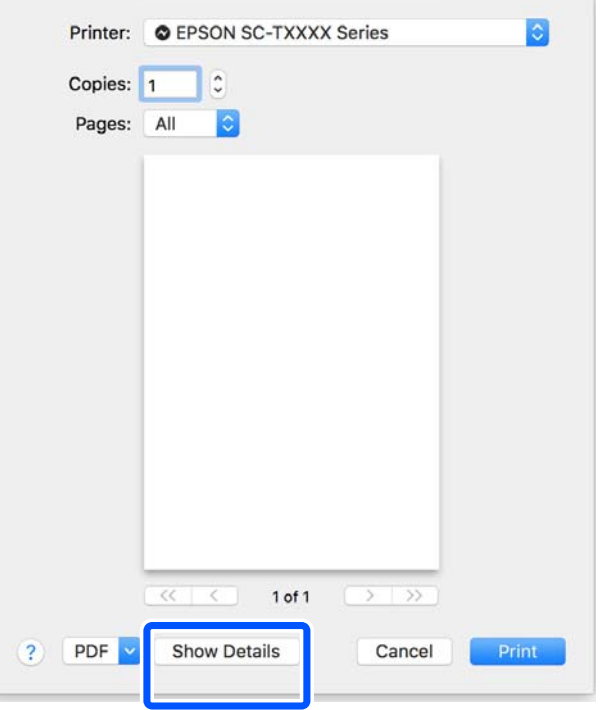

#### *Remarque :*

Si les paramètres des pages n'apparaissent pas dans la boîte de dialogue, cliquez sur l'option de configuration de la page (par exemple *Page Setup (Format d'impression)*) du menu *File (Fichier)*.

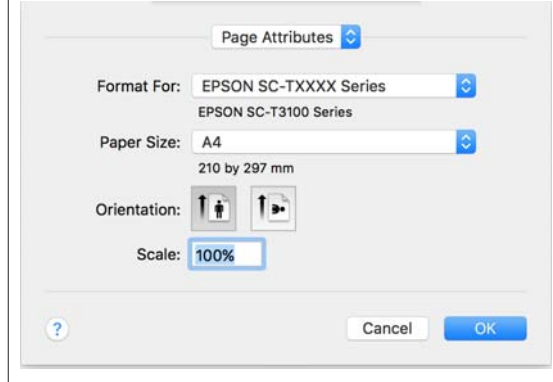

**Sélectionnez Color Matching (Concordance des couleurs)** dans la liste, puis cliquez sur **ColorSync**.

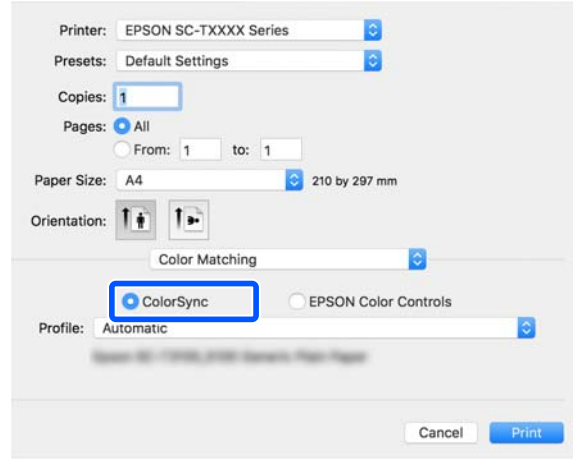

Lorsque vous procédez à la correspondance des couleurs dans une application comme Photoshop, Sélectionnez **Off (No Color Management) (Désactivé (pas de gestion des couleurs))** dans **Printer Settings (Paramètres imprimante)**.

Vérifiez que cette imprimante est sélectionnée, puis configurez la taille du papier.

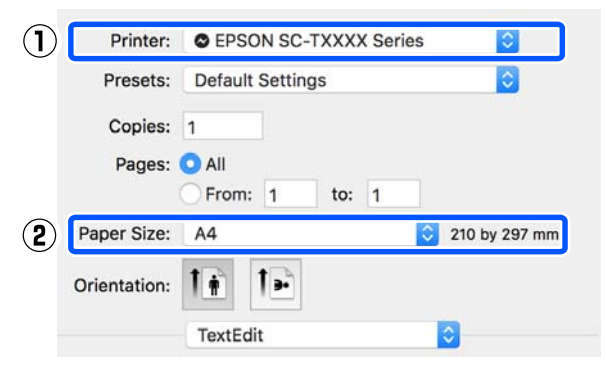

Trois options sont disponibles pour chaque format de papier. Par exemple, si vous cliquez sur A2, les trois options suivantes s'affichent.

- $\Box$  A2
- ❏ A2 (Retain Scale) (A2 (Conserver l'échelle))
- ❏ A2 (Roll Paper Banner) (A2 (Papier rouleau Bannière))

En temps normal, sélectionnez l'option sans parenthèse (A2 dans l'exemple ci-dessus). Sélectionnez l'une des deux autres options dans les cas suivants.

#### **Retain Scale (Conserver l'échelle)**

La procédure suivante peut aboutir à un PDF ou des données d'image imprimés à une taille légèrement inférieure, même si le format de sortie est réglé sur **Same as Paper Size (Identique à Taille papier)**. Ceci sert à assurer les marges nécessaires (3 mm de chaque côté) pour cette imprimante. Sélectionnez cette option lorsque vous souhaitez imprimer à la taille réelle, sans réduction.

#### **Roll Paper Banner (Papier rouleau Bannière)**

Sélectionnez cette option pour réaliser de longues impressions sur du papier rouleau grâce à un logiciel d'impression sur bannières.

F Sélectionnez **Printer Settings (Paramètres imprimante)** dans la liste, puis configurez **Output Size (Taille de sortie)**.

> Si **Printer Settings (Paramètres imprimante)** n'est pas affiché dans la liste, le pilote d'imprimante dédié pour cette imprimante n'a pas été ajouté. Consultez la section suivante, puis ajoutez le pilote d'imprimante.

> U[« Comment sélectionner le pilote](#page-55-0) [d'imprimante dédié pour cette imprimante » à la](#page-55-0) [page 56](#page-55-0)

> Pour agrandir ou réduire la taille, sélectionnez Paper Size (Taille papier) dans le menu déroulant au-dessus.

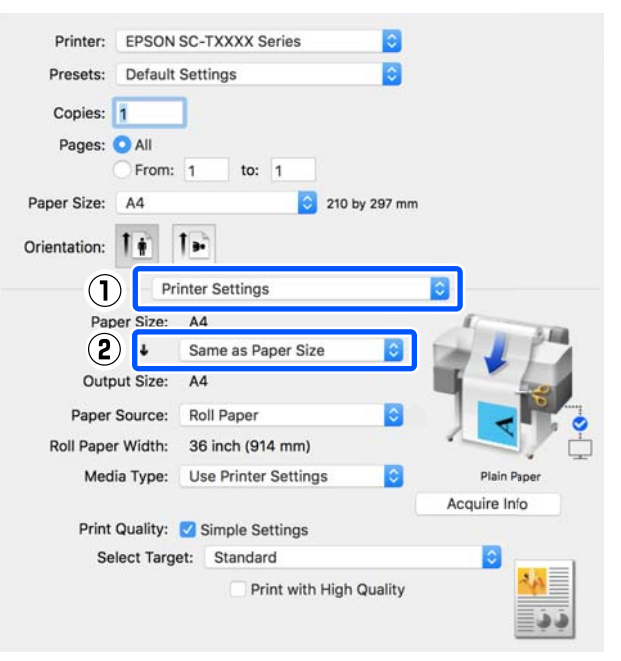

Consultez la section suivante pour obtenir plus de détails sur les paramètres d'agrandissement.

U[« Agrandissements et bannières horizontales](#page-57-0) [et verticales » à la page 58](#page-57-0)

G Sélectionnez Source et vérifiez le type de support et la largeur du papier rouleau.

> Choisissez entre Roll Paper (Papier rouleau), Sheet (Feuille) et Auto Sheet Feeder (Bac feuille à feuille). Si vous sélectionnez une source de papier qui ne contient pas de papier,  $\triangle$  s'affiche.

> Pour Roll Paper Width (Largeur papier rouleau) et Media Type (Support), les paramètres configurés depuis le panneau de commande de l'imprimante sont automatiquement appliqués.

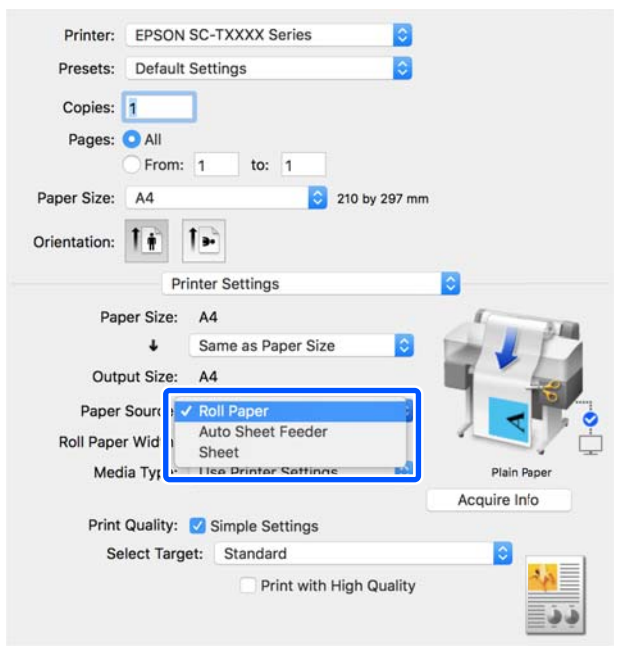

#### *Remarque :*

Si vous chargez du papier ou si vous le changez après avoir ouvert l'écran du pilote de l'imprimante, cliquez sur le bouton *Acquire Info (Obt. infos)* pour mettre à jour les paramètres.

H Vérifiez que la case **Print Preview (Aperçu avant impression)** est cochée, puis cliquez sur **Print (Imprimer)**.

Si l'aperçu n'est pas nécessaire, décochez la case, puis cliquez sur **Print (Imprimer)**.

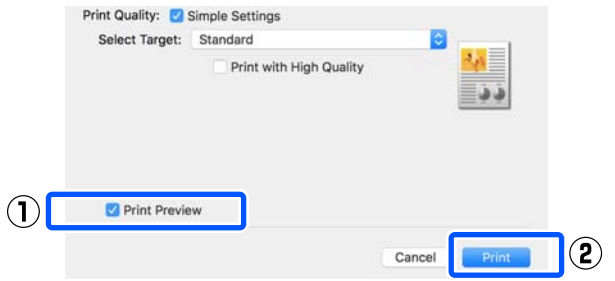

#### *Remarque :*

- ❏ Dans l'aperçu avant impression, vous pouvez vérifier et modifier les paramètres d'impression tout en visualisant l'image à imprimer. Nous vous recommandons de vérifier l'aperçu lors d'une impression sur du papier rouleau ou grand format.
- ❏ Si rien n'est défini dans le pilote de l'imprimante, les données d'impression sont inversées (en miroir) et imprimées. L'impression n'est pas inversée si vous avez sélectionné *Mirror Image (Image miroir)*.

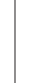

I Vérifiez les paramètres d'impression dans l'écran d'aperçu avant impression et s'il n'y a pas de problème, cliquez sur **Print (Imprimer)** pour commencer à imprimer.

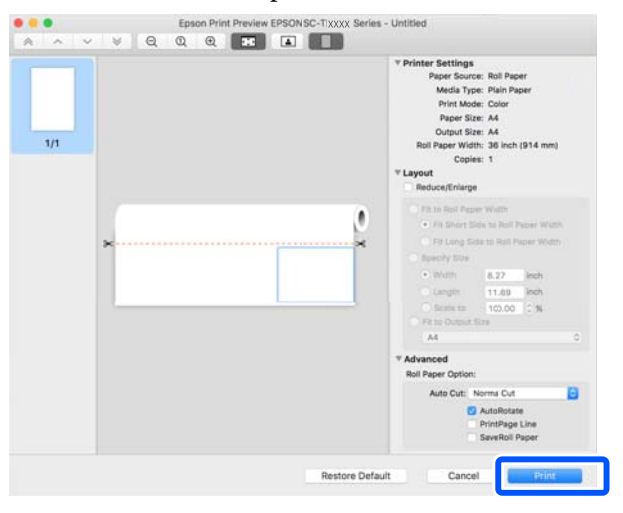

<span id="page-55-0"></span>Les icônes et les menus en haut de l'écran d'aperçu vous permettent de modifier les paramètres d'affichage de l'image. Vous pouvez modifier les paramètres d'impression en utilisant les menus du volet droit. Cliquez sur l'aide pour obtenir plus d'informations.

#### *Remarque :*

Reportez-vous à l'aide du pilote d'impression pour plus de détails sur les éléments de paramétrage. Cliquez sur dans la boîte de dialogue des paramètres du pilote d'impression pour afficher l'aide.

### **Comment sélectionner le pilote d'imprimante dédié pour cette imprimante**

Si les menus décrits dans la section précédente « Procédures d'impression standard » ne sont pas affichés, sélectionnez le pilote d'imprimante dédié pour l'imprimante dans **Printer (Imprimante)**. Le pilote d'imprimante dédié pour cette imprimante est affiché comme suit.

- ❏ Pour les connexions USB EPSON SC-TXXXX
- ❏ Pour les connexions réseau EPSON TXXXX ou EPSON TXXXX-YYYYYY
- \*: « XXXX » est le numéro de modèle du produit. « YYYYYY » correspond aux six derniers chiffres de l'adresse MAC.

Si le pilote d'imprimante dédié pour cette imprimante n'est pas affiché dans la liste, ajoutez-le avec la procédure suivante.

- A Sélectionnez **System Preferences (Préférences système)** — **Printers & Scanners (Imprimantes et scanners)** (ou **Print & Scan (Impression et numérisation)**/**Print & Fax (Impression et télécopie)**) dans le menu Apple.
- B Cliquez sur [+] et sélectionnez **Add Printer or Scanner (Ajouter une imprimante ou un scanner)**.
- Lorsque la liste des périphériques apparaît, sélectionnez le pilote d'imprimante dédié pour cette imprimante et cliquez sur **Add (Ajouter)**.

### **Annulation d'une impression**

Il existe plusieurs méthodes pour interrompre les opérations d'impression et varient en fonction du contexte. Une fois que l'ordinateur a terminé d'envoyer des données à l'imprimante, vous ne pouvez plus annuler la tâche d'impression depuis l'ordinateur. Annulez-la depuis l'imprimante.

### **Annulation à partir d'un ordinateur**

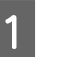

A Cliquez sur l'icône de cette imprimante dans le Dock.

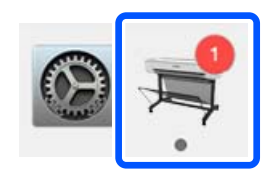

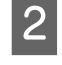

2 Sélectionnez le travail à annuler, puis cliquez sur **Delete (Supprimer)**.

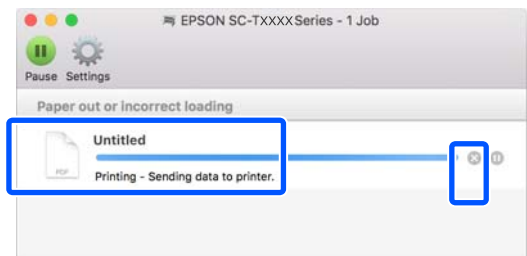

Si la tâche a été envoyée à l'imprimante, les données d'impression ne s'affichent pas dans la fenêtre ci-dessus.

### **Annulation depuis l'imprimante**

Le bouton **Annuler** s'affiche sur l'écran du panneau de commande pendant l'impression. Appuyez sur le bouton **Annuler**. La tâche d'impression est annulée, même en cours d'impression. L'imprimante peut mettre un certain temps à retourner à l'état Prêt.

Cependant, les tâches d'impression dans la file d'attente d'impression sur un ordinateur ne peuvent pas être supprimées de cette manière. Suivez la procédure de la section « Annulation depuis l'ordinateur » pour savoir comment supprimer des tâches d'impression se trouvant dans la file d'attente.

## **Personnalisation du pilote d'impression**

Vous pouvez attribuer un nom aux informations de configuration fréquemment utilisées (format de papier et chaque paramètre de base) et enregistrer ces informations dans **Presets (Préréglages)**. Cela vous permet de charger facilement les paramètres et de continuer à imprimer en utilisant exactement les mêmes paramètres.

### **Enregistrement des paramètres fréquemment utilisés comme préréglage**

A Réglez chaque paramètre des onglets Paper Size (Taille papier) et Printer Settings (Paramètres imprimante) sur les valeurs que vous souhaitez enregistrer comme Presets (Préréglages).

B Cliquez sur **Save Current Settings as Preset (Enregistrer les paramètres actuels en tantque préréglages)** dans **Presets (Préréglages)**.

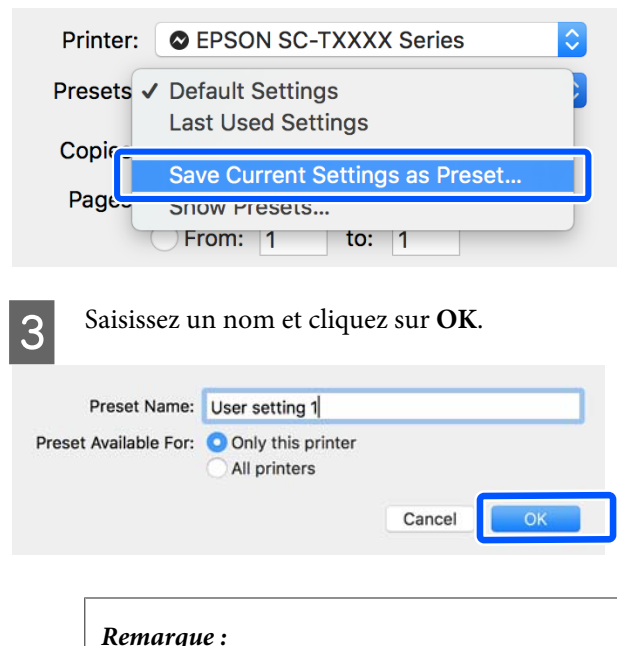

Lorsque *All printers (Toutes les imprimantes)* est sélectionné dans *Preset Available For (Préréglage disponible pour)*, vous pouvez sélectionner le *Presets (Paramètres prédéfinis)* enregistré parmi tous les pilotes d'impression installés sur votre ordinateur.

Les paramètres sont enregistrés dans **Presets (Paramètres prédéfinis)**. Vous pouvez ensuite sélectionner les paramètres enregistrés dans **Presets (Paramètres prédéfinis)**.

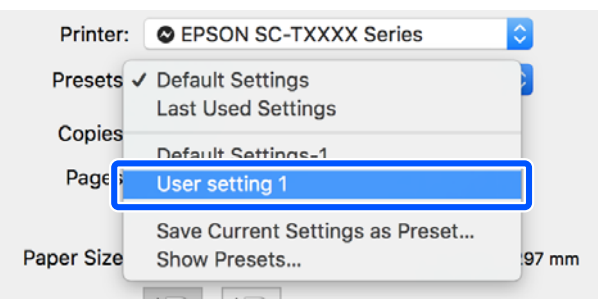

### **Suppression de préréglages**

A Cliquez sur **Show Presets... (Afficher les préréglages…)** dans **Presets (Préréglages)** dans la boîte de dialogue Print (Imprimer).

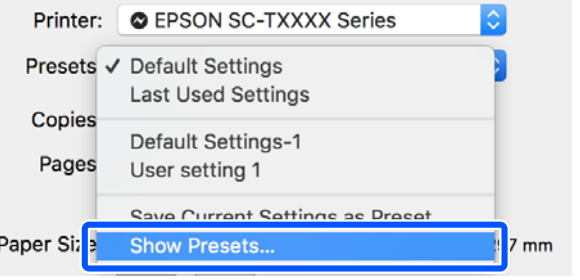

2 Sélectionnez le paramètre que vous voulez supprimer, cliquez sur **Delete (Supprimer)** puis sur **OK**.

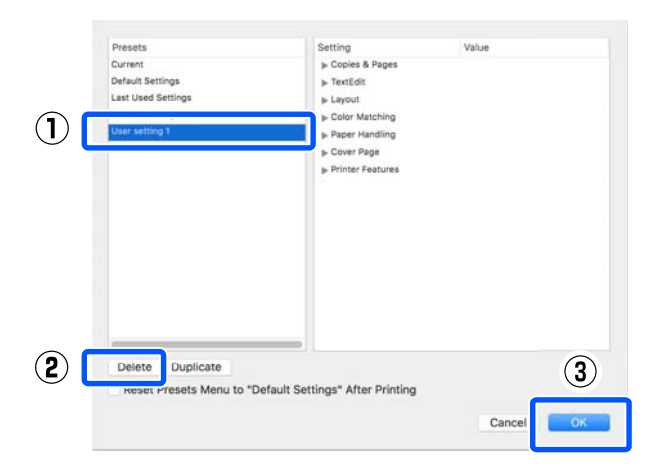

## <span id="page-57-0"></span>**Agrandissements et bannières horizontales et verticales**

Le pilote d'impression peut agrandir ou réduire des documents pour différents formats de papier. Trois méthodes de configuration sont disponibles.

Avant d'imprimer dans des formats non standard, notamment des bannières verticales ou horizontales et des formats carrés, indiquez la taille de papier souhaitée dans le pilote d'impression.

#### U[« Impression dans des formats non standard » à la](#page-63-0) [page 64](#page-63-0)

❏ Fit to Roll Paper Width (Ajuster à la largeur du papier rouleau) Agrandit ou réduit automatiquement la taille d'image en fonction de la largeur du papier rouleau.

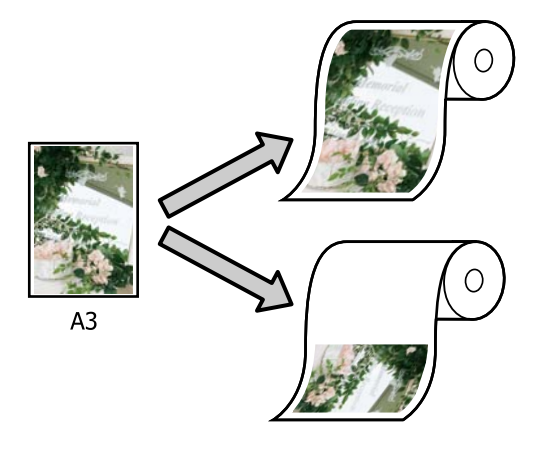

❏ Fit to Output Size (Ajuster à taille sortie) Agrandit ou réduit automatiquement la taille d'image en fonction de la taille du papier.

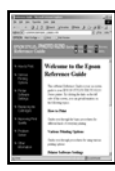

 $A<sub>4</sub>$ 

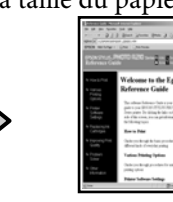

 $A<sub>3</sub>$ 

❏ Specify Size (Définir la taille) Vous pouvez spécifier le facteur d'agrandissement ou de réduction. Utilisez cette méthode pour une taille de papier non standard.

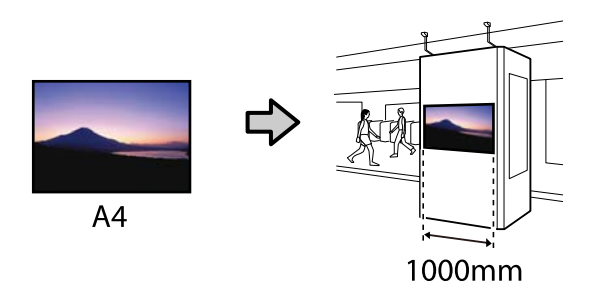

#### *Remarque :*

- ❏ Lorsque vous imprimez à partir d'applications spécialement conçues pour réaliser des bannières horizontales et verticales, définissez les paramètres d'impression de la façon indiquée dans la documentation de l'application.
- ❏ Lorsque vous utilisez une application Windows conçue pour les bannières, sélectionnez *Print Banner (En-tête d'impression)* dans l'onglet Layout (Organisation) le cas échéant.

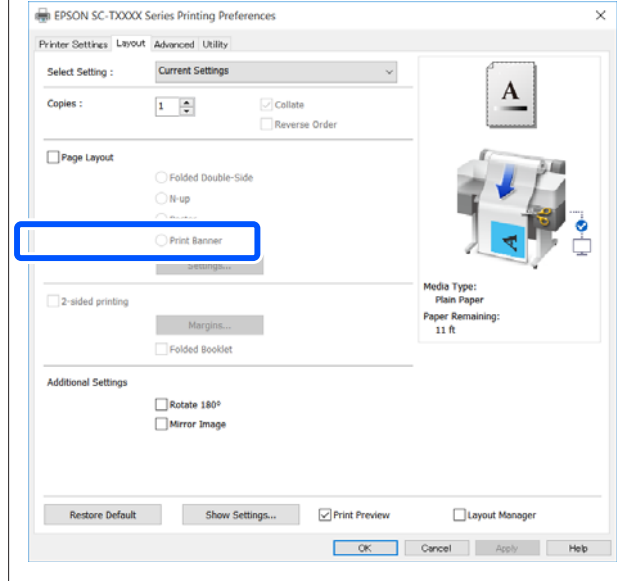

### **Adaptation de documents à la largeur du papier rouleau**

A Vérifiez que le paramètre de la taille du document (ou taille de papier) de l'onglet Printer Settings (Paramètres imprimante) du pilote de l'imprimante.

#### **Windows**

Affichez l'onglet Printer Settings (Paramètres imprimante) à partir de l'application et vérifiez que la taille du document est identique à celle de l'application.

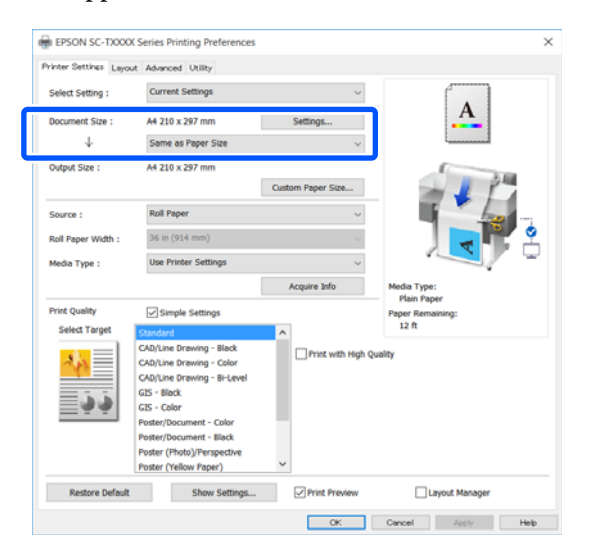

Si elle diffère, cliquez sur **Settings... (Configuration...)** et spécifiez la bonne taille dans la boîte de dialogue Change Paper Size (Changer Taille papier).

U[« Procédures de fonctionnement standard](#page-45-0) [\(Windows\) » à la page 46](#page-45-0)

#### **Mac**

Ouvrez l'écran de configuration de la page de l'application et vérifiez que cette imprimante est sélectionnée dans **Printer (Imprimante)** et vérifiez le format du papier.

Sélectionnez un format de papier qui ne propose pas Retain Scale (Conserver l'échelle) ou Roll Paper Banner (Papier rouleau Bannière).

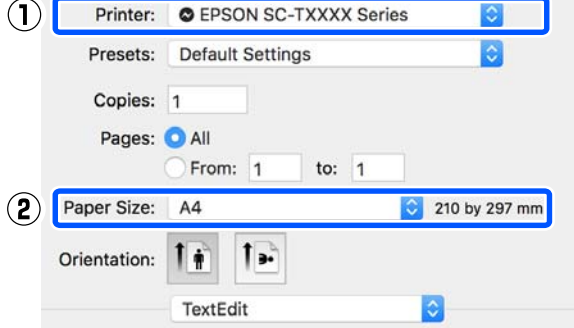

Si la taille est différente, sélectionnez la taille correcte dans le menu déroulant.

U[« Procédures de fonctionnement standard](#page-52-0) [\(Mac\) » à la page 53](#page-52-0)

#### *Remarque :*

Dans le cas d'une application sans élément de menu de mise en page, vous pouvez définir le format de papier si vous ouvrez la boîte de dialogue Imprimer dans l'élément de menu *Print (Imprimer)*.

B Cliquez sur **Fit to Roll Paper Width (Ajuster à la largeur du papier rouleau)** dans l'onglet Printer Settings (Paramètres imprimante) du pilote d'impression, puis sélectionnez **Fit Short Side to Roll Paper Width (Aj côté court à larg pap roul)** ou **Fit Long Side to Roll Paper Width (Aj côté long à larg pap roul)**.

**Windows**

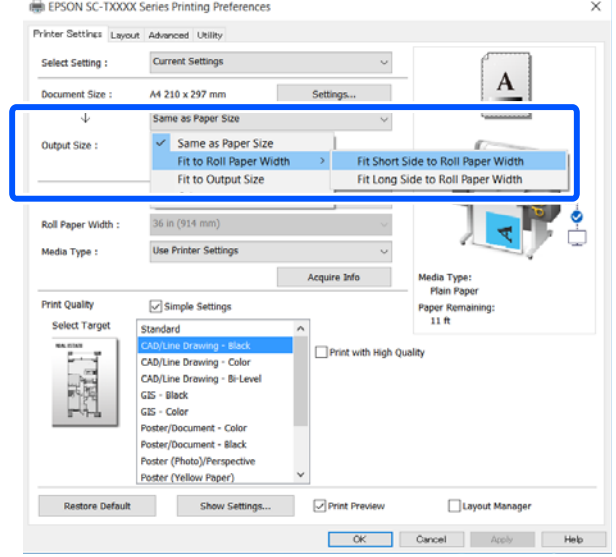

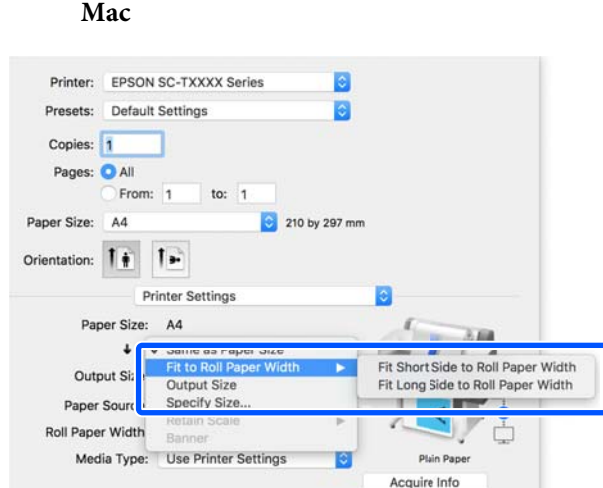

#### **Fit Short Side to Roll Paper Width (Aj côté court à larg pap roul)**

Sélectionnez cette option si souhaitez imprimer avec l'image d'impression agrandie à la taille maximale pour le papier rouleau chargé.

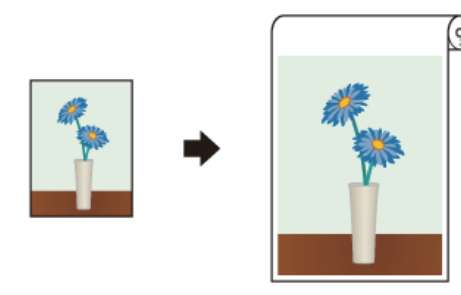

#### **Fit Long Side to Roll Paper Width (Aj côté long à larg pap roul)**

Sélectionnez cette option si souhaitez imprimer avec l'image agrandie à la taille maximale, de sorte que le papier ne soit pas gaspillé.

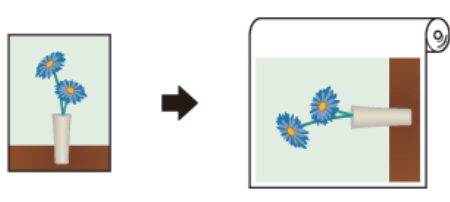

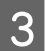

C Vérifiez les autres paramètres, puis démarrez l'impression.

### **Adaptation de documents au format de sortie**

A Vérifiez que le paramètre de la taille du document (ou taille de papier) de l'onglet Printer Settings (Paramètres imprimante) du pilote de l'imprimante.

#### **Windows**

Affichez l'onglet Printer Settings (Paramètres imprimante) à partir de l'application et vérifiez que la taille du document est identique à celle de l'application.

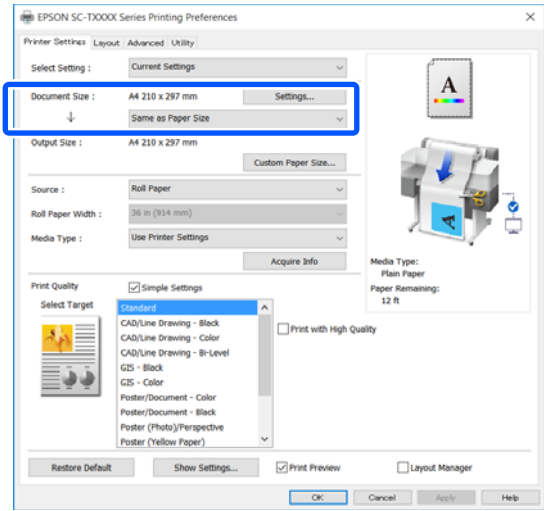

Si elle diffère, cliquez sur **Settings... (Configuration...)** et spécifiez la bonne taille dans la boîte de dialogue Change Paper Size (Changer Taille papier).

U[« Procédures de fonctionnement standard](#page-45-0) [\(Windows\) » à la page 46](#page-45-0)

#### **Mac**

Ouvrez l'écran de configuration de la page de l'application et vérifiez que cette imprimante est sélectionnée dans **Printer (Imprimante)** et vérifiez le format du papier.

**Mac**

Sélectionnez un format de papier qui ne propose pas Retain Scale (Conserver l'échelle) ou Roll Paper Banner (Papier rouleau Bannière).

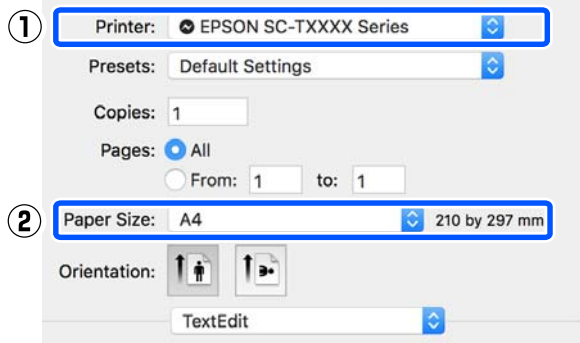

Si la taille est différente, sélectionnez la taille correcte dans le menu déroulant.

U[« Procédures de fonctionnement standard](#page-52-0) [\(Mac\) » à la page 53](#page-52-0)

B Vérifiez **Fit to Output Size (Ajuster à taille sortie)** de l'onglet Printer Settings (Paramètres imprimante) du pilote de l'imprimante.

#### **Windows**

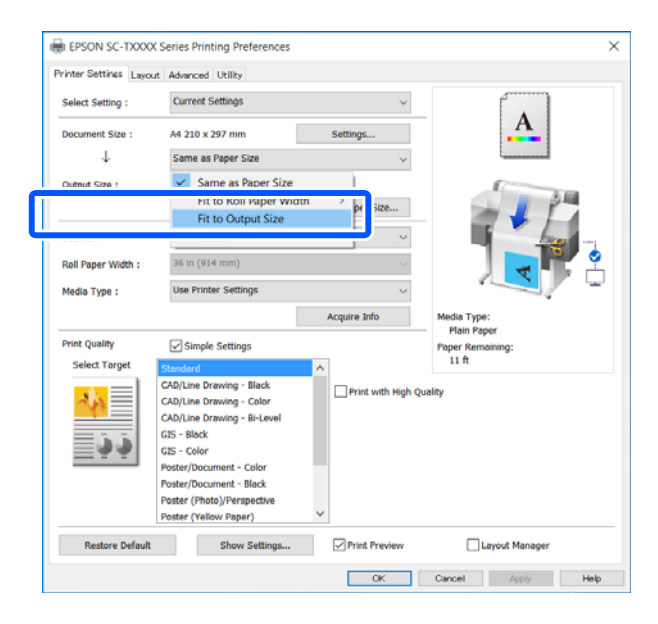

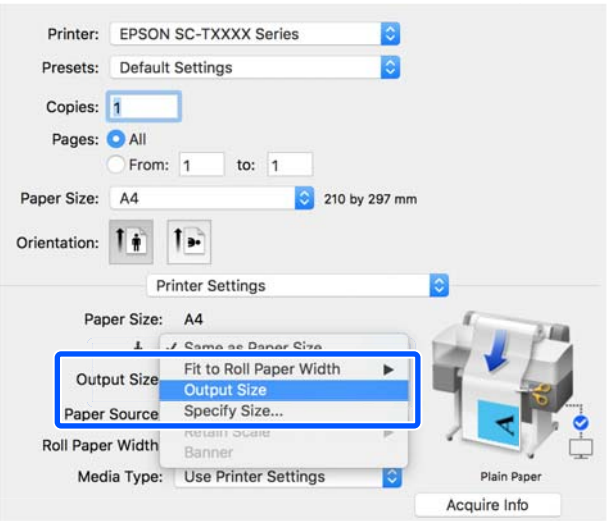

Sélectionnez la taille souhaitée dans le menu<br>dépendent Ortent Sine (Taille de soutie) déroulant **Output Size (Taille de sortie)**.

#### **Windows**

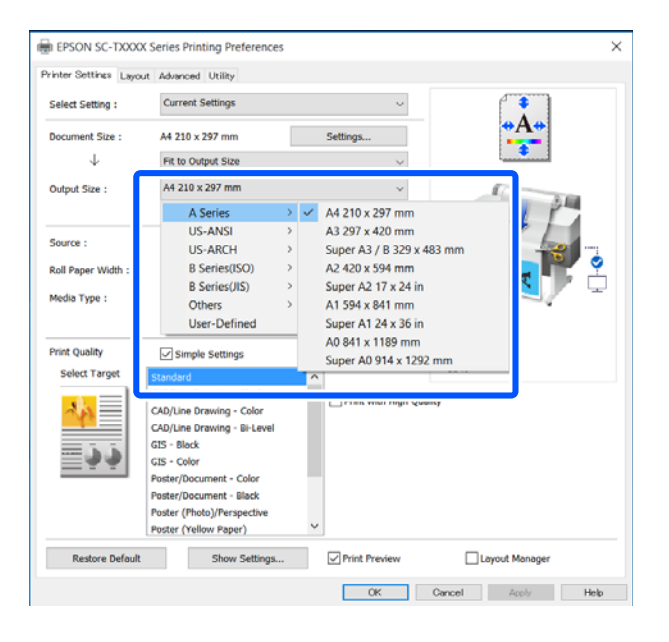

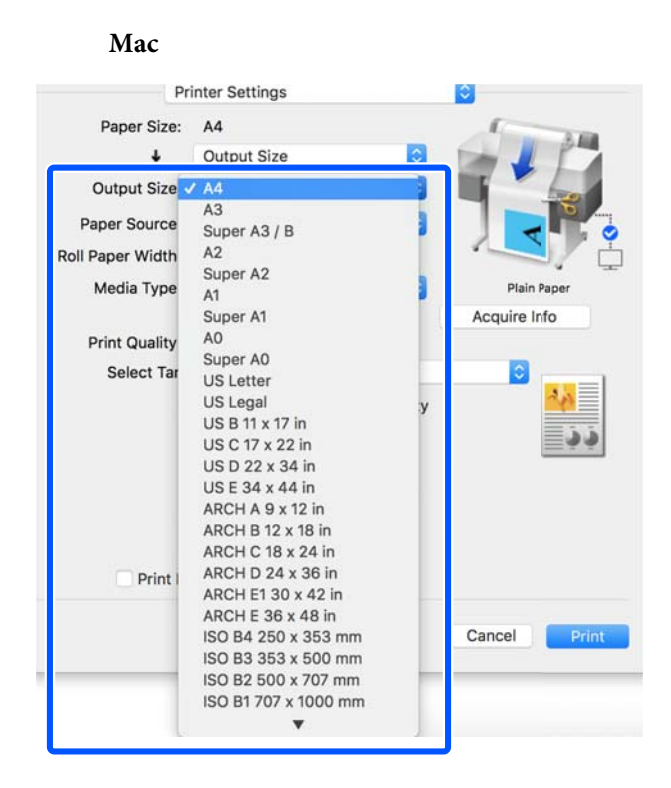

D Vérifiez les autres paramètres, puis démarrez l'impression.

### **Choix d'un format d'impression**

A Vérifiez que le paramètre de la taille du document (ou taille de papier) de l'onglet Printer Settings (Paramètres imprimante) du pilote de l'imprimante.

#### **Windows**

Affichez l'onglet Printer Settings (Paramètres imprimante) à partir de l'application et vérifiez que la taille du document est identique à celle de l'application.

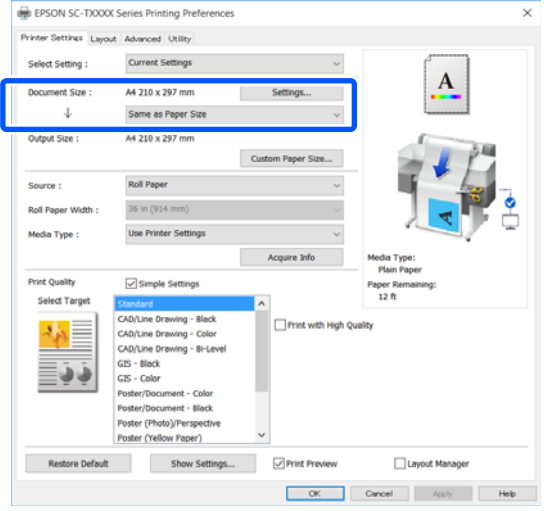

Si elle diffère, cliquez sur **Settings... (Configuration...)** et spécifiez la bonne taille dans la boîte de dialogue Change Paper Size (Changer Taille papier).

U[« Procédures de fonctionnement standard](#page-45-0) [\(Windows\) » à la page 46](#page-45-0)

#### **Mac**

Ouvrez l'écran de configuration de la page de l'application et vérifiez que cette imprimante est sélectionnée dans **Printer (Imprimante)** et vérifiez le format du papier.

Sélectionnez un format de papier qui ne propose pas Retain Scale (Conserver l'échelle) ou Roll Paper Banner (Papier rouleau Bannière).

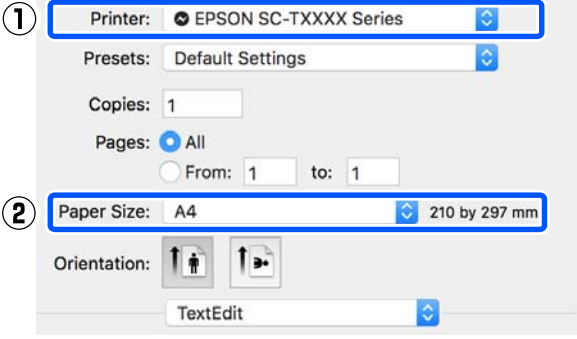

Si la taille est différente, sélectionnez la taille correcte dans le menu déroulant.

U[« Procédures de fonctionnement standard](#page-52-0) [\(Mac\) » à la page 53](#page-52-0)

#### *Remarque :*

Dans le cas d'une application sans élément de menu de mise en page, vous pouvez définir le format de papier si vous ouvrez la boîte de dialogue Imprimer dans l'élément de menu *Print (Imprimer)*.

B Affichez l'écran de saisie Output Size (Taille de sortie) dans l'onglet Printer Settings (Paramètres imprimante) du pilote d'imprimante.

#### **Windows**

Sélectionnez **Others... (Autres...)**, puis sélectionnez **Specify Size (Définir la taille)** dans la boîte de dialogue Output Size (Taille de sortie).

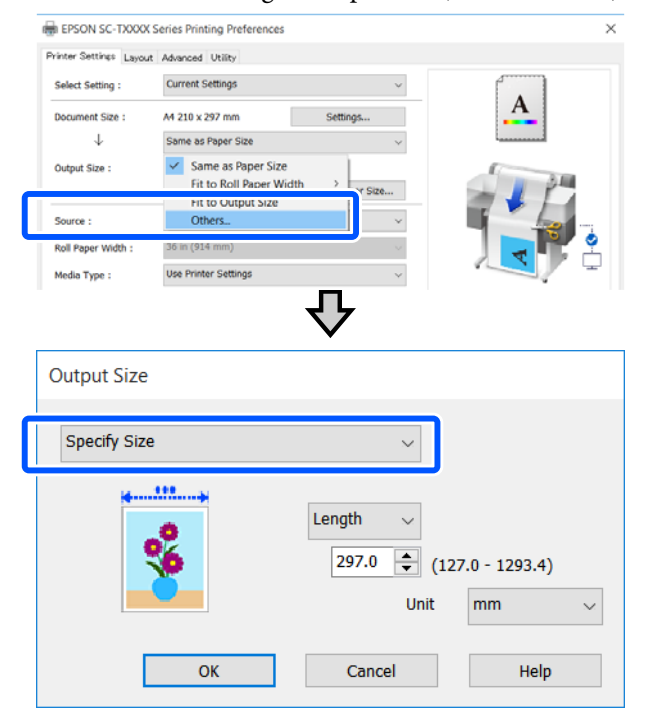

#### **Mac**

Sélectionnez **Specify Size (Définir la taille)**.

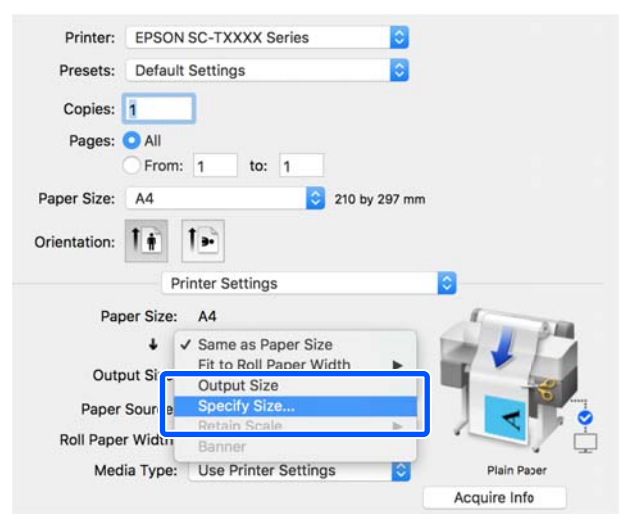

Sélectionnez la méthode de spécification de la<br>taille dans Width (Languan), Langth (Languan) taille dans Width (Largeur), Length (Longueur) et Scale to (Proportion), puis saisissez la valeur de réglage.

> L'image d'impression est agrandie ou réduite de sorte qu'elle devienne la largeur, la longueur ou l'échelle spécifiée tout en conservant le rapport d'aspect des données d'impression.

#### **Windows**

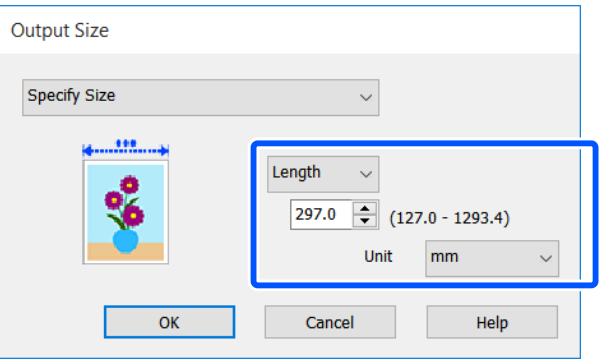

#### **Mac**

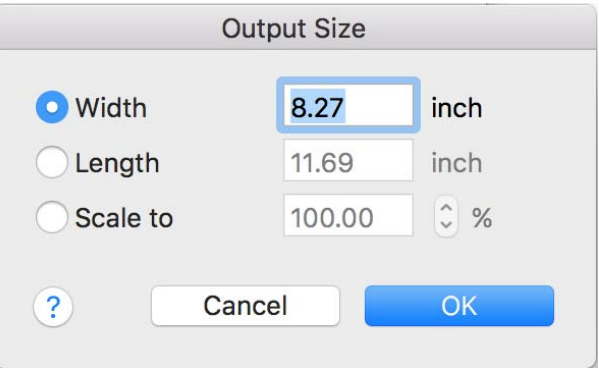

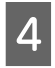

4 Vérifiez les autres paramètres, puis démarrez l'impression.

## <span id="page-63-0"></span>**Impression dans des formats non standard**

Avant d'imprimer dans des formats non standard, notamment des bannières verticales ou horizontales et des formats carrés, enregistrez la taille de papier souhaitée dans le pilote d'impression. Une fois indiqués dans le pilote d'impression, les formats personnalisés peuvent être sélectionnés dans l'application **Page Setup (Format d'impression)** et dans d'autres boîtes de dialogue.

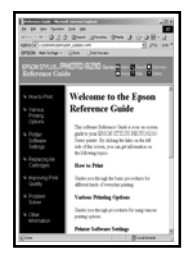

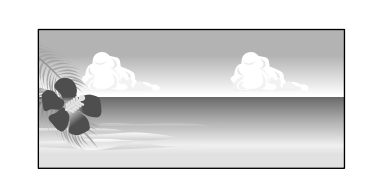

Vous pouvez utiliser les tailles suivantes.

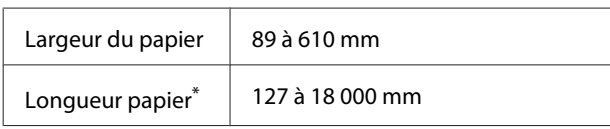

\*: La longueur de papier peut être supérieure si vous utilisez des applications prenant en charge l'impression de bannières. Toutefois, la taille réelle de l'impression dépend de l'application, de la taille du papier chargé sur l'imprimante et de l'environnement informatique.

### c*Important :*

- ❏ La taille la plus petite prise en charge par l'imprimante est 89 mm (large)  $\times$  127 mm (long). Quand une taille plus petite est définie dans *Custom Paper Size... (Taille de papier personnalisée...)* du pilote d'impression, coupez les marges inutiles.
- ❏ Pour les Custom Paper Sizes (Tailles de papier personnalisées) d'un Mac, même si vous pouvez spécifier une taille de papier supérieure qui ne peut pas être chargée sur l'imprimante, l'impression ne s'effectuera pas correctement.
- ❏ La taille de sortie disponible est limitée selon l'application utilisée.

#### **Paramètres dans Windows**

A Affichez l'onglet Printer Settings (Paramètres imprimante) du pilote d'imprimante à partir de l'application, puis cliquez sur **Custom Paper Size... (Taille de papier personnalisée...)**

> La boîte de dialogue User-Defined Paper Size (Taille papier définie par l'utilisateur).

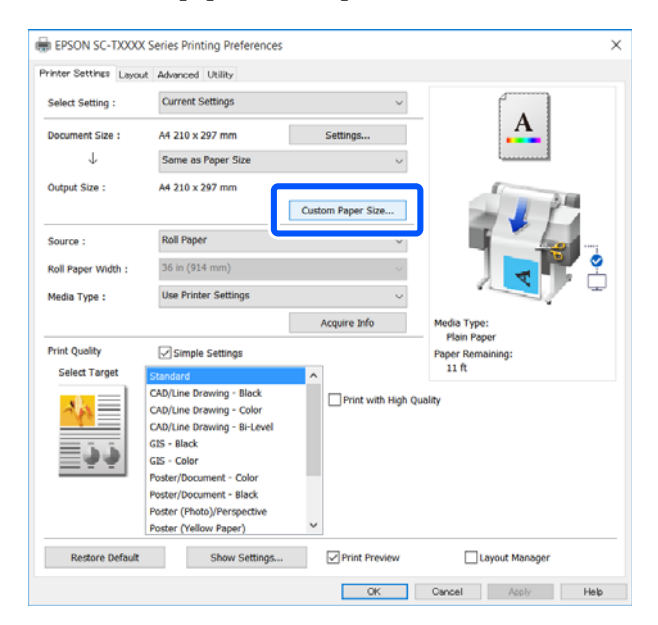

- B Définissez le format de papier à utiliser dans la boîte de dialogue User-Defined Paper Size (Taille papier définie par l'utilisateur), puis cliquez sur **Save (Enregistrer)**.
	- ❏ Le **Paper Size Name (Nom du format personnalisé)** s'affiche comme une taille de document ou une option de taille de sortie. Définissez un nom significatif, tel que «  $400 \times$ 500 mm » ou « Bannière horizontale ».
	- ❏ Pour afficher les valeurs **Paper Width (Largeur papier)** et **Paper Height (Hauteur papier)** d'une taille standard proche de la taille personnalisée souhaitée, sélectionnez l'option appropriée pour **Base Paper Size (Taille papier de base)**.

❏ Si vous sélectionnez un rapport d'aspect dans **Fix Aspect Ratio (Rapport hauteur/largeur fixe)** et sélectionnez **Landscape (Paysage)** ou **Portrait** pour **Base**, vous pouvez définir la taille en saisissant simplement une valeur dans **Paper Width (Largeur papier)** ou **Paper Height (Hauteur papier)**.

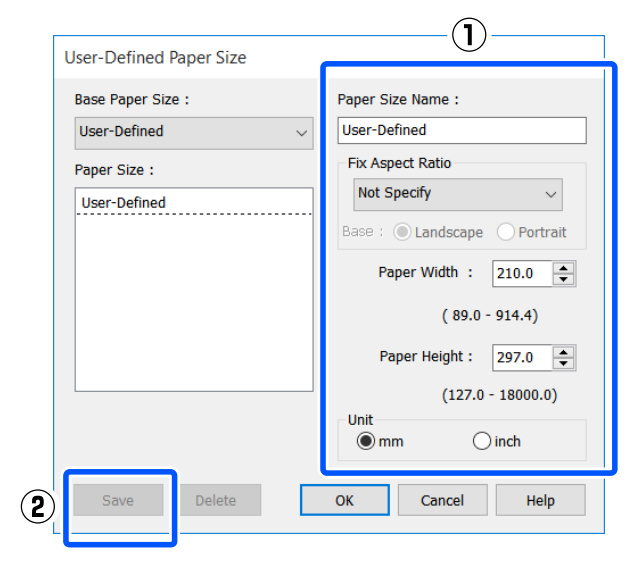

#### *Remarque :*

- ❏ Pour modifier la taille du papier enregistrée, sélectionnez le nom de la taille de papier dans la liste de gauche.
- ❏ Pour supprimer une taille de papier personnalisée, sélectionnez le nom correspondant dans la liste de gauche à l'écran, puis cliquez sur *Delete (Effacer)*.
- ❏ Vous pouvez enregistrer jusqu'à 100 tailles de papier.
- Cliquez sur **OK** pour fermer la boîte de dialogue User-Defined Paper Size (Taille papier définie par l'utilisateur). Fermez également la boîte de dialogue du pilote d'imprimante.

L'enregistrement de la taille définie par l'utilisateur est maintenant terminé.

del Sélectionnez le format de papier enregistré dans, par exemple, les paramètres de taille de page de l'application, puis créez les données.

#### *Remarque :*

Si le format de papier enregistré n'est pas affiché dans l'application, vérifiez s'il dépasse les tailles prises en charge par l'application.

E Lorsque vous avez fini de créer les données, affichez l'onglet Printer Settings (Paramètres imprimante) du pilote de l'imprimante dans la boîte de dialogue Imprimer.

> Le format de papier enregistré est affiché dans Paper Size (Taille papier) de l'onglet Printer Settings (Paramètres imprimante).

> U[« Procédures de fonctionnement standard](#page-45-0) [\(Windows\) » à la page 46](#page-45-0)

F Vérifiez les autres paramètres, puis démarrez l'impression.

#### **Paramètres dans Mac**

A Ouvrez l'écran de configuration de la page de l'application et vérifiez que cette imprimante est sélectionnée dans **Printer (Imprimante)**, puis sélectionnez **Manage Custom Sizes (Gérer les tailles personnalisées)** dans **Paper Size (Taille papier)**.

U[« Procédures de fonctionnement standard](#page-52-0) [\(Mac\) » à la page 53](#page-52-0)

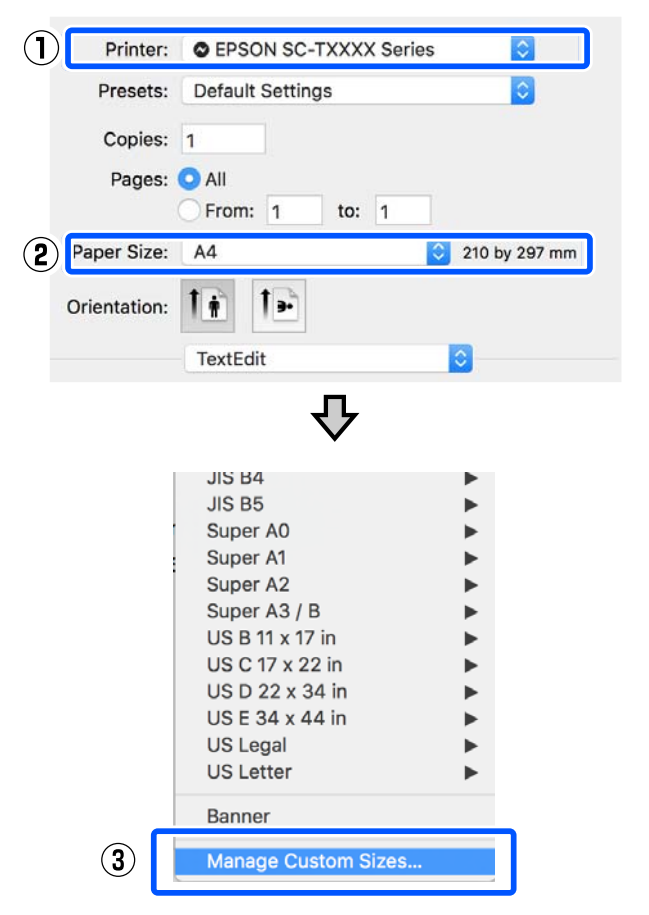

#### *Remarque :*

Pour les applications sans menu de mise en page, les paramètres du format du papier peuvent être affichés en ouvrant la boîte de dialogue Imprimer dans le menu *Print (Imprimer)*.

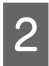

B Cliquez sur **+** et saisissez le nom du format de papier.

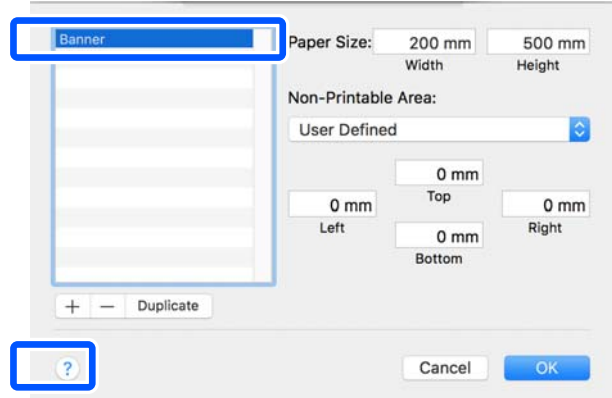

C Entrez les paramètres **Width (Largeur)**, **Height (Hauteur)** pour **Paper Size (Taille papier)**, puis entrez les marges et cliquez sur **OK**.

> Les plages de tailles de page et de marges qui peuvent être spécifiées varient en fonction du modèle de votre imprimante et des paramètres de l'imprimante.

#### $\mathscr{D}$  [« Zone imprimable » à la page 143](#page-142-0)

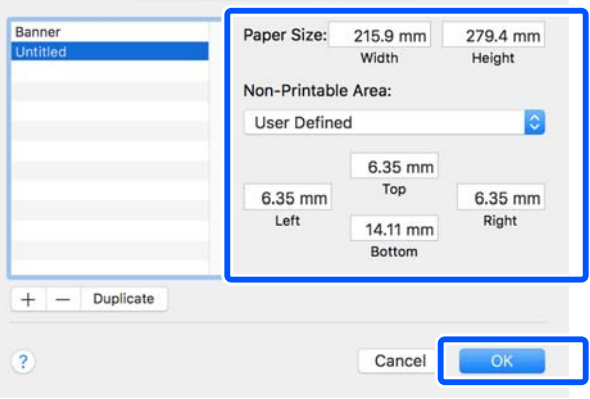

#### *Remarque :*

- ❏ Pour modifier une taille personnalisée enregistrée, choisissez son nom dans la liste de gauche.
- ❏ Pour dupliquer une taille personnalisée enregistrée, sélectionnez son nom dans la liste de gauche et cliquez sur *Duplicate (Dupliquer)*.
- ❏ Pour supprimer une taille personnalisée enregistrée, sélectionnez-la dans la liste de gauche et cliquez sur *-*.
- ❏ Le paramètre de taille de papier personnalisée diffère selon la version du système d'exploitation. Pour plus de détails, reportez-vous à la documentation de votre système d'exploitation.
- Cliquez sur OK pour fermer la boîte de dialogue Custom Paper Sizes (Tailles de papier personnalisées). Fermez également la boîte de dialogue du pilote d'imprimante en cliquant sur **Cancel (Annuler)**.

L'enregistrement du format de papier personnalisé est maintenant terminé.

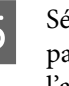

E Sélectionnez le format de papier enregistré dans, par exemple, les paramètres de taille de page de l'application, puis créez les données.

#### *Remarque :*

Si le format de papier enregistré n'est pas affiché dans l'application, vérifiez s'il dépasse les tailles prises en charge par l'application.

F Lorsque vous avez fini de créer les données, affichez l'onglet Printer Settings (Paramètres imprimante) du pilote de l'imprimante dans la boîte de dialogue Imprimer.

> Le format de papier enregistré est affiché dans Document Size (Format document) de l'onglet Printer Settings (Paramètres imprimante).

U[« Procédures de fonctionnement standard](#page-52-0) [\(Mac\) » à la page 53](#page-52-0)

Vérifiez les autres paramètres, puis démarrez l'impression.

## **Multi-Page Printing (N-up) (Impression multipage (N-up))**

Deux ou quatre pages consécutives peuvent être imprimées sur une seule feuille.

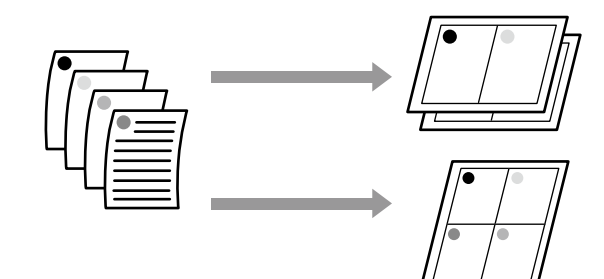

#### **Paramètres dans Windows**

#### *Remarque :*

Sous Windows, vous pouvez utiliser la fonction Reduce/ Enlarge (Impression proportionnelle) (adapter à la page) pour imprimer les données sur différents formats de papier.

U[« Impression dans des formats non standard » à la](#page-63-0) [page 64](#page-63-0)

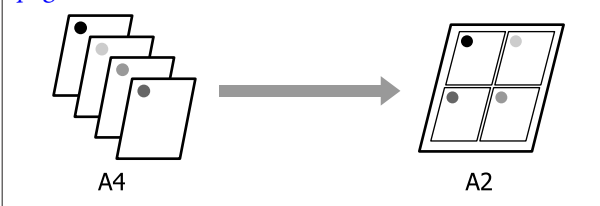

A Affichez l'onglet Layout (Organisation) du pilote d'impression et cochez **Page Layout (Disposition)**. Ensuite, sélectionnez **N-up** et cliquez sur le bouton **Settings (Configuration)**.

U[« Procédures de fonctionnement standard](#page-45-0) [\(Windows\) » à la page 46](#page-45-0)

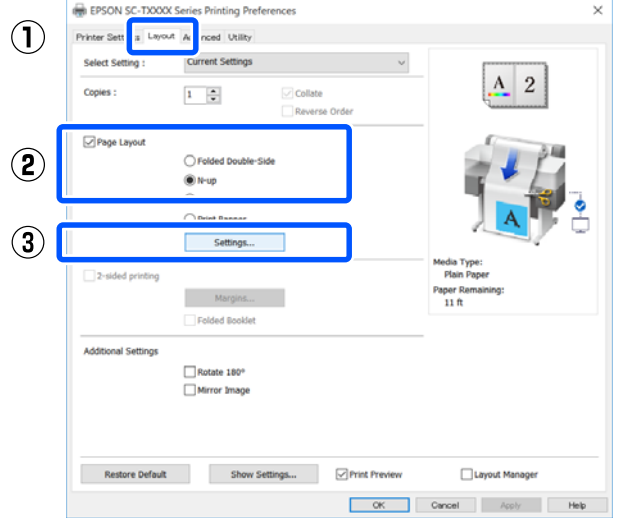

B Définissez **Number of pages per sheet (Nombre de pages par feuille)** et **Page Order (Ordre page)** dans la boîte de dialogue Print Layout (Organisation).

> Si la case **Print page frames (Encadrement page)** est cochée, des cadres de page seront imprimés sur chaque page.

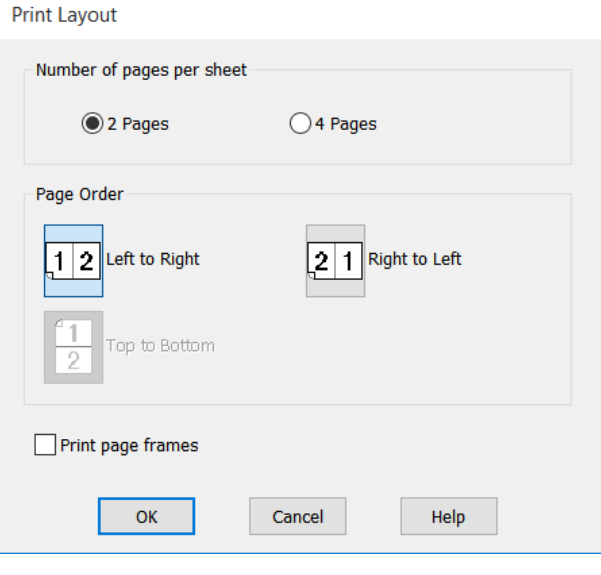

C Vérifiez les autres paramètres, puis démarrez l'impression.

#### **Paramètres dans Mac**

A Lorsque la boîte de dialogue Print (Imprimer) s'affiche, sélectionnez **Layout (Organisation)** dans la liste, puis spécifiez le nombre de pages par feuilles et ainsi de suite.

#### U[« Procédures de fonctionnement standard](#page-52-0) [\(Mac\) » à la page 53](#page-52-0)

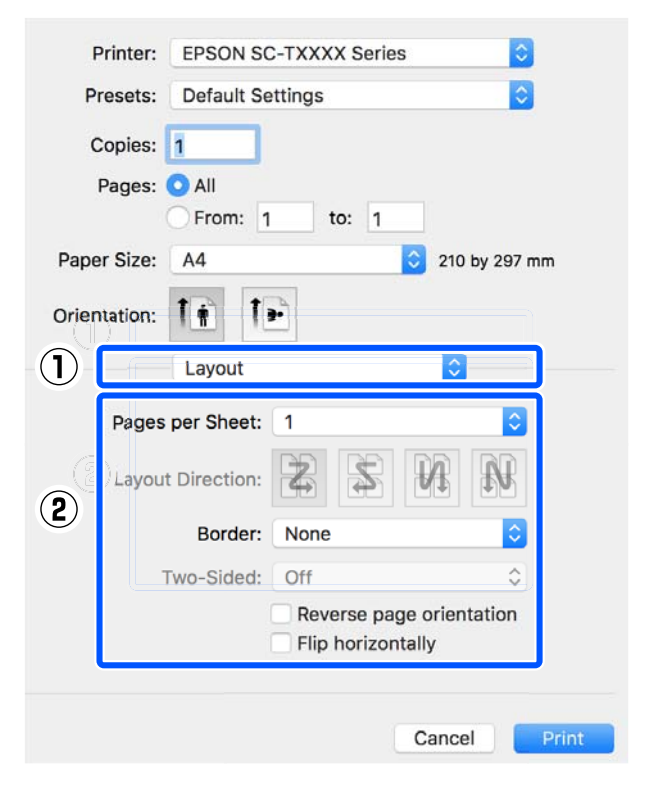

#### *Remarque :*

Vous pouvez imprimer des cadres autour des pages organisées en utilisant la fonction *Border (Bordure)*.

2 Vérifiez les autres paramètres, puis démarrez l'impression.

## **Impression recto verso pliée (Windows uniquement)**

Deux pages consécutives peuvent être imprimées sur une seule feuille. La seconde page subit une rotation de 180˚ et elle est imprimée de manière adjacente à la première page, afin que le papier puisse être plié pour réaliser un document recto verso.

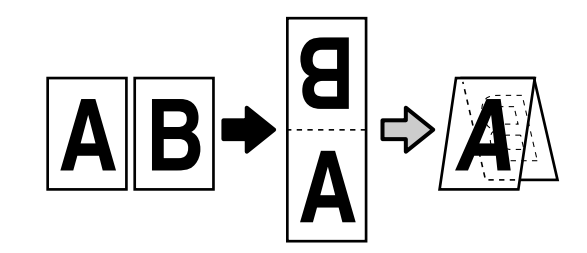

A Affichez l'onglet Layout (Organisation) du pilote d'impression et cochez **Page Layout (Disposition)**. Ensuite, sélectionnez **Folded Double-Side (Recto verso plié)** et cliquez sur le bouton **Settings... (Configuration...)**.

U[« Procédures de fonctionnement standard](#page-45-0) [\(Windows\) » à la page 46](#page-45-0)

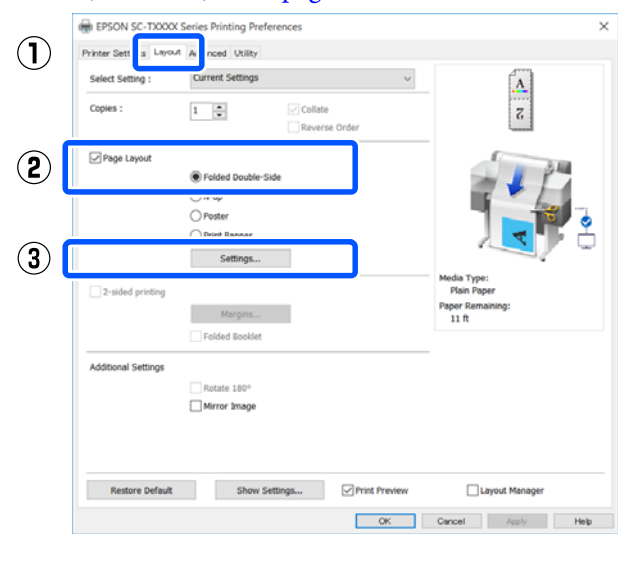

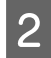

B Définissez **Binding Edge (Bord de reliure)** et **Binding Margin (Marge de reliure)** dans la boîte de dialogue Folded Double-Side Setting (Paramètre Recto verso plié).

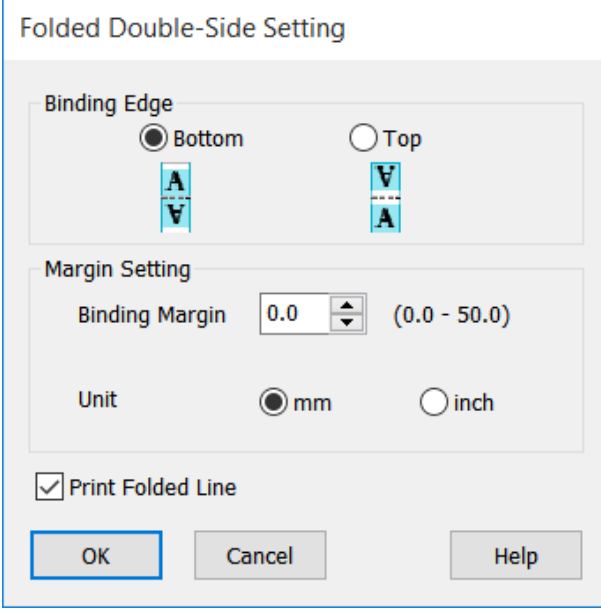

C Vérifiez les autres paramètres, puis démarrez l'impression.

## **Impression de poster (Windows uniquement)**

Une seule page peut être imprimée sur plusieurs feuilles. Les feuilles peuvent alors être mises bord à bord pour constituer une affiche grand format (jusqu'à 16 fois le format d'origine).

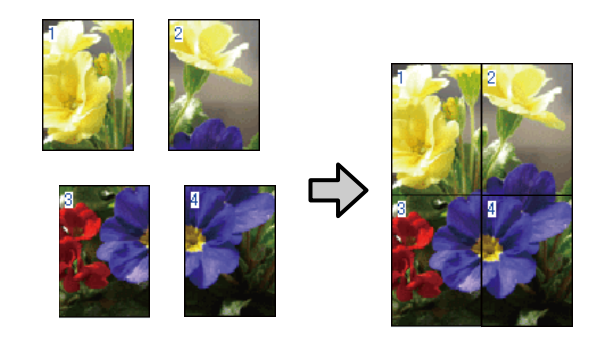

1 Affichez l'onglet Layout (Organisation) du pilote d'impression et cochez **Page Layout (Disposition)**. Ensuite, sélectionnez **Poster** et cliquez sur le bouton **Settings... (Configuration...)**.

> U[« Procédures de fonctionnement standard](#page-45-0) [\(Windows\) » à la page 46](#page-45-0)

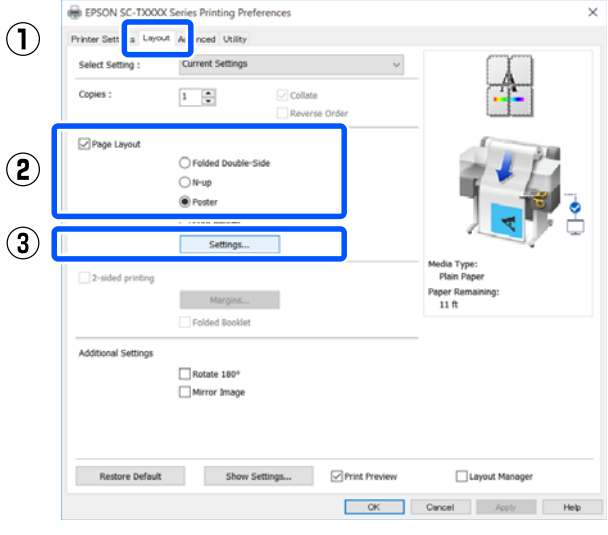

B Définissez le **Number of panels (Nombre de panneaux)** dans la boîte de dialogue Poster.

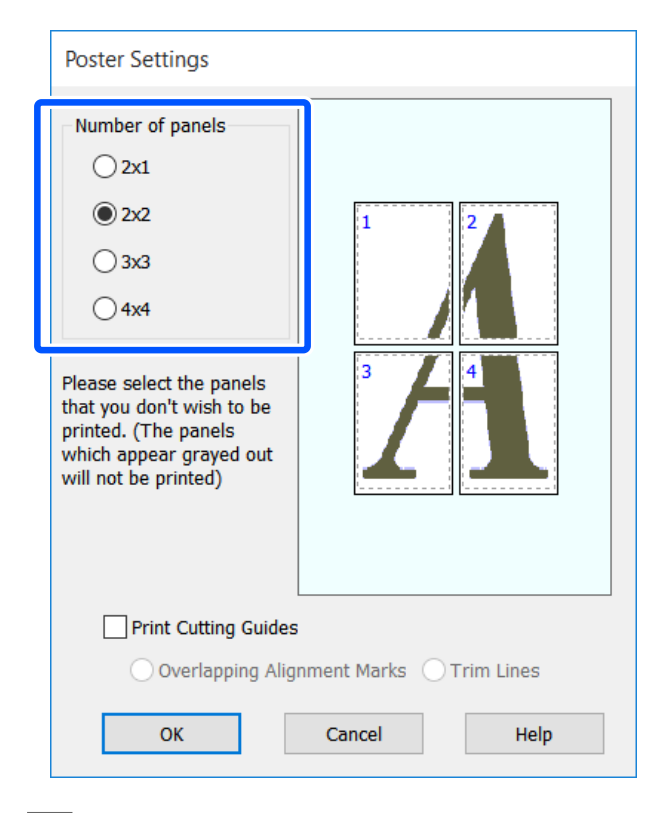

Si vous souhaitez imprimer des marques qui vous serviront de guide lors du rassemblement de papier imprimé en tant que poster, cochez la case **Print Cutting Guides (Imprimer les marques de coupe)**.

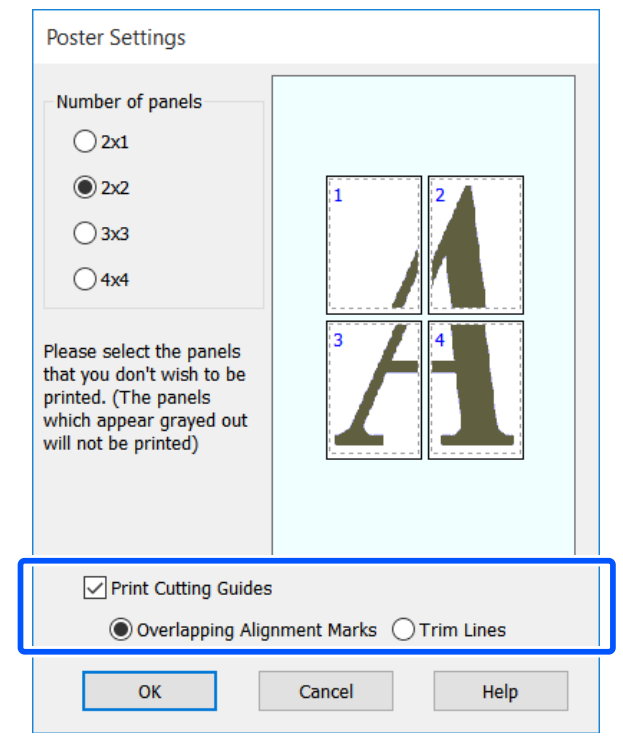

#### **Overlapping Alignment Marks (Guides de recouvrement)**

Imprimez des guides pour rassembler du papier avec du recouvrement. La taille finale n'est plus petite que pour les parties se recouvrant.

#### **Print page frames (Encadrement page)**

Imprime des cadres pour rassembler du papier sans recouvrement.

D Vérifiez les autres paramètres, puis démarrez l'impression.

#### **Rassemblement de feuilles de poster lors d'une impression multipage**

Si **Overlapping Alignment Marks (Guides de recouvrement)** est sélectionné, des guides d'assemblage (indiqués par les lignes qui encadrent et traversent les X de l'illustration ci-dessous) seront imprimés sur chaque feuille.

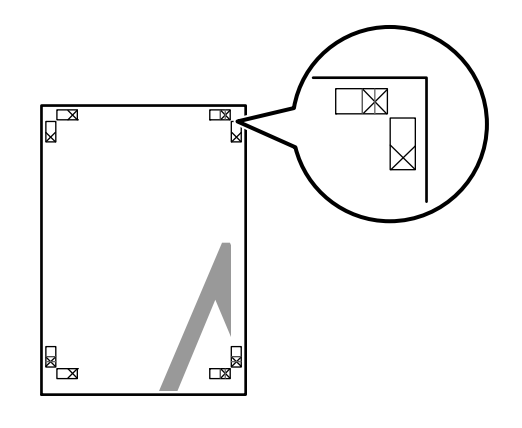

#### *Remarque :*

Si la sortie est en couleur, les guides d'assemblage seront bleus et les guide de coupes rouges. En monochrome, tous les guides apparaîtront en noir.

La section suivante décrit comment assembler quatre La section suivante décrit comment assembler quatre<br>pages imprimées.<br>Préparez les deux feuilles supérieures et coupez la partie en trop de la feuille gauche en découpant le

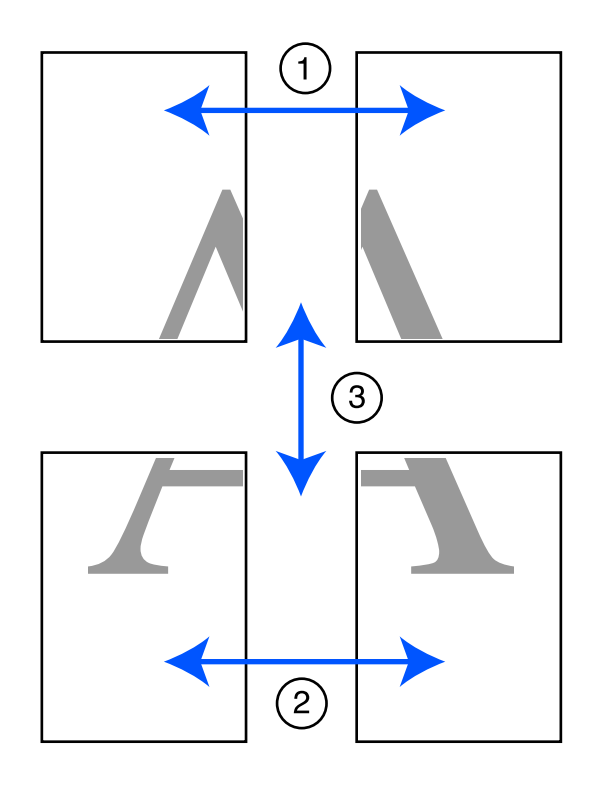

partie en trop de la feuille gauche en découpant le long de la ligne joignant les deux guides d'assemblage (les centres des X).

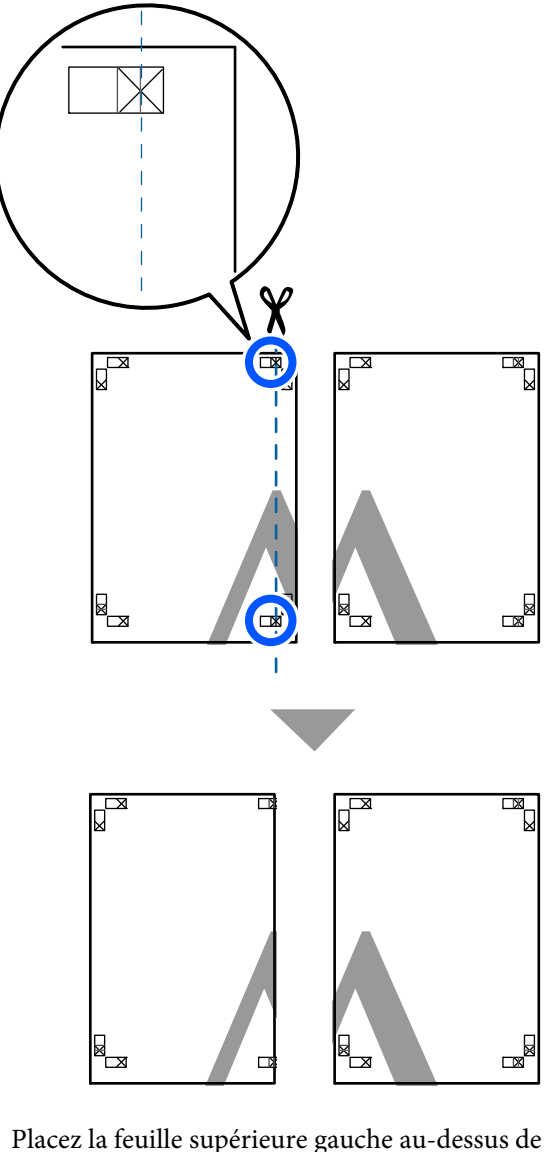

Placez la feuille supérieure gauche au-dessus de<br>la feuille supérieure droite. Alignez les repères X comme indiqué sur l'illustration ci-dessous, et attachez-les temporairement à l'aide de bande adhésive au dos de la feuille.

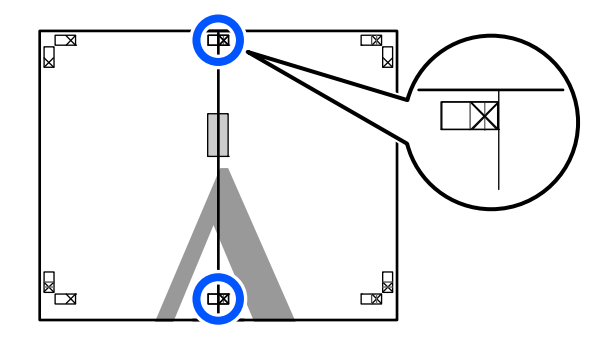

C Les deux feuilles se chevauchant, coupez la partie en trop en découpant le long de la ligne joignant les deux guides de coupe (les lignes situées à gauche des X).

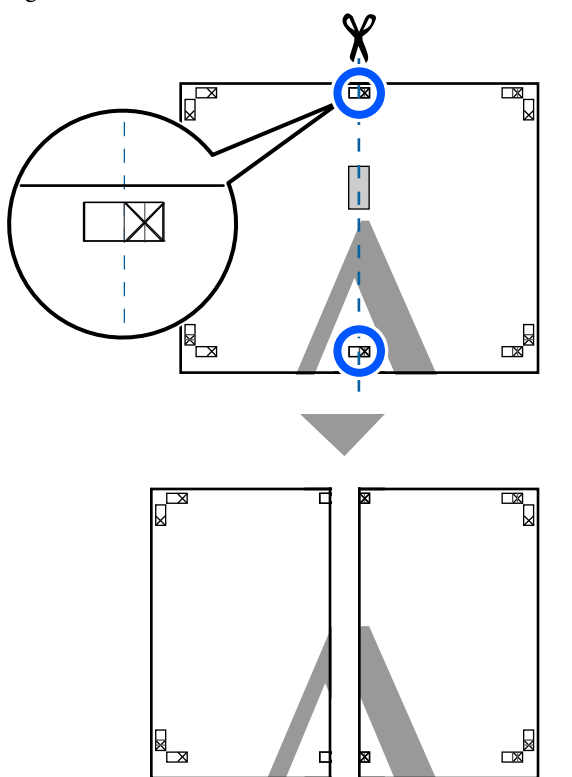

4 Rapprochez les deux feuilles.

ᄫᆮ

Utilisez de la bande adhésive pour coller les dos des feuilles.

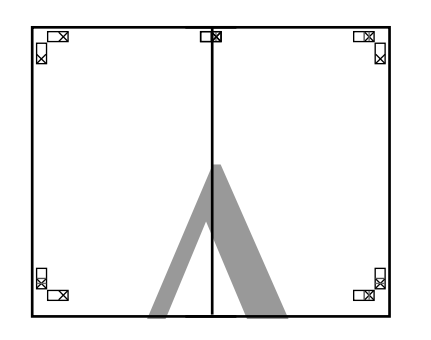

E Répétez les étapes 1 à 4 pour les deux feuilles inférieures.

 $\begin{array}{|c|c|c|}\n\hline\n\text{G} & \text{Coupez le bas des feuilles supérieures en coupant} \\
\text{Le long de la ligne ioignant les deux guides (les$ le long de la ligne joignant les deux guides (les lignes au-dessus des X).

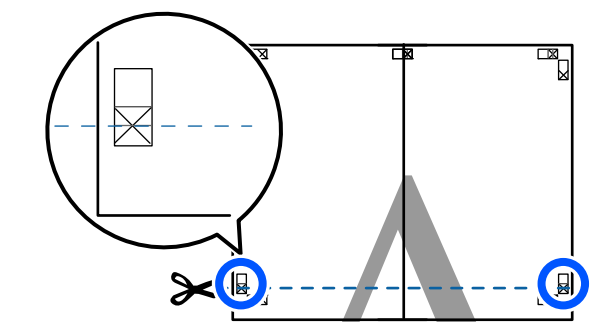

Placez la feuille supérieure au-dessus de la feuille<br>inférieure Alignez les repères X comme indiqué inférieure. Alignez les repères X comme indiqué sur l'illustration ci-dessous, et attachez-les temporairement à l'aide de bande adhésive au dos de la feuille.

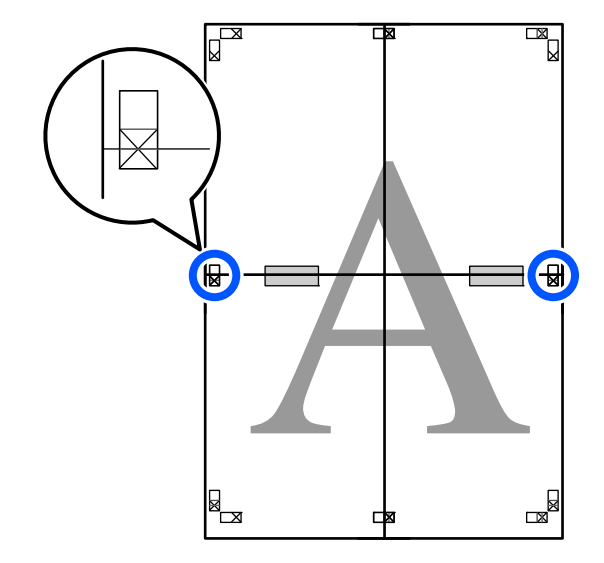
Es deux feuilles se chevauchant, coupez la partie en trop en découpant le long de la ligne joignant les deux guides de coupe (les lignes situées au-dessus des X).

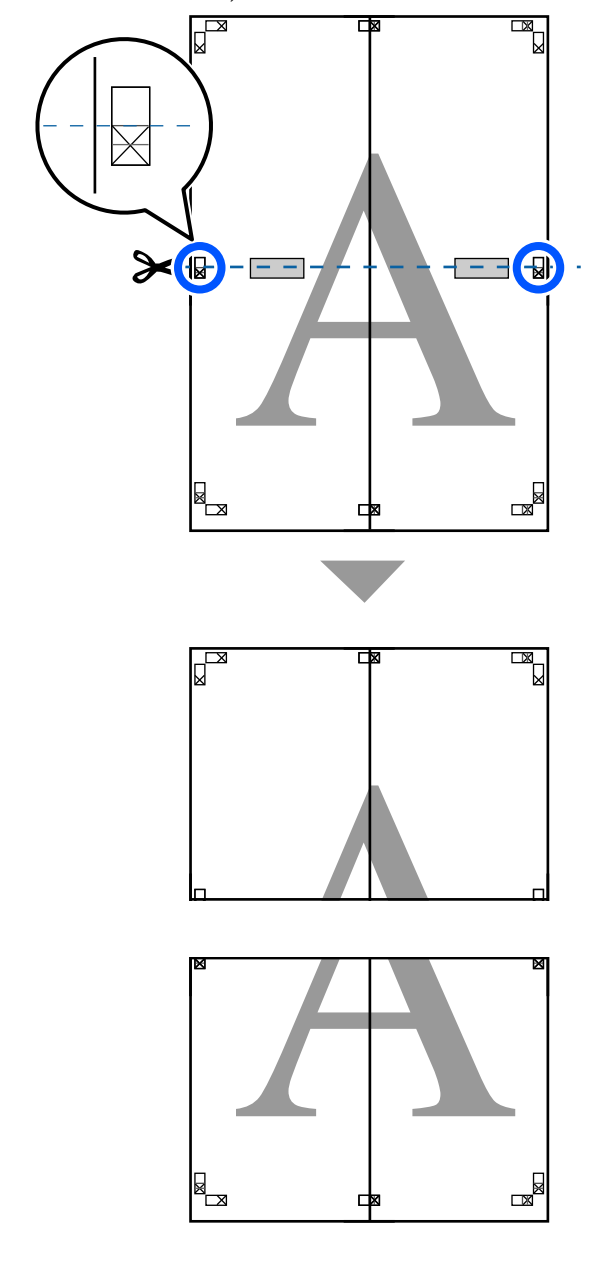

I Assemblez les feuilles supérieures et inférieures. Utilisez de la bande adhésive pour coller les dos des feuilles.

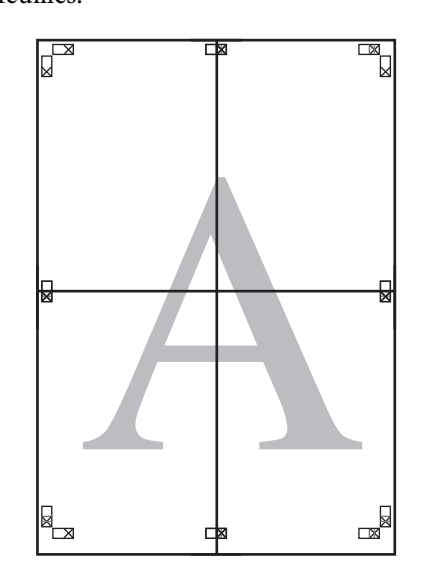

10 Une fois toutes les feuilles assemblées, supprimez les marges en découpant le long des guides de coupe (à l'extérieur des X).

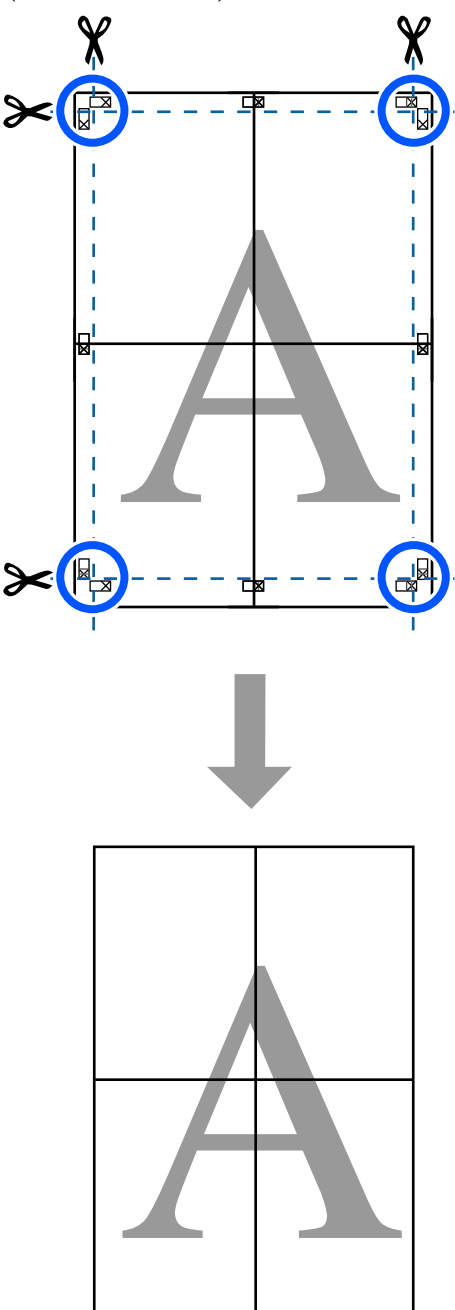

# **Impression de plusieurs documents (Layout Manager (Gestionnaire de disposition)) (Windows uniquement)**

Vous pouvez imprimer ensemble dans la disposition de votre choix des documents créés dans des applications différentes. Cela vous permet d'améliorer l'efficacité du travail d'impression et de conserver le papier.

#### **Exemple de disposition de plusieurs documents**

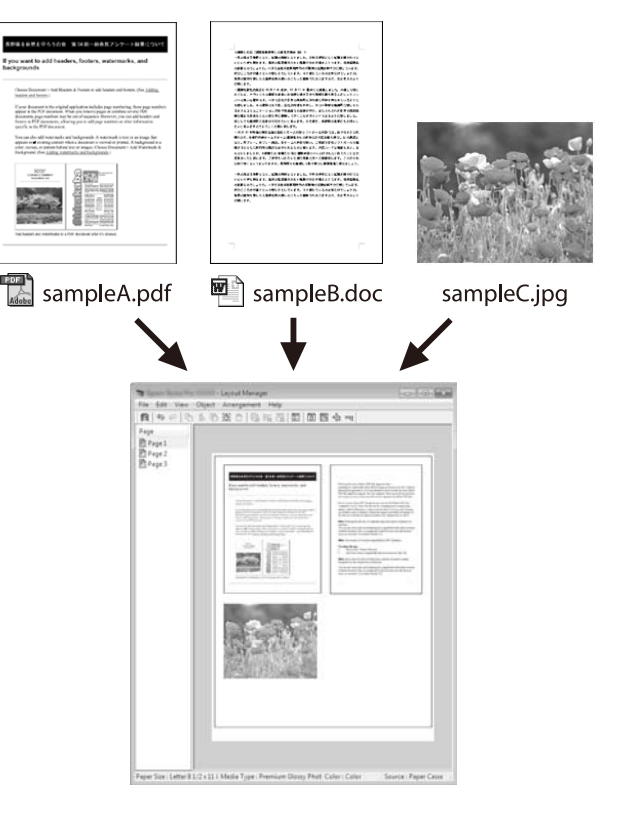

#### **Exemple de disposition libre verticale/horizontale**

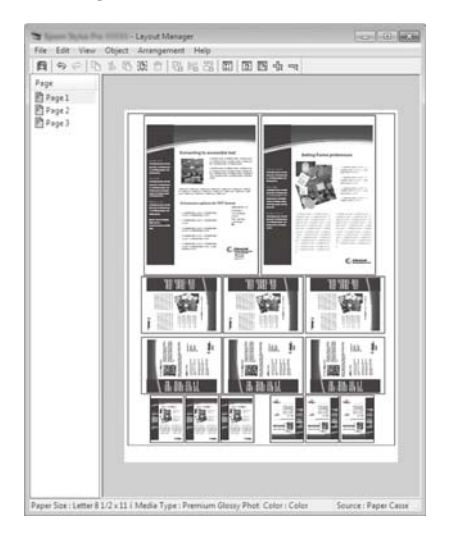

### **Configuration des procédures pour l'impression**

Ouvrez le fichier à imprimer dans votre application.

B Cochez **Layout Manager (Gestionnaire de disposition)** dans l'onglet Printer Settings (Paramètres imprimante) du pilote d'impression et vérifiez que la taille définie dans l'application est affichée dans Document Size (Format document).

> U[« Procédures de fonctionnement standard](#page-45-0) [\(Windows\) » à la page 46](#page-45-0)

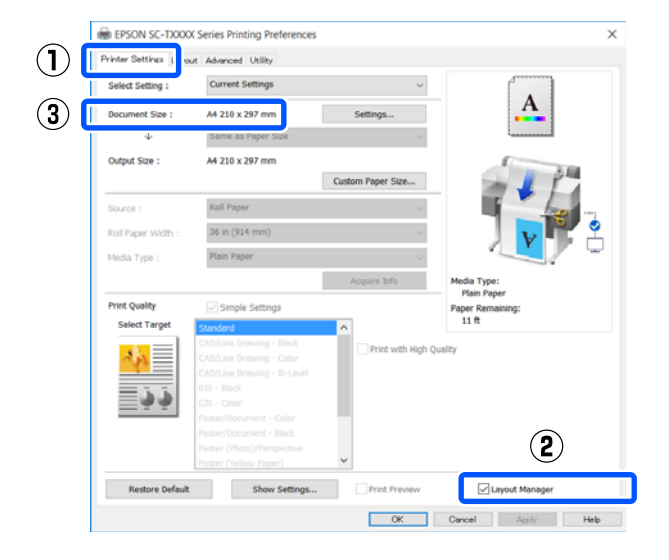

#### *Remarque :*

*Document Size (Format document)* correspond à la taille du document à placer sur l'écran Layout Manager (Gestionnaire de disposition). La taille de papier réelle est définie dans l'écran à l'Étape 6.

S Cliquez sur **OK**. Lorsque vous imprimez à partir d'une application, l'écran Layout Manager (Gestionnaire de disposition) s'ouvre.

> Les données ne sont pas imprimées mais une page est placée sur le papier de l'écran Layout Manager (Gestionnaire de disposition) en tant qu'objet.

D Laissez l'écran Layout Manager (Gestionnaire de disposition) ouvert et répétez les étapes 1 à 3 jusqu'à ce que toutes les données d'impression soient ajoutées à la disposition.

> Les objets sont ajoutés à l'écran Layout Manager (Gestionnaire de disposition).

E Disposez les objets dans l'écran Layout Manager (Gestionnaire de disposition).

> Les objets peuvent être déplacés ou redimensionnés en les faisant glisser, en les réorganisant ou en les faisant pivoter à l'aide des boutons d'outil ou des options du menu **Object (Objet)**.

> Vous pouvez modifier la taille et la position des objets à l'aide des options **Preferences (Préférences)** et **Arrangement (Disposition)** du menu **File (Fichier)**.

Reportez-vous à l'aide de l'écran Layout Manager (Gestionnaire de disposition) pour plus de détails sur chaque fonction.

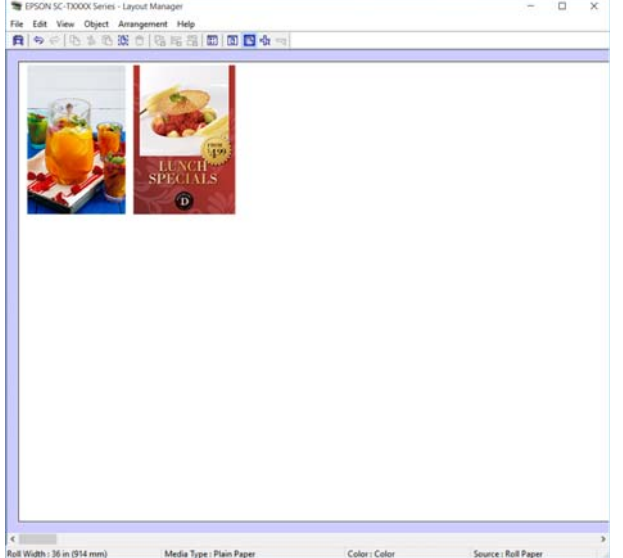

F Cliquez sur **Properties (Propriétés)** dans le menu **File (Fichier)** et définissez les paramètres d'impression dans la boîte de dialogue du pilote d'impression.

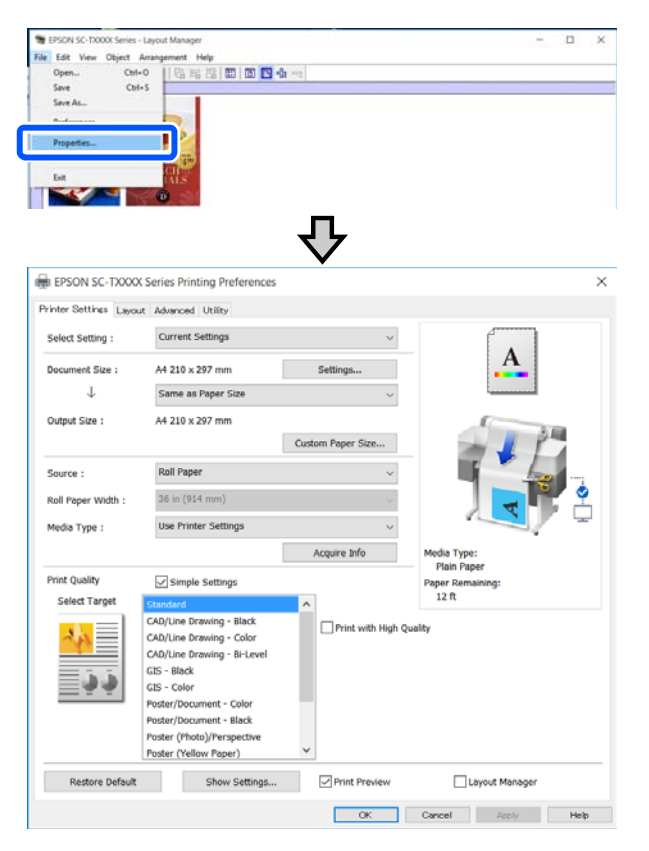

Vérifiez **Media Settings (Paramètres du support)**, et configurez **Print Quality (Qualité)**.

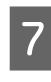

G Cliquez sur le menu **File (Fichier)** dans l'écran Layout Manager (Gestionnaire de disposition), puis cliquez sur **Print (Imprimer)**.

L'impression démarre.

### **Enregistrement et rappel des paramètres**

Les informations de configuration et de mise en page de l'écran sur le Layout Manager (Gestionnaire de disposition) peuvent être enregistrées dans un fichier. Si vous avez besoin de fermer votre application en cours de travail, vous pouvez enregistrer les données dans un fichier puis le rouvrir ultérieurement pour continuer votre travail.

#### **Enregistrement**

- 
- A Cliquez sur le menu **File (Fichier)** à l'écran Layout Manager (Gestionnaire de disposition), puis cliquez sur **Save As... (Enregistrer sous...)**
- B Entrez le nom de fichier, sélectionnez l'emplacement puis cliquez sur **Save (Enregistrer)**.
- C Fermez l'écran Layout Manager (Gestionnaire de disposition).

### **Ouverture des fichiers enregistrés**

Cliquez avec le bouton droit sur l'icône de<br>l'imprimante ( $\leftrightarrow$ ) sur la taskbar (barre des tâches) Windows, puis cliquez sur **Layout Manager (Gestionnaire de disposition)** dans le menu qui s'affiche.

> L'écran Layout Manager (Gestionnaire de disposition) s'affiche.

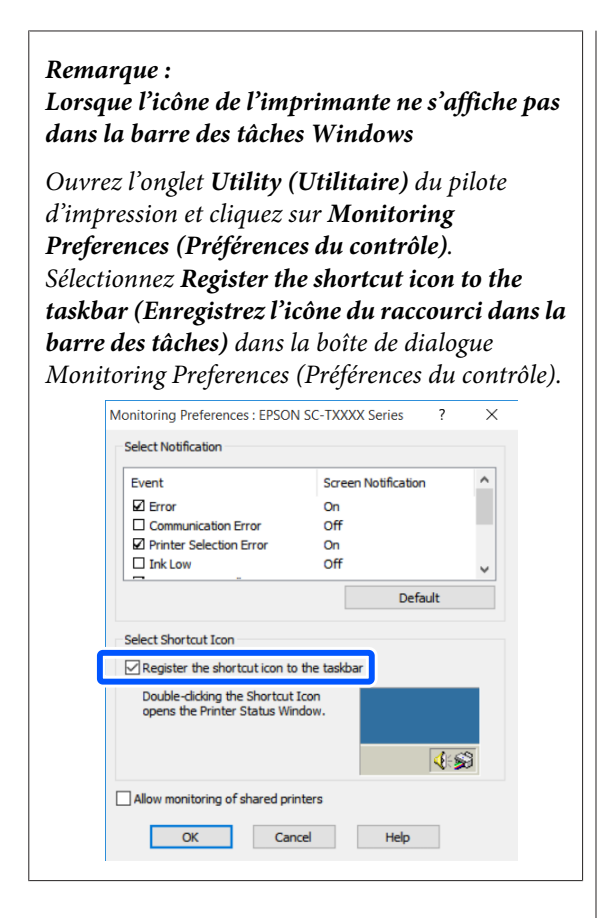

B Cliquez sur **Open (Ouvrir)** dans le menu **File (Fichier)** de l'écran Layout Manager (Gestionnaire de disposition).

Sélectionnez l'emplacement et ouvrez le fichier requis.

#### **Modification des méthodes de connexion réseau**

# **Modification des méthodes de connexion réseau**

L'imprimante peut se connecter à un réseau local filaire ou sans fil. Il prend également en charge Wi-Fi Direct (AP simple) qui permet à un périphérique intelligent ou à un autre périphérique de se connecter directement sans fil à l'imprimante, même s'il n'existe aucun environnement de réseau local filaire ou sans fil.

L'imprimante ne peut pas se connecter à un réseau local filaire et sans fil à la fois. Une connexion Wi-Fi Direct est possible, que l'imprimante soit connectée ou non à un réseau.

Cette section décrit les procédures à utiliser pour changer de méthode de connexion.

# **Basculer sur un réseau local filaire**

Appuyez sur  $\widehat{\mathbb{R}}$  sur l'écran d'accueil.

#### *Remarque :*

La forme et la couleur de l'icône varient en fonction de l'état de la connexion. U[« Opérations de l'écran d'accueil » à la](#page-13-0) [page 14](#page-13-0)

2 Appuyez sur **Description**.

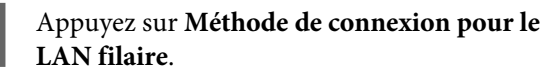

D Appuyez sur **Commencer la configuration**.

Le processus de désactivation de la connexion au réseau sans fil avec le point d'accès démarre. Patientez jusqu'à ce le message **La connexion Wi-Fi est désactivée.** s'affiche.

E Connectez votre routeur à l'imprimante à l'aide d'un câble de réseau local.

> Consultez la section suivante pour obtenir l'emplacement du port de réseau local de l'imprimante.

U[« Arrière » à la page 12](#page-11-0)

# **Basculer sur un réseau local sans fil**

Le SSID (nom du réseau) et le mot de passe du point d'accès auquel l'imprimante doit se connecter sont requis. Préparez-les au préalable. L'imprimante peut être connectée à un réseau local sans fil alors que le câble de réseau local est connecté.

#### *Remarque :*

Si votre point d'accès prend en charge WPS (Wi-Fi Protected Setup), l'imprimante peut être connectée à l'aide de *Config. boutons poussoirs (WPS)* ou *Config. code PIN (WPS)*, sans SSID ni mot de passe. U[« Réglages généraux — Paramètres réseau » à la](#page-108-0) [page 109](#page-108-0)

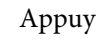

#### Appuyez sur  $\left[\widehat{\mathbb{F}}\right]$  sur l'écran d'accueil.

*Remarque :* La forme et la couleur de l'icône varient en fonction de l'état de la connexion. U[« Opérations de l'écran d'accueil » à la](#page-13-0) [page 14](#page-13-0)

2 Appuyez sur **Routeur**.

- 
- 
- C Appuyez sur **Commencer la configuration**.
	- Les détails de l'état de la connexion LAN filaire sont affichés.

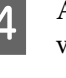

D Appuyez sur **Passez en connexion Wi-Fi.**, vérifiez le message affiché et appuyez sur **Oui**.

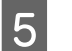

E Appuyez sur **Assistant de configuration Wi-Fi**.

#### **Modification des méthodes de connexion réseau**

#### 6 Sélectionnez le SSID désiré. Si le SSID souhaité ne s'affiche pas, appuyez sur **Rechercher à nouveau** pour mettre à jour la liste. Si ce n'est toujours pas affiché, touchez **Entrez manuellement** et saisissez directement le SSID. G Appuyez sur **Entrez MdPasse** et saisissez le mot de passe. *Remarque :* ❏ Différenciez les majuscules des minuscules lors de la saisie du mot de passe. ❏ Si le SSID a été saisi directement, définissez *Mot de passe* sur *Disponible* avant de saisir le mot de passe. H Lorsque la saisie est terminée, appuyez sur **OK**. I Vérifiez les paramètres et appuyez sur **Commencer la configuration**. 10 Appuyez sur **OK** pour terminer la procédure. Si la connexion échoue, sélectionnez **Imprimer le rapport de vérification** pour imprimer un rapport de vérification de connexion réseau. Vous pouvez découvrir la mesure à prendre dans le rapport. Fermez l'écran Paramètres de connexion réseau. *Remarque :* L'imprimante peut se connecter avec quatre souhaitez connecter un autre périphérique alors que l'un des périphériques connectés à l'imprimante. Appuyez sur  $\left[\mathbb{R}\right]$  sur l'écran d'accueil. *Remarque :* de l'état de la connexion. U[« Opérations de l'écran d'accueil » à la](#page-13-0) [page 14](#page-13-0) B Appuyez sur **Wi-Fi Direct**. mot de passe, le nombre d'appareils *Remarque :* Si l'un des réseaux (SSID) affichés, le nom de totalité de la valeur du paramètre. C Appuyez sur **Commencer la configuration**. D Appuyez sur **Commencer la configuration**. de passe sont affichés.

# **Connexion directe sans fil (Wi-Fi Direct)**

Une connexion directe avec l'imprimante peut être établie temporairement lorsque, par exemple, l'imprimante n'est pas connectée à un réseau ou que vous n'êtes pas autorisé à vous connecter au réseau.

Wi-Fi Direct est désactivé par défaut. La section suivant décrit la procédure à suivre pour activer la connexion Wi-Fi Direct.

périphériques intelligents ou ordinateurs à la fois. Si vous quatre périphériques sont déjà connectés, déconnectez

La forme et la couleur de l'icône varient en fonction

Si Wi-Fi Direct est déjà activé, le réseau (SSID), le connectés, etc. sont affichés. Passez à l'étape 5.

l'appareil, etc. ne sont que partiellement visibles parce qu'ils sont coupés sur le bord droit de l'écran, touchez l'élément correspondant pour afficher la

Wi-Fi Direct est activé et le réseau (SSID) et mot

E Ouvrez l'écran de configuration Wi-Fi sur le périphérique que vous souhaitez connecter à l'imprimante, sélectionnez le SSID affiché sur l'écran de l'imprimante et saisissez le mot de passe tel qu'il s'affiche à l'écran.

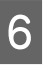

F Lorsqu'une connexion est établie, touchez **Fermer** pour terminer la procédure.

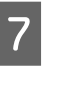

G Appuyez sur **Fermer** sur l'écran de l'imprimante pour fermer l'écran des paramètres de connexion réseau.

Lorsque le pilote d'imprimante est installé sur le périphérique connecté, vous pouvez imprimer à l'aide du pilote d'imprimante.

#### **Modification des méthodes de connexion réseau**

#### *Remarque :*

Si vous mettez l'imprimante hors tension, les connexions avec les périphériques connectés sont déconnectées. Répétez la procédure depuis l'étape 1 pour vous reconnecter après avoir rallumé l'imprimante.

# **Liste des menus**

Les éléments et options disponibles dans le menu sont décrits ci-après. Voir les pages de référence pour plus de détails sur chaque élément.

#### **Paramètre papier**

Le menu Paramètre papier s'affiche le papier est chargé.

Détail de chaque élément  $\mathscr{D}$  [« Menu Paramètre papier » à la page 91](#page-90-0)

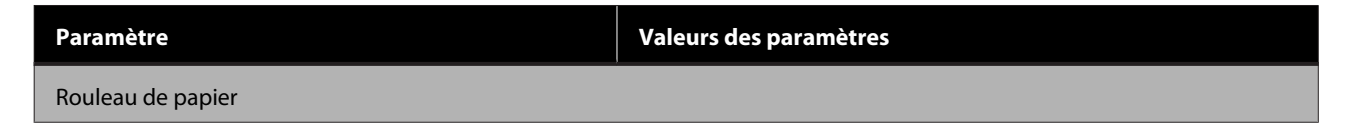

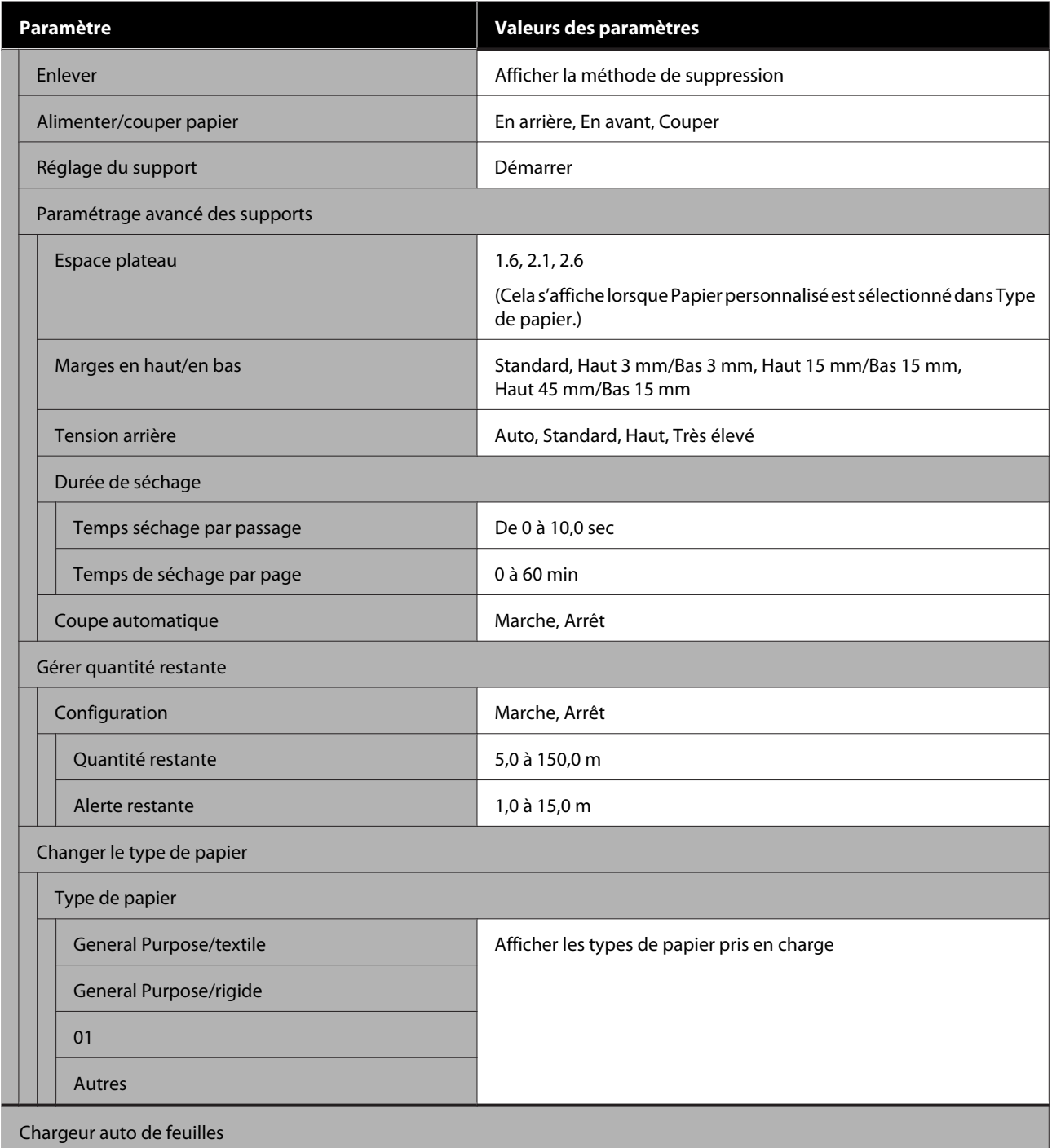

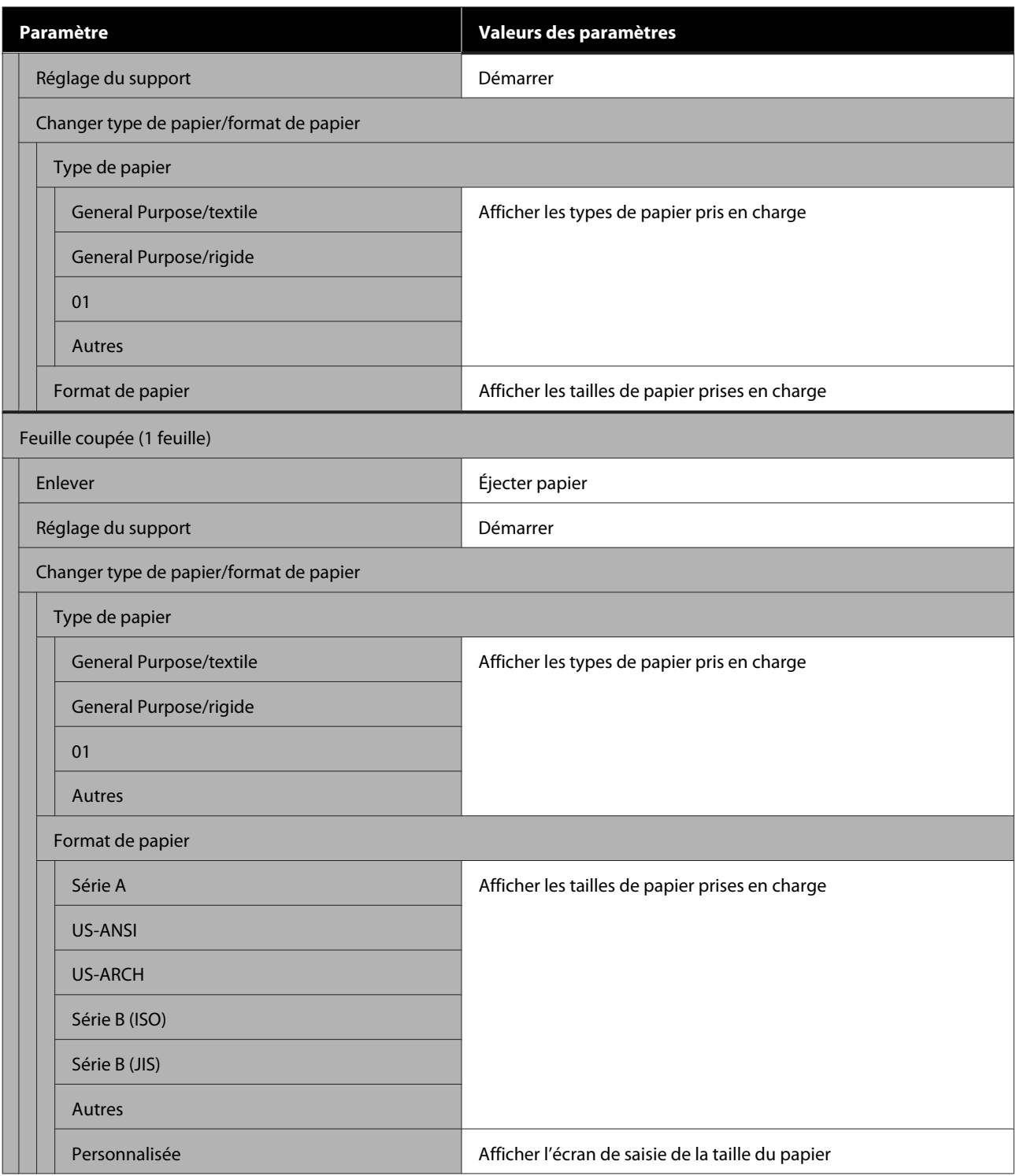

#### **État imprimante**

Détail de chaque élément  $\angle \mathcal{F}$  [« Menu État imprimante » à la page 96](#page-95-0)

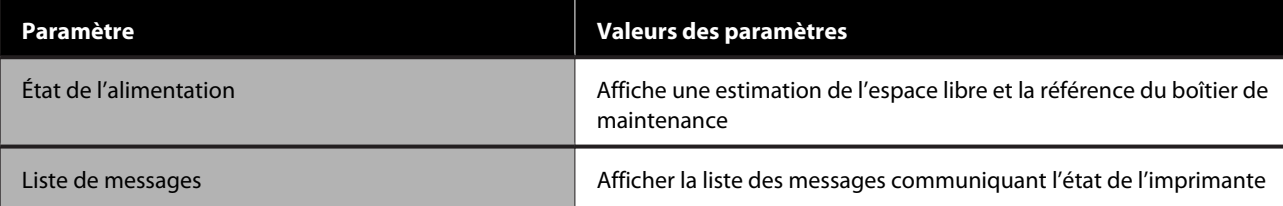

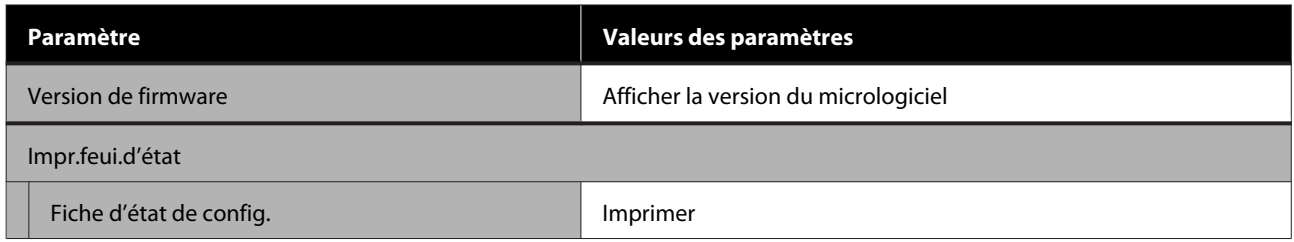

#### **Param.**

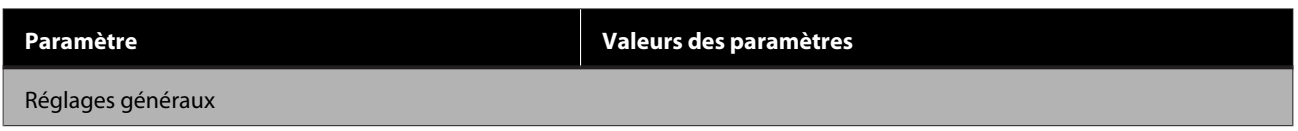

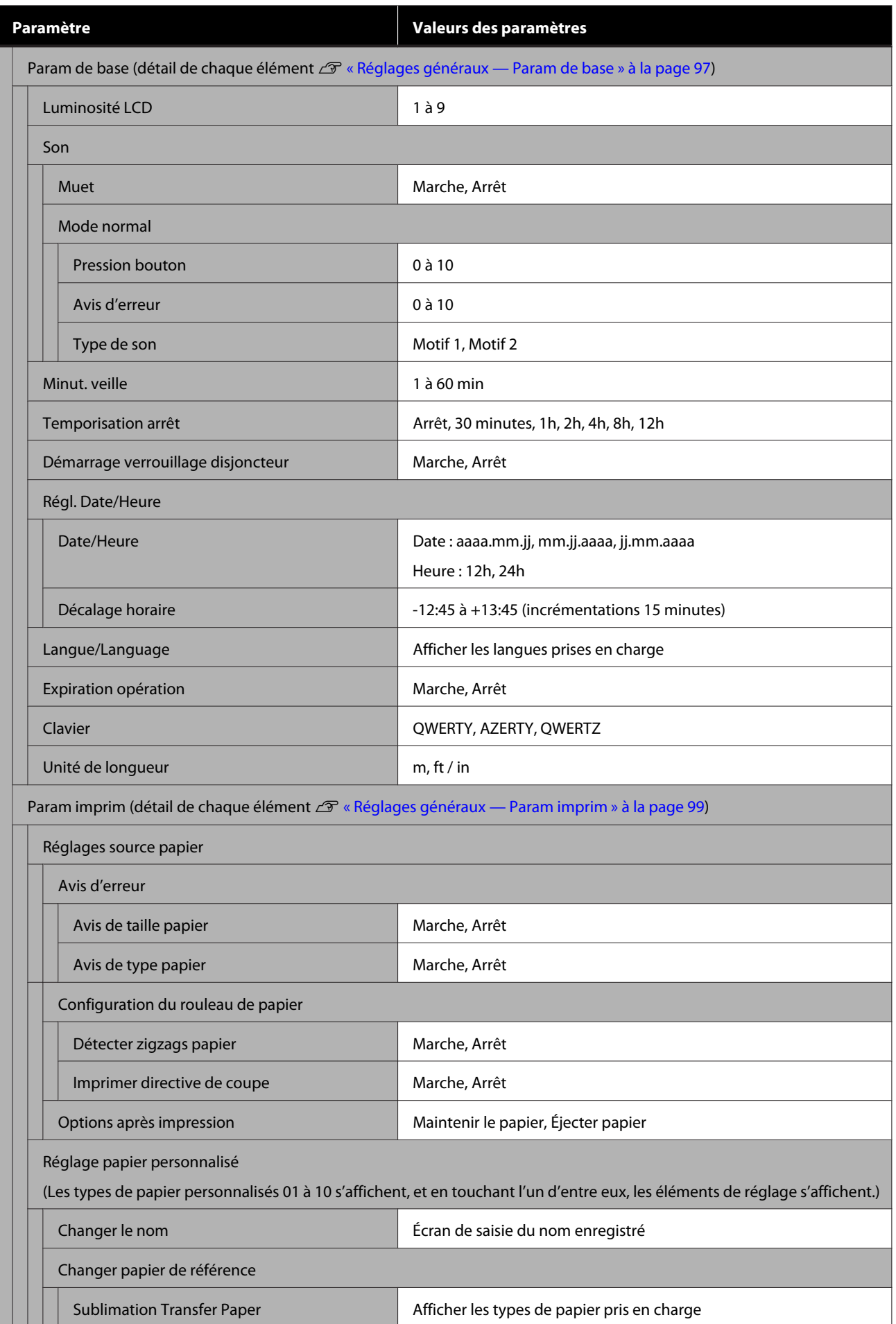

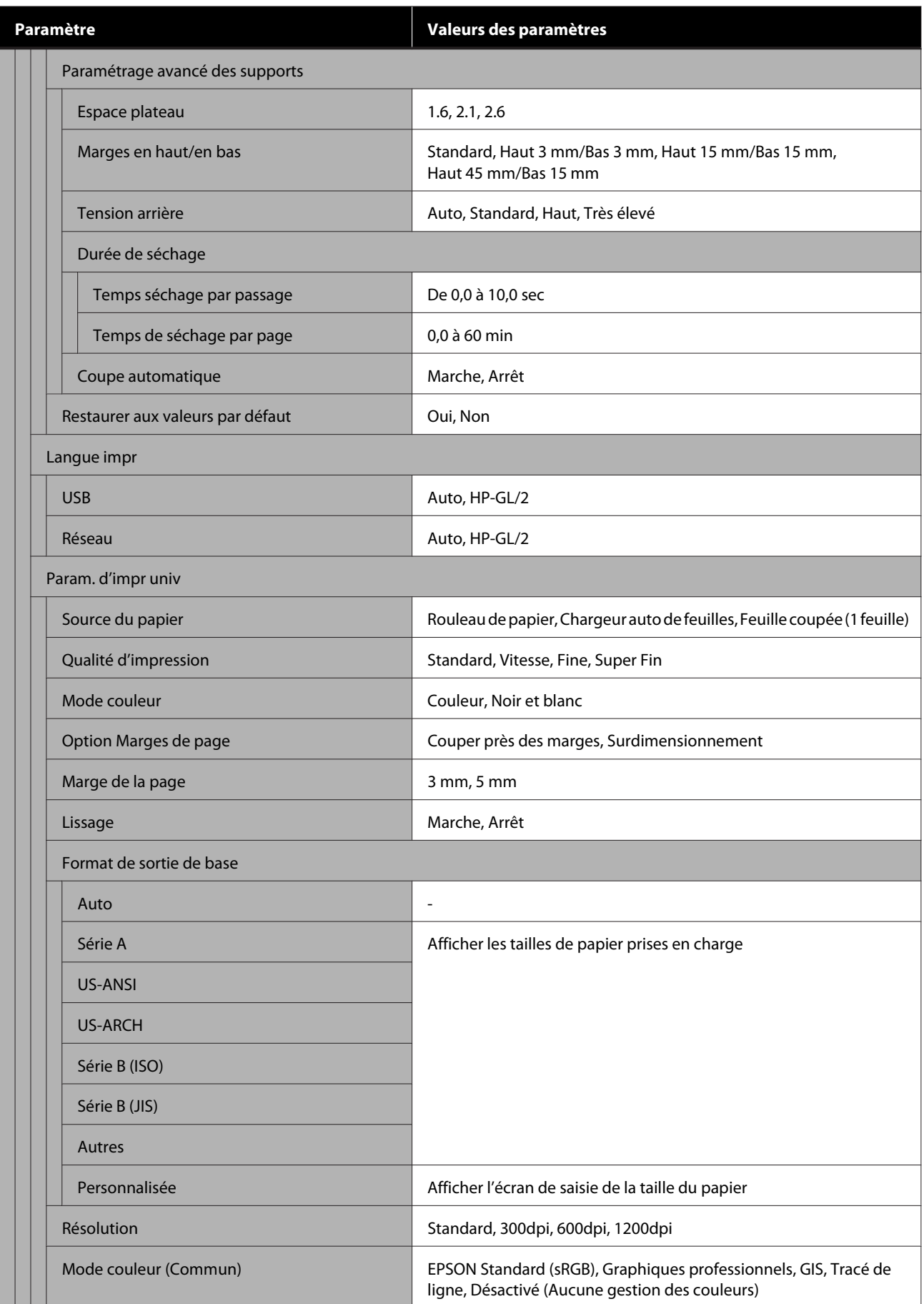

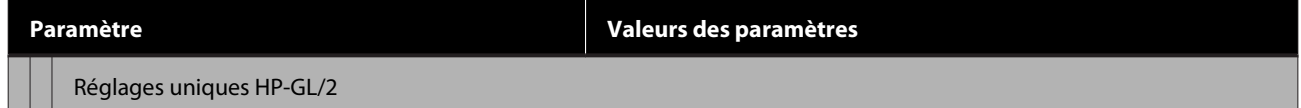

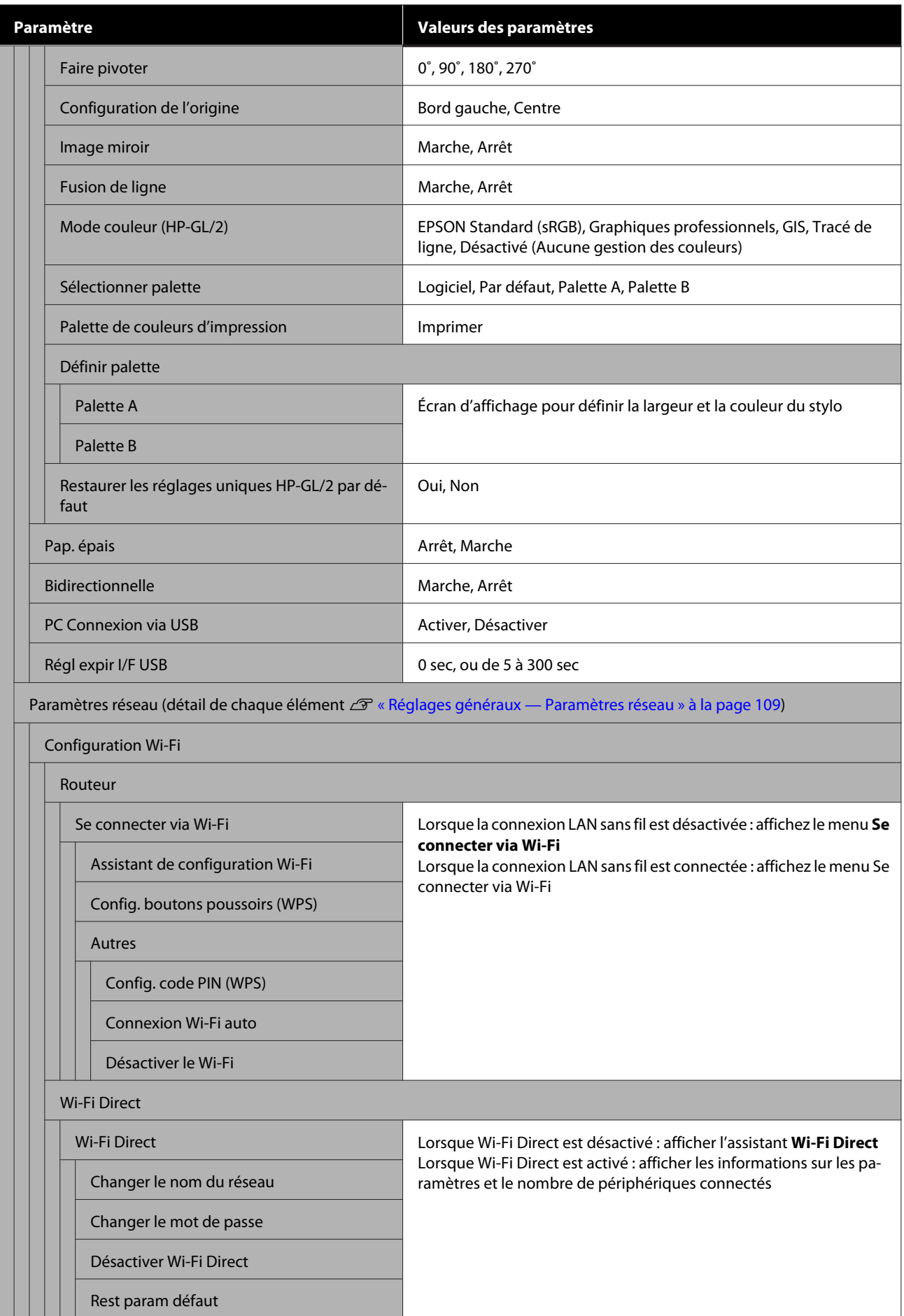

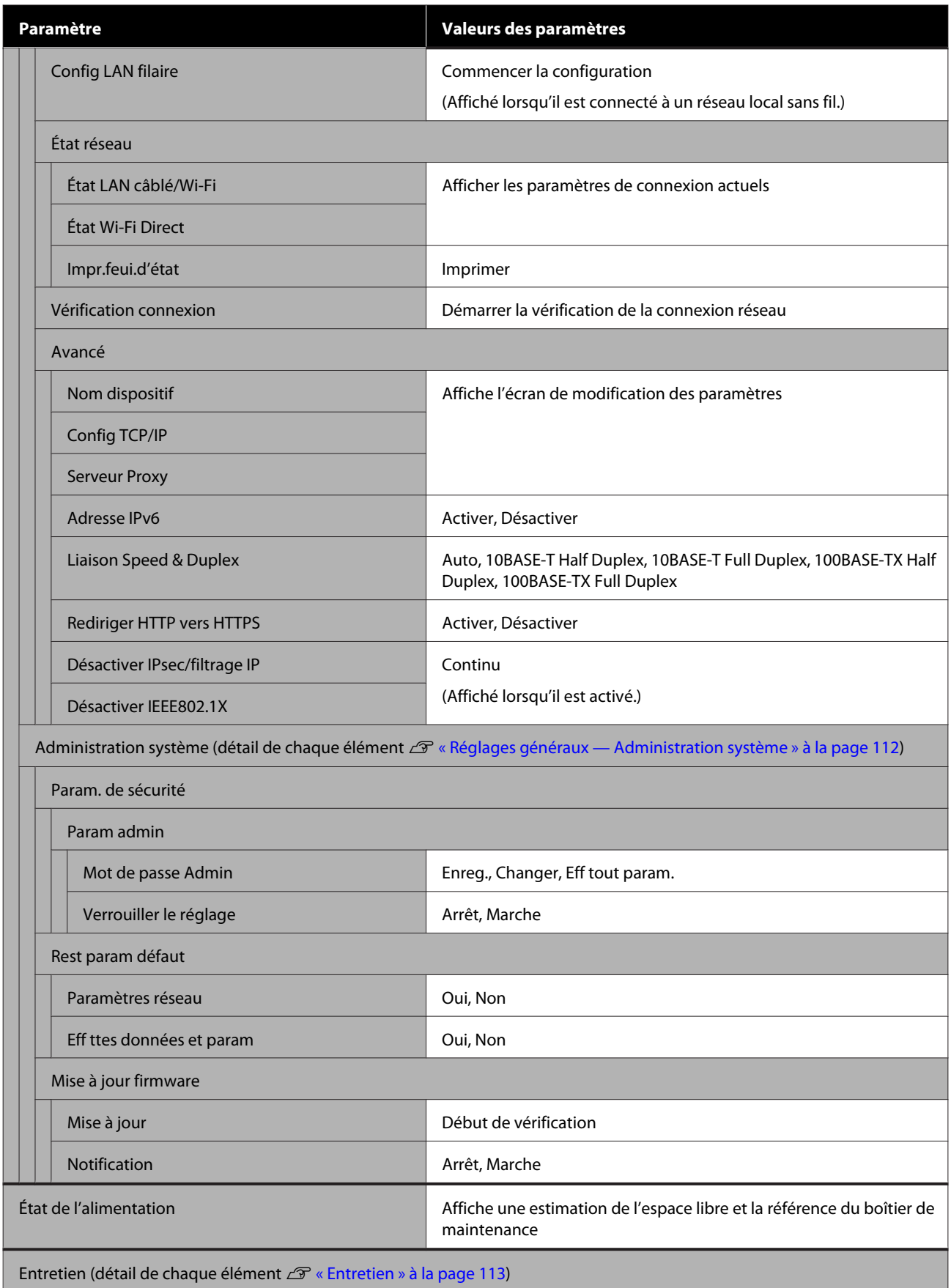

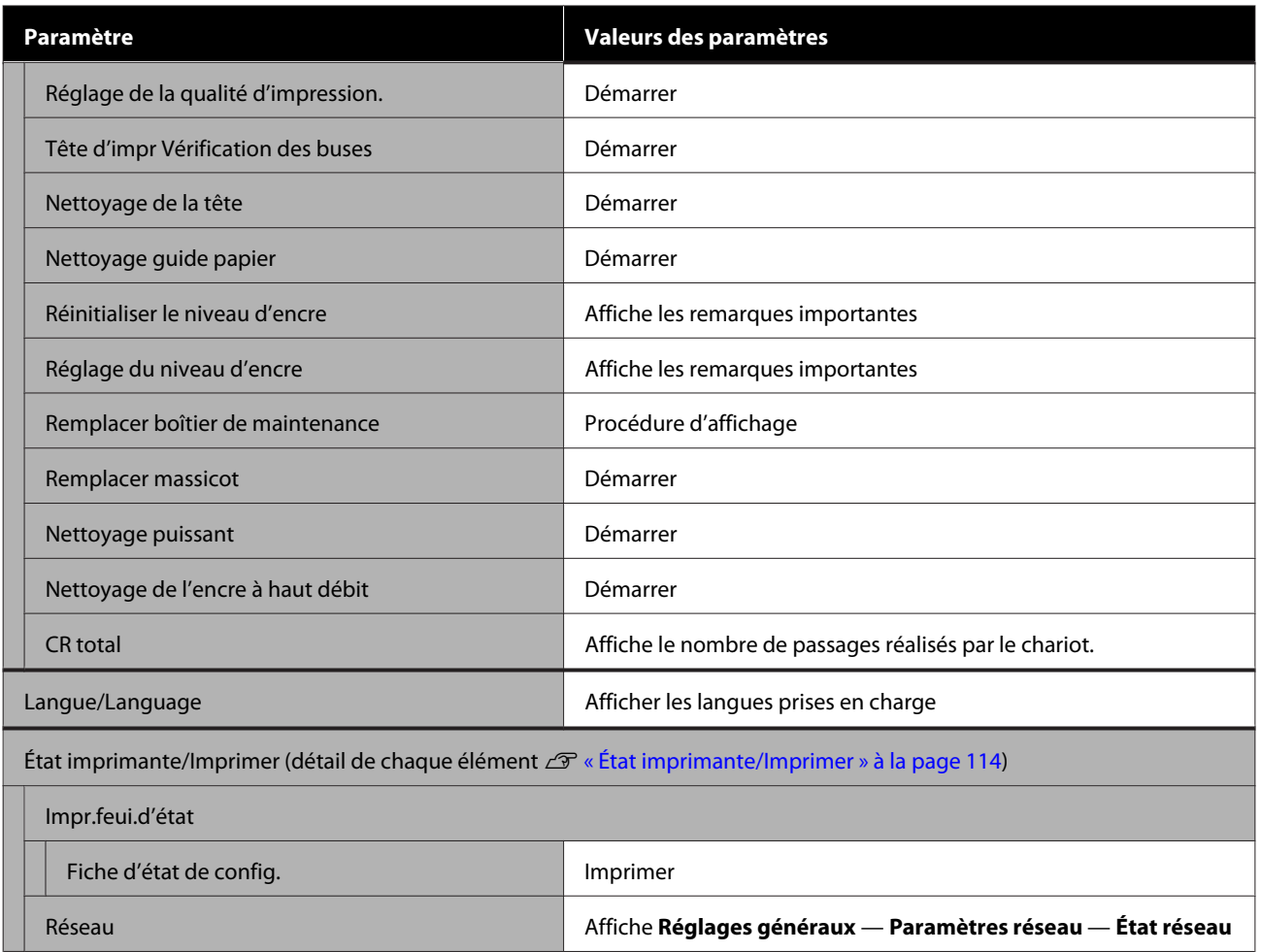

### <span id="page-90-0"></span>**Menu Paramètre papier**

### **Menu Rouleau de papier**

- ❏ Le menu Paramètre papier s'affiche le papier est chargé.
- ❏ Les résultats d'ajustement de **Réglage du support** et les paramètres de **Paramétrage avancé des supports** et **Gérer quantité restante** sont stockés pour chaque type de papier **Type de papier**. La modification des ajustements et des paramètres permet de les enregistrer en tant que paramètres de type de papier actuellement sélectionnés, même si l'alimentation est coupée.
- \* Paramètre par défaut

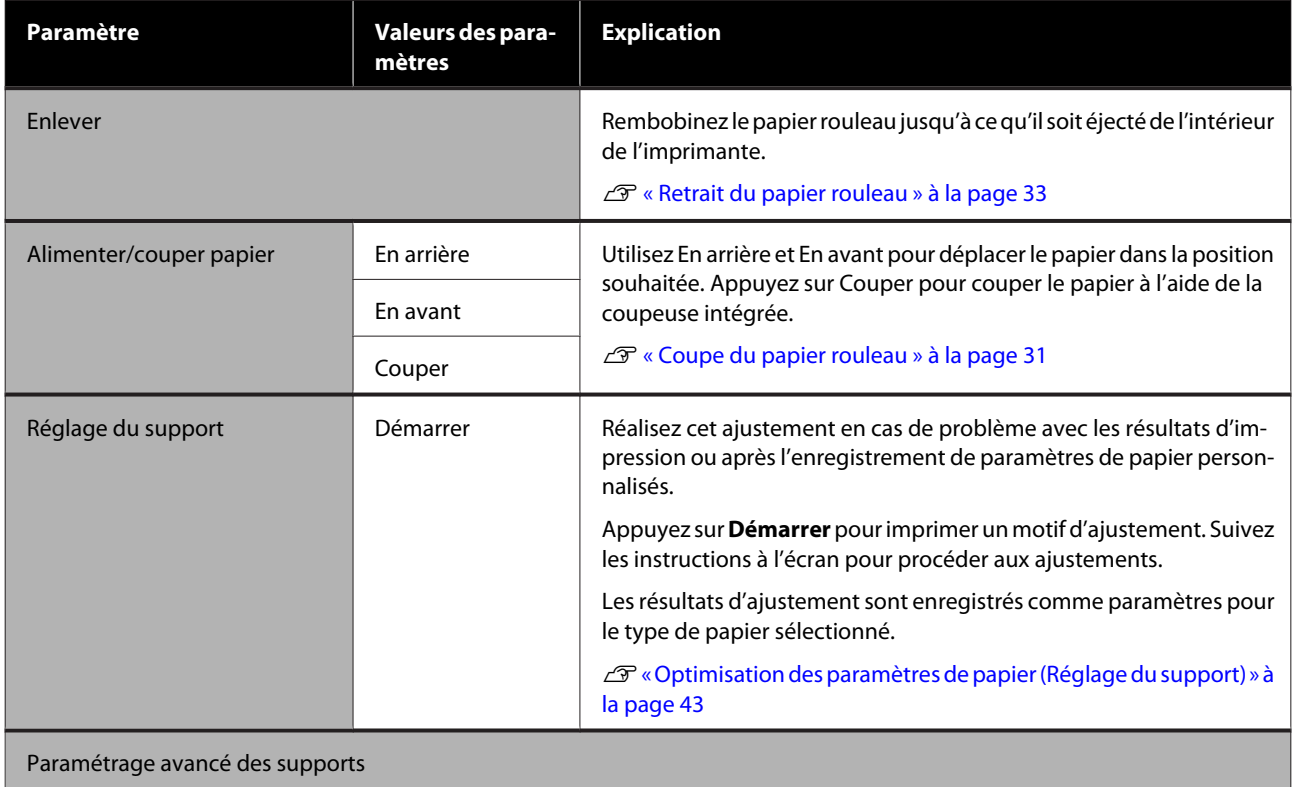

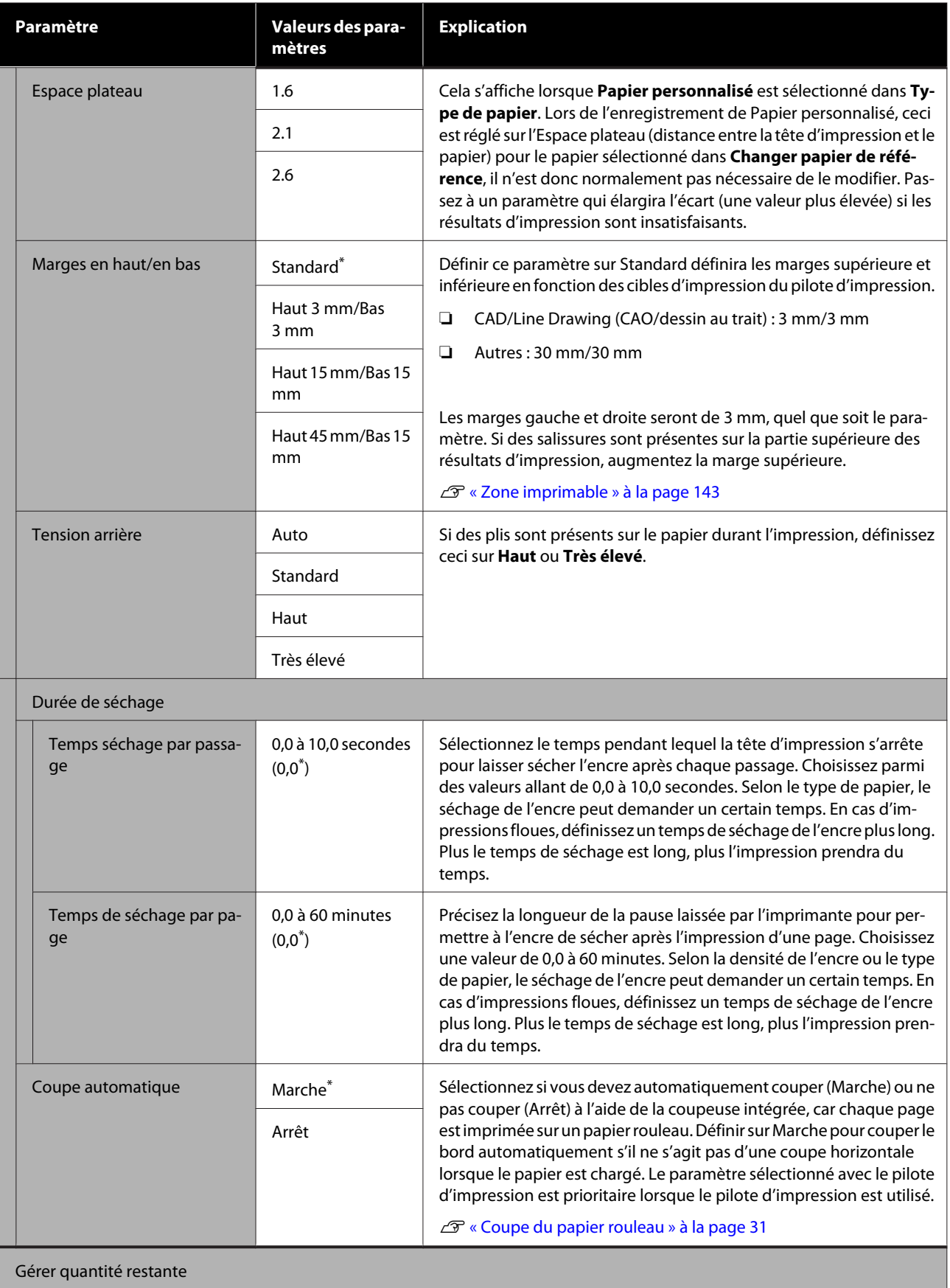

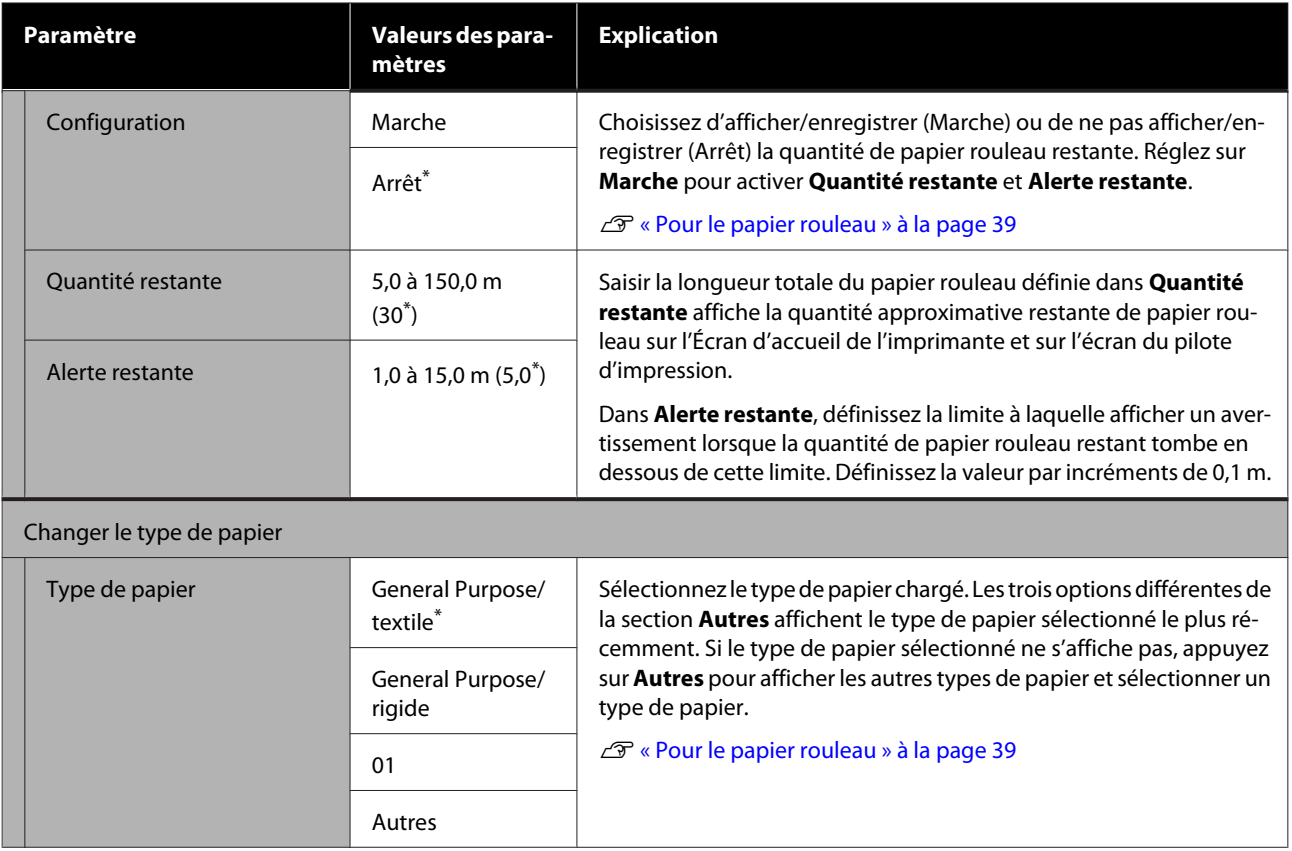

### **Menu Chargeur auto de feuilles**

Le menu Paramètre papier s'affiche le papier est chargé.

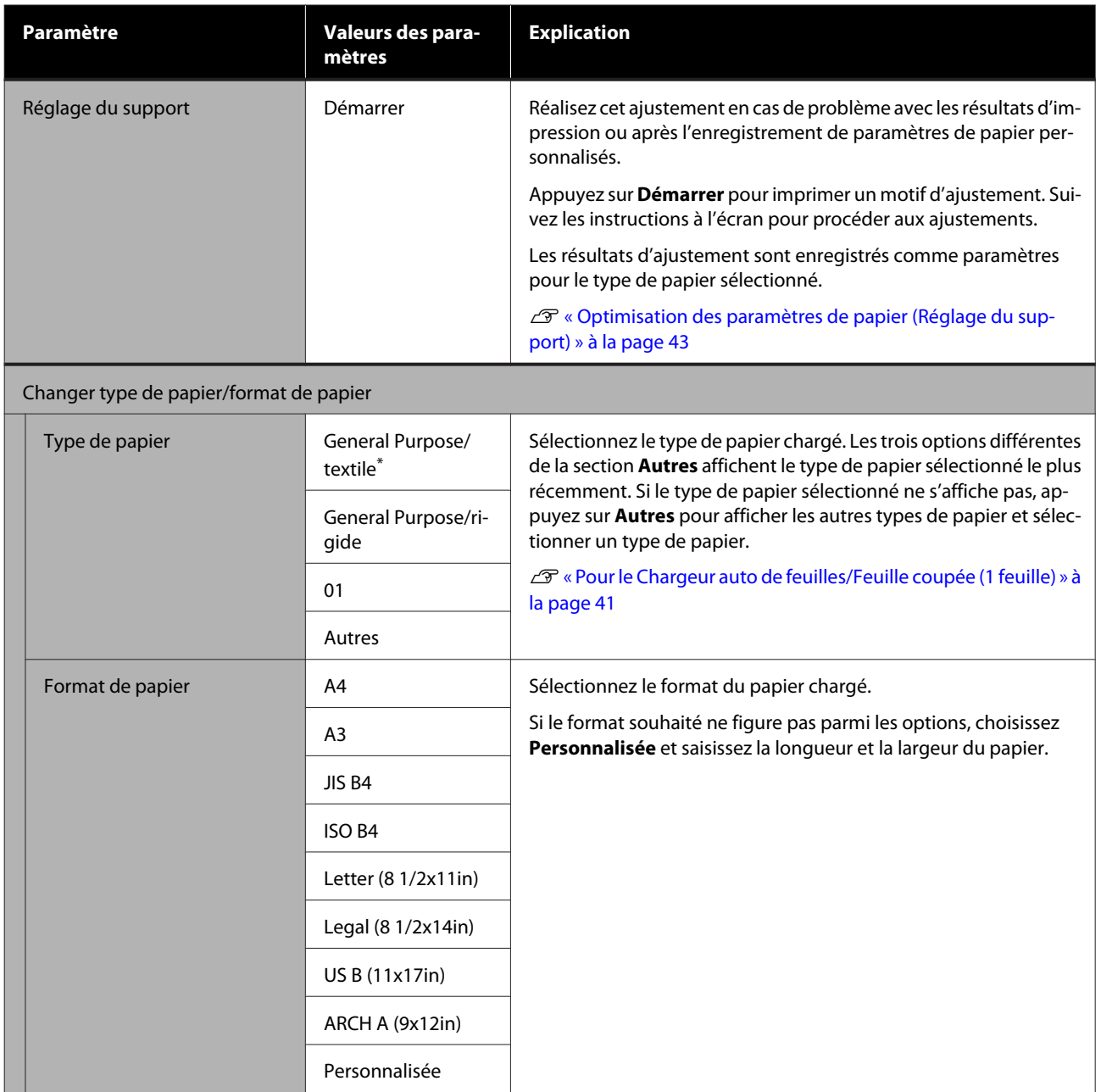

## **Menu Feuille coupée (1 feuille)**

Le menu Paramètre papier s'affiche le papier est chargé.

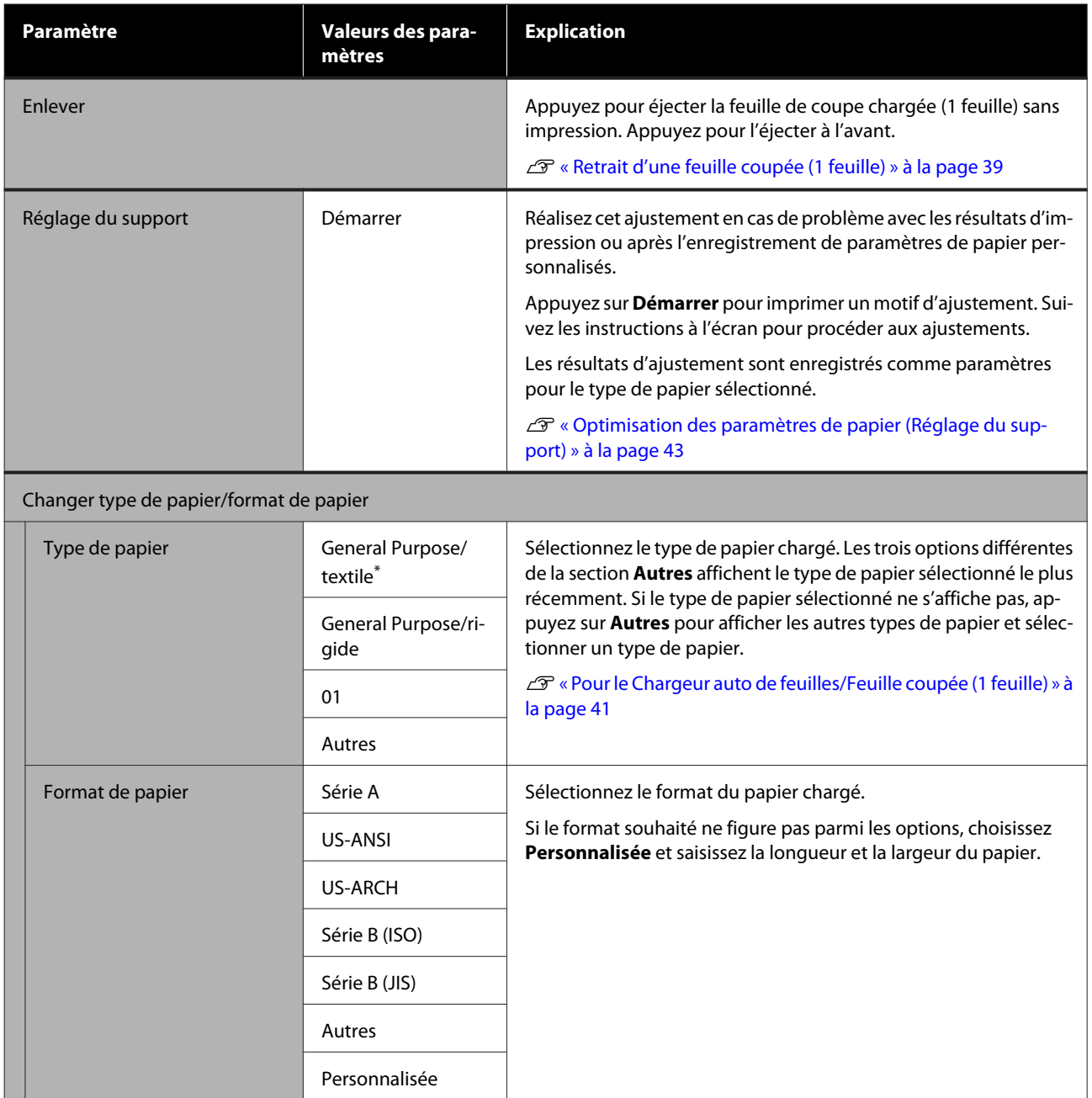

# <span id="page-95-0"></span>**Menu État imprimante**

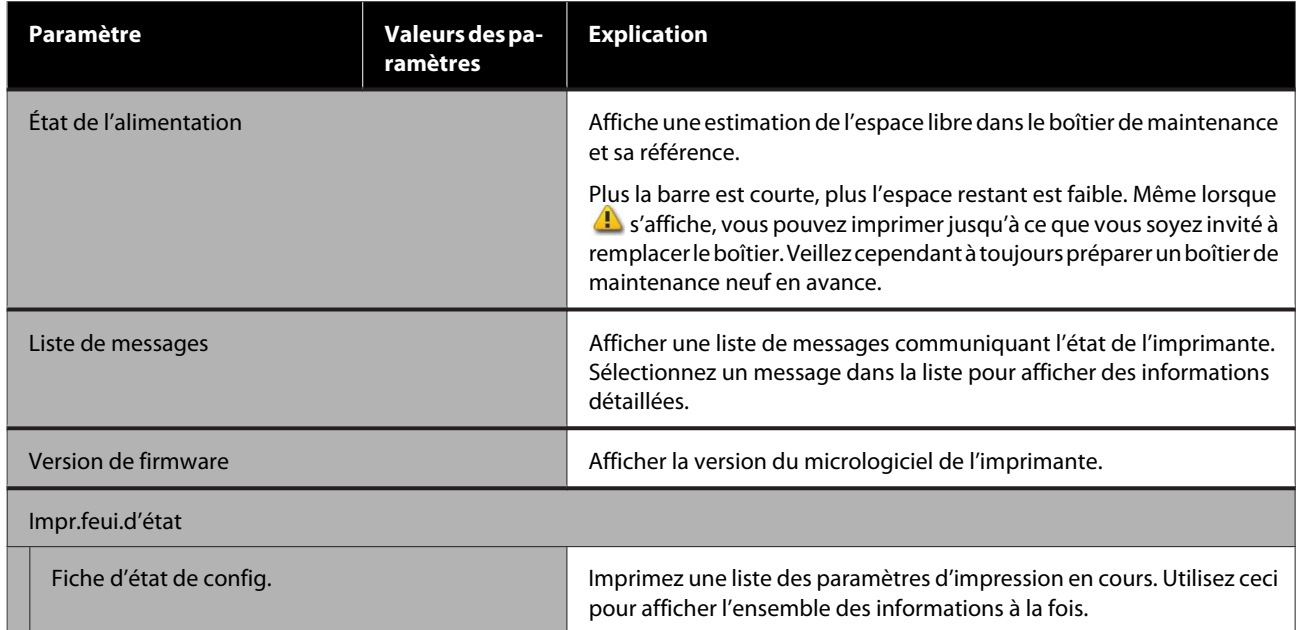

## <span id="page-96-0"></span>**Menu Param.**

### **Réglages généraux**

### **Réglages généraux — Param de base**

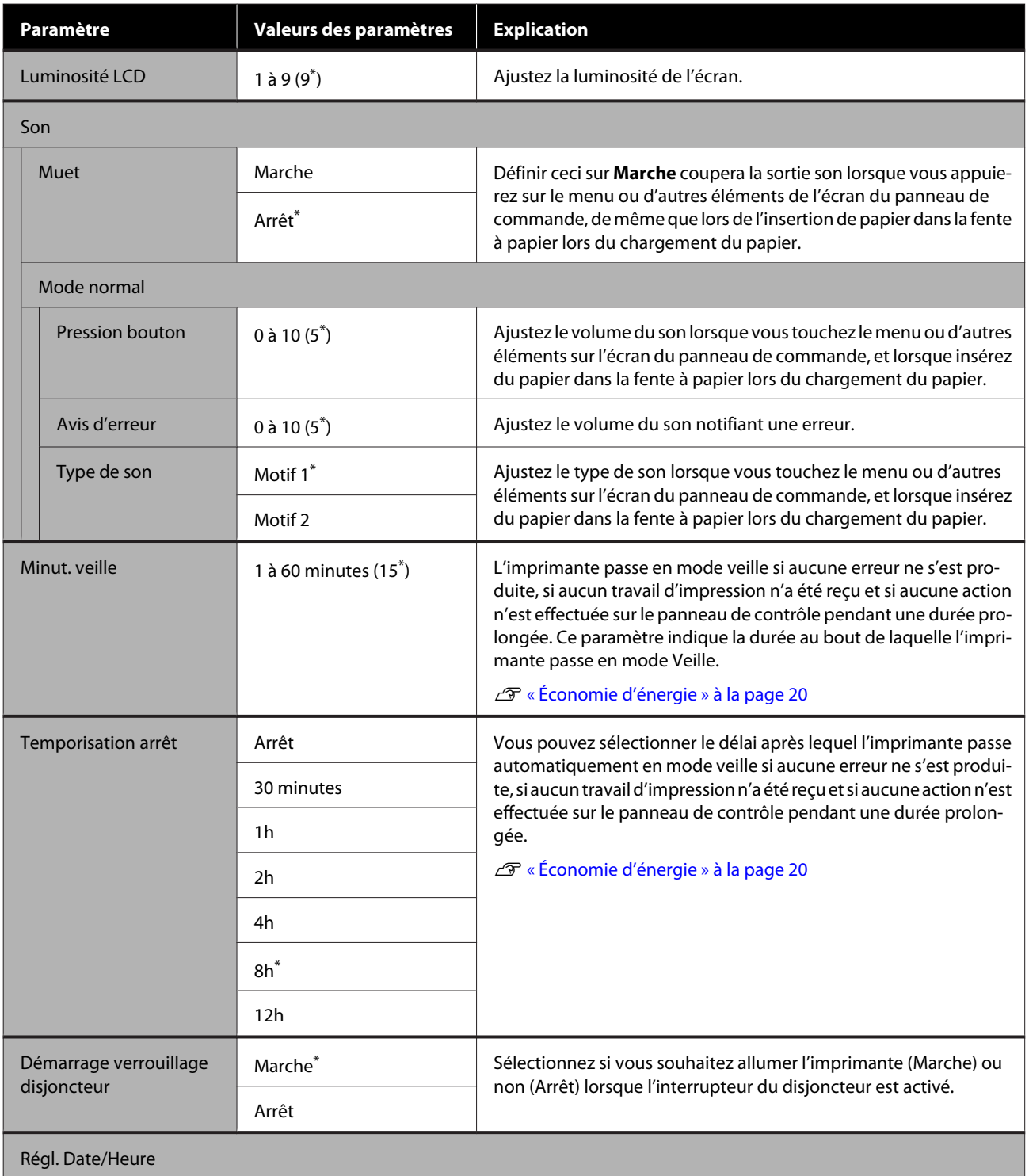

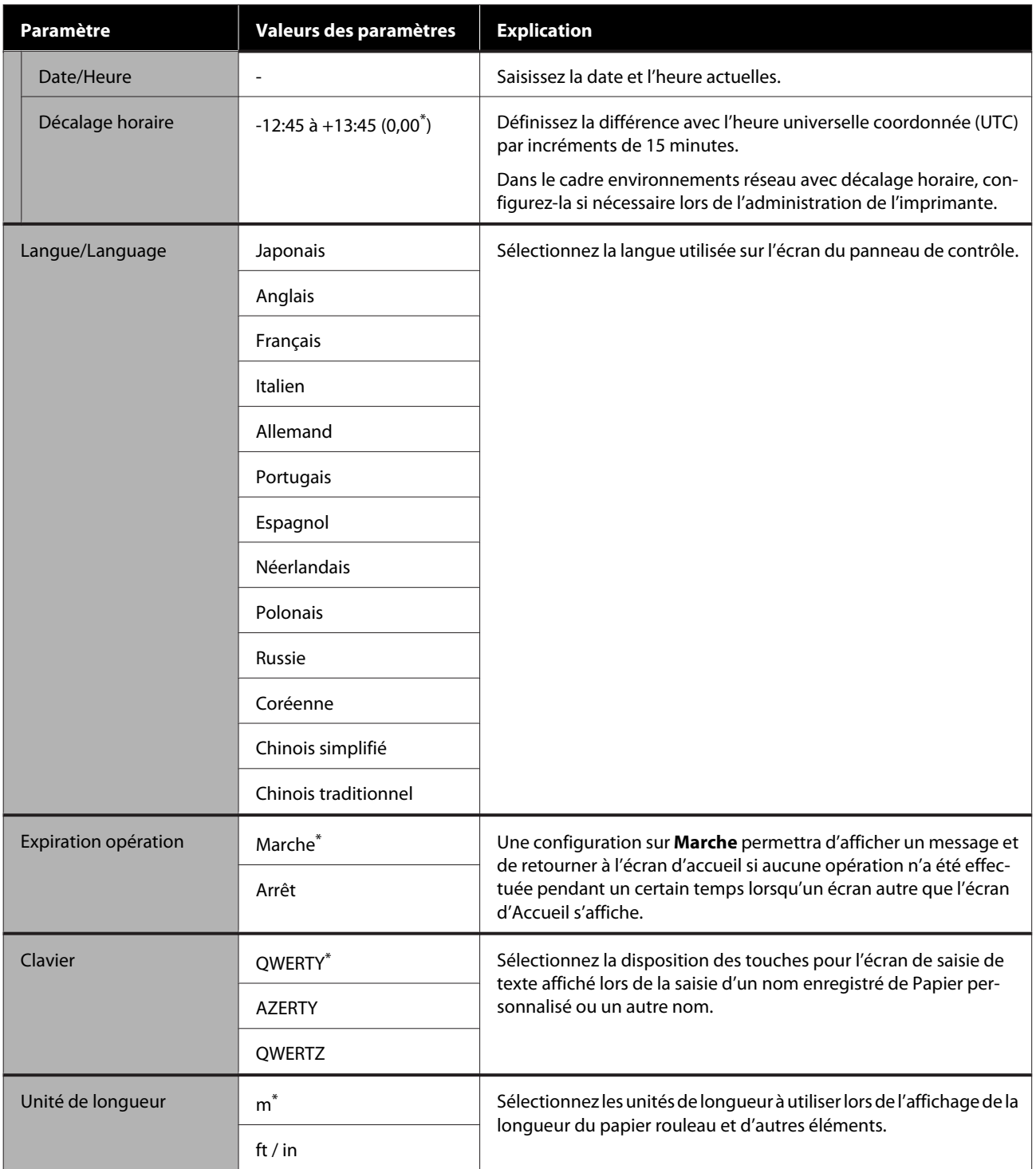

### <span id="page-98-0"></span>**Réglages généraux — Param imprim**

 $^\star$  Paramètre par défaut

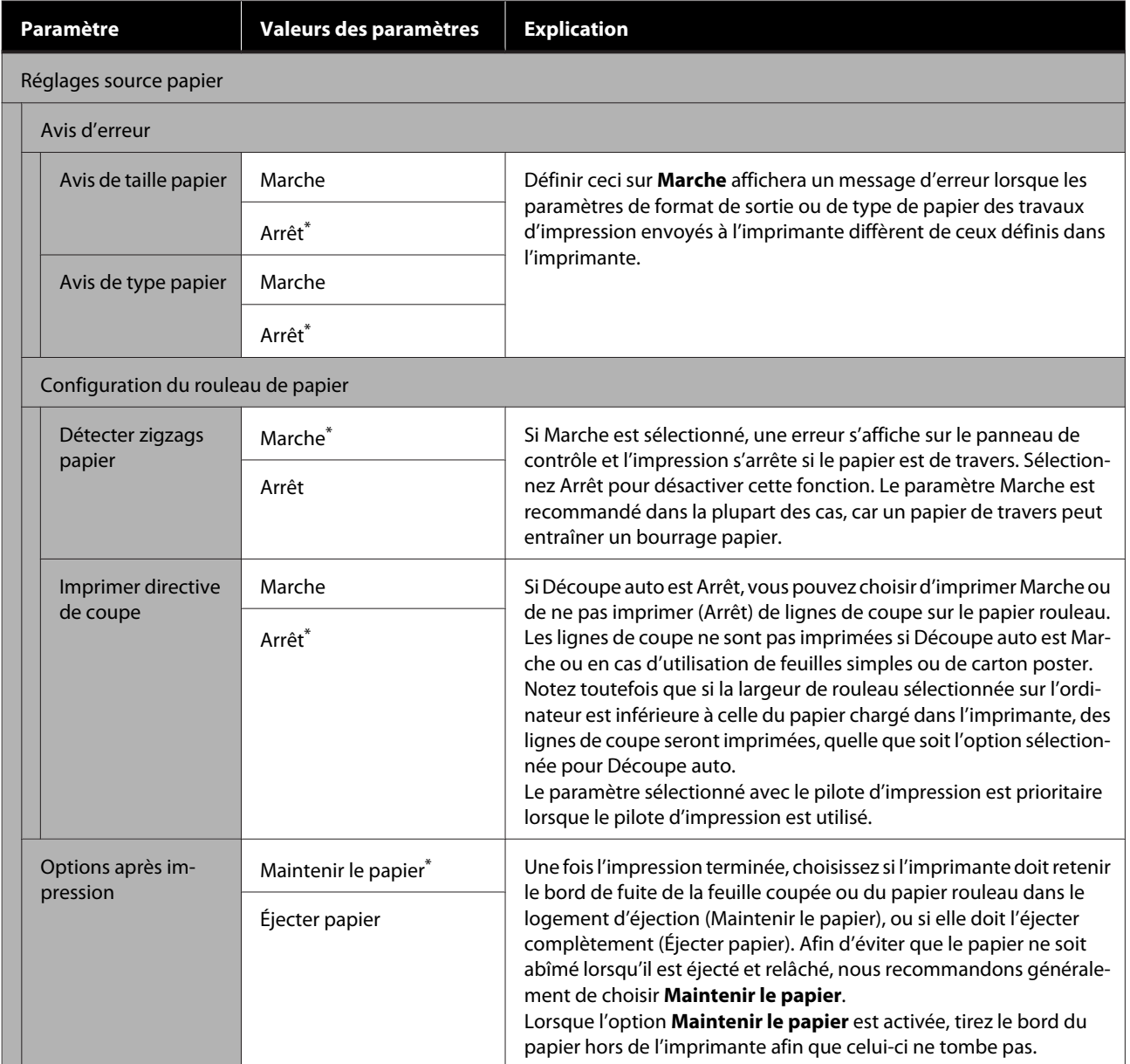

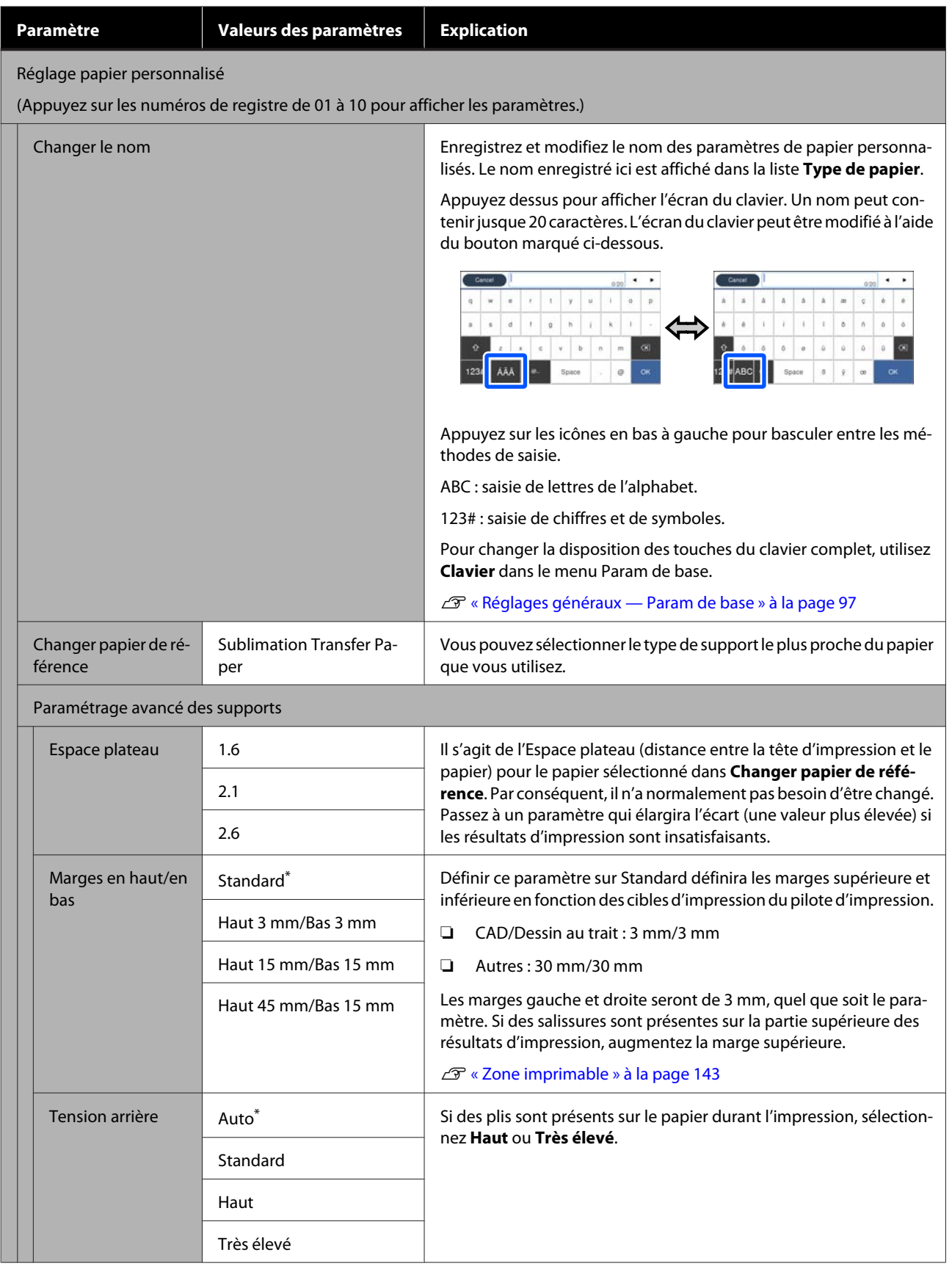

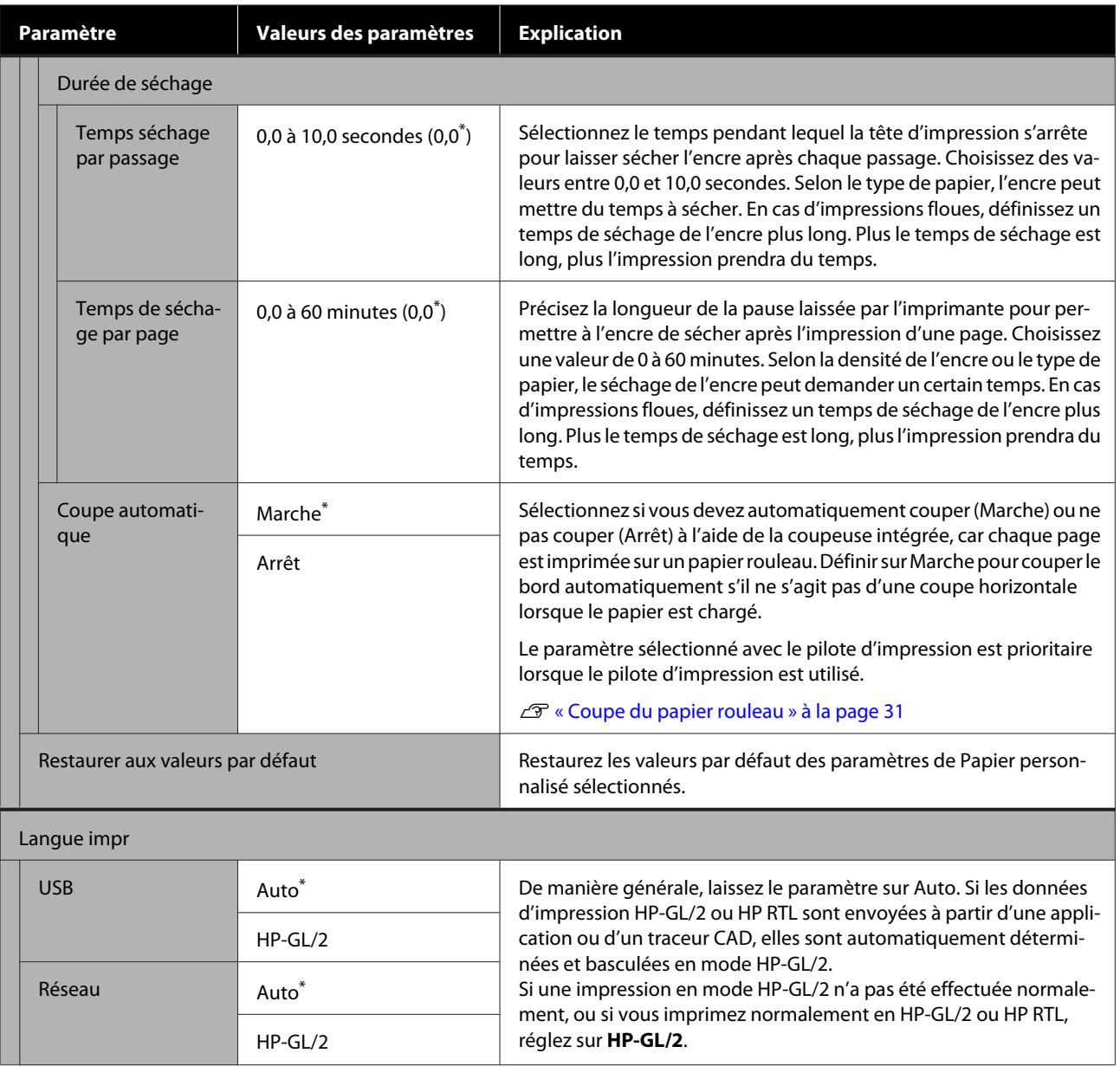

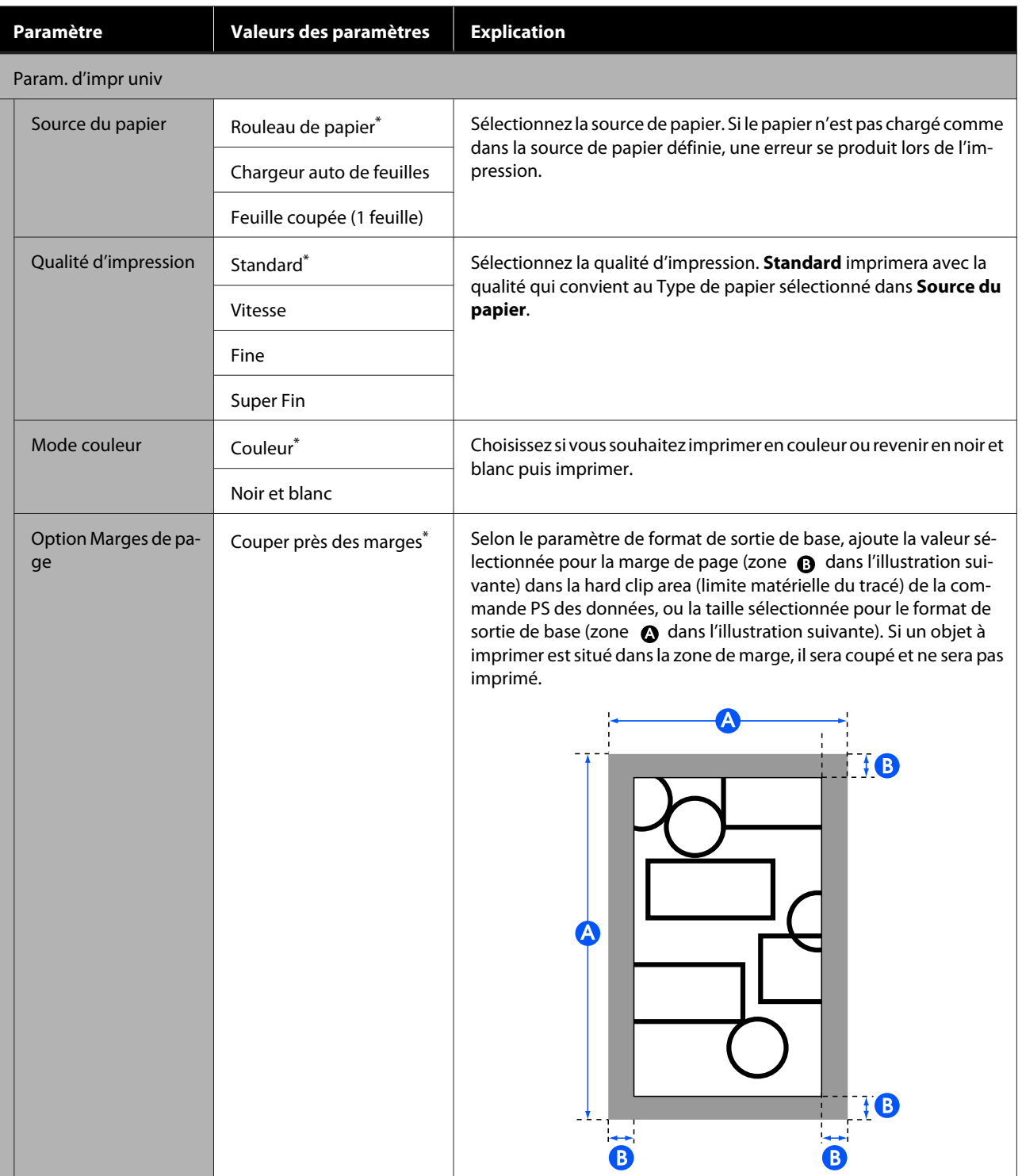

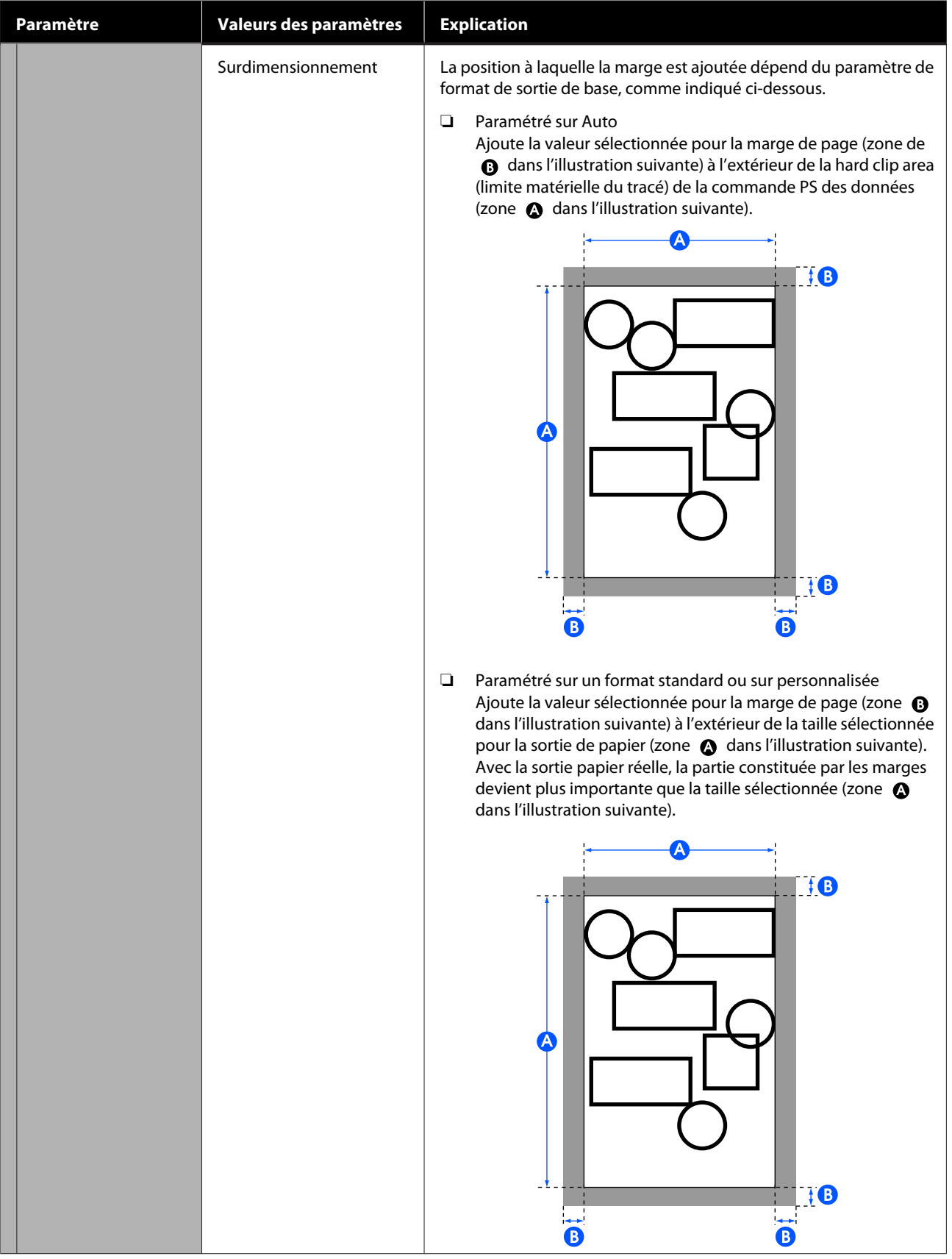

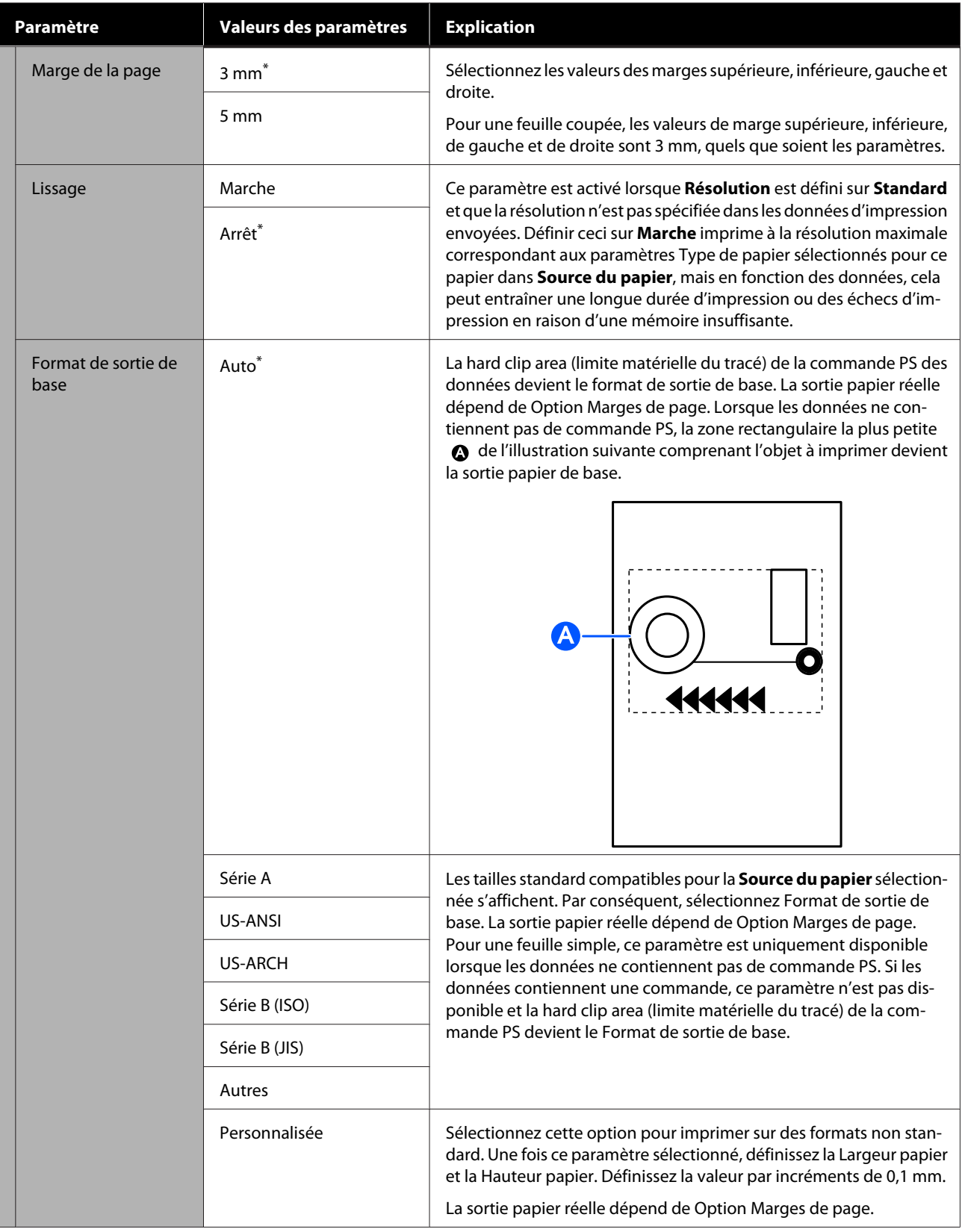

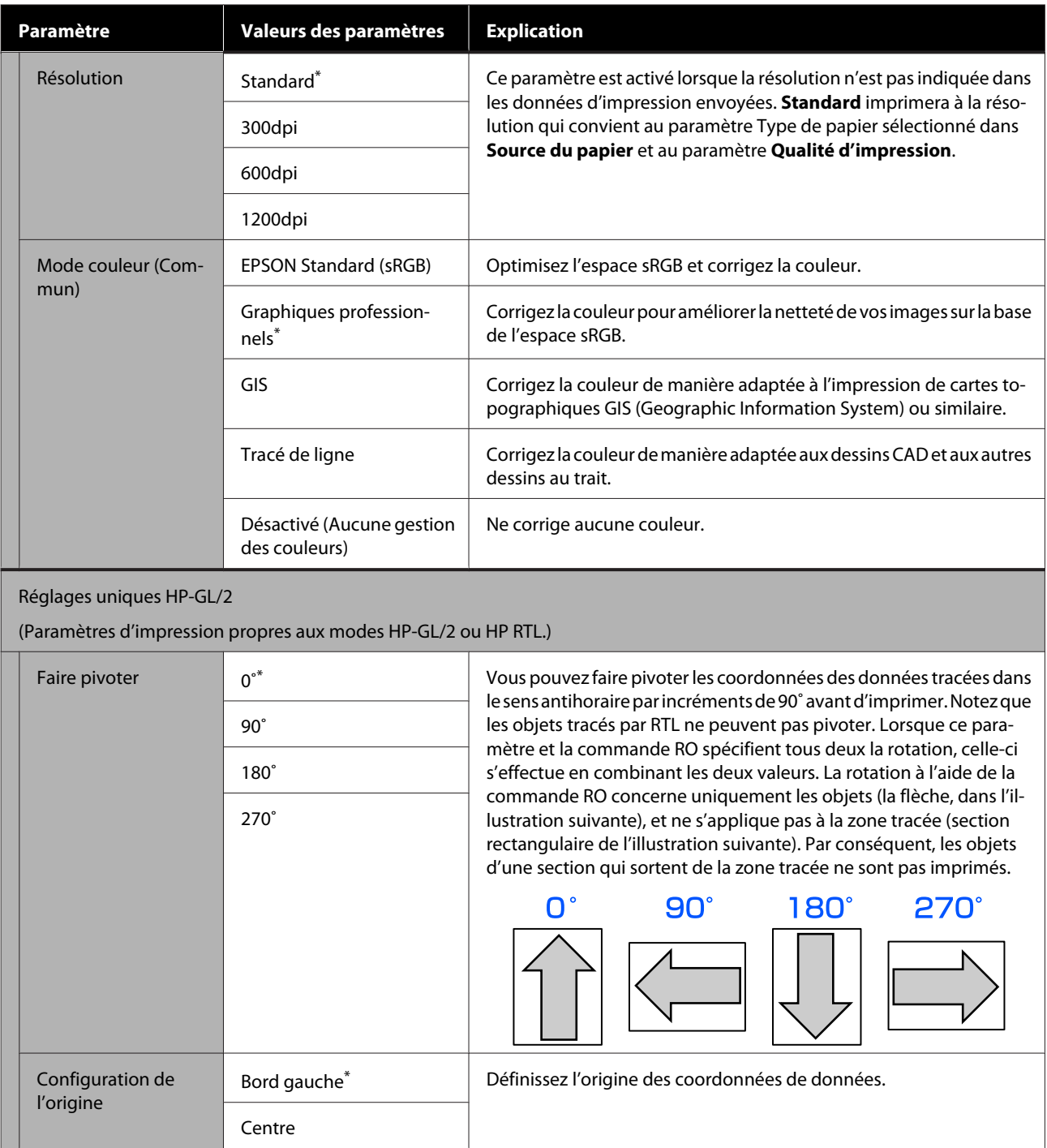

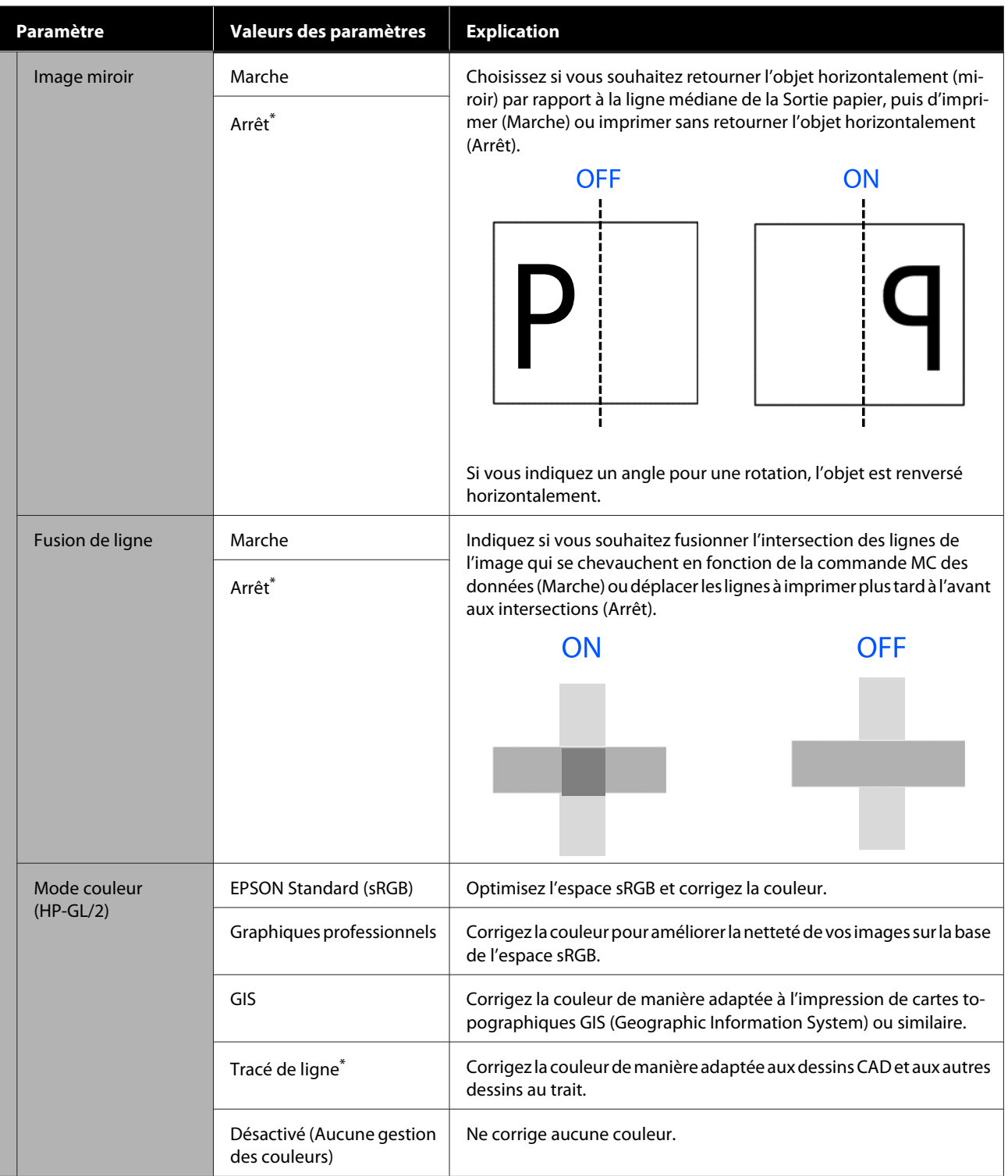

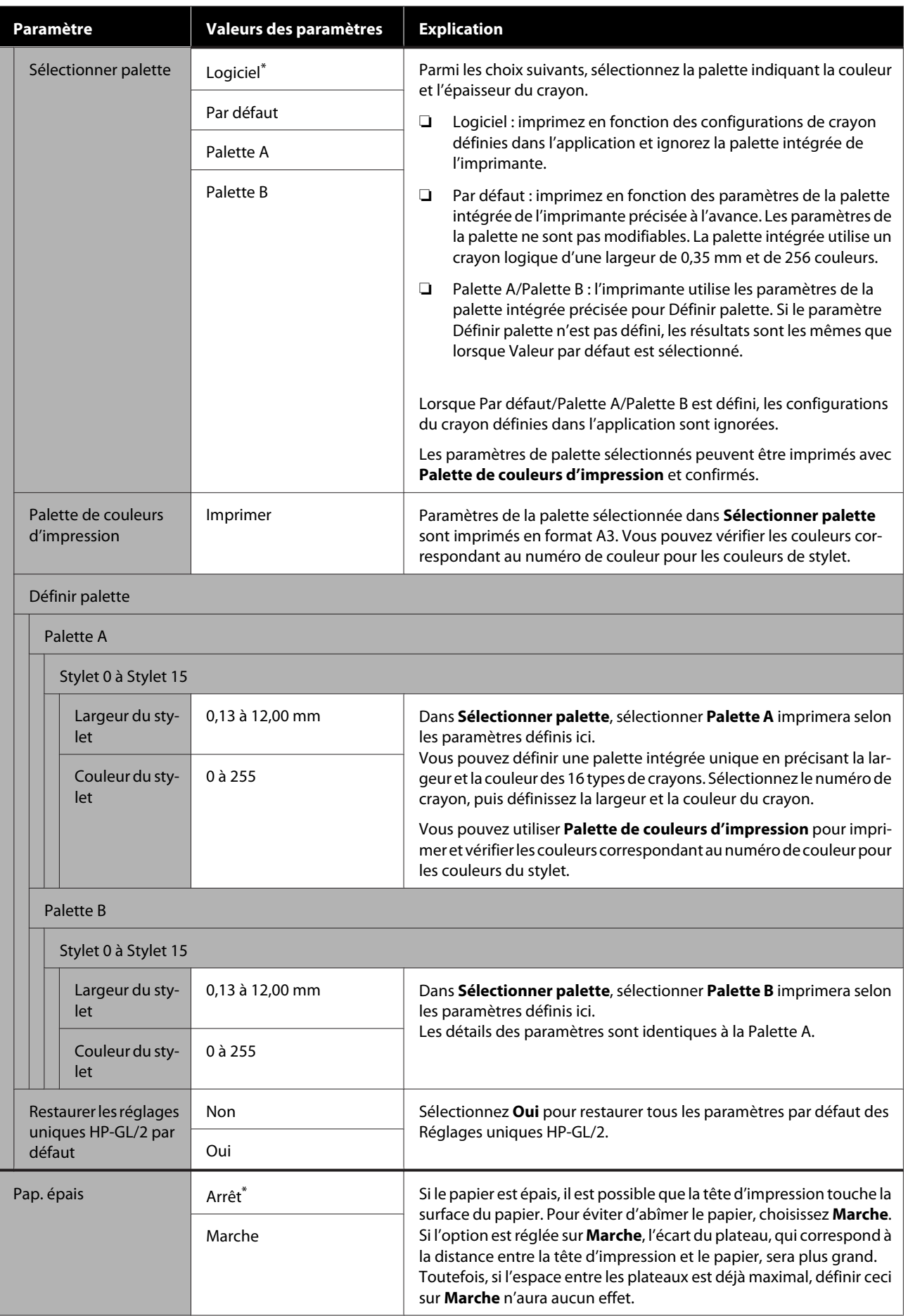

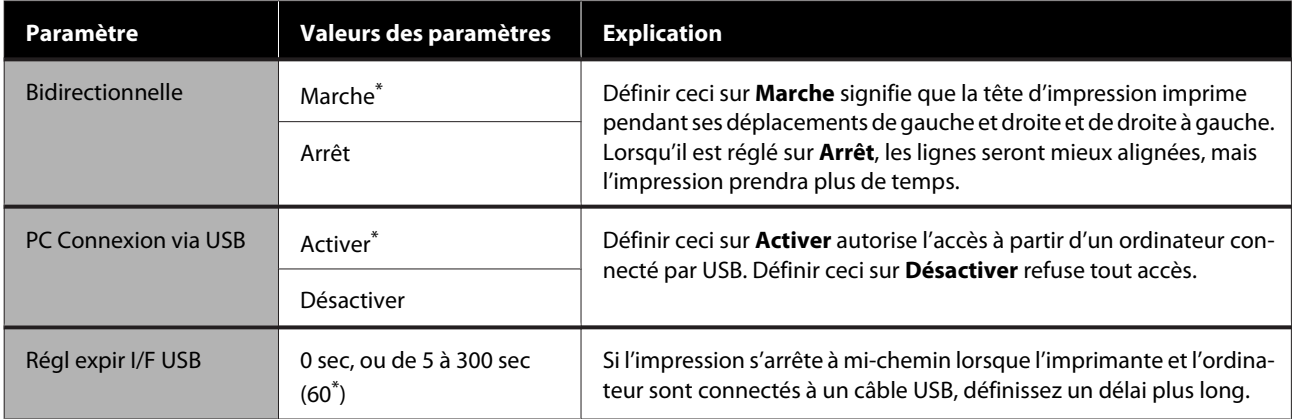
## **Réglages généraux — Paramètres réseau**

 $^\star$  Paramètre par défaut

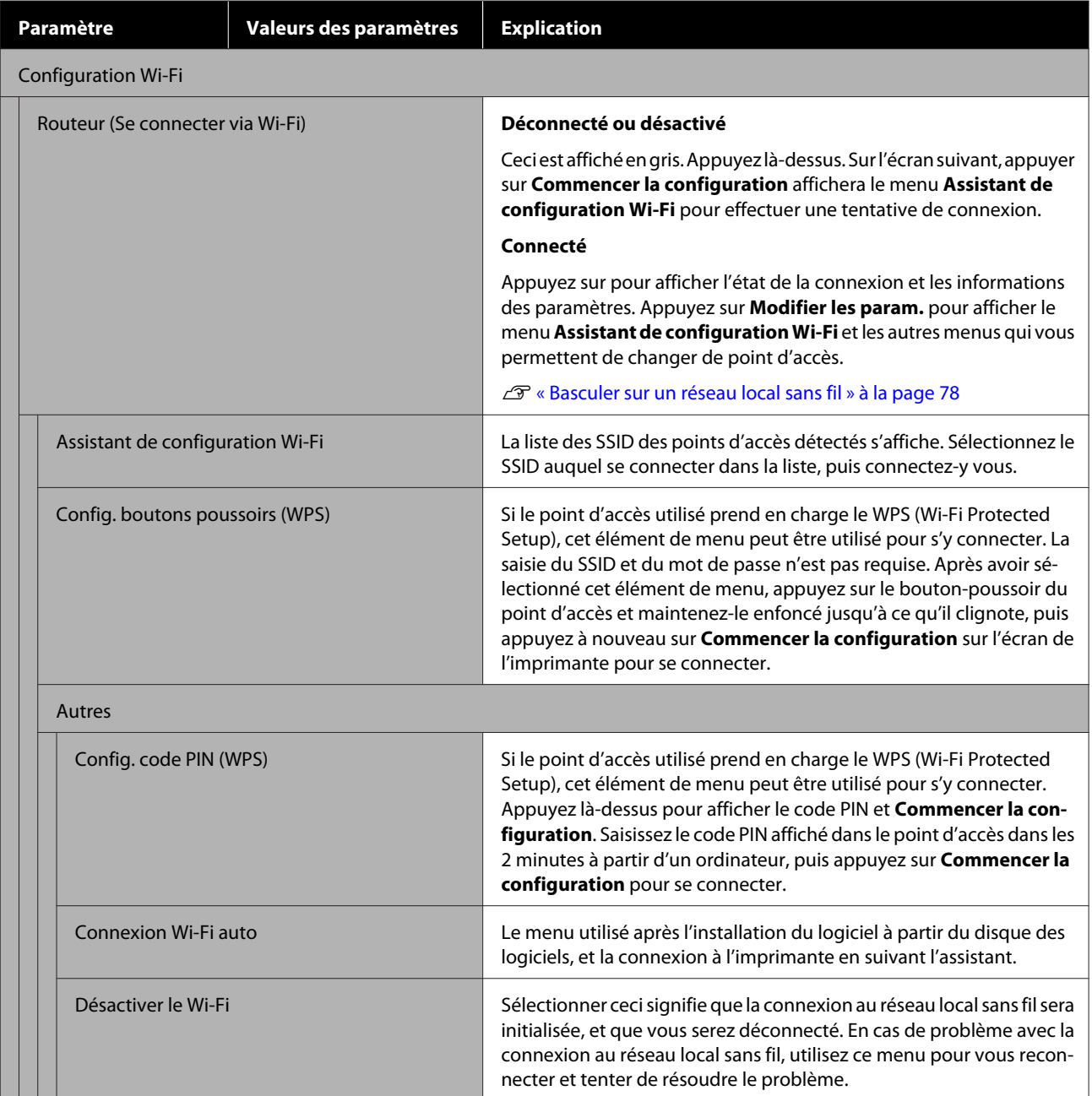

#### **À l'aide du menu**

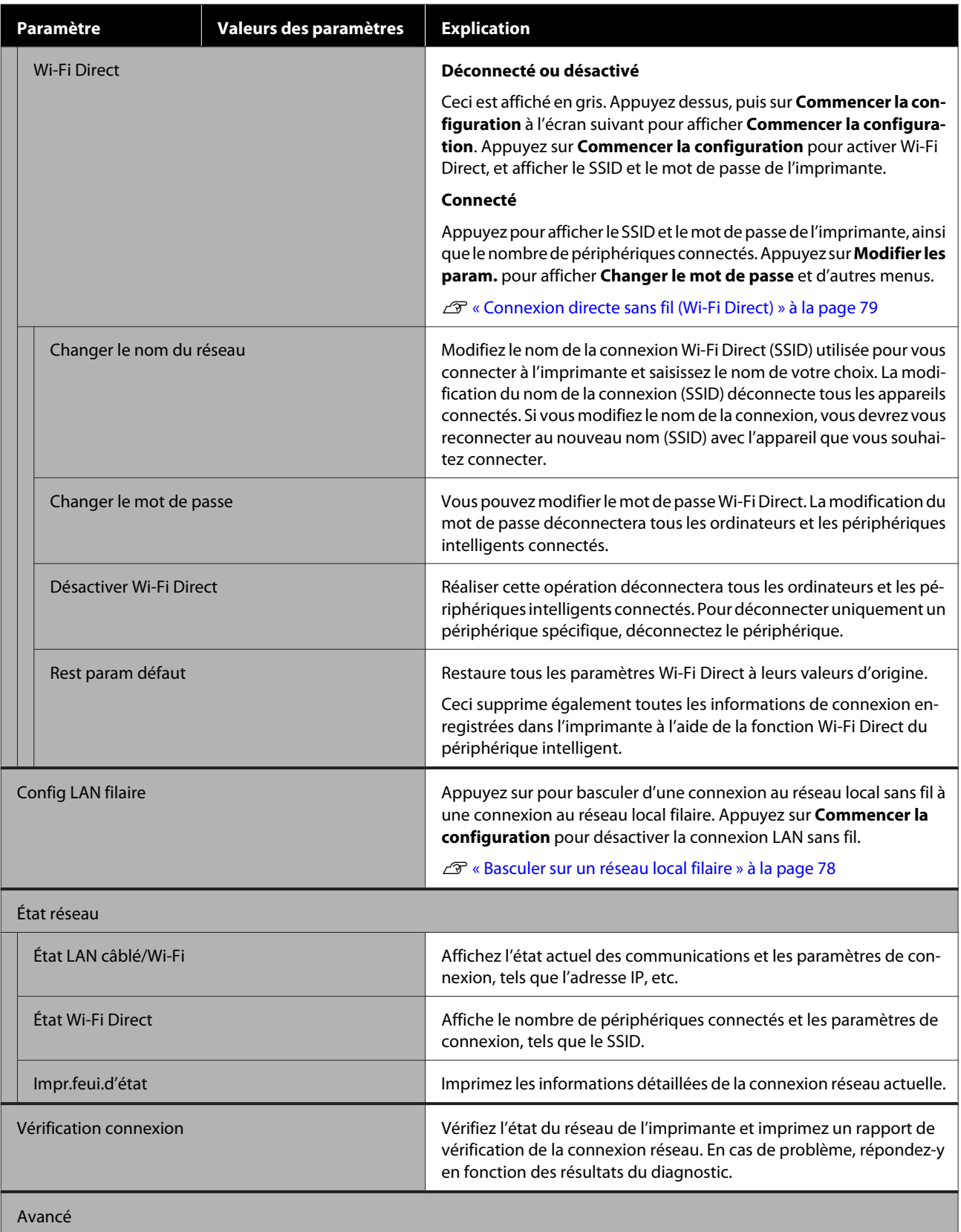

#### **À l'aide du menu**

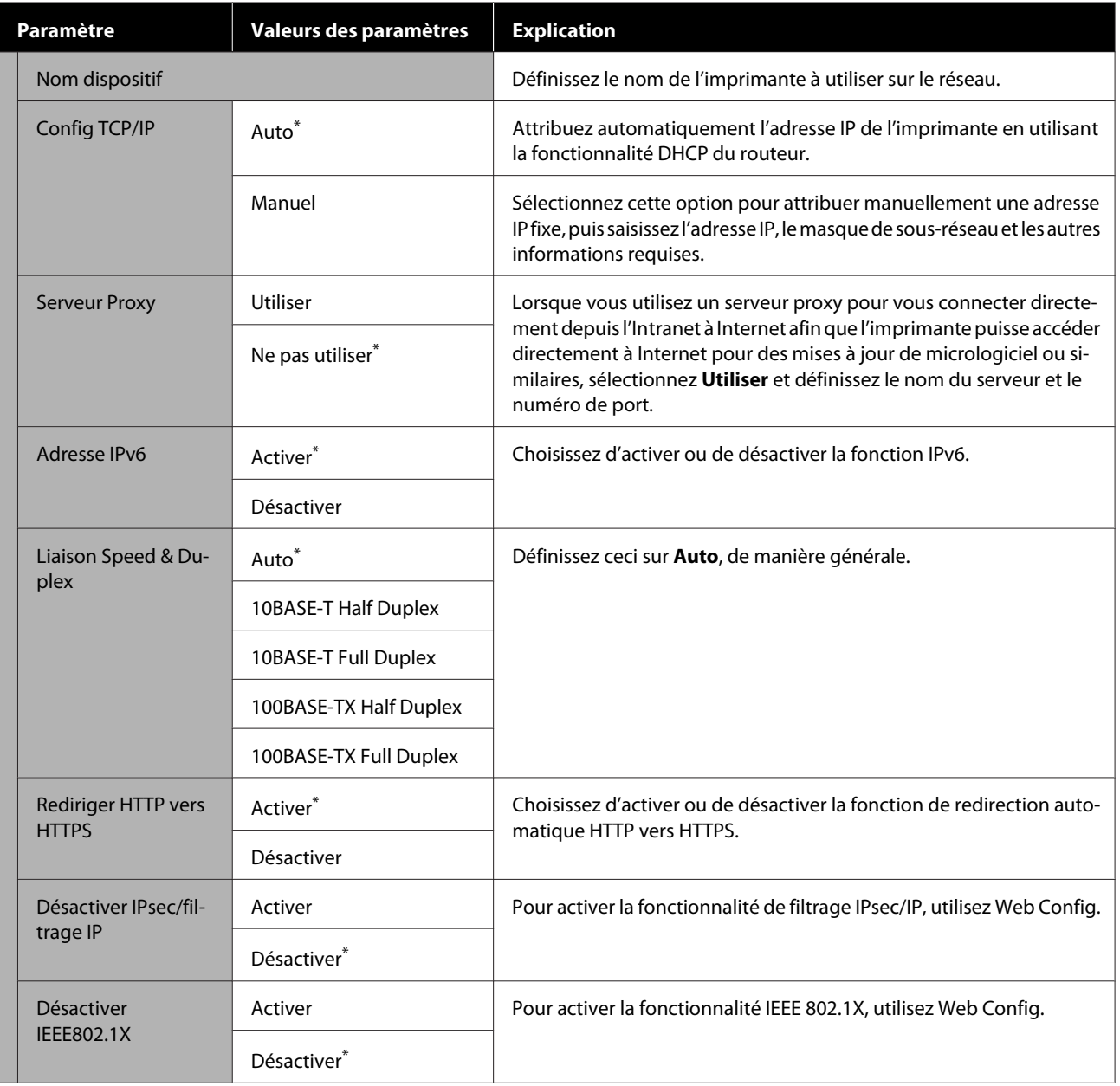

## **Réglages généraux — Administration système**

\* Paramètre par défaut

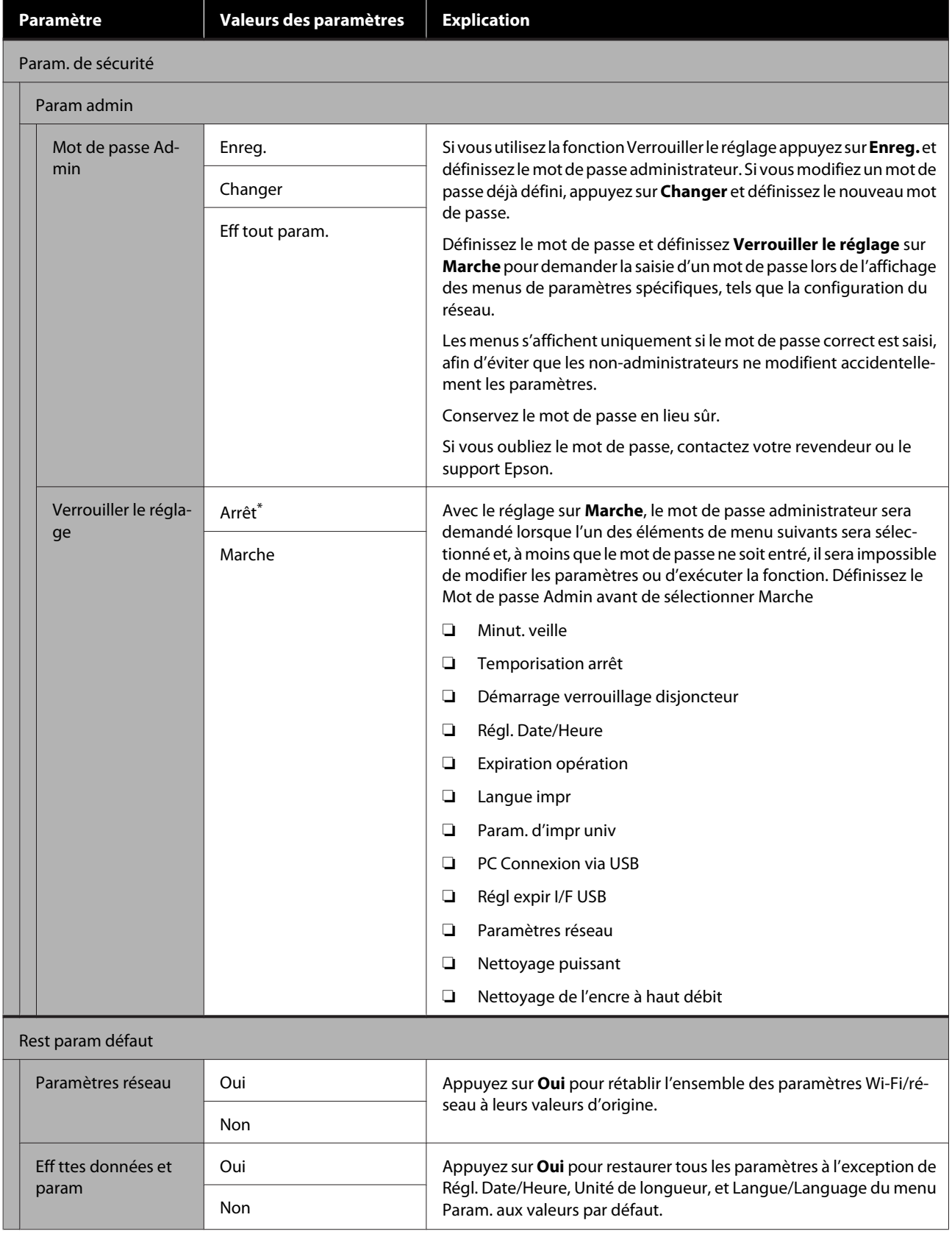

#### **À l'aide du menu**

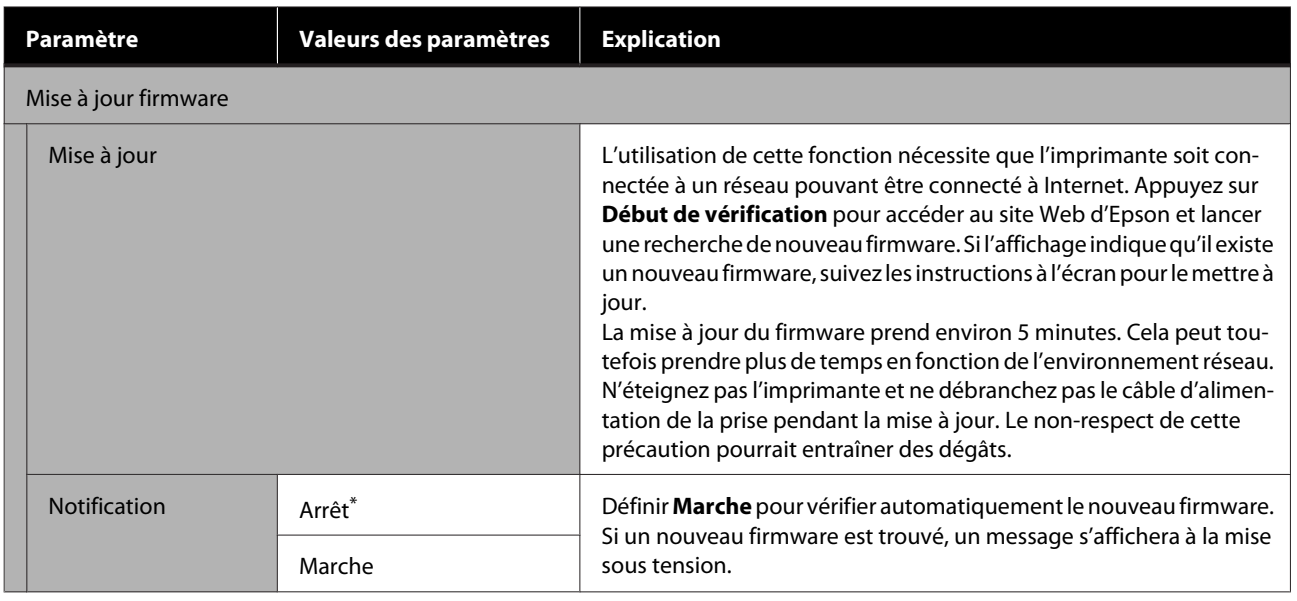

## **Entretien**

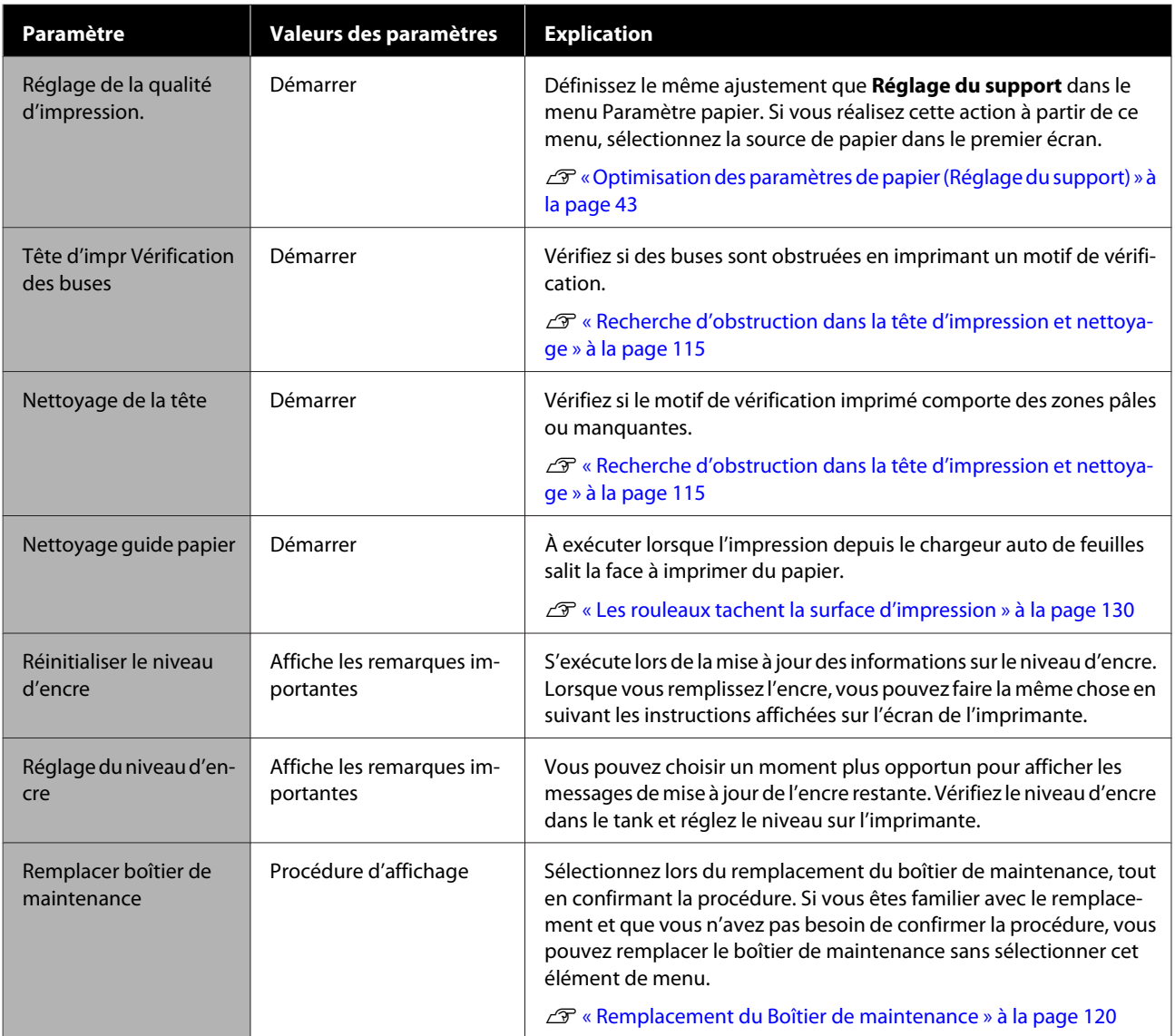

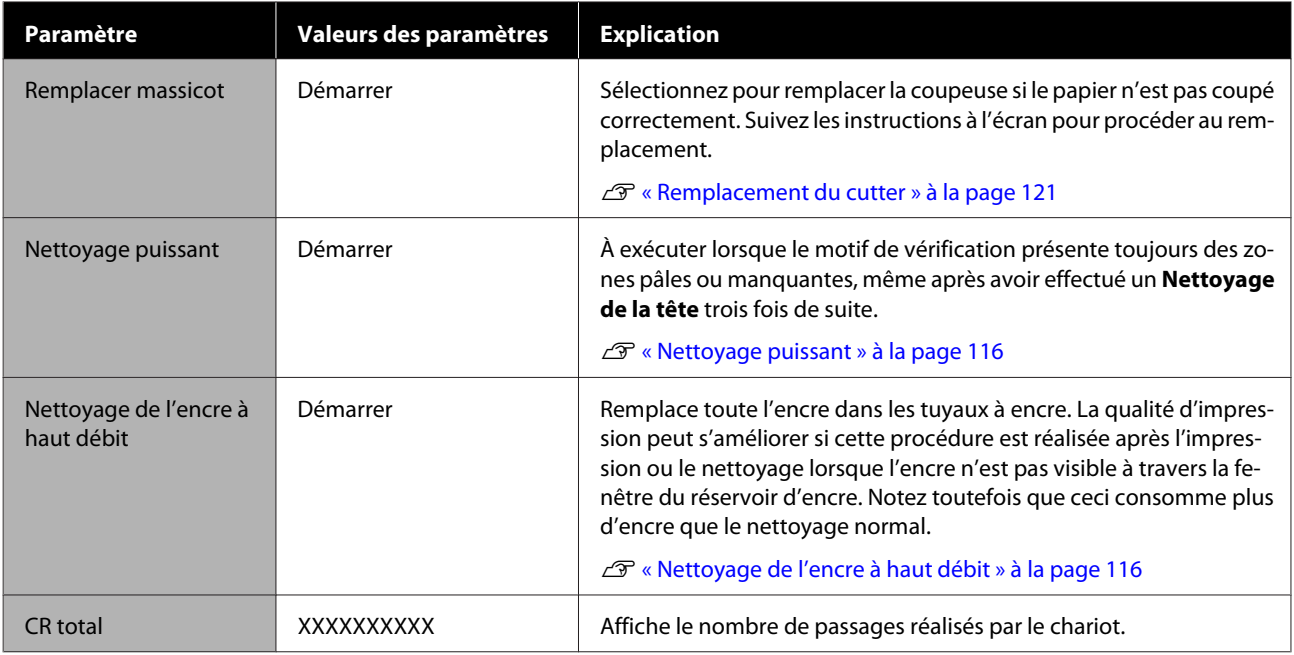

# **État imprimante/Imprimer**

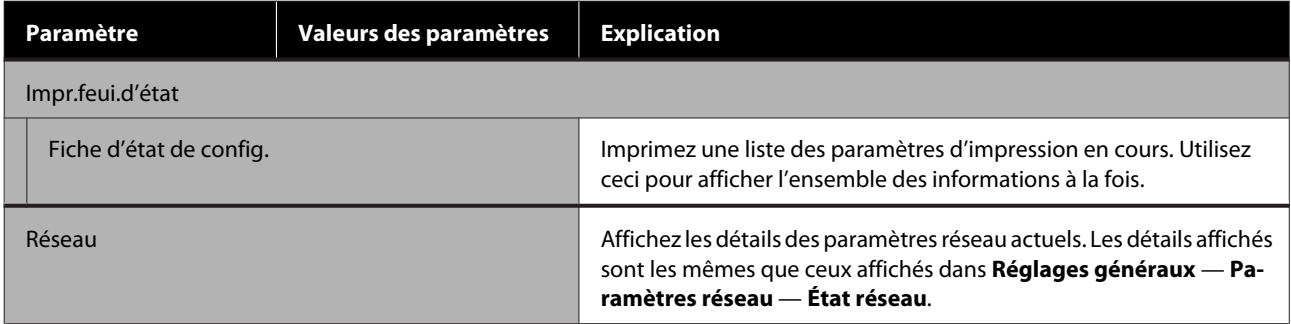

# <span id="page-114-0"></span>**Débouchage d'une tête d'impression bouchée**

Si les tirages présentent des traînées, des couleurs irrégulières, du texte flou, ou si l'image est imprimée dans une mauvaise couleur, les buses de la tête d'impression sont peut-être bouchées. Vérifiez les buses et nettoyez la tête d'impression si c'est le cas. Si trois nettoyages normaux de suite n'ont pas permis de déboucher les buses, procédez à un nettoyage approfondi de la tête.

Veuillez noter les points suivants avant de procéder au nettoyage.

❏ Le nettoyage de la tête d'impression consomme de l'encre.

Il n'est nécessaire que lorsque les tirages présentent des problèmes et que la vérification des buses a montré qu'elles sont bouchées.

Un nettoyage approfondi de la tête consomme plus d'encre que le nettoyage normal.

- ❏ Si les niveaux d'encre sont faibles, préparez des flacons neufs en avance.
- ❏ Si l'espace libre du boîtier de maintenance est faible, préparez un boîtier neuf en avance.

### c*Important :*

Vérifiez que les capuchons de transport sont en position d'impression avant de procéder à un nettoyage normal ou approfondi de la tête d'impression.

U[« Déplacement ou le transport de](#page-144-0) [l'imprimante » à la page 145](#page-144-0)

## **Recherche d'obstruction dans la tête d'impression et nettoyage**

- A Sur l'écran d'accueil, appuyez sur **Param. Entretien Tête d'impr Vérification des buses**.
	-
- 2 Appuyez sur **Démarrer** pour commencer<br>l'impression d'un modèle de vérification.

Su vous changez la source de papier affichée sur l'écran de démarrage, appuyez sur **Source du papier**.

C Reportez-vous à ce qui suit et examinez le motif de vérification imprimé à la recherche d'une éventuelle obstruction.

#### **Exemple de buses propres**

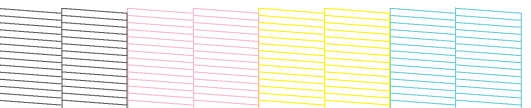

Si aucun motif n'est manquant, les buses de la tête d'impression ne sont pas bouchées. Appuyez sur pour terminer le contrôle d'obstruction de la buse.

#### **Exemple de buses obstruées**

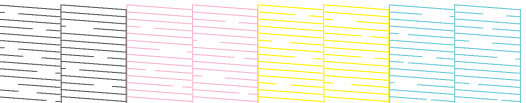

Si le motif comporte des zones manquantes, appuyez sur « pour afficher l'écran Nettoyage **de la tête** screen. Passez à l'étape suivante.

**4** Appuyez sur **Démarrer** pour lancer le nettoyage.

Lorsque le nettoyage est terminé, **Imprimer le motif ?** s'affiche. Appuyez sur **Oui** pour revenir à l'étape 2. Répétez les étapes 2 à 4 et vérifiez si le problème a été résolu.

Si les buses sont toujours bouchées après avoir nettoyé la tête d'impression trois fois de suite, effectuez un **Nettoyage puissant**.

### <span id="page-115-0"></span>**Nettoyage puissant**

Procédez à un nettoyage approfondi si trois nettoyages normaux de la tête de suite n'ont pas permis de déboucher les buses.

Vérifiez visuellement que le réservoir d'encre est rempli à au moins 30 pour cent.

A À l'écran d'accueil, appuyez sur **Param.** — **Entretien** — **Nettoyage puissant**.

Un nettoyage approfondi nécessite 16 minutes au maximum.

**2** Appuyez sur **Démarrer** pour lancer le nettoyage.

Lorsque le nettoyage est terminé, **Imprimer le motif ?** s'affiche. Appuyez sur **Oui**, puis sur **Démarrer** à l'écran suivant pour imprimer un motif de vérification. Vérifiez si les buses sont débouchées.

Si les buses sont toujours obstruées après un Nettoyage puissant, éteignez l'imprimante et laissez-la reposer toute la nuit, voire davantage. Si l'imprimante repose un certain temps, l'obstruction peut éventuellement se dissoudre.

Si les buses sont toujours bouchées, contactez votre revendeur ou le support Epson.

## **Nettoyage de l'encre à haut débit**

Remplace toute l'encre dans les tuyaux à encre.

La qualité d'impression peut s'améliorer si cette procédure est réalisée après l'impression ou le nettoyage lorsque l'encre n'est pas visible à travers la fenêtre du réservoir d'encre.

#### c*Important :*

❏ Vérifiez que les réservoirs d'encre contiennent suffisamment d'encre.

Puisque toute l'encre des tuyaux sera remplacée, s'il ne reste pas assez d'encre, des bulles pourront se former et nuire à l'impression. Effectuez le lavage après avoir rempli de l'encre jusqu'à la ligne supérieure du réservoir d'encre. Un Nettoyage de l'encre à haut débit nécessite 20 minutes au maximum.

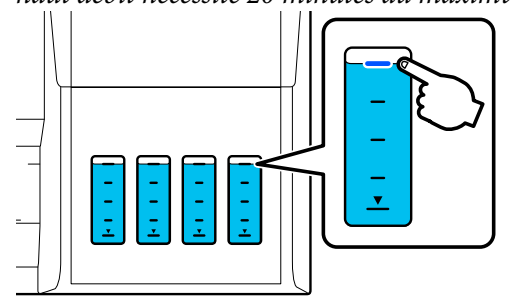

❏ Vous devrez peut-être remplacer le boîtier de maintenance.

L'encre contenue dans les tuyaux sera évacuée dans le boîtier de maintenance. Si le boîtier de maintenance est plein, vous ne pourrez pas imprimer jusqu'à ce qu'il soit remplacé. Nous vous recommandons de préparer un boîtier de maintenance neuf en avance.

- A À l'écran d'accueil, appuyez sur **Param. Entretien** — **Nettoyage de l'encre à haut débit**.
- 2 Suivez les instructions à l'écran pour procéder au **Nettoyage de l'encre à haut débit**.
- C Après avoir effectué le Nettoyage de l'encre à haut débit, vérifiez les buses pour voir si celles qui étaient obstruées sont maintenant débouchées.

# **Remplissage de l'encre et remplacement des consommables**

## **Mise au rebut des consommables usagés**

Les matériaux usagés suivants sont classés parmi les déchets industriels.

- Flacons d'encre
- Boîtiers de maintenance
- Papier imprimé

Jetez les consommables usagés conformément aux lois et règlements, en passant un contrat avec une entreprise d'élimination de déchets industriels, par exemple. Lorsque vous traitez avec une entreprise d'élimination de déchets industriels, veillez à lui transmettre les fiches de données de sécurité.

Vous pouvez les télécharger depuis le site Web Epson dans votre langue.

## **Vérification de l'encre restante**

Inspectez visuellement les réservoirs d'encre pour connaître la quantité d'encre restante.

### c*Important :*

Si vous continuez à utiliser l'imprimante alors que le niveau d'encre se trouve en dessous de la ligne inférieure, vous risqueriez de provoquer un problème.

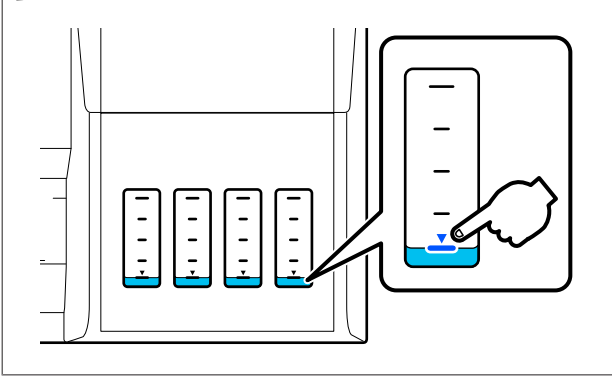

## **Recharge de l'encre**

#### c*Important :*

Afin de maintenir l'imprimante dans des conditions optimales, ne remplissez pas fréquemment les réservoirs avec de petites quantités d'encre.

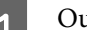

uvrez le capot des réservoirs d'encre.

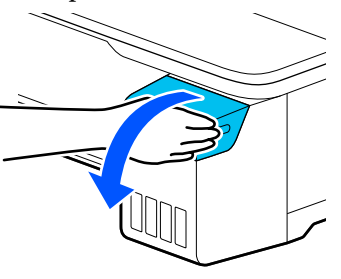

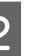

2 Ouvrez les capuchons des réservoirs d'encre pour recharger l'encre.

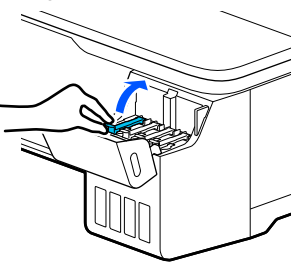

### c*Important :*

Vérifiez que la couleur du réservoir d'encre correspond à celle de l'encre que vous voulez recharger.

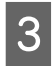

C Avant de l'ouvrir, agitez le flacon d'encre comme illustré.

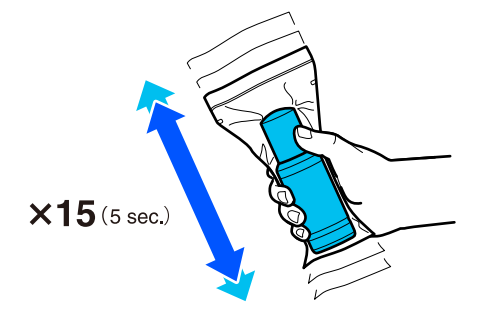

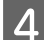

Retirez le flacon d'encre de son sachet.

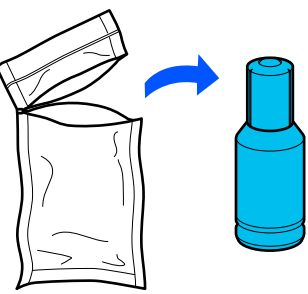

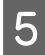

E Tenez le flacon d'encre verticalement et tournez doucement le capuchon pour le retirer.

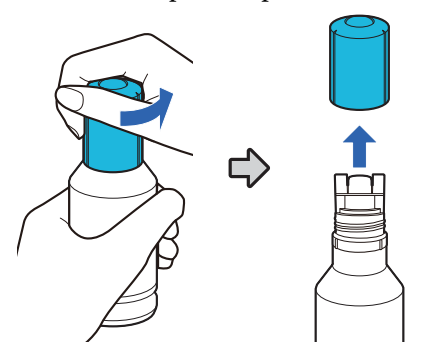

#### c*Important :*

- ❏ Veillez à ne pas renverser d'encre.
- ❏ Ne touchez pas le haut du flacon d'encre après avoir retiré le capuchon, vous pourriez vous tacher.
- F Vérifiez la couleur de l'encre, alignez le sommet du flacon avec la goulotte de remplissage et insérez celui-ci à la verticale.
	- ❏ L'encre se déverse automatiquement. Si l'encre ne se déverse pas, réinsérez le flacon. Si la couleur de l'encre ne correspond pas, le flacon ne se videra pas.
	- ❏ L'encre cesse automatiquement de se déverser lorsqu'elle atteint la ligne supérieure. Même s'il reste de l'encre dans le flacon, n'essayez pas de la verser de force. Vous pourrez utiliser l'encre restante par la suite.

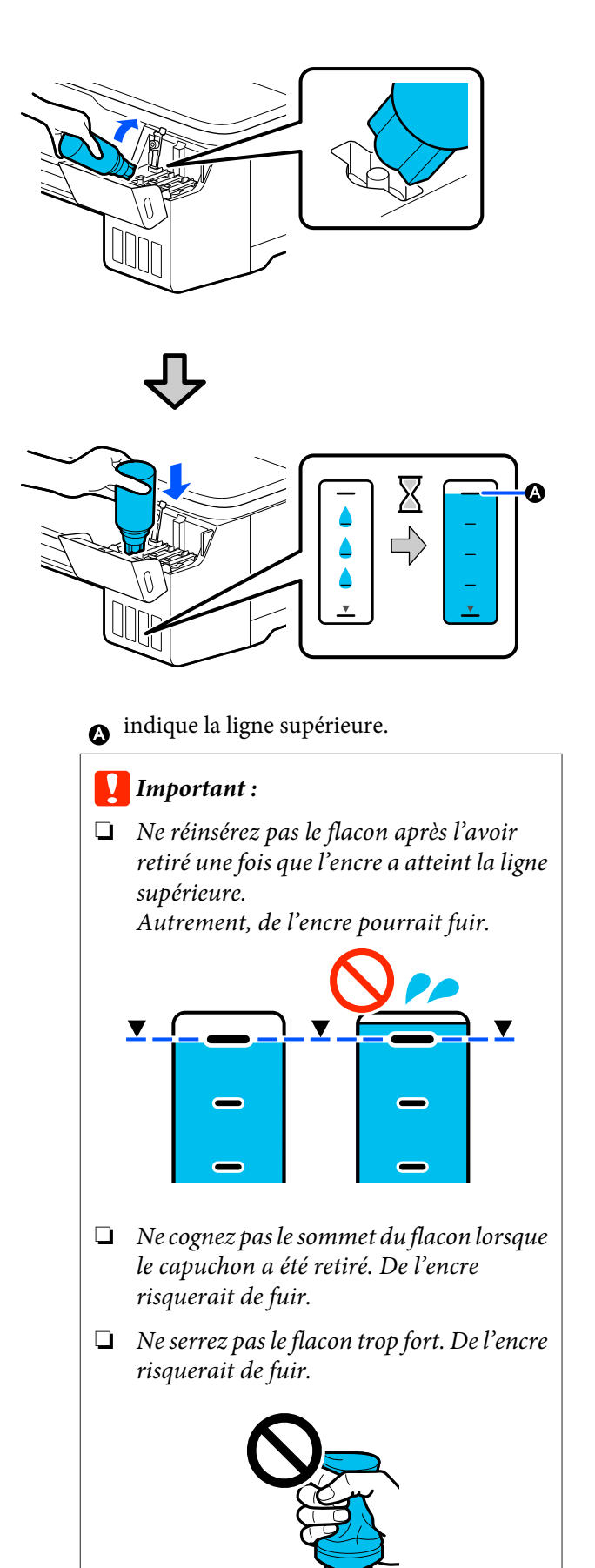

#### *Remarque :*

Si l'encre ne s'écoule pas dans le réservoir, retirez le flacon d'encre et essayez de le réinsérer.

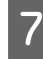

Lorsque le rechargement de l'encre est terminé, retirez le flacon.

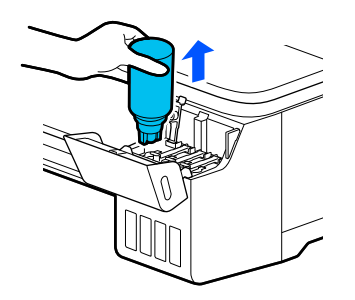

#### c*Important :*

Ne laissez pas le flacon dans le réservoir. Il pourrait se déformer et de l'encre pourrait fuir.

 $\begin{bmatrix} 8 \\ 1 \end{bmatrix}$  S'il reste de l'encre dans le flacon, remettez son capuchon et conservez-le à la verticale.

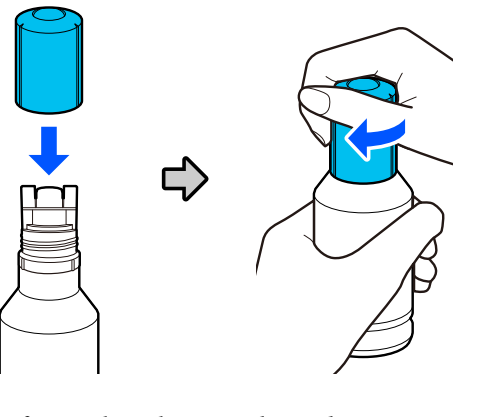

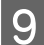

**9** Refermez bien les capuchons des réservoirs d'encre.

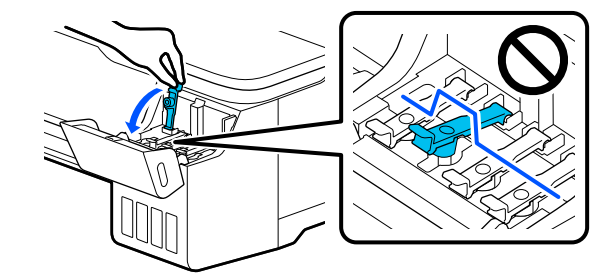

10 Refermez le capot des réservoirs d'encre.

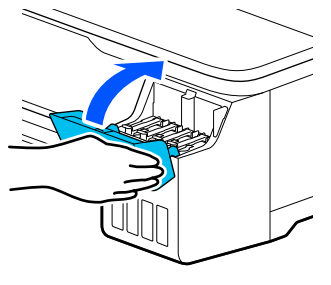

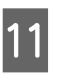

11 Suivez les instructions à l'écran pour mettre à jour le niveau d'encre.

#### c*Important :*

Si vous réinitialisez les informations sur le niveau d'encre sans avoir rempli l'encre jusqu'à la ligne supérieure et que vous continuez à imprimer, les impressions pourraient s'effectuer sans encre, ce qui provoquerait un dysfonctionnement de l'imprimante. Pensez à bien vérifier le niveau d'encre visuellement avant d'imprimer.

## <span id="page-119-0"></span>**Remplacement du Boîtier de maintenance**

Lorsque le message **Le Boîtier de maintenance est en fin de vie.** s'affiche, vous devez remplacer le boîtier de maintenance.

Lorsque le message **Le boîtier de maintenance approche de la fin de son cycle de vie.** s'affiche, préparez un boîtier de maintenance neuf. L'impression est possible jusqu'à ce que le remplacement soit demandé.

Boîtiers de maintenance compatibles  $\mathscr{D}$  [« Produits consommables et en option » à la](#page-139-0) [page 140](#page-139-0)

### c*Important :*

Ne remplacez pas le Boîtier de maintenance pendant l'impression. Les résidus d'encre risquent de fuir.

#### *Remarque :*

Vous pouvez remplacer le boîtier de maintenant tout en visualisant la procédure à l'écran. Pour afficher le guide, sur l'écran d'accueil, appuyez sur *Param.* — *Entretien* — *Remplacer boîtier de maintenance*.

A Ouvrez le capot du Boîtier de maintenance à l'arrière de l'imprimante.

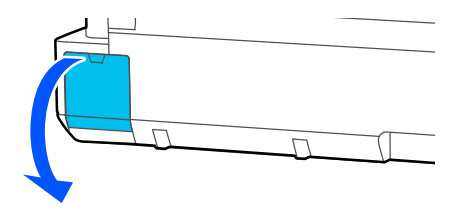

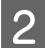

Extrayez le Boîtier de maintenance.

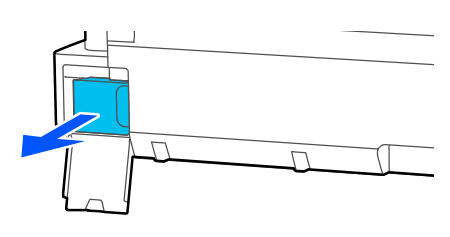

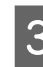

S Placez le Boîtier de maintenance usagé dans le sac de rebut fourni avec votre nouveau Boîtier de maintenance et assurez-vous qu'il est hermétiquement fermé.

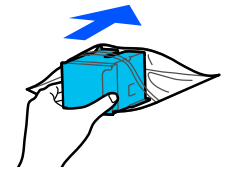

#### c*Important :*

N'inclinez pas le boîtier de maintenance tant que l'attache n'est pas bien sécurisée. Les résidus d'encre risquent de fuir.

D Alignez les bords saillants du Boîtier de maintenance neuf avec les rainures du point d'insertion, puis introduisez le boîtier au maximum.

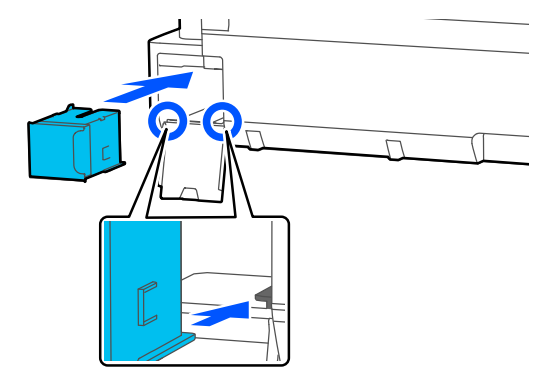

### c*Important :*

Ne touchez pas la puce du circuit imprimé située sur le Boîtier de maintenance. au risque de perturber le fonctionnement et l'impression.

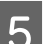

E Fermez le capot du Boîtier de maintenance.

### <span id="page-120-0"></span>**Remplacement du cutter**

Remplacez la coupeuse lorsqu'elle ne découpe plus le papier de manière nette.

Coupeuse compatible

U[« Produits consommables et en option » à la](#page-139-0) [page 140](#page-139-0)

Utilisez un tournevis cruciforme pour remplacer la coupeuse. Vérifiez que vous avez sous la main un tournevis cruciforme avant de commencer.

### *Attention :*

Conservez la coupeuse hors de portée des enfants. La lame de la coupeuse peut provoquer des blessures. Procédez avec précaution lorsque vous remplacez la coupeuse.

#### c*Important :*

- ❏ Ne faites pas tomber la coupeuse et ne cognez pas la lame contre des objets durs, car elle pourrait s'ébrécher.
- ❏ La pièce et le feuillet de protection présents dans la nouvelle coupeuse sont destinés à protéger la lame. Ne l'enlevez pas avant d'en avoir reçu l'instruction.

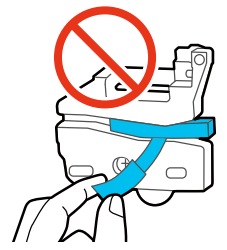

A Sur l'écran d'accueil, appuyez sur **Param.** — **Entretien** — **Remplacer massicot**.

L'écran Remplacer massicot s'affiche.

B Appuyez sur **Démarrer** pour ouvrir le capot de la coupeuse.

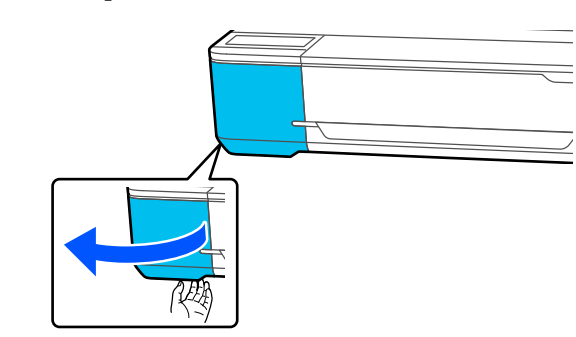

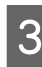

C Desserrez la vis maintenant la coupeuse en place à l'aide d'un tournevis cruciforme, puis retirez la coupeuse tout droit.

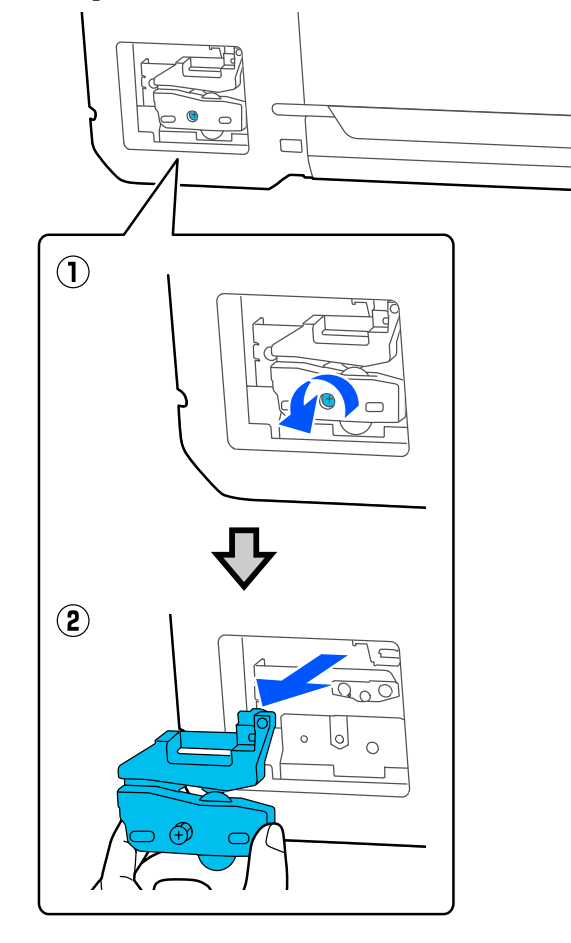

#### *Remarque :*

Placez la coupeuse usagée dans un sac en plastique, puis jetez-la conformément aux ordonnances régionales et selon les directives du gouvernement local.

## 4 Installez la nouvelle coupeuse.

Insérez la coupeuse de manière à ce que la broche sur l'imprimante corresponde avec le trou sur la coupeuse. Utilisez un tournevis cruciforme pour resserrer la vis et maintenir la coupeuse en place.

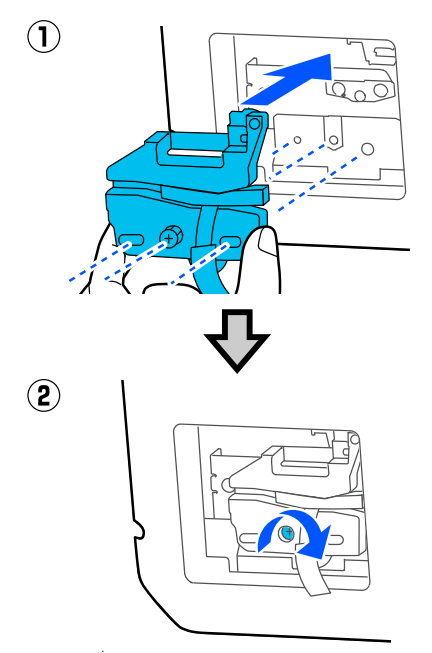

#### c*Important :*

Vissez le cutter à fond sinon la coupe risque d'être mal alignée.

E Retirez la pièce de protection illustrée ci-dessous.

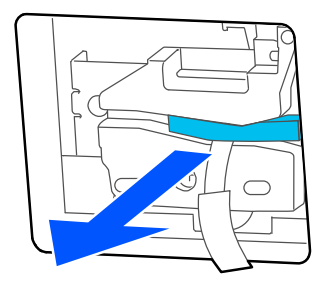

c*Important :* Ne tirez pas sur le feuillet de protection.  $\overline{C}$ 

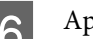

## F Appuyez sur **OK**.

La coupeuse se déplace et le feuillet de protection se décolle de la lame. Retirez la feuille de protection.

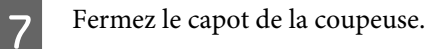

# <span id="page-122-0"></span>**Résolution des problèmes**

# **Que faire quand un message s'affiche**

Si l'imprimante affiche un des messages ci-dessous, consultez la solution et appliquez la procédure indiquée.

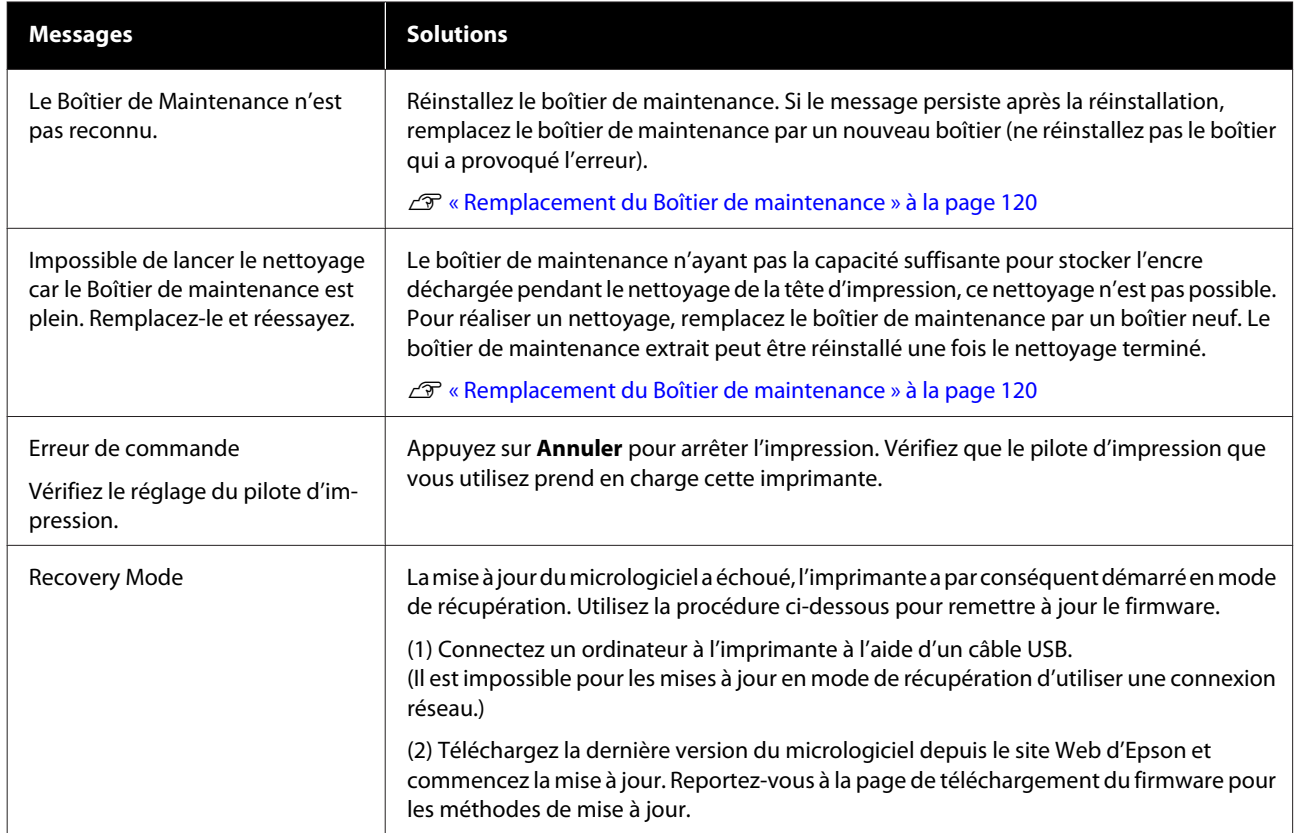

# **En cas d'appel de maintenance/erreur d'imprimante**

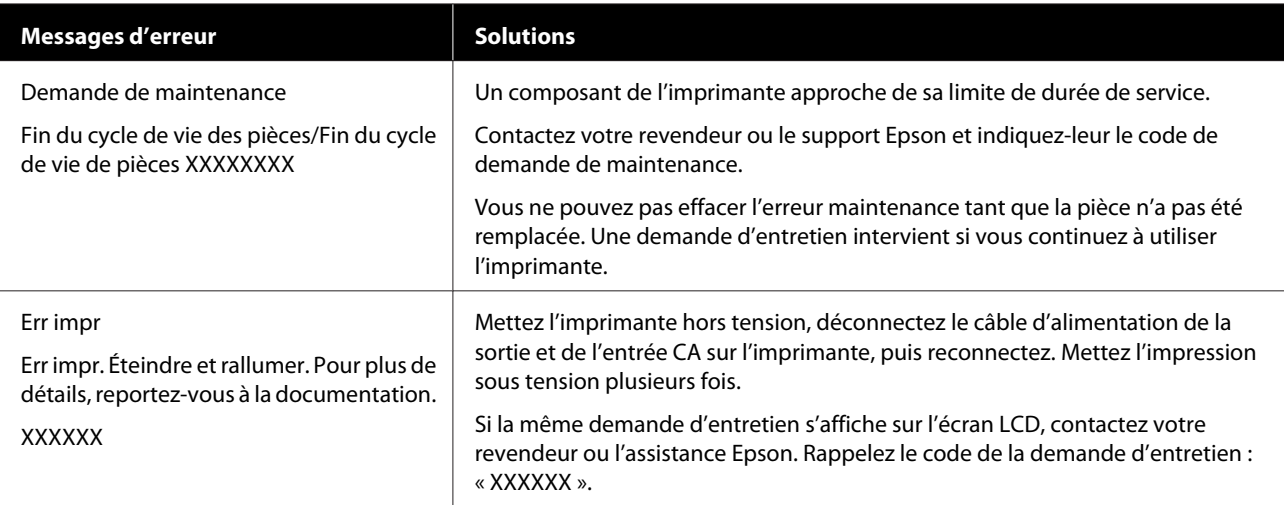

# <span id="page-123-0"></span>**Dépannage**

## **Vous ne pouvez pas imprimer (parce que l'imprimante ne fonctionne pas)**

### **L'imprimante ne s'allume pas**

o **Le câble d'alimentation est-il raccordé à la prise secteur ou au connecteur d'entrée de l'imprimante ?**

Vérifiez que le câble d'alimentation est correctement raccordé à l'imprimante.

#### o **Y a-t-il un problème au niveau de la prise secteur ?**

Vérifiez que la prise secteur fonctionne en branchant le câble d'alimentation d'un autre appareil électrique.

### **L'imprimante s'éteint automatiquement**

o **L'extinction automatique est-elle configurée ?**

> Pour éviter que l'imprimante ne s'éteigne automatiquement, sélectionnez **Arrêt**.

U[« Réglages généraux — Param de base » à la pa](#page-96-0)[ge 97](#page-96-0)

### **Le pilote d'impression n'est pas correctement installé (Windows)**

- o **L'icône de cette imprimante s'affiche-t-elle dans le dossier Devices and Printers (Périphériques et imprimantes)/Printers (Imprimantes)/Printers and Faxes (Imprimantes et télécopieurs) ?**
	- ❏ Oui Le pilote d'impression est installé. Consultez la section « L'imprimante ne communique pas avec l'ordinateur ».
	- ❏ Non Le pilote d'impression n'est pas installé. Installez le pilote d'impression.

#### La valeur du port de l'imprimante **correspond-elle au port de connexion de l'imprimante ?**

Vérifiez le port de l'imprimante.

Cliquez sur l'onglet **Port** de la boîte de dialogue Properties (Propriétés) de l'imprimante et vérifiez l'option sélectionnée pour **Print to following port(s) (Impression sur les ports suivants)**.

- ❏ USB : **USB**xxx (x désigne le numéro du port) pour la connexion USB
- ❏ Réseau : l'adresse IP correcte pour la connexion réseau

Si aucun paramètre n'apparaît, le pilote d'impression n'est pas correctement installé. Supprimez et réinstallez le pilote d'impression.

U[« Désinstallation du logiciel » à la page 26](#page-25-0)

## **Le pilote d'impression n'est pas correctement installé (Mac)**

L'imprimante figure-t-elle dans la liste des **imprimantes ?**

Sélectionnez **System Preferences (Préférences système)** — **Printers & Scanners (Imprimantes et scanners)** (ou **Print & Fax (Impression et télécopie)**) dans le menu Apple.

Si le nom de l'imprimante ne s'affiche pas, ajoutez l'imprimante.

U[« Comment sélectionner le pilote d'imprimante](#page-55-0) [dédié pour cette imprimante » à la page 56](#page-55-0)

### **L'imprimante ne communique pas avec l'ordinateur**

#### o **Le câble est-il correctement branché ?**

Vérifiez que le câble d'interface est fermement connecté au port de l'imprimante et à l'ordinateur. Vérifiez aussi que le câble n'est pas coupé ou plié. Si vous avez un câble de rechange, essayez de connecter à l'aide du câble de rechange.

#### o **Les caractéristiques du câble d'interface correspondent-elles à celles de l'ordinateur ?**

Assurez-vous que les spécifications du câble d'interface correspondent à celles de l'imprimante et de l'ordinateur.

U[« Configuration système requise » à la page 149](#page-148-0)

#### o **Si vous avez un hub USB, l'utilisez-vous correctement ?**

Dans la spécification USB, les connexions en chaîne de cinq hubs USB sont possibles. Cependant, nous vous conseillons de connecter l'imprimante au premier hub directement raccordé à l'ordinateur. Selon le hub que vous utilisez, le fonctionnement de l'imprimante risque de devenir instable. Si cela se produit, branchez le câble USB directement dans le port USB de votre ordinateur.

#### **■** Le hub USB est-il correctement reconnu ?

Assurez-vous que le hub USB est correctement reconnu sur l'ordinateur. Si c'est le cas, débranchez tous les hubs USB de l'ordinateur, puis branchez l'imprimante directement sur le port USB de l'ordinateur. Pour plus d'informations sur le fonctionnement du hub USB, contactez le fabricant.

### **Vous ne pouvez pas imprimer dans un environnement réseau**

#### o **Les paramètres réseau sont-ils corrects ?**

Pour connaître les paramètres requis, adressez-vous à votre administrateur réseau.

#### o **Connectez l'imprimante directement à l'ordinateur en utilisant un câble USB, puis essayez d'imprimer.**

Si vous réussissez à imprimer via le câble USB, le problème vient des paramètres réseau.

### **L'imprimante présente une erreur**

o **Consultez le message affiché sur le panneau de commande.**

C<sub>3</sub> [« Que faire quand un message s'affiche » à la pa](#page-122-0)[ge 123](#page-122-0)

### **L'imprimante s'arrête d'imprimer**

```
o La file d'attente est-elle en état Pause ?
(Windows)
```
Si vous arrêtez l'impression ou si l'imprimante s'arrête d'imprimer en raison d'une erreur, la file d'attente passe en état **Pause**. Dans cet état, il n'est pas possible d'imprimer.

Double-cliquez sur l'icône d'imprimante du dossier **Devices and Printers (Périphériques et imprimantes)**, **Printers (Imprimantes)** ou **Printers and Faxes (Imprimantes et télécopieurs)**. Si l'impression est en pause, ouvrez le menu **Printer (Imprimante)** et décochez la case **Pause**.

#### o **L'état en cours de l'imprimante est-il Paused (Suspendue) ? (Mac)**

Ouvrez la boîte de dialogue de votre imprimante est vérifiez si l'imprimante est en pause.

(1) Sélectionnez **System Preferences (Préférences système)** > **Printers & Scanners (Imprimantes et scanners)** (ou **Print & Fax (Impression et télécopie)**) > **Open Print Queue (Ouvrir la file d'attente d'impression)** dans le menu **Apple**.

(2) Double-cliquez sur l'icône de l'imprimante en **Paused (Suspendue)**.

(3) Cliquez sur **Resume Printer (Libérer l'imprimante)**.

### **Votre problème n'est pas décrit ici**

#### o **Essayez de déterminer si le problème vient du pilote d'impression ou de l'application. (Windows)**

Effectuez un test d'impression à partir du pilote afin de vérifier si la connexion entre l'imprimante et l'ordinateur fonctionne et si les paramètres du pilote sont corrects.

(1) Vérifiez que l'imprimante est allumée et en état Prêt, et chargez du papier de format A4 ou supérieur.

(2) Ouvrez le dossier **Devices and Printers (Périphériques et imprimantes)**, **Printers (Imprimantes)** ou **Printers and Faxes (Imprimantes et télécopieurs)**.

(3) Cliquez avec le bouton droit de la souris sur l'icône de l'imprimante, puis sélectionnez **Properties (Propriétés)**.

(4) Dans la boîte de dialogue Properties (Propriétés), sélectionnez l'onglet **General (Général)** et cliquez sur **Print Test Page (Imprimer une page de test)**.

Au bout d'un moment, une page de test est imprimée.

- ❏ Si la page de test s'imprime correctement, la connexion entre l'imprimante et l'ordinateur est bonne. Passez à la section suivante.
- ❏ Si la page de test ne s'imprime pas correctement, revérifiez les éléments ci-dessus.  $\mathcal{L}$  [« Vous ne pouvez pas imprimer \(parce que](#page-123-0) [l'imprimante ne fonctionne pas\) » à la page 124](#page-123-0)

La « version du pilote » indiquée sur la page de test correspond au numéro de version du pilote interne Windows. Il est différent du pilote d'impression Epson que vous avez installé.

## **L'imprimante fonctionne, mais rien n'est imprimé**

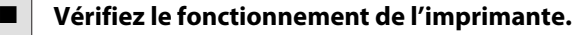

Imprimez un motif de contrôle des buses.

U[« Recherche d'obstruction dans la tête d'impres](#page-114-0)[sion et nettoyage » à la page 115](#page-114-0)

Si vous parvenez à imprimer le motif de vérification des buses, alors l'imprimante fonctionne correctement. Reportez-vous à la section suivante.

#### o **Le message Réglage automatique du moteur en cours d'exécution. est-il affiché sur l'écran du panneau de contrôle ?**

L'imprimante ajuste le moteur interne. Attendez un moment sans mettre l'imprimante hors tension.

## <span id="page-126-0"></span>**L'impression ne répond pas à votre attente**

### **Des bandes horizontales ou verticales apparaissent, des lignes droites dupliquées, des caractères déformés, des rides, des taches ou des couleurs inégales**

Si les problèmes de qualité d'impression suivants se produisent, répondez-y en suivant le processus de cette page.

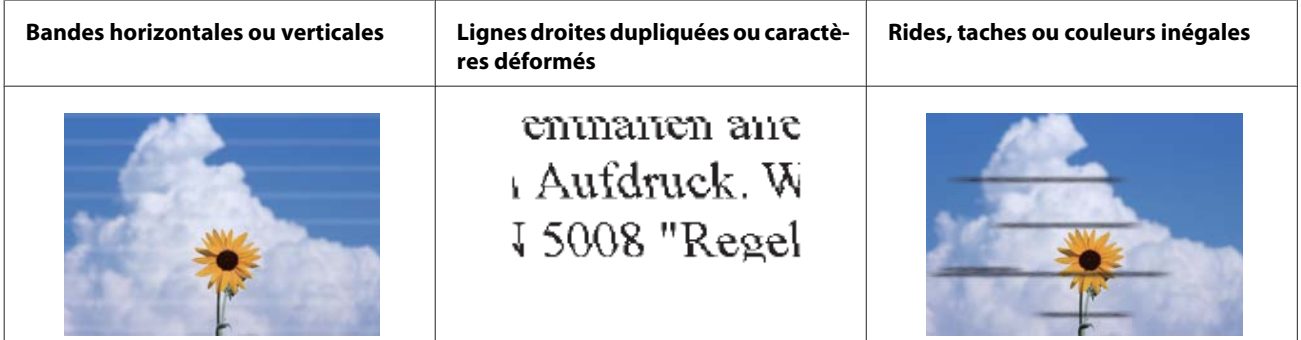

#### **Solutions**

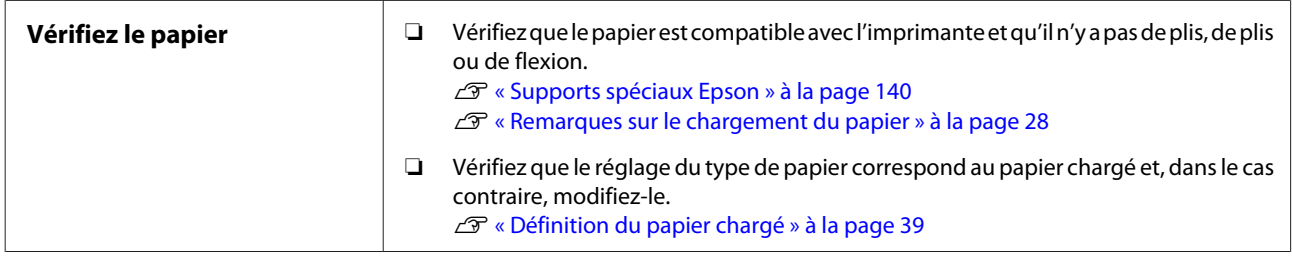

ひ

#### **Si les résultats d'impression ne s'améliorent pas**

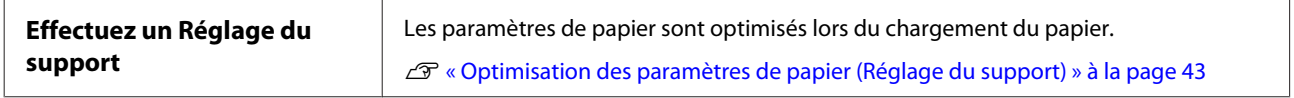

```
凸
```
**Si les résultats d'impression ne s'améliorent pas**

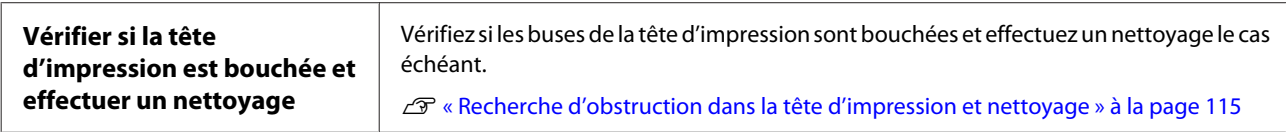

### ひ

**Si les buses n'ont pas été débouchées après trois nettoyages de suite**

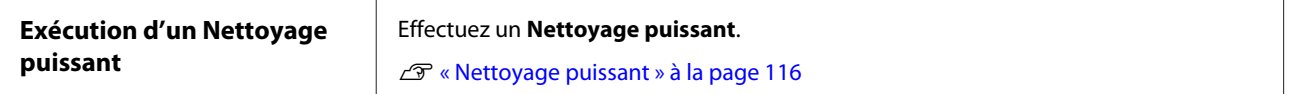

### **Gouttes d'encre**

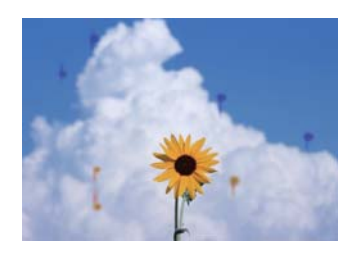

#### **Effectuez un Nettoyage de la tête.**

Dans le menu de l'imprimante, appuyez sur **Param.** — **Entretien** — **Nettoyage de la tête**.

#### **Lorsque de l'encre goutte fréquemment**

Si de l'encre continue à goutter fréquemment, même après avoir effectué un Nettoyage de la tête, procédez comme suit pour nettoyer l'intérieur de l'imprimante.

Vous pouvez visionner la procédure à l'adresse YouTube. [Epson Video Manuals](https://www.epson-biz.com/?prd=sc-f500&inf=playlist)

Il vous faut un bâtonnet de nettoyage spécial pour nettoyer l'intérieur de l'imprimante. Préparez un bâtonnet de nettoyage spécial à l'avance. U[« Produits consommables et en option » à la](#page-139-0) [page 140](#page-139-0)

### c*Important :*

Assurez-vous d'utiliser un bâtonnet de nettoyage spécial pour le nettoyage. Le nettoyage avec un coton-tige ou un chiffon disponible dans le commerce peut causer des dysfonctionnements.

- Retirez tout le papier de l'imprimante.
	- U[« Retrait du papier rouleau » à la page 33](#page-32-0)

U[« Retrait du papier du chargeur auto de](#page-36-0) [feuilles » à la page 37](#page-36-0)

U[« Retrait d'une feuille coupée \(1 feuille\) » à la](#page-38-0) [page 39](#page-38-0)

P Mettez l'imprimante hors tension, assurez-vous que l'affichage de l'écran est éteint, puis débranchez l'imprimante de la prise secteur.

Ouvrez le capot avant.

Trempez le bâtonnet de nettoyage dans de l'eau.

À ce moment-là, veillez à ce que de l'encre ne s'écoule pas du bâtonnet de nettoyage.

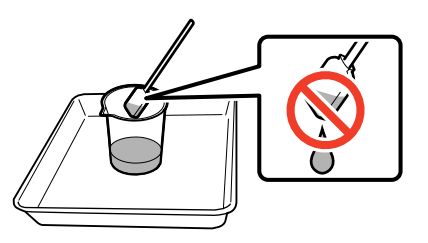

E Essuyez la poussière du papier du plaque d'exposition avec un bâtonnet de nettoyage.

### c*Important :*

Déplacez le bâtonnet de nettoyage vers la gauche. Ne le déplacez pas vers le haut et vers le bas.

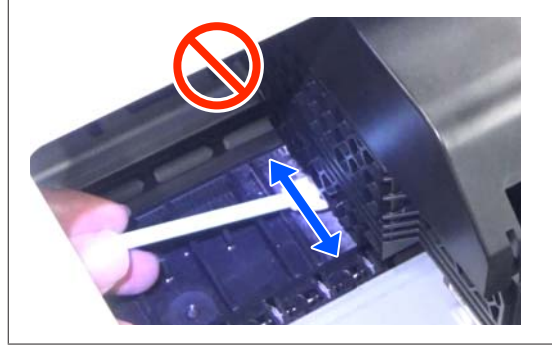

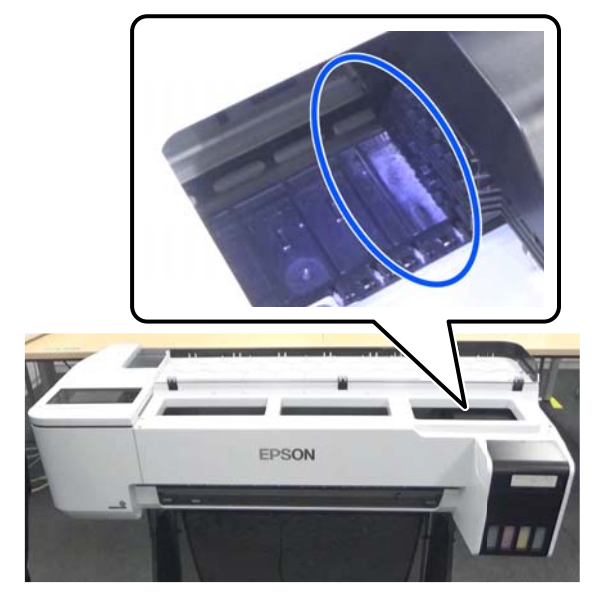

#### **Résolution des problèmes**

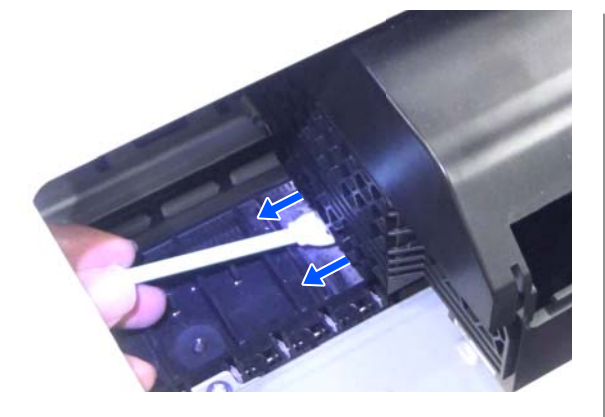

F Assurez-vous qu'il n'y ait pas de poussière présente sur le papier, tel qu'indiqué sur la photo.

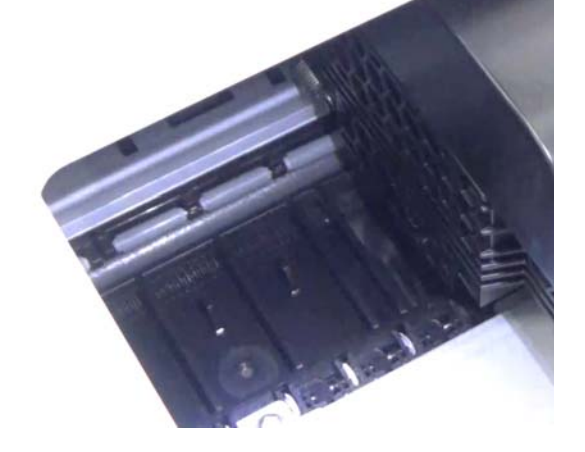

Nettoyez l'ensemble du plaque d'exposition.

Répétez les étapes 4 à 6 pour nettoyer l'ensemble du plaque d'exposition sale.

#### c*Important :*

Déplacez le bâtonnet de nettoyage vers la gauche et vers la droite. Ne le déplacez pas vers le haut et vers le bas.

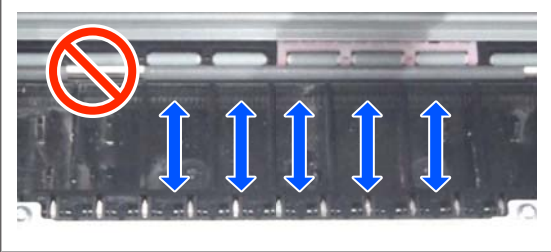

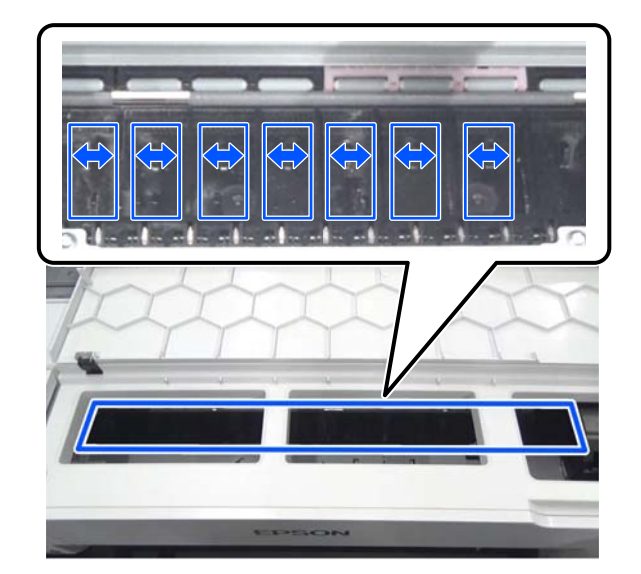

Si de l'eau est présente sur le plaque d'exposition, essuyez-la entièrement avec un nouveau bâtonnet de nettoyage sec.

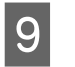

**9** Fermez le capot avant.

 $\overline{10}$  Ouvrez le cut sheet cover (capot de feuille coupée), déverrouillez le centre, puis ouvrez le roll paper cover (capot du papier rouleau).

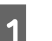

Trempez le bâtonnet de nettoyage dans de l'eau.

Si le bâtonnet de nettoyage est sale, remplacez-le par un bâtonnet neuf.

Veillez à ne pas laisser couler d'encre du bâtonnet de nettoyage.

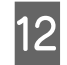

12 Essuyez la poussière présente sur le papier de la<br>fente d'insertion avec un bâtonnet de nettovage fente d'insertion avec un bâtonnet de nettoyage.

> Déplacez le bâtonnet de nettoyage à l'arrière de l'imprimante afin d'essuyer la poussière du papier.

#### **Résolution des problèmes**

<span id="page-129-0"></span>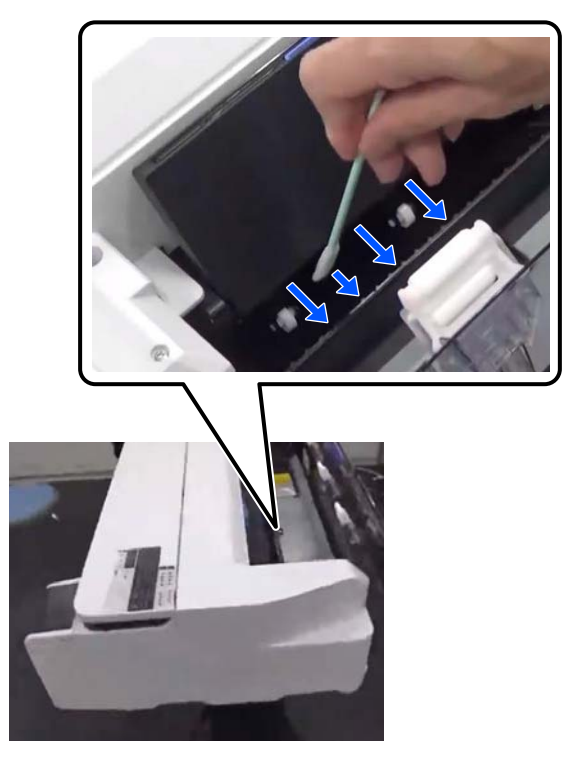

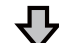

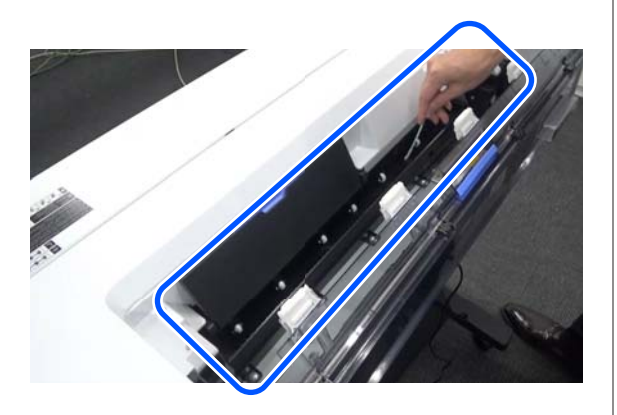

13 Chargez le papier que vous avez retiré.

Avant de charger le papier rouleau, essuyez la poussière du papier sur les deux extrémités sur le rouleau avec un chiffon doux. Lorsque vous essuyez, posez un chiffon, un plastique ou tout autre type de tapis sur une surface plane et placez le papier rouleau au-dessus de celui-ci. Lorsque vous remplacez le papier rouleau ensuite, essuyez la poussière du papier sur les deux extrémités du rouleau de papier avec un chiffon doux avant de le charger. Cela permet d'empêcher la diminution de la qualité en raison de la poussière présente sur le papier.

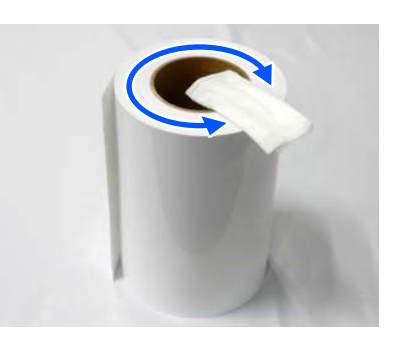

**Lorsque de l'encre goutte même après le nettoyage**

Assurez-vous d'utiliser du papier Epson d'origine.

U[« Tableau des supports spéciaux Epson » à la](#page-141-0) [page 142](#page-141-0)

### **Les rouleaux tachent la surface d'impression**

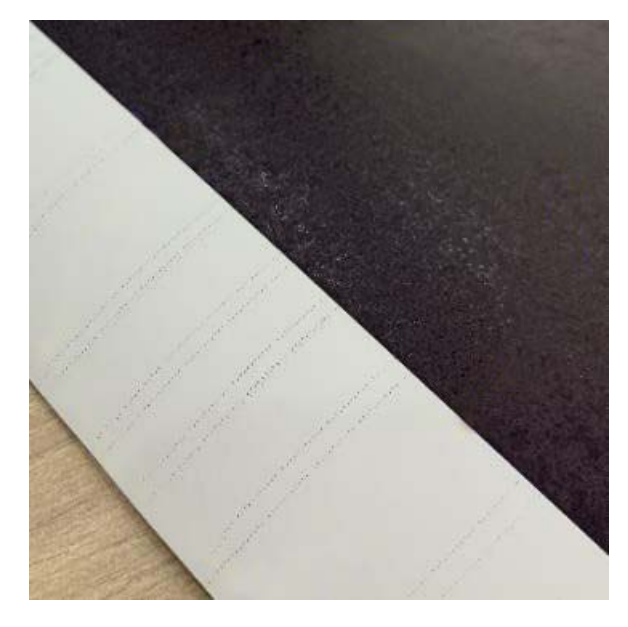

Essuyez toute la poussière sur les rouleaux selon la position du papier chargé actuellement.

#### **Pour le papier rouleau/les feuilles coupées**

Suivez les étapes ci-dessous pour nettoyer le rouleau en chargeant du papier rouleau.

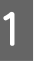

Allumez l'imprimante et chargez le papier rouleau le plus large possible.

U[« Chargement du papier rouleau » à la](#page-28-0) [page 29](#page-28-0)

#### B À l'écran d'accueil, appuyez sur **Paramètre papier** — **Rouleau de papier** — **Alimenter/ couper papier**.

 $\Box$  Maintenez le bouton  $\Box$  (En avant) enfoncé jusqu'à ce que le papier ne soit plus marqué.

> Le papier est alimenté tant que vous appuyez sur le bouton  $\downarrow$  (En avant). Si le papier n'est pas sali, le nettoyage est terminé.

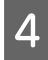

A Appuyez sur le bouton  $\leq$  (Couper) pour couper le papier.

#### **Pour le Chargeur auto de feuilles**

Procédez comme suit pour nettoyer le rouleau en entraînant du papier ordinaire.

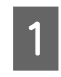

Allumez l'imprimante et chargez quelques feuilles de papier ordinaire de format A3 dans le chargeur auto de feuilles.

U[« Chargement du papier dans le chargeur](#page-34-0) [auto de feuilles » à la page 35](#page-34-0)

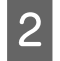

B À l'écran d'accueil, appuyez sur **Param.** — **Entretien** — **Nettoyage guide papier**.

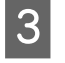

C Appuyez sur **Démarrer**.

Le papier est éjecté.

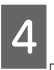

Vérifiez si le papier éjecté présente des taches.

❏ Si tel est le cas, appuyez sur **Exécuter à nouveau**.

❏ Si tel n'est pas le cas, appuyez sur **Terminé** pour mettre fin au nettoyage du rouleau.

#### **Lorsque des taches provenant du rouleau surviennent fréquemment, même après avoir essayé les solutions ci-dessus**

Essayez l'une des options suivantes.

#### **Annulez High Speed Printing (Impression vitesse rapide) dans le pilote de l'imprimante**

Décochez la case **Printer Settings (Paramètres imprimante)** — **Simple Settings (Paramètres simplifiés)**.

Décochez la case **High Speed Printing (Impression vitesse rapide)**.

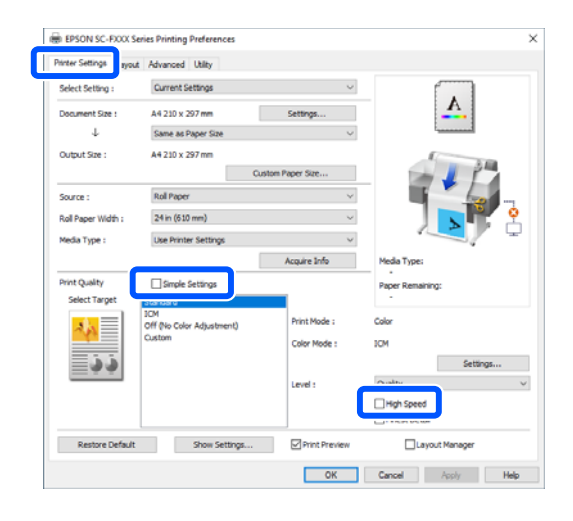

Lorsque vous annulez High Speed Printing (Impression vitesse rapide), l'impression prend plus de temps. Si la durée d'impression est une priorité, essayez les solutions suivantes pour réduire la Color Density (Densité des couleurs).

#### **Réduisez la Color Density (Densité des couleurs) dans le pilote de l'imprimante**

Modifiez **Advanced (Plus d'options)** — **Paper Configuration (Configuration du papier)** — **Color Density (Densité des couleurs)** sur le côté négatif (-).

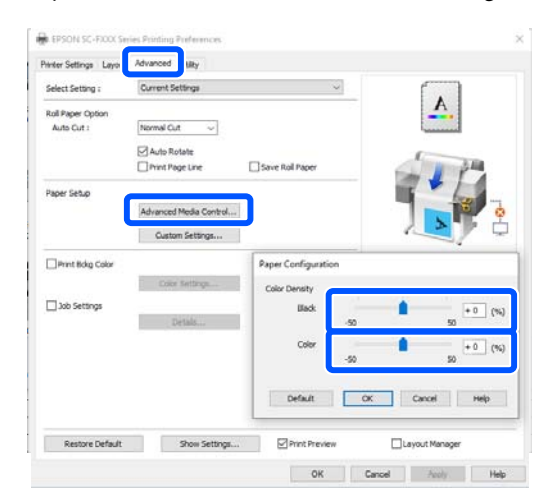

Diminuer la Color Density (Densité des couleurs) permet de réduire la densité d'impression.

#### **Augmentez le Temps séchage par passage dans le menu de l'imprimante (papier rouleau uniquement)**

Lorsque vous sélectionnez les paramètres pour le type de papier sélectionné actuellement : U[« Menu Paramètre papier » à la page 91](#page-90-0)

Lorsque vous modifiez les paramètres pour un type de papier qui n'est pas sélectionné actuellement : U[« Menu Param. » à la page 97](#page-96-0)

Plus le **Temps séchage par passage** est long, plus la vitesse d'impression est lente. Si la vitesse d'impression est une priorité, essayez les Solutions ci-dessus pour réduire la Color Density (Densité des couleurs).

**Lorsque les solutions ci-dessus n'améliorent pas le problème, ou lorsque vous ne souhaitez pas réduire la durée d'impression ou la densité d'impression**

Assurez-vous d'utiliser du papier Epson d'origine.

U[« Tableau des supports spéciaux Epson » à la](#page-141-0) [page 142](#page-141-0)

### **Les lignes fines des dessins ne sont pas imprimées**

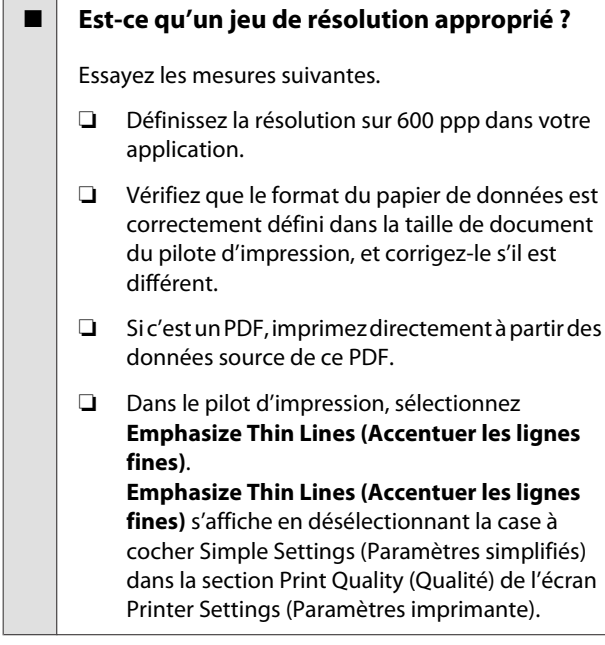

### **Différences de couleur/lumière/ obscurité**

S'il y a des différences de couleur/lumière/obscurité, manipulez-les en suivant le processus ci-dessous.

U[« L'impression ne répond pas à votre attente » à la](#page-126-0) [page 127](#page-126-0)

Si ces mesures ne permettent pas de résoudre le problème, vérifiez les éléments suivants.

#### o **Le paramètre Color Density (Densité des couleurs) est-il approprié ?**

Si vous trouvez que les lignes des dessins sont trop pâles, cliquez sur **Paper Configuration (Configuration du papier)** à l'écran Advanced (Plus d'options) du pilote de l'imprimante et augmentez la densité de l'encre.

#### o **Avez-vous essayé de modifier les paramètres de qualité d'impression ?**

Dans le pilote de l'imprimante **Printer Settings (Paramètres imprimante)** — **Print Quality (Qualité)**, sélectionnez **Print with High Quality (Imprimer avec haute qualité)** et essayez d'imprimer. Si cela n'est pas sélectionné, la priorité est donnée à la vitesse, ce qui peut avoir un impact négatif sur la qualité d'impression.

#### o **Avez-vous comparé le résultat de l'impression avec l'image affichée à l'écran ?**

Étant donné que le moniteur et l'imprimante restituent différemment les couleurs, les couleurs imprimées ne correspondent pas toujours parfaitement aux couleurs affichées.

#### o **Avez-vous ouvert le capot avant durant l'impression ?**

Si le capot avant est ouvert durant l'impression, la tête d'impression s'arrête brutalement, entraînant une irrégularité de la couleur. N'ouvrez pas le capot avant durant l'impression.

#### **■** Vérifiez que les capuchons de transport se **trouvent en position d'impression.**

Si les capuchons de transport se trouvent en position de transport, vous ne pourrez pas imprimer, car l'encre ne sera pas délivrée.

#### **E** | Essayez-vous d'imprimer alors que vous ne **voyez pas d'encre à travers la fenêtre des réservoirs d'encre ?**

Remplissez de l'encre jusqu'à la ligne supérieure du réservoir et effectuez un **Nettoyage de l'encre à haut débit** pour remplacer l'encre présente dans les tuyaux.

U[« Nettoyage de l'encre à haut débit » à la pa](#page-115-0)[ge 116](#page-115-0)

#### o **Vérifiez le flacon d'encre.**

- ❏ N'utilisez que des flacons d'encre conçus pour cette imprimante.
- ❏ Nous vous recommandons d'utiliser les flacons d'encre avant la date d'expiration imprimée sur leur emballage.
- ❏ Nous vous recommandons d'utiliser des produits Epson authentiques. Les couleurs ont été ajustées pour cette imprimante à partir de produits Epson authentiques, c'est pourquoi utiliser des produits non Epson peut nuire à la qualité d'impression.

### **Les données imprimées ne sont pas correctement positionnées sur le support**

o **Avez-vous défini la zone d'impression ?**

Vérifiez la zone d'impression dans les paramètres de l'application et de l'imprimante.

#### o **Le paramètre Document Size (Format document) est-il correct ?**

Si le format du papier chargé ne correspond pas aux paramètres **Document Size (Format document)** ou **Paper Size (Taille papier)** dans le pilote de l'imprimante, l'impression ne se fera peut-être pas au bon endroit et certaines données pourront ne pas être imprimées. Dans ce cas, vérifiez les paramètres d'impression.

#### o **Le papier est-il incliné ?**

Si **Arrêt** est sélectionné pour **Détecter zigzags papier** dans le menu Param imprim l'impression continuera même si le papier est de travers, entraînant l'impression de données à l'extérieur du papier. Dans le menu Param imprim, définissez **Détecter zigzags papier** sur **Marche**.

U[« Réglages généraux — Param imprim » à la pa](#page-98-0)[ge 99](#page-98-0)

#### La marge du papier rouleau est-elle définie **de manière large ?**

Si les marges sont plus étroites que celles définies dans le menu **Paramétrage avancé des supports** — **Marges en haut/en bas** du papier rouleau au niveau du logiciel, la priorité sera donnée aux paramètres de l'imprimante.

U[« Menu Rouleau de papier » à la page 91](#page-90-0)

### **Les lignes de règles verticales sont désalignées**

#### o **Avez-vous effectué un Réglage du support ?**

Vérifiez que le type de papier correspond au papier chargé et effectuez un Réglage du support.

U[« Définition du papier chargé » à la page 39](#page-38-0)

U[« Optimisation des paramètres de papier \(Réglage](#page-42-0) [du support\) » à la page 43](#page-42-0)

#### o **Le même problème se produit-il après avoir effectué un Réglage du support ?**

À l'écran Printer Settings (Paramètres imprimante) du pilote de l'imprimante, désélectionnez **Simple Settings (Paramètres simplifiés)** dans le champ Print Quality (Qualité). Sélectionnez **Level (Niveau)** — **Max Quality (qualité maximale)**, désélectionnez **High Speed Printing (Impression vitesse rapide)** et réessayez d'imprimer.

L'impression peut toutefois prendre un certain temps.

L'impression bidirectionnelle déplace la tête d'impression vers la gauche et vers la droite pendant l'impression. Par conséquent, si la tête d'impression est mal alignée (avec des espaces vides), les lignes réglées risquent d'être mal alignées.

### **La surface imprimée présente des éraflures ou des taches**

#### **■** Le papier est-il trop épais ou trop fin ?

Vérifiez que les spécifications du papier sont compatibles avec cette imprimante.

U[« Tableau des supports spéciaux Epson » à la pa](#page-141-0)[ge 142](#page-141-0)

#### o **Le papier est-il froissé ?**

N'utilisez pas du papier déjà utilisé ou qui est froissé. Utilisez toujours du papier neuf.

#### o **Le papier est-il gondolé ou courbé ?**

En cas de changement de température et d'humidité, le papier peut se gondoler ou s'incurver et présenter des traces de frottement.

Contrôlez les points suivants.

- ❏ Chargez le papier juste avant l'impression.
- ❏ N'utilisez pas de papier gondolé ou ondulé. Si vous utilisez du papier rouleau, coupez toute portion gondolée ou ondulée, puis rechargez le papier. Dans le cas de feuilles simples, utilisez du papier

neuf.

U[« Remarques sur le chargement du papier » à](#page-27-0) [la page 28](#page-27-0)

#### o **Est-ce que la tête d'impression « frotte » la surface d'impression ?**

Activez la fonction Pap. épais, puis réessayez d'imprimer. Sur l'écran d'accueil, appuyez sur **Param.** — **Param imprim** — **Pap. épais** — **Marche**.

Si le problème ne s'est pas réglé après avoir activé l'option Pap. épais, enregistrez le paramètre en tant que papier personnalisé et réglez l'Espace plateau au maximum.

Enregistrez le papier personnalisé dans **Param.** — **Réglages généraux** — **Param imprim** — **Réglage papier personnalisé**.

U[« Réglages généraux — Param imprim » à la pa](#page-98-0)[ge 99](#page-98-0)

Réglez l'Espace plateau dans la zone d'informations sur le papier rouleau — **Paramétrage avancé des supports** — **Espace plateau** depuis l'écran d'accueil.

U[« Menu Rouleau de papier » à la page 91](#page-90-0)

#### o **Est-ce que la tête d'impression « frotte » le bord du papier ?**

Si vous constatez des bavures ou des salissures sur les bords du papier rouleau, appuyez sur la zone d'informations sur le papier rouleau — **Paramétrage avancé des supports** — **Marges en haut/en bas** depuis l'écran d'accueil, réglez le bord sur 45 mm et essayez d'imprimer.

#### o **Est-ce que la tête d'impression « frotte » le bord arrière du papier ?**

Selon l'utilisation du papier, les conditions de stockage et le contenu des données imprimées, le bord inférieur risque de présenter des éraflures lors de l'impression. Dans ce cas, il est recommandé de créer vos données avec une marge inférieure plus large.

### **Le papier est froissé**

#### o **Utilisez-vous l'imprimante à la température ambiante normale ?**

Le papier spécial Epson doit être utilisé à une température ambiante normale (température entre 15 et 25 ˚C et humidité entre 40 et 60 %). Pour plus d'informations sur les papiers tels que les papiers fins d'un autre fabricant qui nécessitent une manipulation particulière, reportez-vous à la documentation fournie avec le papier.

#### $\blacksquare$  Y a-t-il un espace entre les deux bords du **papier rouleau et les tiges ?**

Vérifiez que les tiges de la broche se trouvent bien sur les deux bords du papier rouleau, sans espace présent. S'il y a quelconque espace, alors le papier est incliné et cela peut entraîner des plis.

U[« Chargement du papier rouleau » à la page 29](#page-28-0)

#### ■ Avez-vous effectué un Réglage du support ?

Confirmez que les paramètres du type de papier correspondant au papier sont utilisés et effectuez un Réglage du support.

U[« Définition du papier chargé » à la page 39](#page-38-0)

U[« Optimisation des paramètres de papier \(Réglage](#page-42-0) [du support\) » à la page 43](#page-42-0)

#### **■** La tension du papier rouleau est-elle faible ?

Si des plis apparaissent sur le papier rouleau, augmentez les paramètres de tension du papier. Dans le champ d'informations du papier rouleau — **Paramétrage avancé des supports** — **Tension arrière**, sélectionnez **Haut** ou **Très élevé**.

### **L'envers du papier imprimé est taché**

#### o **Est-ce que l'encre sèche sur la surface d'impression ?**

Selon la densité d'impression et le type de papier, le séchage de l'encre peut demander un certain temps. N'empilez pas le papier tant que la surface d'impression n'est pas sèche.

En outre, définir un temps de séchage de l'imprimante plus long dans **Rouleau de papier** — **Paramétrage avancé des supports** — **Durée de séchage** — **Temps de séchage par page** arrêtera le traitement post-impression (éjection, découpe) jusqu'à ce que le papier sèche naturellement.

U[« Menu Rouleau de papier » à la page 91](#page-90-0)

### **Texte, lignes et images flous**

#### o **Le paramètre Media Type (Support) est-il correct ?**

Vérifiez que le type de papier sélectionné avec l'imprimante correspond au papier utilisé et que les paramètres du pilote d'impression Media Type (Support) sont définis sur **Use Printer Settings (Utiliser Paramètres imprimante)**. La quantité d'encre projetée est contrôlée en fonction du support. Si les paramètres ne correspondent pas au papier chargé, une trop grande quantité d'encre risque d'être projetée.

U[« Définition du papier chargé » à la page 39](#page-38-0)

#### **■** Le paramètre Color Density (Densité des **couleurs) est-il approprié ?**

Sur l'écran Advanced (Plus d'options) du pilote d'impression, cliquez sur **Paper Configuration (Configuration du papier)** et augmentez la densité de l'encre. Il se peut que l'imprimante projette trop d'encre pour certains papiers. Nous recommandons de diminuer les densités de noir et de couleur de la même manière.

## **Problèmes d'entraînement ou d'éjection**

### **Impossible d'entraîner ou d'éjecter le papier**

#### o **Le papier est-il chargé dans la position correcte ?**

Voir ci-dessous pour connaître les positions correctes de chargement du papier.

U[« Chargement du papier rouleau » à la page 29](#page-28-0)

G [« Chargement du papier dans le chargeur auto de](#page-34-0) [feuilles » à la page 35](#page-34-0)

U[« Charger des Feuille coupée \(1 feuille\) » à la pa](#page-37-0)[ge 38](#page-37-0)

#### **■** Le papier est-il chargé dans le bon sens ?

Chargez les feuilles simples à la verticale. Si elles sont chargées dans la mauvaise direction, le papier peut ne pas être reconnu et une erreur se produire.

G [« Chargement du papier dans le chargeur auto de](#page-34-0) [feuilles » à la page 35](#page-34-0)

U[« Charger des Feuille coupée \(1 feuille\) » à la pa](#page-37-0)[ge 38](#page-37-0)

#### ■ Le papier est-il froissé ?

N'utilisez pas du papier déjà utilisé ou qui est froissé. Utilisez toujours du papier neuf.

#### ■ Le papier est-il humide ?

N'utilisez pas de papier humide. Par ailleurs, le papier spécial Epson doit être conservé dans son emballage jusqu'à son utilisation. S'il reste à l'air libre trop longtemps, le papier se recourbe et devient humide et, de ce fait, il n'est pas correctement entraîné.

#### o **Le papier est-il gondolé ou courbé ?**

Si le papier devient gondolé ou courbé à cause d'un changement de température ou d'humidité, il est possible que l'imprimante ne reconnaisse pas correctement le format du papier.

Contrôlez les points suivants.

- ❏ Chargez le papier juste avant l'impression.
- ❏ N'utilisez pas de papier gondolé ou ondulé. Si vous utilisez du papier rouleau, coupez toute portion gondolée ou ondulée, puis rechargez le papier.

Dans le cas de feuilles simples, utilisez du papier neuf.

U[« Remarques sur le chargement du papier » à la](#page-27-0) [page 28](#page-27-0)

#### Les bords du papier rouleau sont-ils **inégaux ?**

Un chargement de papier rouleau avec des bords droit et gauche irréguliers peut entraîner des problèmes d'alimentation du papier. Le papier pourrait également se déplacer durant l'impression. Rembobinez le papier pour aligner les bords avant d'utiliser le papier rouleau, ou utilisez du papier rouleau qui ne présente aucun défaut.

U[« Remarques sur le chargement du papier » à la](#page-27-0) [page 28](#page-27-0)

#### o **Le papier est-il trop épais ou trop fin ?**

Vérifiez que les spécifications du papier sont compatibles avec cette imprimante.

U[« Supports spéciaux Epson » à la page 140](#page-139-0)

#### o **Utilisez-vous l'imprimante à la température ambiante normale ?**

Le papier spécial Epson doit être utilisé à une température ambiante normale (température entre 15 et 25 ˚C et humidité entre 40 et 60 %). Pour plus d'informations sur le papier provenant d'autres fabricants, consultez la documentation qui l'accompagne.

#### o **Du papier est-il coincé dans l'imprimante ?**

Ouvrez le capot avant et assurez-vous qu'il n'y a pas de bourrage de papier ni d'objets étrangers dans l'imprimante. En cas de bourrage papier, reportez-vous à « Bourrage papier rouleau » ou « Bourrage feuilles coupées » ci-dessous et dégagez le papier coincé.

### **Le papier n'est pas récupéré par la corbeille à papier ou est plié ou froissé**

#### o **La tâche d'impression consomme-t-elle une grande quantité d'encre ou l'humidité ambiante est-elle élevée ?**

En fonction du travail et de l'humidité de l'environnement de travail, il est possible que les impressions ne soient pas collectées dans le panier de sortie. Si nécessaire, prenez les mesures suivantes.

- Le papier n'est pas récupéré par le panier de sortie. Avec vos mains, appuyez légèrement sur le papier dans le panier de sortie lorsqu'il est éjecté de l'imprimante.
- ❏ Le papier se plie lorsqu'il est coupé automatiquement : optez pour la coupe manuelle et saisissez le papier à deux mains après la coupe.
- ❏ Le papier se froisse et n'est pas récupéré correctement par la corbeille à papier : reprenez l'impression après avoir refermé la corbeille. Avant que le papier éjecté de l'imprimante ne touche le sol, saisissez-le à deux mains près des fentes d'éjection du papier et continuez à le soutenir jusqu'à ce que l'impression s'achève.

### **Bourrage de papier rouleau**

Procédez comme suit pour retirer le papier coincé :

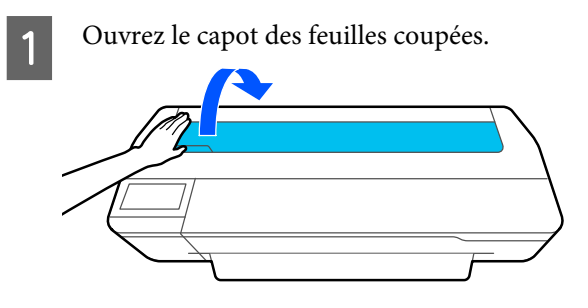

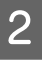

2 Relâchez le verrou central, puis ouvrez le capot du papier rouleau.

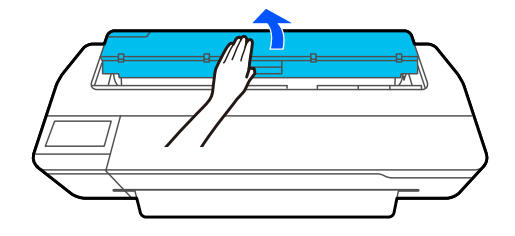

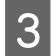

S Coupez toute zone déchirée ou froissée de la partie supérieure à l'aide d'un cutter.

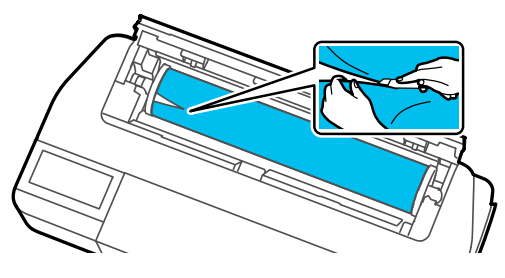

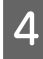

Fermez le capot du papier rouleau et le capot de feuille coupée.

E Lorsque vous éjectez du papier par l'avant, saisissez le papier des deux mains et tirez-le lentement vers vous.

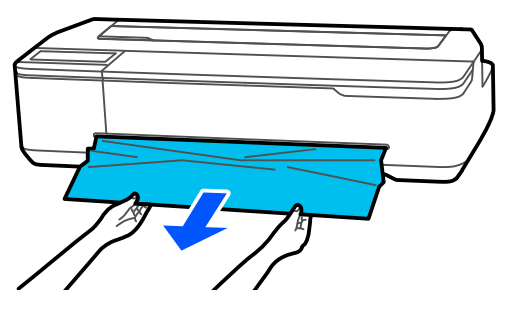

F Ouvrez le capot avant, retirez le papier coincé, puis refermez le capot.

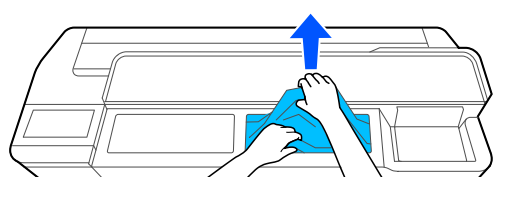

### c*Important :*

Ne touchez pas la tête d'impression. Si vous touchez la tête d'impression, l'électricité statique pourrait l'endommager.

Lorsque le message Puis mettez hors tension et à **nouveau sous tension.** s'affiche, éteignez l'imprimante et rallumez-la.

Après avoir retiré le papier, rechargez-le et relancez l'impression.

U[« Chargement du papier rouleau » à la page 29](#page-28-0)

### c*Important :*

Avant de recharger le papier rouleau, coupez le bord du papier rouleau horizontalement. Coupez toute partie ondulée ou froissée.

S'il y a des plis sur le bord, il se peut que le papier ne soit pas alimenté ou qu'il se coince.

### **Bourrage de feuilles simples**

Procédez comme suit pour retirer le papier coincé :

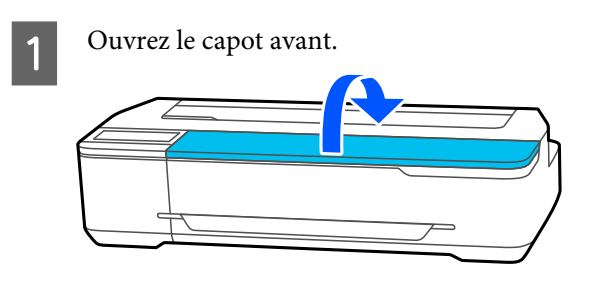

2 Lorsque vous éjectez du papier par l'avant, saisissez le papier des deux mains et tirez-le lentement vers vous.

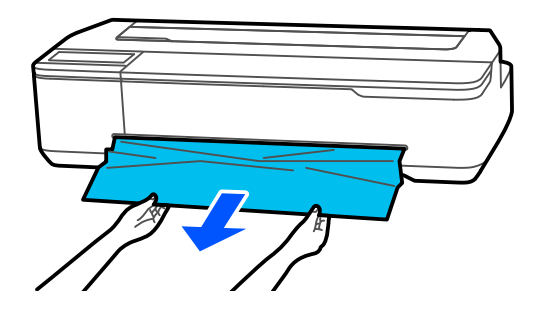

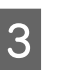

C Retirez le papier coincé, puis fermez le capot avant.

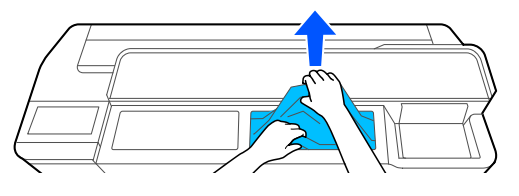

### c*Important :*

Ne touchez pas la tête d'impression. Si vous touchez la tête d'impression, l'électricité statique pourrait l'endommager.

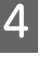

D Lorsque le message **Puis mettez hors tension et à nouveau sous tension.** s'affiche, éteignez l'imprimante et rallumez-la.

Après avoir retiré le papier, rechargez-le et relancez l'impression.

U[« Chargement du papier dans le chargeur auto de](#page-34-0) [feuilles » à la page 35](#page-34-0)

U[« Charger des Feuille coupée \(1 feuille\) » à la](#page-37-0) [page 38](#page-37-0)

### **Autres**

### **L'écran du panneau de contrôle s'éteint sans cesse**

#### o **L'imprimante est-elle en mode Veille ?**

Le mode veille s'interrompt lors de la réception d'un travail d'impression ou lorsque l'opérateur appuie sur l'écran du panneau de commande. Le délai avant d'entrer en mode veille peut être modifié à partir du menu Param de base.

U[« Réglages généraux — Param de base » à la pa](#page-96-0)[ge 97](#page-96-0)

### **L'encre de couleur s'épuise rapidement, même en mode d'impression Black&White ou lors de l'impression de données noires**

o **De l'encre de couleur peut être consommée, même si vous imprimez en mode noir et blanc ou des données en noir.**

#### o **De l'encre couleur est également utilisée lors du nettoyage de la tête d'impression.**

Lors de l'exécution d'un **Nettoyage de la tête** ou d'un **Nettoyage puissant**, l'encre de toutes les couleurs sera consommée, même si le mode noir et blanc est sélectionné.

### **Le papier n'est pas coupé correctement**

#### Remplacez le cutter.

Si le papier n'est pas coupé correctement, remplacez la coupeuse.

U[« Remplacement du cutter » à la page 121](#page-120-0)

### **Une lumière est visible à l'intérieur de l'imprimante**

#### o **Il ne s'agit pas d'une panne.**

La lumière est émise par un voyant situé à l'intérieur de l'imprimante.

### **Le mot de passe administrateur a été perdu**

Si vous oubliez le mot de passe administrateur, contactez votre revendeur ou le support Epson.

### **La tête d'impression est nettoyée automatiquement**

Pour garantir la qualité d'impression, l'imprimante peut effectuer automatiquement un nettoyage de la tête lorsqu'elle s'allume, ou avant de lancer l'impression.

### **L'imprimante s'est éteinte suite à une coupure de courant**

o **Mettez l'imprimante hors tension puis à nouveau sous tension.**

Si l'imprimante ne s'éteint pas normalement, il est possible que le capot ne se repositionne pas correctement sur la tête d'impression. Si la tête d'impression reste exposée pendant une période prolongée, la qualité d'impression peut décroître.

Lorsque vous allumez l'imprimante, la tête est automatiquement recouverte au bout de quelques minutes.

### **Un message vous invitant à mettre à jour les niveaux d'encre s'affiche**

**■** Remplissez certains réservoirs voire tous, **sélectionnez la couleur de l'encre que vous venez de recharger sur l'écran de l'imprimante, puis mettez à jour la quantité d'encre restante.**

Selon les circonstances, ce message peut s'afficher, même si les réservoirs contiennent de l'encre.

### **L'encre éclabousse**

o **Si une éclaboussure d'encre touche la zone autour d'un réservoir, essuyez-la avec un chiffon non pelucheux, un coton-tige, etc.**

Si l'encre a touché une table, le sol, etc., **essuyez-la immédiatement.**

Si elle venait à sécher, elle serait très difficile à retirer. Épongez l'encre avec un chiffon sec et rincez avec de l'eau pour ne pas que l'encre se répande.

■ Si vous recevez de l'encre sur les mains, **lavez-les avec de l'eau ou du savon.**

# <span id="page-139-0"></span>**Annexe**

# **Produits consommables et en option**

Les options et consommables suivants peuvent être utilisés avec votre imprimante (en date de juillet 2019).

Pour obtenir les dernières informations, consultez le site Web d'Epson.

### **Supports spéciaux Epson**

 $\mathcal{D}$  [« Tableau des supports spéciaux Epson » à la page 142](#page-141-0)

### **Flacons d'encre**

Epson vous recommande d'utiliser des flacons d'encre Epson authentiques. Epson ne peut pas garantir la qualité ou la fiabilité des encres d'autres marques. L'utilisation d'encres non authentiques peut entraîner des dommages non couverts par les garanties Epson, et un comportement erratique de l'imprimante dans certaines circonstances.

Les informations sur le niveau des encres non authentiques risquent de ne pas s'afficher, et l'utilisation d'encre non authentique est enregistrée pour une utilisation possible par le support de service.

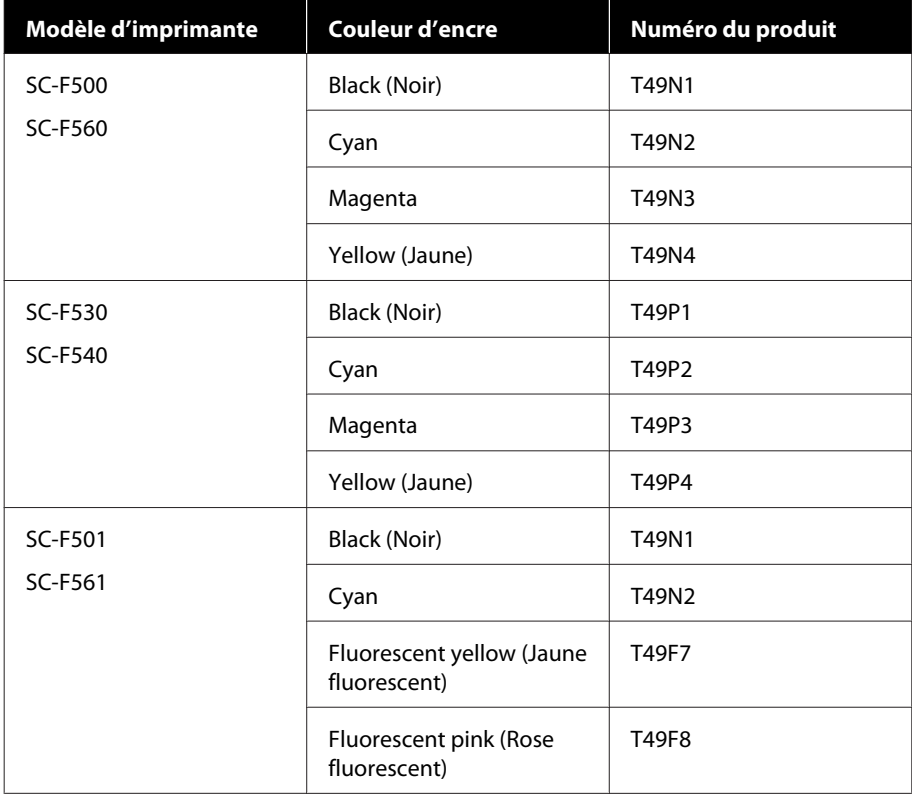

#### **Annexe**

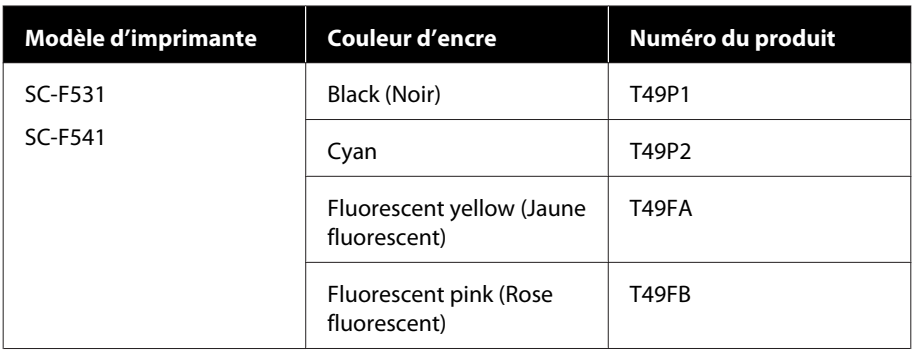

## **Autres**

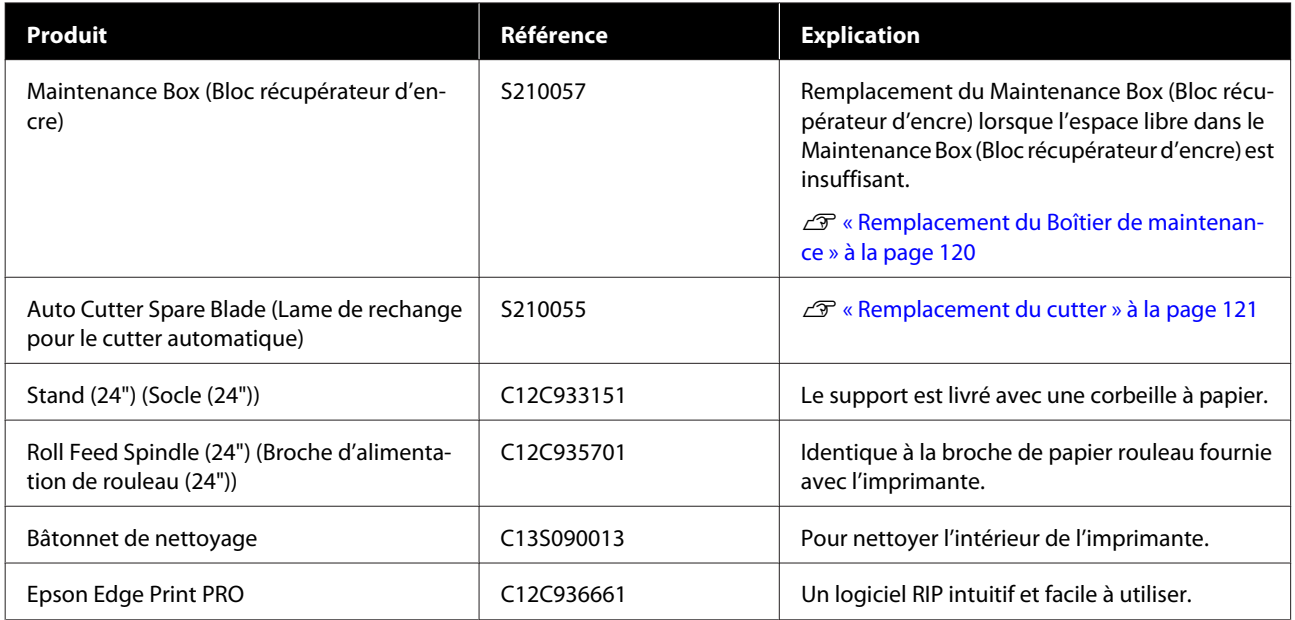

# <span id="page-141-0"></span>**Supports pris en charge**

Nous vous recommandons d'utiliser le support spécial Epson suivant pour obtenir des résultats d'impression de haute qualité.

## **Tableau des supports spéciaux Epson**

Le papier Epson pris en charge par cette imprimante est décrit ci-après (en date de juillet 2019).

### **Rouleau de papier**

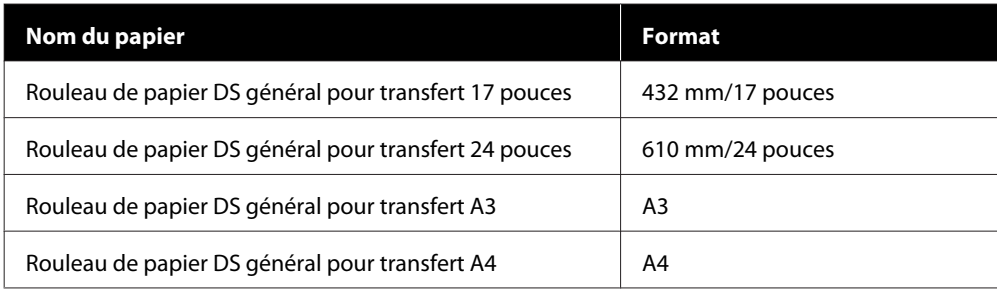

### **Feuille coupée**

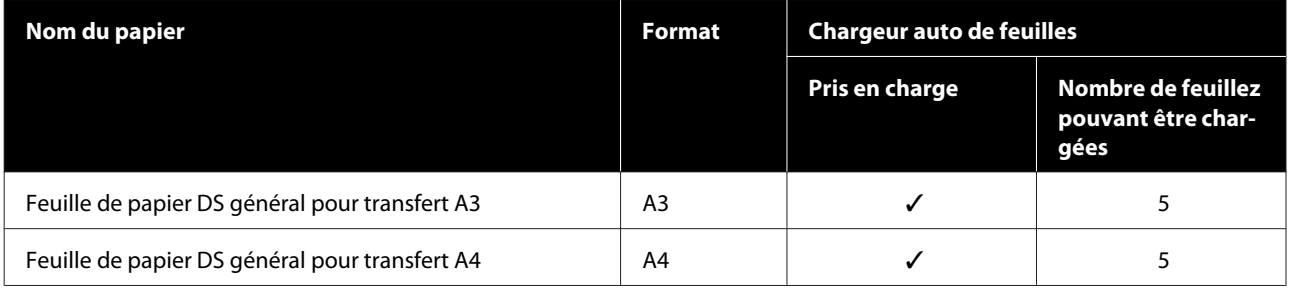

# **Zone imprimable**

Cette section décrit les zones imprimables pour l'imprimante.

Si les paramètres de plage d'impression dans l'application sont plus larges que les zones imprimables suivantes de l'imprimante, les sections excédant les marges spécifiées ne sont pas imprimées.

## **Rouleau de papier**

La zone grise dans l'illustration ci-dessous indique la zone imprimable.

La flèche de l'illustration indique le sens d'éjection du papier.

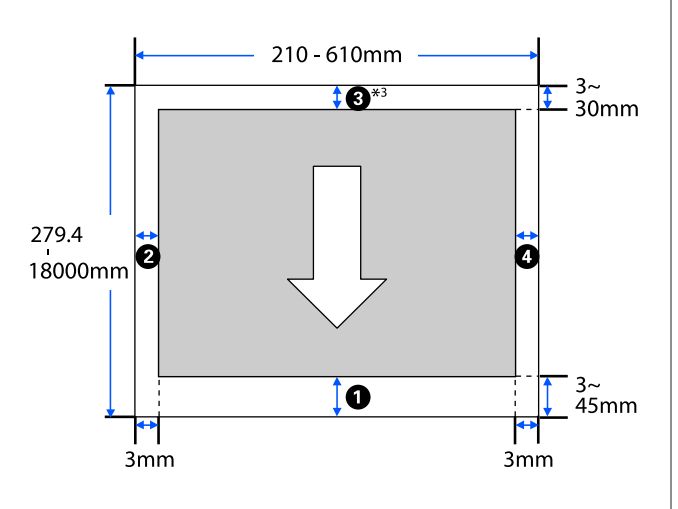

\* Dans l'écran **Layout (Organisation)**, sélectionner **Print Banner (En-tête d'impression)** définit les marges supérieure et inférieure du papier sur 0 mm.

Pour le papier rouleau, les marges dépendent des paramètres de **Marges en haut/en bas** dans le menu, comme indiqué dans le tableau ci-dessous.

Paramètres de **Marges en haut/en bas** U[« Menu Rouleau de papier » à la page 91](#page-90-0)

Le paramètre par défaut est **Standard**.

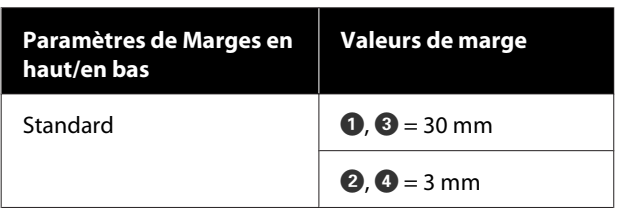

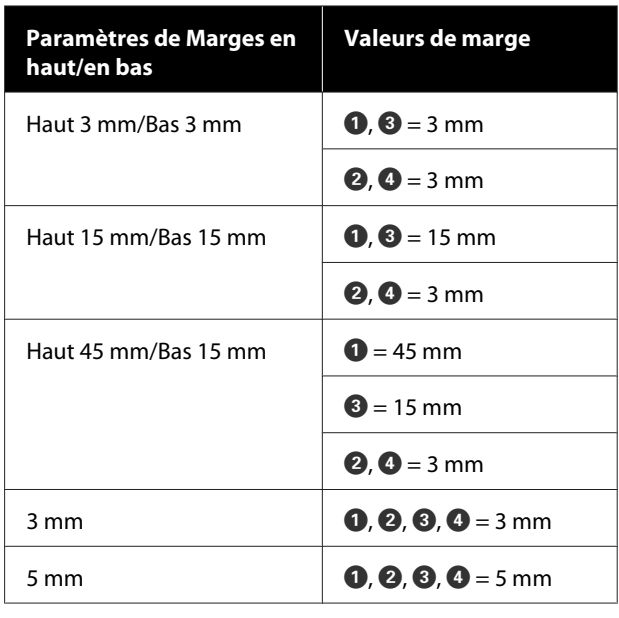

### c*Important :*

- ❏ L'impression est déformée lorsque le bord arrière du papier rouleau sort du mandrin. Veillez à ce que le bord arrière n'entre pas dans la zone d'impression.
- ❏ Si la largeur des paramètres de la plage  $d'$ impression  $\bullet$  est inférieure à la largeur des données d'impression  $\Theta$ , les sections au-delà de la largeur imprimable  $\Theta$  ne seront pas imprimées.

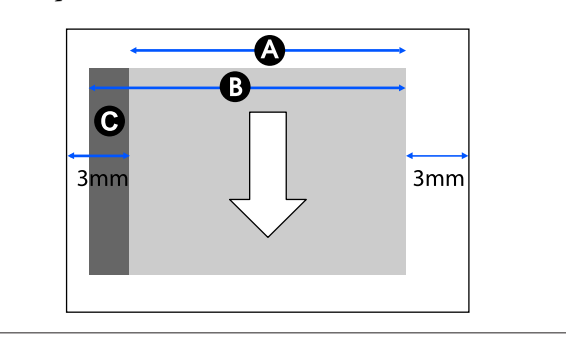

## **Feuilles coupées (chargeur auto de feuilles)**

La zone grise dans l'illustration ci-dessous indique la zone imprimable. La flèche de l'illustration indique le sens d'éjection du papier.

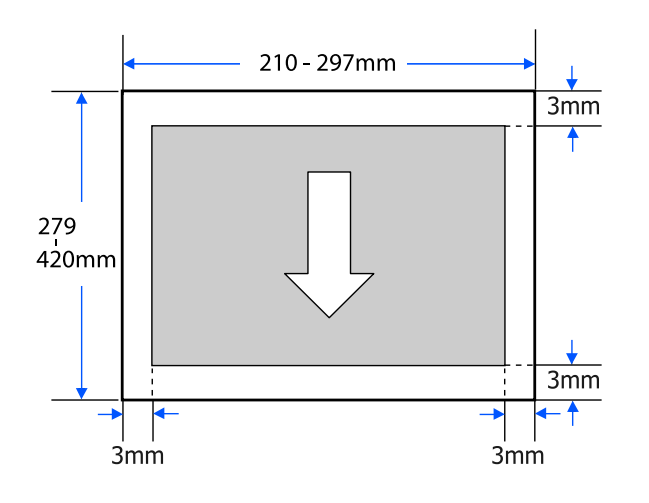

## **Feuille coupée (1 feuille)**

La zone grise dans l'illustration ci-dessous indique la zone imprimable. La flèche de l'illustration indique le sens d'éjection du papier.

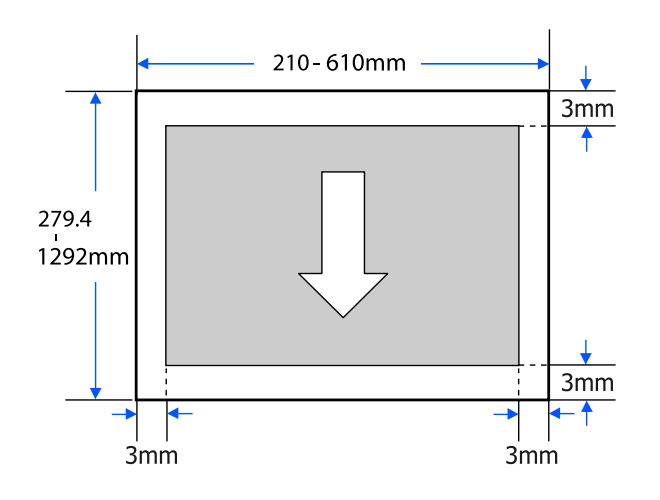
# **Déplacement ou le transport de l'imprimante**

Cette section explique les méthodes à suivre lorsque vous déplacez et transportez l'imprimante.

### *Attention :*

- ❏ L'imprimante est lourde. Par conséquent, assurez-vous qu'il y ait plus d'une personne utilisée pour ces actions. Veillez à procéder à l'emballage ou au transport du produit à au moins deux personnes.
- ❏ Lorsque vous soulevez l'imprimante, adoptez une posture naturelle.
- $\Box$  Lorsque vous la soulevez, positionnez vos mains aux emplacements indiqués à droite et à gauche, tel que dans l'illustration suivante. En soulevant l'imprimante en plaçant vos mains ailleurs, vous pourriez vous blesser. Vous pourriez la laisser tomber ou vous pincer les doigts en la reposant.

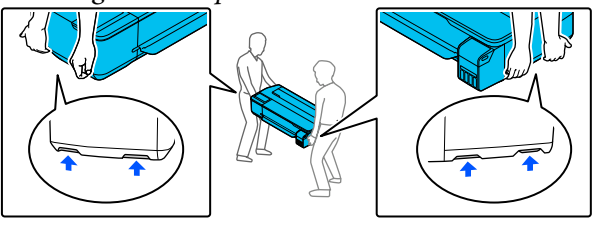

- ❏ N'inclinez pas le produit de plus de 10 degrés vers l'avant, l'arrière, la gauche ou la droite lorsque vous le déplacez. Le non-respect de cette précaution pourrait entraîner la chute de l'imprimante et provoquer des accidents.
- ❏ Lors du transport du produit, fixez les capuchons de transport et fermez les capuchons des réservoirs d'encre. Autrement, de l'encre pourrait fuir.

#### c*Important :*

Lorsque vous déplacez ou transportez le produit, veillez à le conserver à l'horizontale. Ne le penchez pas et ne le retournez pas tête en bas. Autrement, de l'encre pourrait fuir.

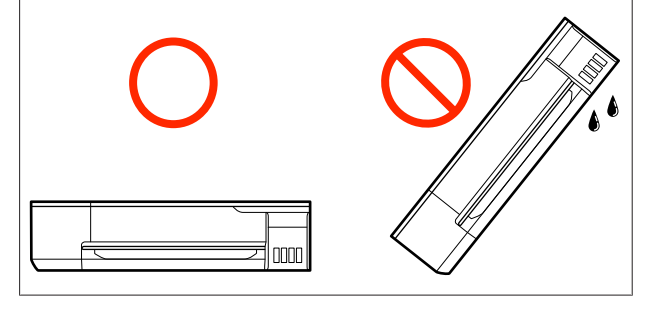

# **Déplacement vers un autre emplacement du même bâtiment**

## **Préparations au déplacement**

Cette section explique les préparatifs visant à déplacer l'imprimante sur une courte distance ; dans le même bâtiment, par exemple. Consultez la section suivante pour connaître les consignes de déplacement de l'imprimante d'un étage à l'autre ou dans un autre bâtiment.

#### $\mathscr{D}$  [« Lors du transport » à la page 148](#page-147-0)

Lorsque le support en option est installé, il est possible de déplacer l'imprimante sur des roulettes si le trajet ne présente pas de marches ou d'irrégularités. Veuillez cependant observer les points suivants.

## *Attention :*

Lorsque le support en option est installé, veuillez observer les points suivants pour empêcher l'imprimante de se renverser.

- ❏ Ne déplacez pas l'imprimante avec les roulettes verrouillées
- ❏ Évitez les zones contenant des marches ou des irrégularités
- ❏ Dès le déplacement terminé, assurez-vous que les roulettes sont verrouillées avant toute utilisation

A Retirez tout le papier de l'imprimante. S'il est installé, assurez-vous de retirer l'Paper Stacker (Empileur de papier).

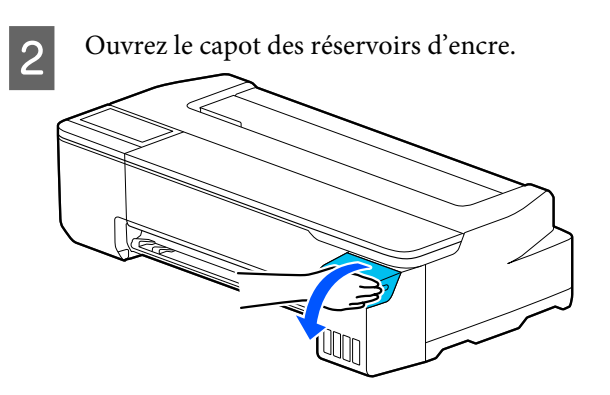

- 
- Cuvrez tous les capuchons des réservoirs d'encre.

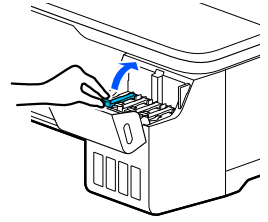

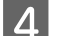

A Retirez les capuchons de transport.

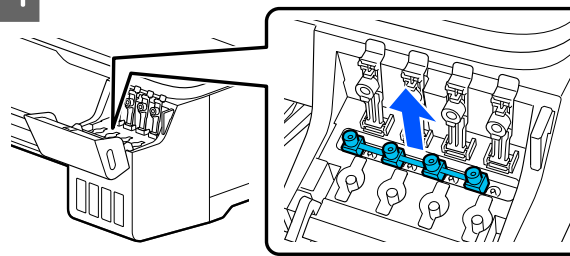

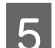

E Retournez les capuchons de transport.

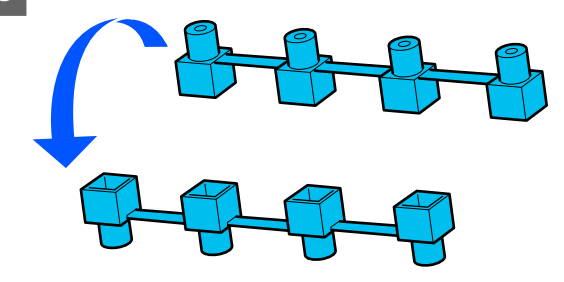

 $\begin{array}{c|c}\n\text{6} & \text{Positionnez} \text{ les capuchons de transport} \\
\text{retournés comme illustré (position de) }\n\end{array}$ retournés comme illustré (position de transport).

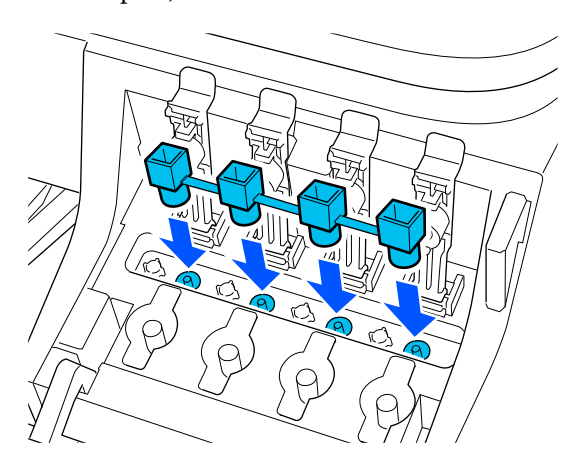

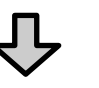

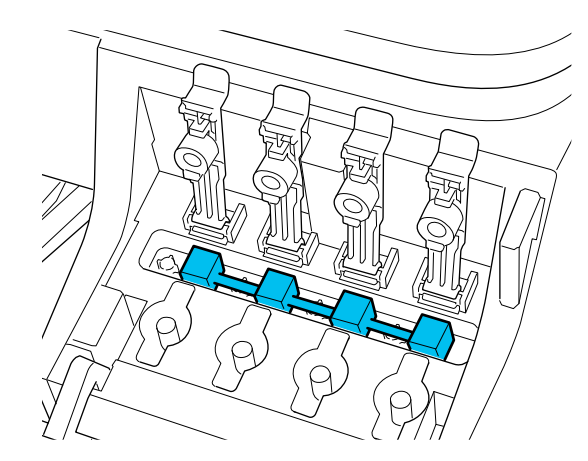

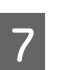

 $7$  Refermez bien les capuchons des réservoirs d'encre.

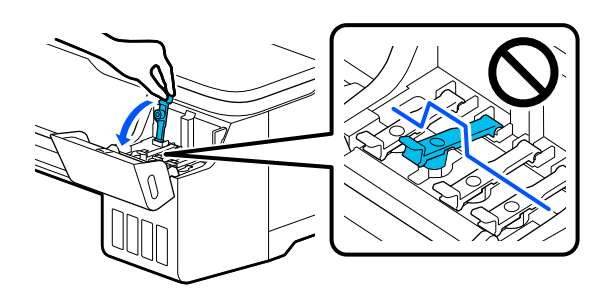

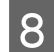

B Refermez le capot des réservoirs d'encre.

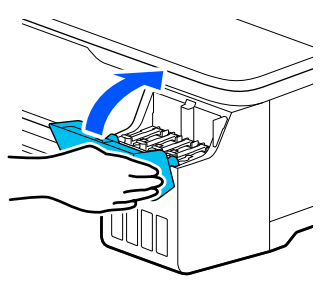

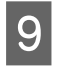

I Fermez tous les capots de l'imprimante. Pour les modèles à supports, fermez la corbeille à papier.

10 Éteignez l'imprimante et débranchez tous les câbles, y compris le cordon d'alimentation et les câbles de réseau local, etc.

Pour les modèles à supports, libérez les roulettes des verrous.

### **Opérations suivant le transport**

Cette section explique les opérations de préparation à l'utilisation faisant suite au déplacement de l'imprimante.

#### c*Important :*

Une fois le transport de l'imprimante terminé, replacez les capuchons de transport en position d'impression. Lorsque les capuchons se trouvent en position de transport, vous ne pouvez pas imprimer, car l'encre n'est pas délivrée.

A Branchez le câble d'alimentation et allumez l'imprimante.

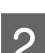

2<sup>Ouvrez le capot des réservoirs d'encre.</sup>

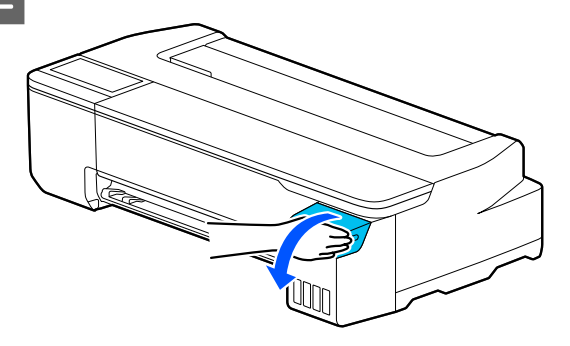

Ouvrez tous les capuchons des réservoirs d'encre.

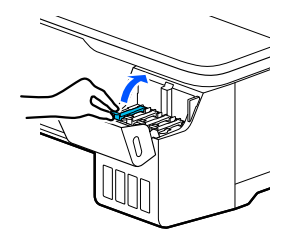

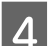

4 Retirez les capuchons de transport.

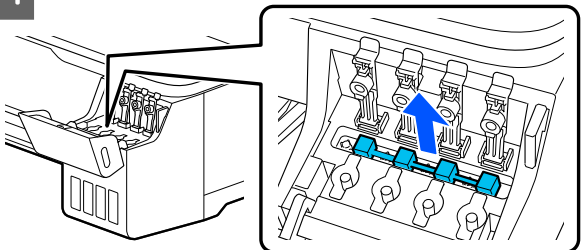

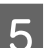

E Retournez les capuchons de transport.

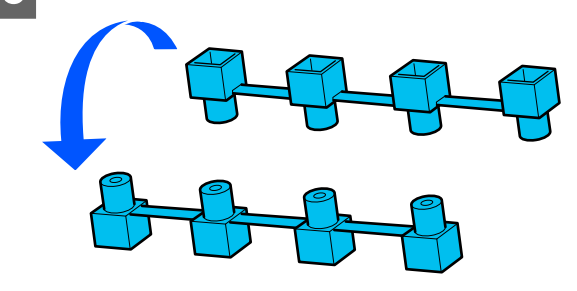

- 
- <span id="page-147-0"></span> $\begin{bmatrix} 6 \end{bmatrix}$  Positionnez les capuchons de transport retournés comme illustré (position de transport).

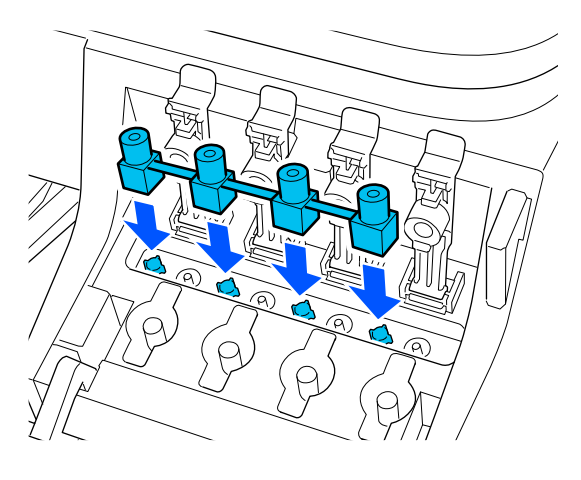

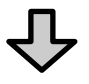

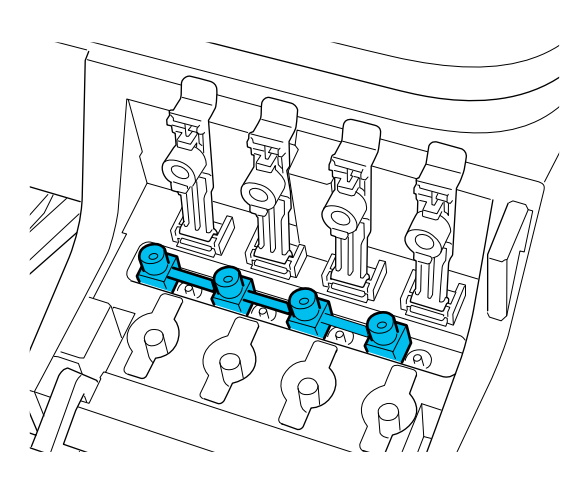

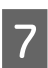

Refermez bien les capuchons des réservoirs d'encre.

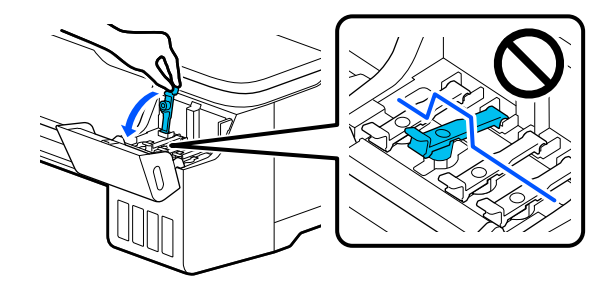

B Refermez le capot des réservoirs d'encre.

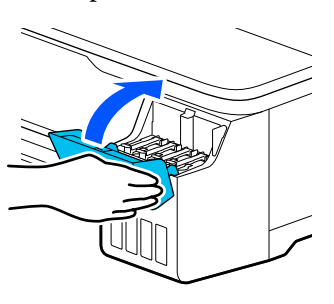

- I Vérifiez que les buses de la tête d'impression ne sont pas bouchées. Si elles le sont, procédez au nettoyage de la tête d'impression.
	- U[« Recherche d'obstruction dans la tête](#page-114-0) [d'impression et nettoyage » à la page 115](#page-114-0)

# **Lors du transport**

Contactez votre revendeur ou le support Epson avant de transporter l'imprimante.

U[« Assistance » à la page 154](#page-153-0)

# **Configuration système requise**

Le logiciel de cette imprimante peut être utilisé dans les environnements suivants (en date de juillet 2019).

Les systèmes d'exploitation pris en charge et d'autres éléments peuvent être sujets à modification.

Pour obtenir les dernières informations, consultez le site Web d'Epson.

# **Pilote d'impression**

#### **Windows**

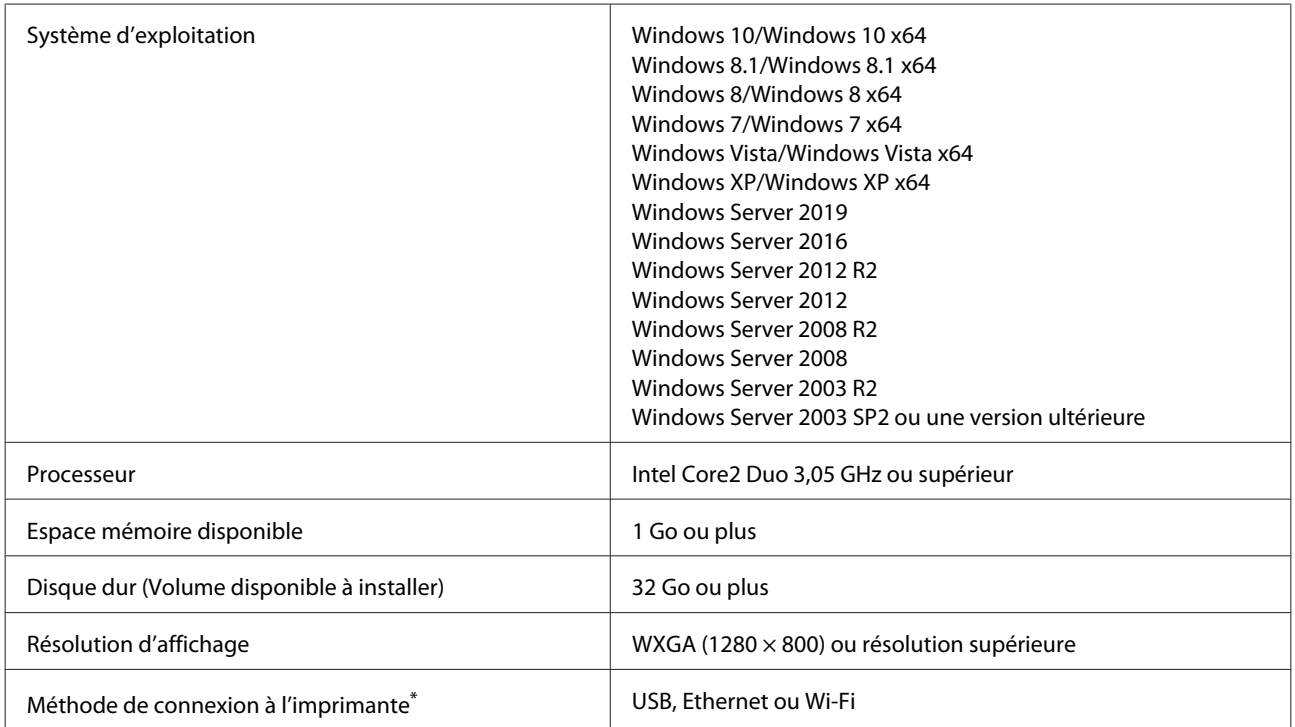

\* Reportez-vous à ce qui suit pour obtenir plus d'informations sur les méthodes de connexion (spécifications de l'interface).

U[« Tableau de spécifications » à la page 152](#page-151-0)

#### **Mac**

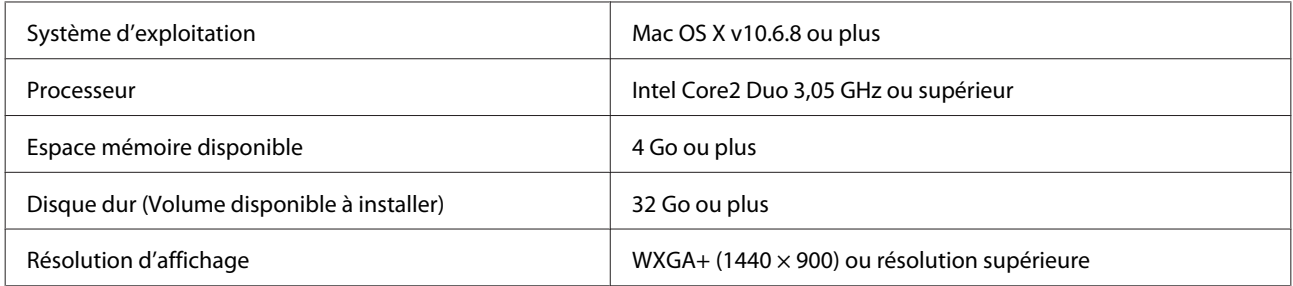

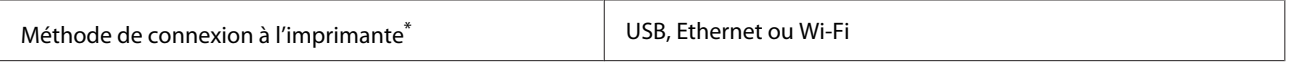

\* Reportez-vous à ce qui suit pour obtenir plus d'informations sur les méthodes de connexion (spécifications de l'interface).

U[« Tableau de spécifications » à la page 152](#page-151-0)

# **Web Config**

#### **Windows**

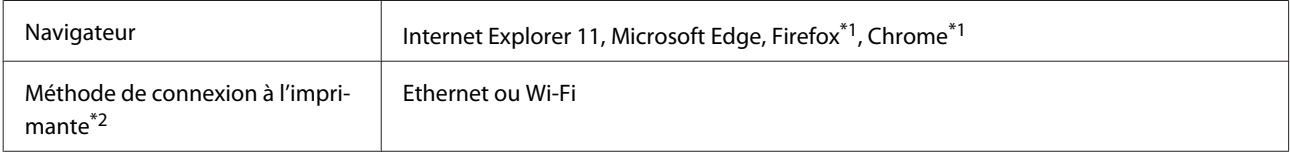

\*1 Utilisez la dernière version.

\*2 Pour en savoir plus sur les interfaces réseau, consulter les informations indiquées ci-dessous.

U[« Tableau de spécifications » à la page 152](#page-151-0)

#### **Mac**

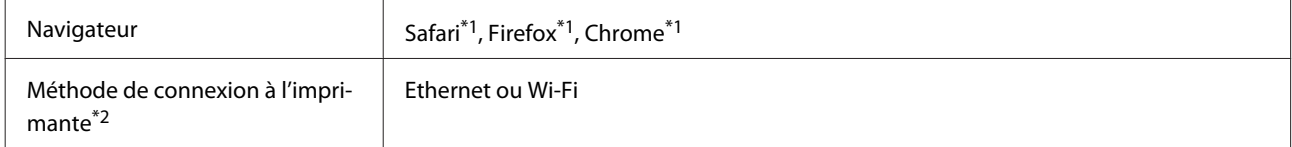

\*1 Utilisez la dernière version.

\*2 Pour en savoir plus sur les interfaces réseau, consulter les informations indiquées ci-dessous.

U[« Tableau de spécifications » à la page 152](#page-151-0)

#### **Appareil intelligent**

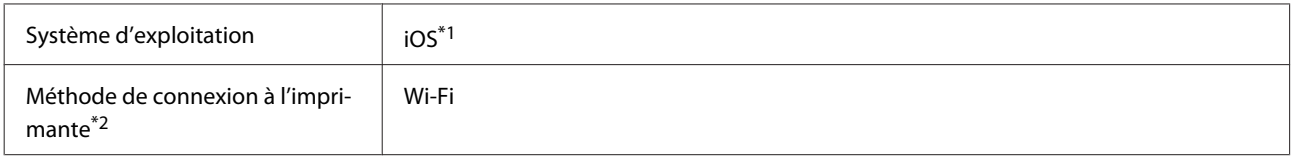

\*1 Utilisez la dernière version.

\*2 Pour en savoir plus sur les interfaces réseau, consulter les informations indiquées ci-dessous.

U[« Tableau de spécifications » à la page 152](#page-151-0)

# **Epson Edge Print**

Selon la région d'achat, le logiciel peut ne pas être fourni avec l'imprimante.

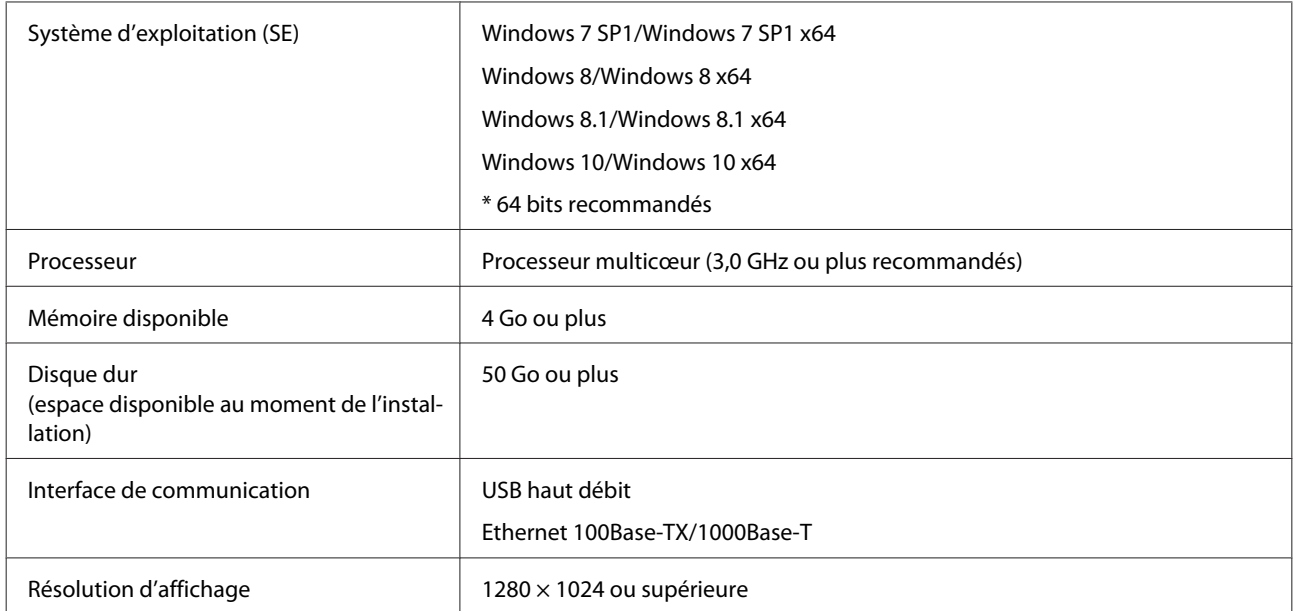

# <span id="page-151-0"></span>**Tableau de spécifications**

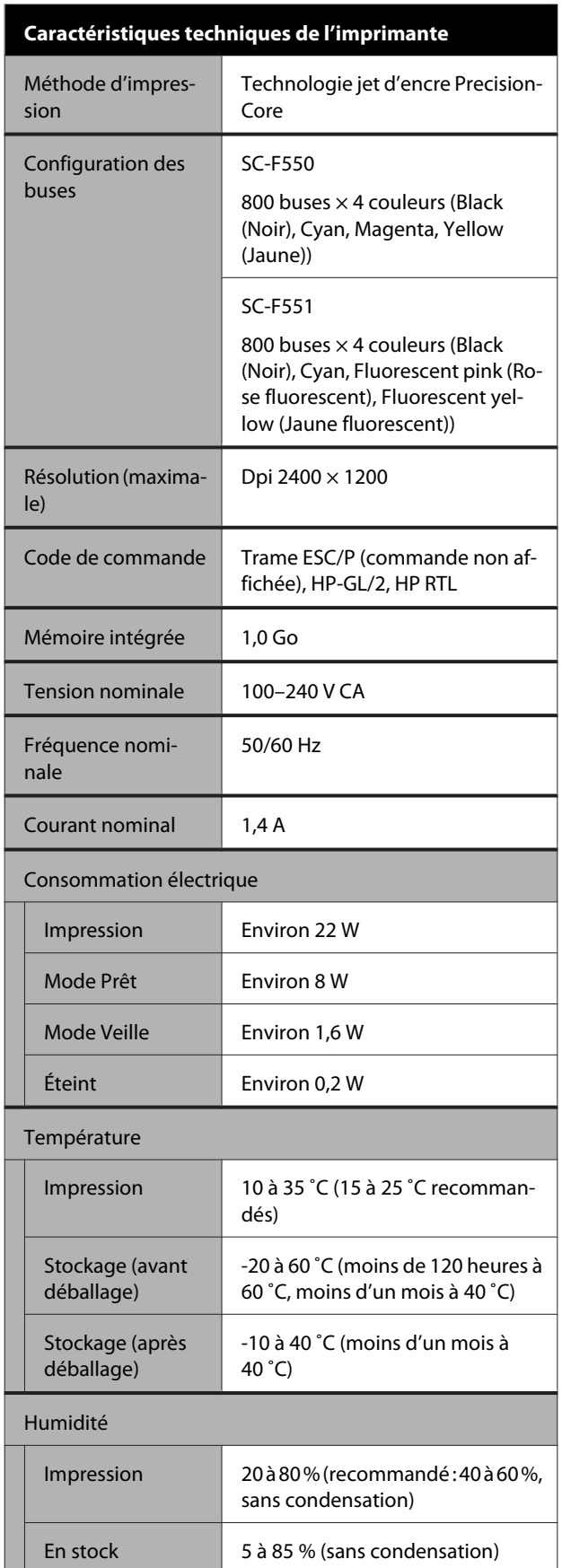

#### **Caractéristiques techniques de l'imprimante**

Plage de température et d'humidité de fonctionnement (la plage indiquée par les lignes diagonales est recommandée)

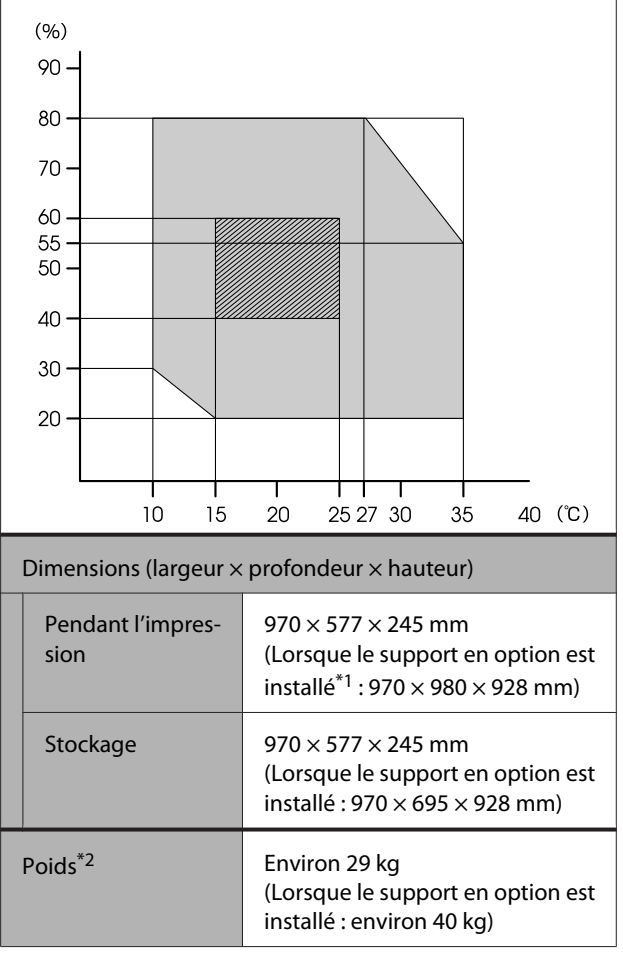

\*1 Avec la corbeille à papier déployée.

\*2 Sans tenir compte de l'encre.

### c*Important :*

Utilisez l'imprimante à une altitude inférieure ou égale à 2000 m.

#### **Spécifications de l'interface**

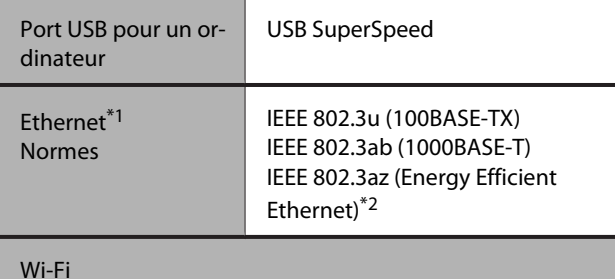

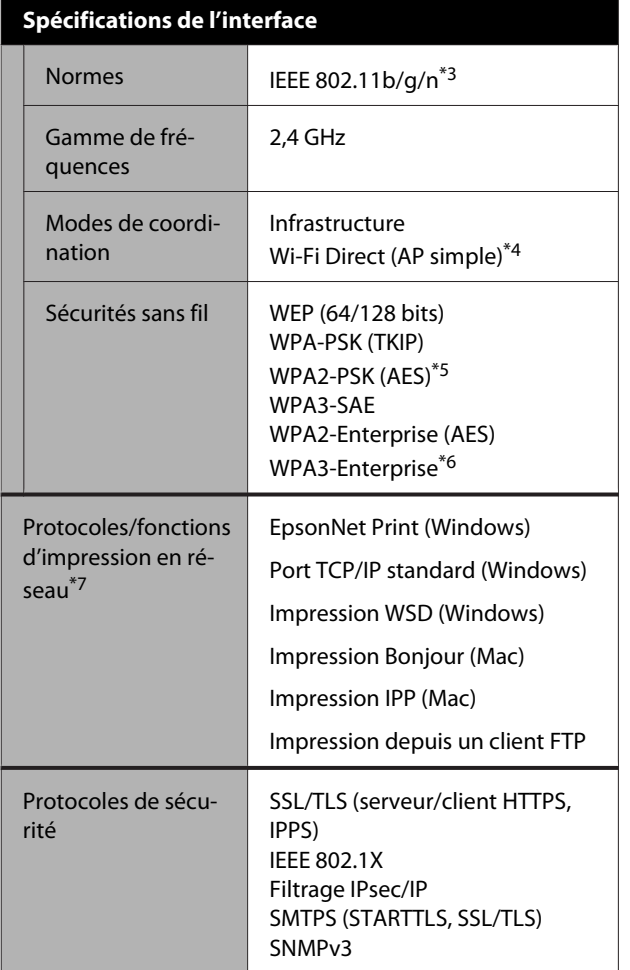

\*1 Utilisez un câble STP (paire torsadée blindée) de catégorie 5 ou supérieure.

\*2 Le périphérique connecté doit être conforme aux normes IEEE 802.3az.

- \*3 IEEE 802.11n est uniquement disponible pour le HT20.
- \*4 Non compatible avec la norme IEEE 802.11b.
- \*5 Conforme aux normes WPA2 avec prise en charge de WPA/WPA2-Personal.
- \*6 La sécurité 192 bits n'est pas prise en charge.
- \*7 EpsonNet Print est uniquement compatible avec IPv4. Les autres prennent en charge l'IPv4 et l'IPv6.

#### *Avertissement :*

Pour éviter toute interférence radio avec le service sous licence, cet appareil est conçu pour être utilisé à l'intérieur et à l'écart des fenêtres afin de fournir un blindage maximal. L'équipement (ou son antenne d'émission) installé à l'extérieur est assujetti à une licence.

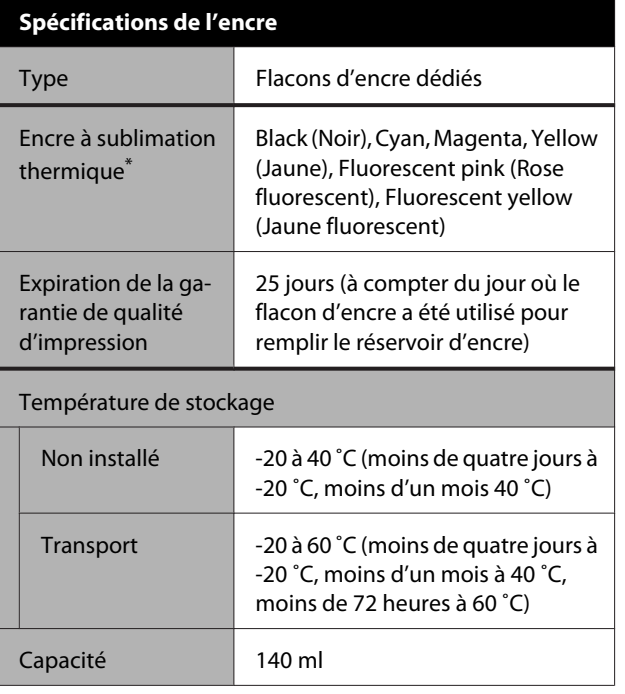

\* L'encre fournie peut varier en fonction de votre modèle.

#### c*Important :*

L'encre gèle si elle est conservée dans les flacons d'encre à -20 ˚C pendant une période prolongée. Si l'encre gèle, laissez-la reposer à température ambiante (25 ˚C) pendant deux heures au minimum.

## **Pour les utilisateurs européens**

#### **Information sur l'équipement radio**

Ce produit émet intentionnellement une onde radio décrite comme suit.

(a) bande de fréquences dans laquelle l'équipement radio fonctionne ; 2,4 à 2,4835 GHz

(b) puissance de radiofréquence maximale transmise dans la bande de fréquences de fonctionnement de l'équipement radio : 20 dBm (PAR)

# <span id="page-153-0"></span>**Assistance**

# **Site Internet de l'assistance technique**

Le site web Epson propose une aide relative aux problèmes qui ne peuvent être résolus à l'aide des informations de dépannage incluses dans la documentation du produit. Sur Internet, accédez au site :

#### <https://support.epson.net/>

Pour télécharger les derniers pilotes, les manuels et d'autres produits téléchargeables, et pour consulter la foire aux questions, rendez-vous à l'adresse :

#### <https://www.epson.com>

Puis sélectionnez la section d'assistance de votre site Internet Epson local.

# **Contacter l'assistance Epson**

# **Avant de contacter Epson**

Si votre produit Epson ne fonctionne pas correctement et que vous ne pouvez résoudre vos problèmes à l'aide des informations de dépannage incluses dans sa documentation, contactez les services d'assistance Epson pour obtenir de l'aide. Si l'assistance Epson de votre région ne figure pas ci-après, contactez le fournisseur auprès duquel vous avez acheté le produit.

Pour nous permettre de vous aider plus rapidement, merci de communiquer les informations ci-dessous à l'Assistance Epson :

- ❏ Numéro de série du produit (l'étiquette portant le numéro de série se trouve habituellement au dos de l'appareil.)
- ❏ Modèle
- ❏ Version du logiciel (Pour connaître le numéro de version, cliquez sur **About**, **Version Info** ou sur un bouton similaire dans le logiciel du produit.)
- ❏ Marque et modèle de votre ordinateur
- ❏ Nom et version de votre système d'exploitation
- ❏ Nom et version des logiciels que vous utilisez habituellement avec votre produit

# **Assistance aux utilisateurs en Amérique du Nord**

Epson propose une assistance technique et des informations relatives à l'installation, la configuration et la manipulation des produits d'impression professionnels par le biais de la garantie limitée Epson Preferred.

Appelez le (888) 377-6611 (États-Unis et Canada) ou le (905) 709-3841 (Canada francophone uniquement), du lundi au vendredi de 7 h à 16 h (heure du Pacifique). Les horaires de l'assistance technique peuvent être modifiés sans préavis.

Remarque : si vous rencontrez un problème avec le numéro vert, composez le (562) 276-1305 (États-Unis).

Avant d'appeler, vérifiez que vous disposez du numéro de série de l'imprimante ainsi que d'une preuve d'achat.

Rendez-vous sur<https://epson.com/support> (États-Unis) ou<https://epson.ca/support>(Canada) et sélectionnez votre produit pour accéder à des solutions aux problèmes courants. Vous pouvez télécharger des pilotes, des micrologiciels et de la documentation, consulter la foire aux questions et obtenir des conseils de dépannage, ou envoyer un e-mail à Epson afin de poser vos questions.

Remarque : pour obtenir de l'aide pour tout autre logiciel installé sur votre système, reportez-vous à la documentation de ce logiciel afin d'obtenir des informations sur l'assistance technique.

## **Achat de consommables et d'accessoires**

Vous pouvez acheter de l'encre, du papier et des accessoires Epson authentiques auprès d'un revendeur agréé Epson. Pour trouver le revendeur le plus proche de chez vous, rendez-vous sur proimaging.epson.com (États-Unis) ou sur proimaging.epson.ca (Canada), sélectionnez votre produit et sa série, puis cliquez sur le bouton **Où acheter**. Vous pouvez aussi appeler le 800-GO-EPSON (800-463-7766) aux États-Unis ou le 800-807-7766 au Canada.

# **Assistance aux utilisateurs en Amérique latine**

Si vous avez besoin d'aide supplémentaire pour votre produit Epson, contactez Epson.

Voici les services d'assistance technique proposés par Epson :

### **Assistance Internet**

Rendez-vous sur le site Web de l'assistance Epson sur <https://latin.epson.com/support> (Caraïbes), <https://epson.com.br/suporte> (Brésil) ou <https://latin.epson.com/soporte> (autres zones géographiques) et sélectionnez votre produit pour accéder à des solutions aux problèmes courants. Vous pouvez télécharger des pilotes, des micrologiciels et de la documentation, consulter la foire aux questions et obtenir des conseils de dépannage, ou envoyer un e-mail à Epson afin de poser vos questions.

Remarque : pour obtenir de l'aide pour tout autre logiciel installé sur votre système, reportez-vous à la documentation de ce logiciel afin d'obtenir des informations sur l'assistance technique.

## **Contacter un représentant de l'assistance**

Avant d'appeler l'assistance Epson, notez les informations et préparez les documents suivants :

- ❏ Nom du produit
- ❏ Numéro de série du produit (situé sur une étiquette sur le produit)
- ❏ Preuve d'achat (par exemple, ticket de caisse) et date d'achat
- ❏ Configuration de l'ordinateur
- ❏ Description du problème

Vous pouvez ensuite appeler :

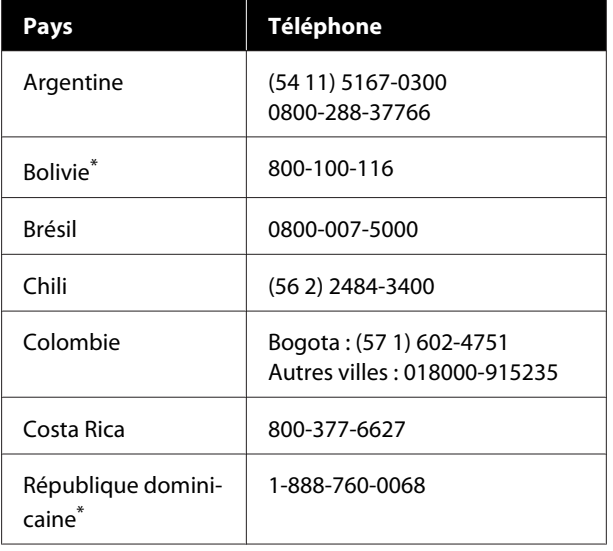

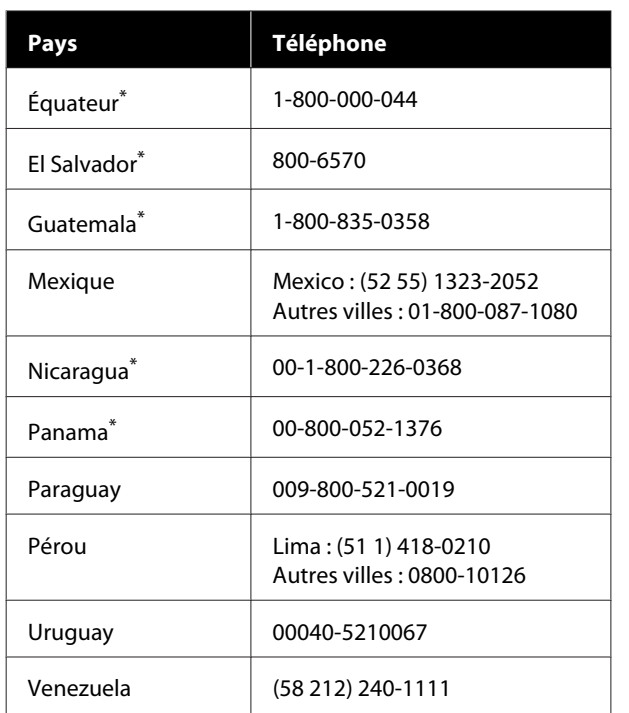

\* Contactez votre opérateur téléphonique pour appeler ce numéro gratuit depuis un téléphone portable.

Si votre pays ne figure pas dans la liste, contactez le service commercial du pays le plus proche. Le coût de l'appel peut être facturé, éventuellement à longue distance.

## **Achat de consommables et d'accessoires**

Vous pouvez acheter de l'encre, du papier et des accessoires Epson authentiques auprès d'un revendeur agréé Epson. Pour trouver le revendeur le plus proche de chez vous, rendez-vous sur epson.com.br (Brésil) ou sur latin.epson.com (autres zones géographiques), ou appelez le service commercial Epson le plus proche.

# **Assistance aux utilisateurs en Europe**

Pour plus d'informations sur la procédure de contact du service d'assistance Epson, reportez-vous à votre **Document de garantie paneuropéenne**.

# **Assistance aux utilisateurs à Taïwan**

## **Site Internet de l'assistance technique**

Si vous avez besoin des derniers pilotes, FAQ, manuels ou vidéos, veuillez visiter le site Web d'assistance d'Epson à l'adresse <https://www.epson.com.tw/CustomerAndDownload>.

Ensuite, sélectionnez votre produit.

# **Aide pour les utilisateurs d'Australie/Nouvelle-Zélande**

Epson Australia/New Zealand souhaite vous proposer un service clientèle irréprochable. Outre la documentation produit, vous disposez des sources d'information suivantes.

## **Votre fournisseur**

Votre fournisseur peut vous aider à identifier et à résoudre des problèmes, et doit toujours être contacté en premier lieu pour tout problème. Il pourra être en mesure de résoudre rapidement et facilement vos problèmes et de vous conseiller sur la procédure à suivre.

# **Adresse Internet URL**

**Australie <https://www.epson.com.au>**

**Nouvelle-Zélande <https://www.epson.co.nz>**

Consultez le site Internet d'Epson Australia/New Zealand.

Le site contient une zone de téléchargement de pilotes, une liste de points de contact Epson, des informations relatives aux nouveaux produits et une assistance technique (par courrier électronique).

## **Centre d'assistance Epson**

Le centre d'assistance Epson est le point de contact ultime pour conseiller nos clients. Les opérateurs du centre d'assistance peuvent vous aider à installer, configurer et utiliser votre produit Epson. Le personnel de notre centre d'assistance de prévente peut vous documenter sur les produits Epson et vous indiquer le fournisseur ou l'agent de service après-vente le plus proche. Le centre d'assistance Epson apporte des réponses à tous types de demandes.

Contact :

Australie Téléphone: 1300 361 054 Télécopie : (02) 8899 3789 Nouvelle-Zélande Téléphone : 0800 237 766

Nous vous conseillons de préparer les informations et documents nécessaires avant d'appeler. Afin que nous puissions résoudre votre problème le plus rapidement possible. (documentation de votre produit Epson, type d'ordinateur utilisé, système d'exploitation, logiciels et autres informations que vous jugez nécessaires).

# **Assistance aux utilisateurs à Singapour**

Epson Singapore propose les sources d'information, l'assistance et les services suivants.

### **Internet [\(https://www.epson.com.sg](https://www.epson.com.sg))**

Informations sur les caractéristiques produits, pilotes téléchargeables, foire aux questions, questions commerciales et assistance technique par e-mail.

## **Centre d'assistance Epson Numéro gratuit : 800-120-5564**

L'équipe du centre d'assistance Epson peut vous assister par téléphone sur les questions suivantes :

- ❏ Questions commerciales et informations produits
- ❏ Questions ou problèmes concernant l'utilisation des produits

❏ Questions sur les services de réparation et la garantie

# **Assistance aux utilisateurs en Thaïlande**

Pour obtenir des informations, une assistance et des services :

## **Internet (<https://www.epson.co.th>)**

Informations sur les caractéristiques produits, pilotes téléchargeables, foire aux questions et assistance par e-mail.

## **Service d'assistance téléphonique Epson (téléphone : (66) 2460-9699)**

L'équipe du centre d'assistance téléphonique peut vous assister sur les questions suivantes :

- ❏ Questions commerciales et informations produits
- ❏ Questions ou problèmes concernant l'utilisation des produits
- ❏ Questions sur les services de réparation et la garantie

# **Assistance aux utilisateurs au Vietnam**

Pour obtenir des informations, une assistance et des services :

Service d'assistance télé- +84 28 3925 5545 phonique Epson :

Centre de services : 68 Nam Ky Khoi Nghia Street, Nguyen Thai Binh Ward, District 1, Ho Chi Minh **City** Vietnam

# **Assistance aux utilisateurs en Indonésie**

Pour obtenir des informations, une assistance et des services :

#### **Internet**

#### **[\(https://www.epson.co.id](https://www.epson.co.id))**

- ❏ Informations sur les caractéristiques produits, pilotes téléchargeables
- ❏ Foire aux questions, questions commerciales, questions par e-mail

### **Service d'assistance téléphonique Epson**

- ❏ Questions commerciales et informations produits
- ❏ Assistance technique Téléphone : (62) 21-572 4350
	- Télécopie : (62) 21-572 4357

## **Centre de services Epson**

Jakarta Mangga Dua Mall 3rd floor No. 3A/B Jl. Arteri Mangga Dua, Jakarta Téléphone/télécopie : (62) 21-62301104 Bandung Lippo Center 8th floor Jl. Gatot Subroto No. 2 Bandung Téléphone/télécopie : (62) 22-7303766 Surabaya Hitech Mall lt IIB No. 12 Jl. Kusuma Bangsa 116–118 Surabaya Téléphone : (62) 31-5355035 Télécopie : (62) 31-5477837

Yogyakarta Hotel Natour Garuda Jl. Malioboro No. 60 Yogyakarta

Téléphone : (62) 274-565478

Medan Wisma HSBC 4th floor Jl. Diponegoro No. 11 Medan

Téléphone/télécopie : (62) 61-4516173

Makassar MTC Karebosi Lt. Ill Kav. P7-8 JI. Ahmad Yani No. 49 Makassar

Téléphone : (62) 411-350147/411-350148

# **Assistance aux utilisateurs à Hong Kong**

Pour obtenir une assistance technique et d'autres services après-vente, les utilisateurs sont invités à contacter Epson Hong Kong Limited.

### **Internet**

Epson Hong Kong dispose d'un site Internet local en chinois et en anglais, qui propose les informations et éléments suivants :

- ❏ Informations produits
- ❏ Foire aux questions
- ❏ Dernières versions des pilotes Epson

Adresse :

<https://www.epson.com.hk>

## **Service d'assistance technique par téléphone**

Vous pouvez contacter nos techniciens aux numéros suivants :

Téléphone : (852) 2827-8911

Télécopie : (852) 2827-4383

# **Assistance aux utilisateurs en Malaisie**

Pour obtenir des informations, une assistance et des services :

#### **Internet**

#### **[\(https://www.epson.com.my\)](https://www.epson.com.my)**

- ❏ Informations sur les caractéristiques produits, pilotes téléchargeables
- ❏ Foire aux questions, questions commerciales, questions par e-mail

## **Epson Trading (M) Sdn. Bhd.**

Siège social.

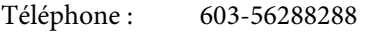

Télécopie : 603-56288388/399

#### *Centre d'assistance Epson*

- ❏ Questions commerciales et informations produits (ligne d'information) Téléphone : 603-56288222
- ❏ Questions concernant les services de réparation et la garantie, l'utilisation des produits et l'assistance technique

Téléphone : 603-56288333

## **Assistance aux utilisateurs en Inde**

Pour obtenir des informations, une assistance et des services :

### **Internet [\(https://www.epson.co.in](https://www.epson.co.in))**

Informations sur les caractéristiques produits, pilotes téléchargeables et questions concernant les produits.

## **Assistance téléphonique**

Services, informations produits et commande de consommables : 18004250011 (de 9 h à 18 h, numéro gratuit).

Services (AMRC et mobiles) : 3900 1600 (de 9 h à 18 h, faire précéder le numéro de l'indicatif local).

# **Assistance aux utilisateurs aux Philippines**

Pour obtenir une assistance technique et d'autres services après-vente, les utilisateurs sont invités à contacter Epson Philippines Corporation :

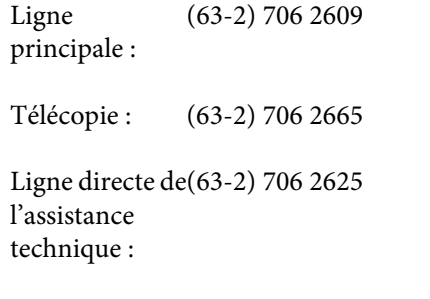

E-mail : epchelpdesk@epc.epson.com.ph

#### **Internet** ([https://www.epson.com.ph\)](https://www.epson.com.ph)

Informations sur les caractéristiques produits, pilotes téléchargeables, foire aux questions et assistance par e-mail.

#### **Numéro gratuit : 1800-1069-EPSON(37766)**

L'équipe du centre d'assistance téléphonique peut vous assister sur les questions suivantes :

- ❏ Questions commerciales et informations produits
- ❏ Questions ou problèmes concernant l'utilisation des produits
- ❏ Questions sur les services de réparation et la garantie